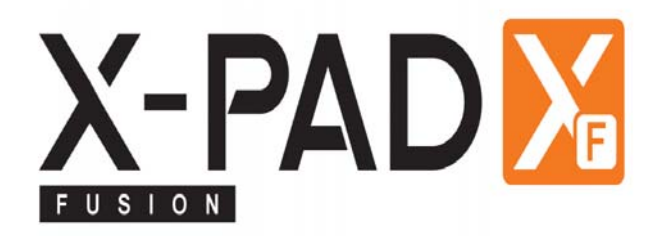

**Works when** you do

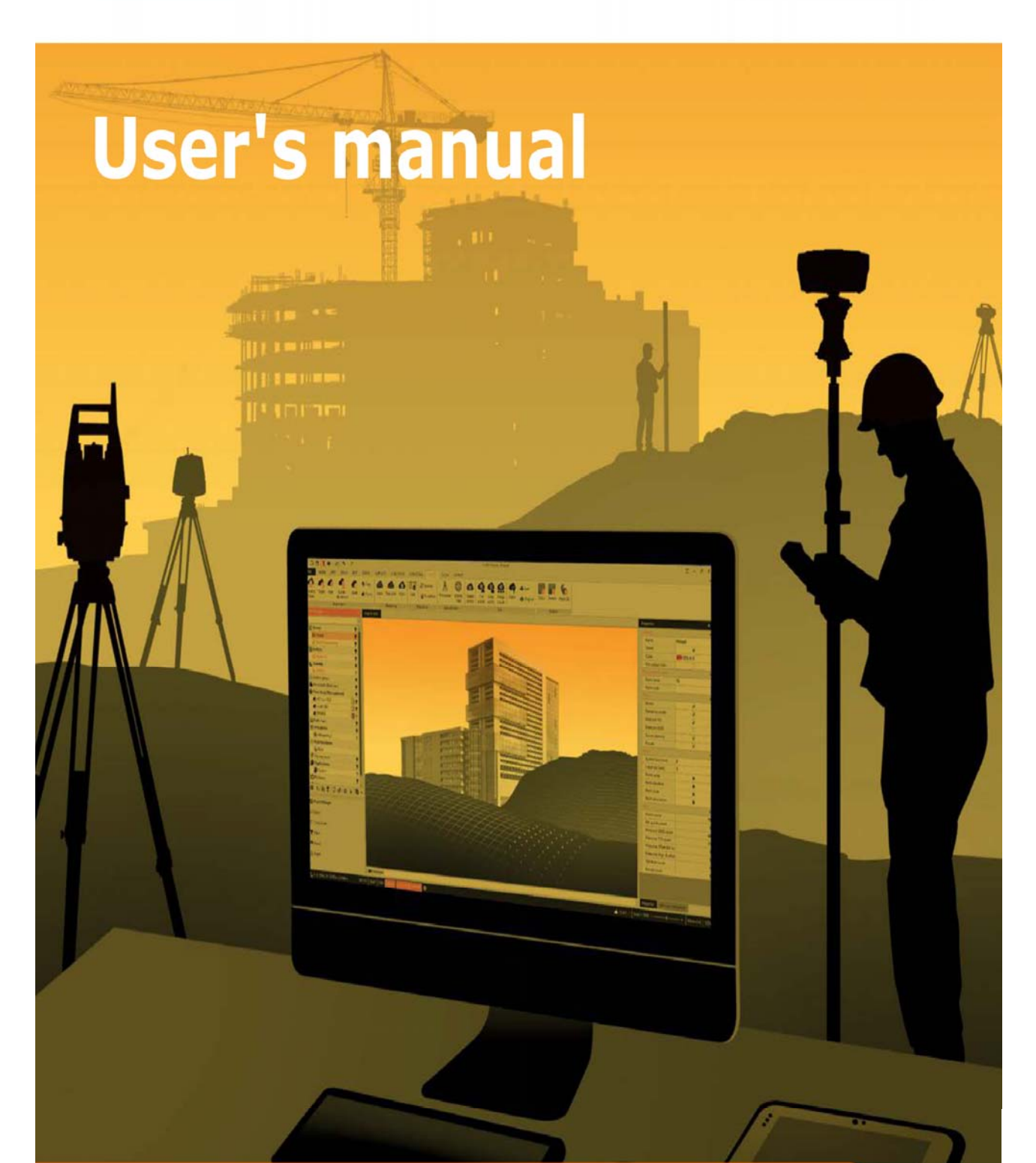

# **X-PAD Office Fusion**

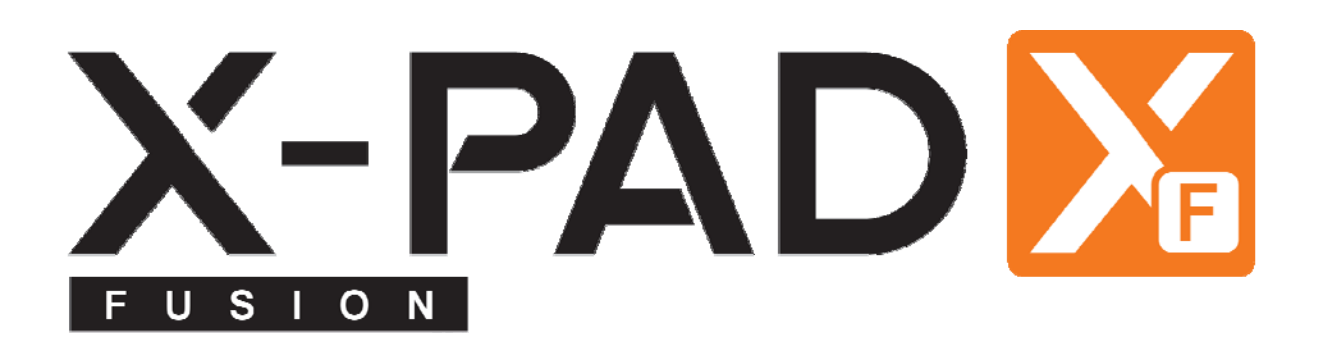

# **Bedienungsanleitung**

April 2018

© 2018 LSE S.r.l. – Alle Rechte vorbehalten

# **WARNUNG**

Die größtmögliche Sorgfalt wurde bei der Erstellung dieser Bedienungsanleitung angewandt, um Ihnen aktuelle, korrekte und verständliche Informationen zu Verfügung zu stellen. Unbeabsichtigte Fehler sind jedoch niemals auszuschließen, deshalb behalten wir uns Änderungen vor. LSE S.r.l. übernimmt keine Haftung für die Benutzung dieser Bedienungsanleitung. Das Gleiche gilt für alle Personen oder Unternehmen, die an der Erstellung, der Produktion oder dem Vertrieb dieser Bedienungsanleitung beteiligt waren. Diese Bedienungsanleitung ist durch Copyright geschützt. Eine auch nur teilweise Vervielfältigung dieser Bedienungsanleitung ohne Genehmigung durch LSE S.r.l. ist gesetzlich verboten.

# **Markenzeichen**

Google ist ein geschütztes Markenzeichen von Google Inc. Google Maps ist ein geschütztes Markenzeichen von Google Inc. Android ist ein geschütztes Markenzeichen von Google Inc. Bluetooth ist ein geschütztes Markenzeichen von Bluetooth SIG, Inc. AutoCAD ist ein geschütztes Markenzeichen von AutoDesk Inc. Alle anderen Markenzeichen sind Markenzeichen der jeweiligen Eigentümer.

# Inhaltsverzeichnis

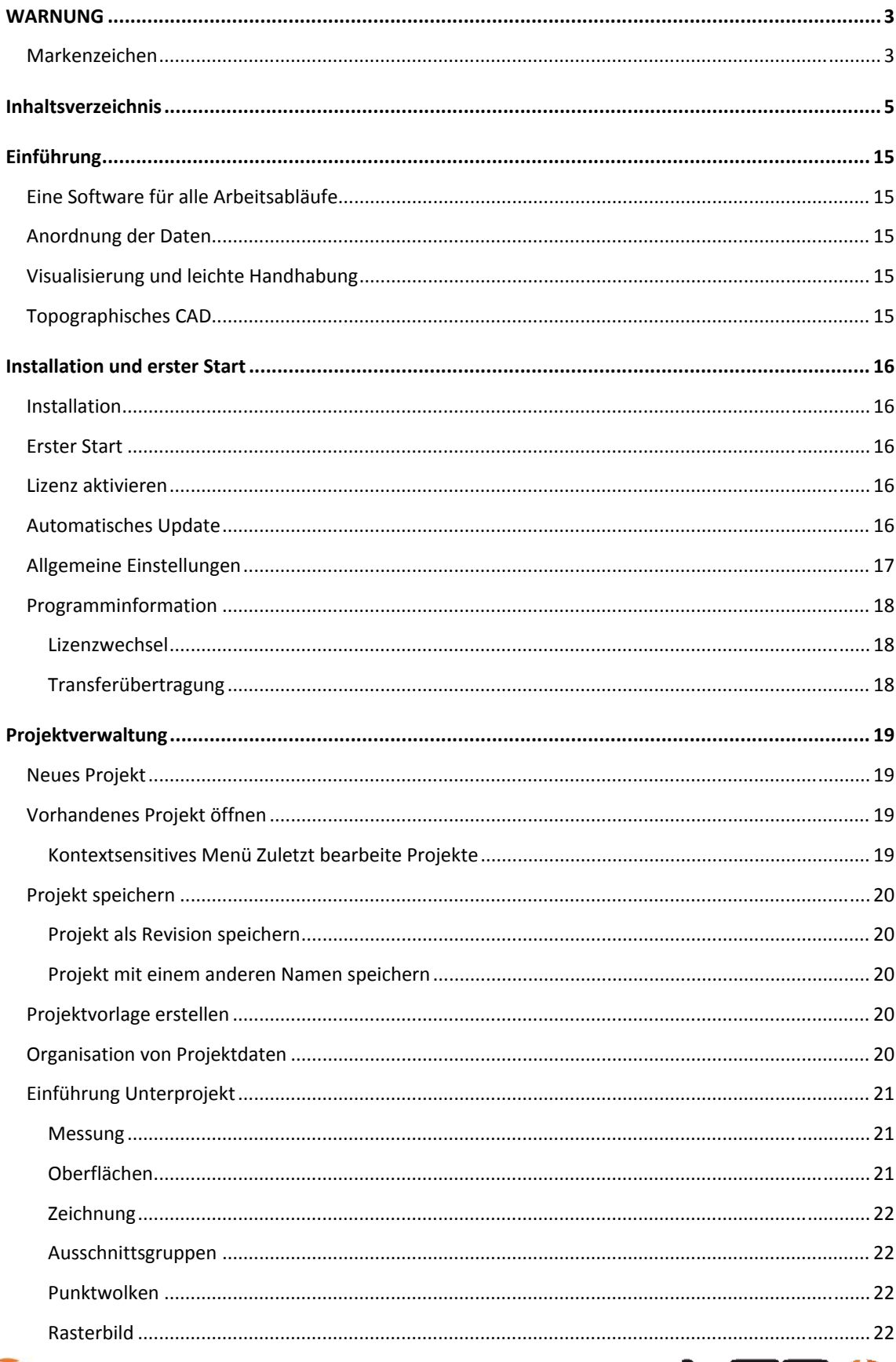

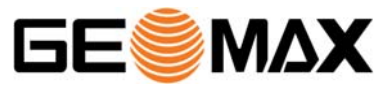

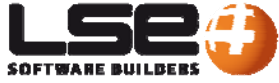

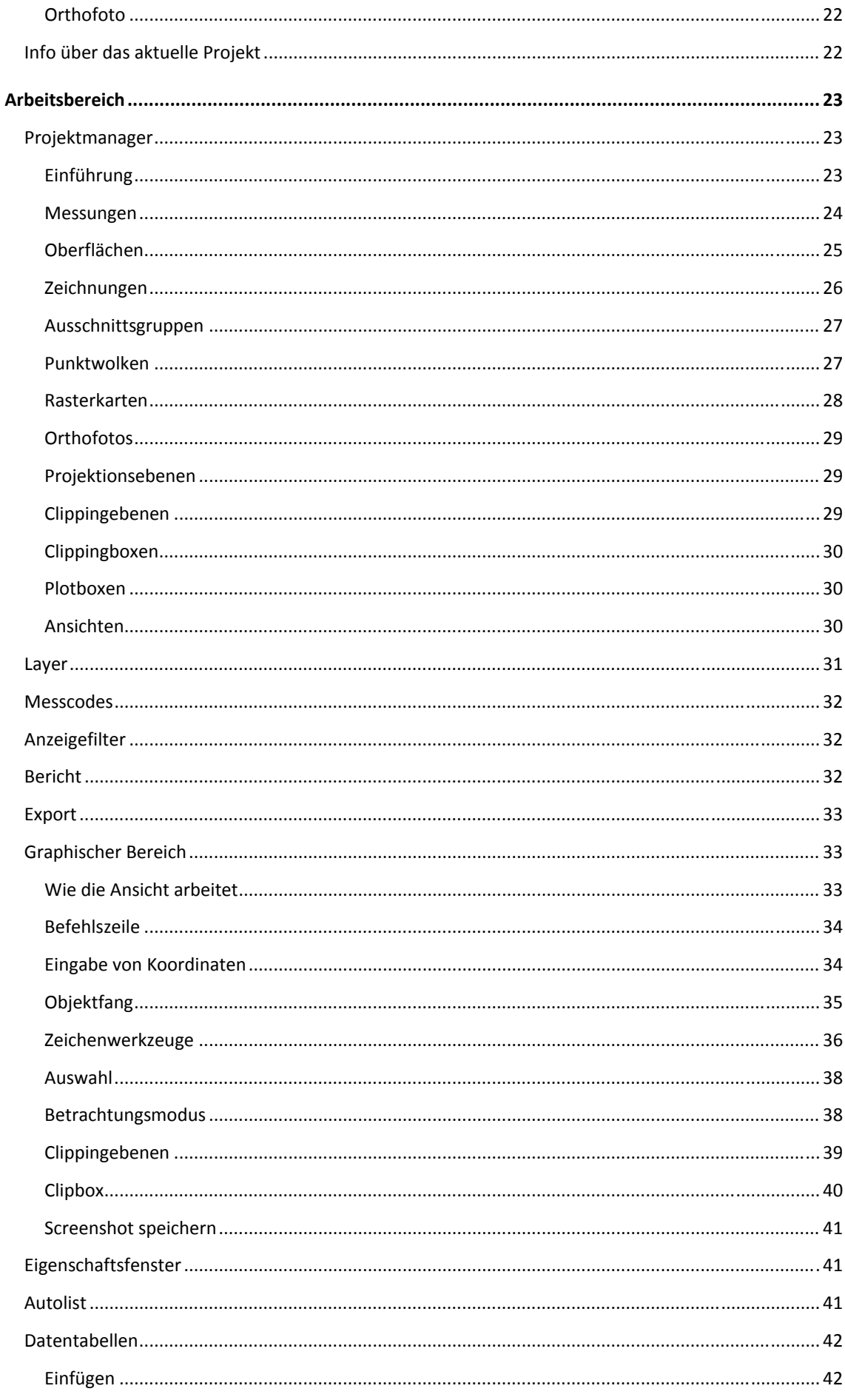

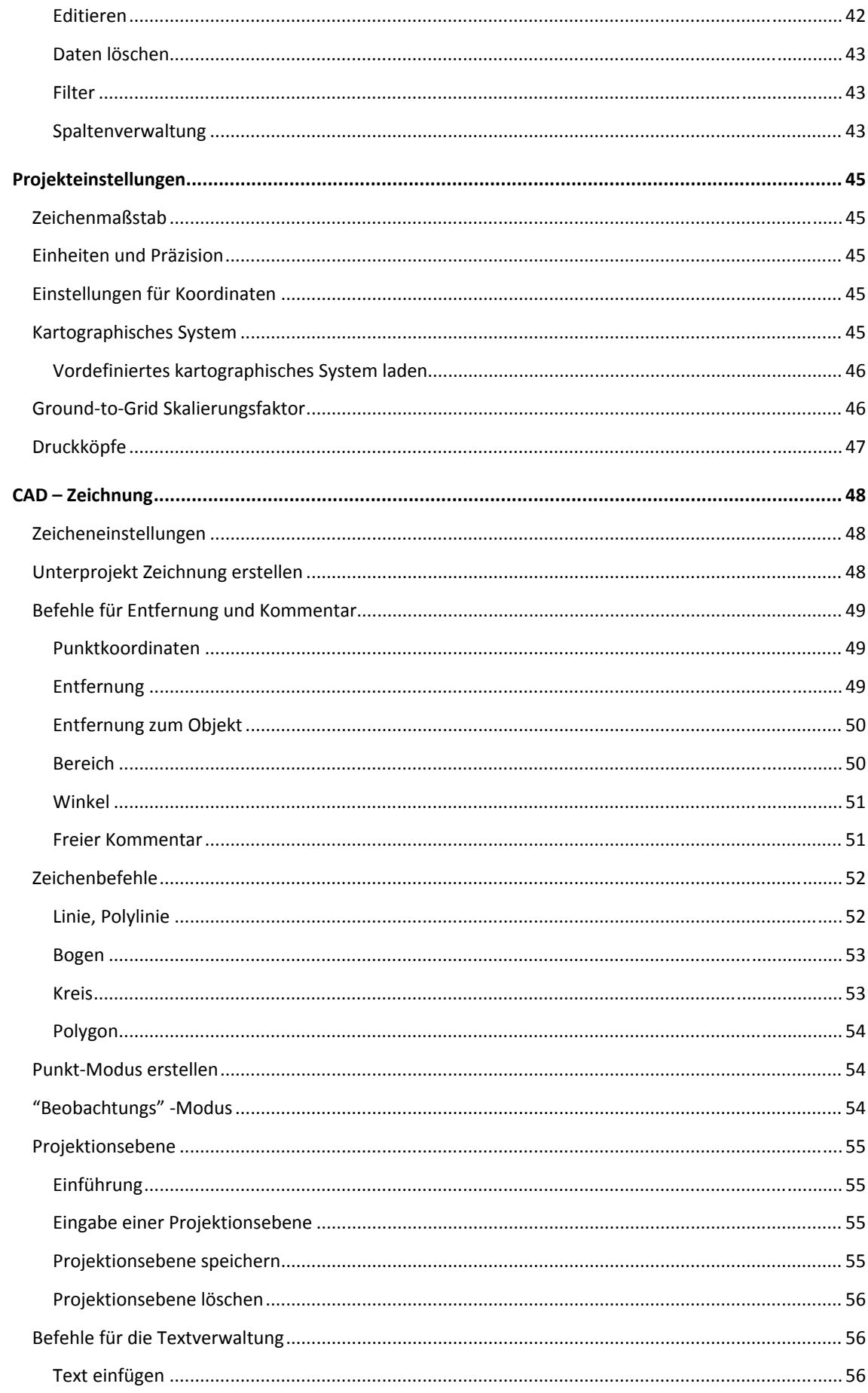

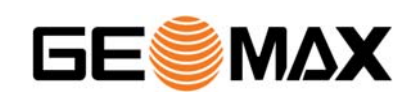

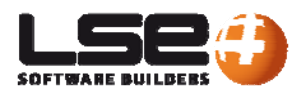

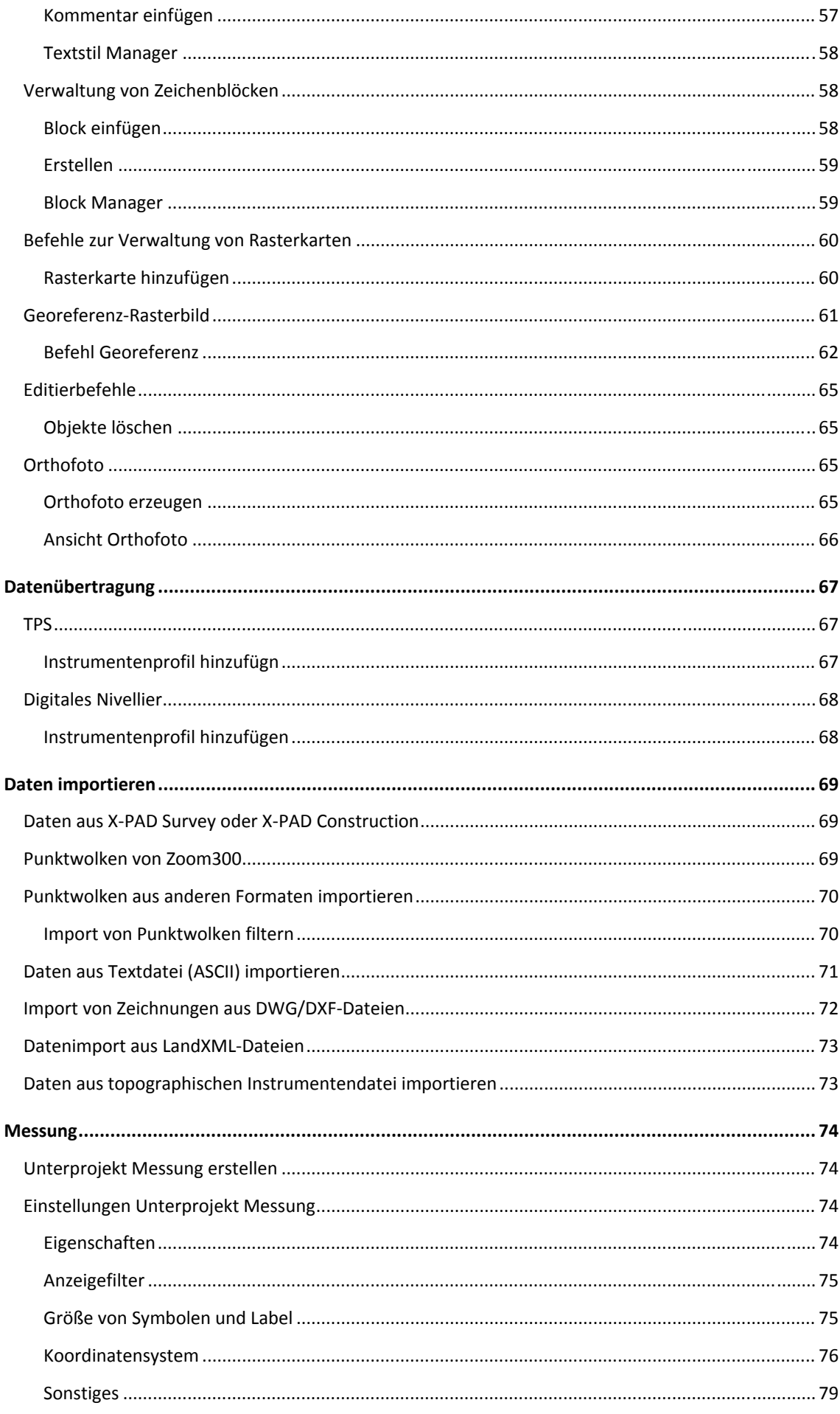

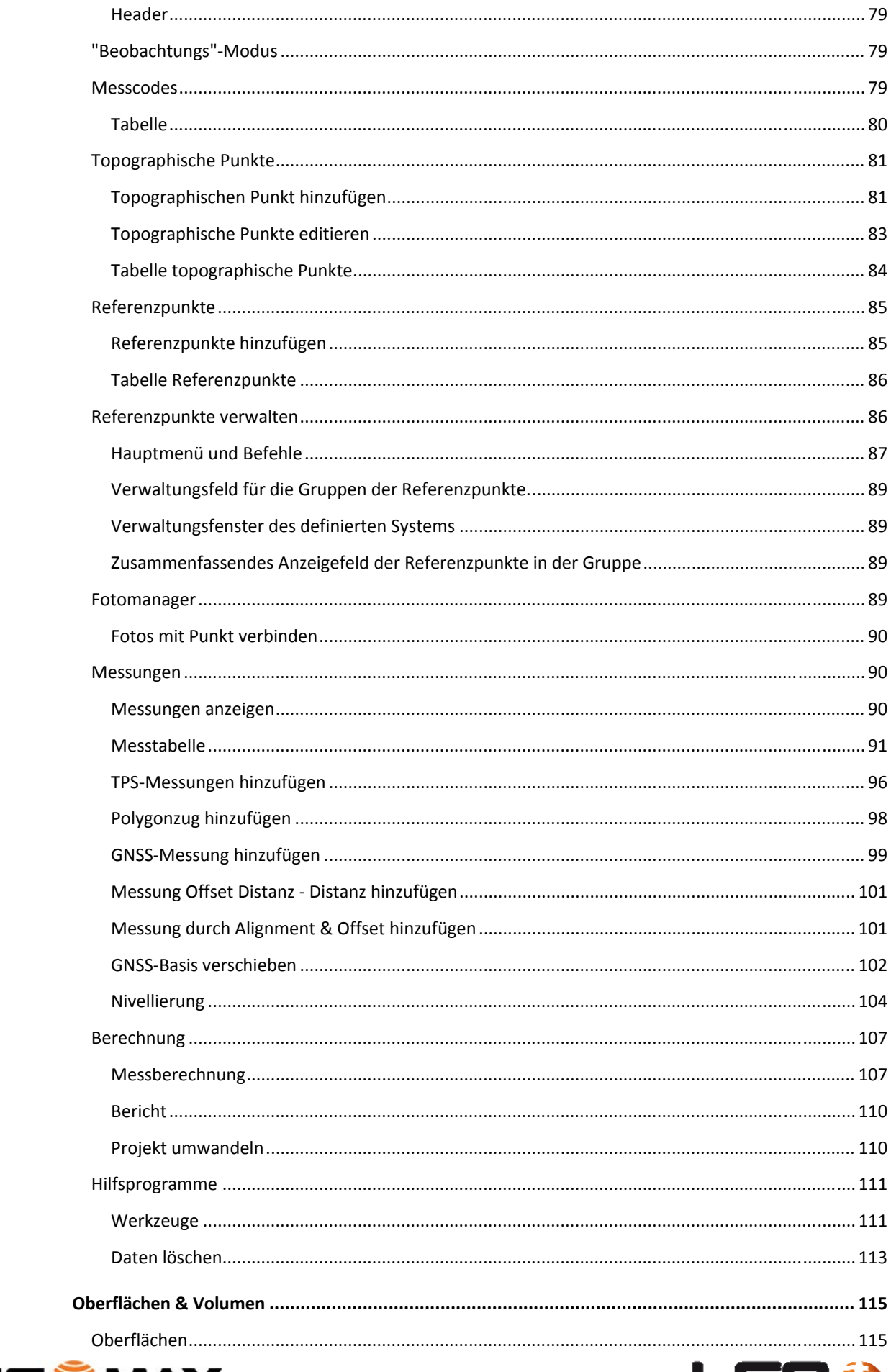

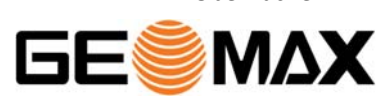

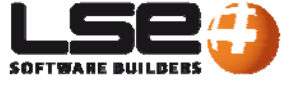

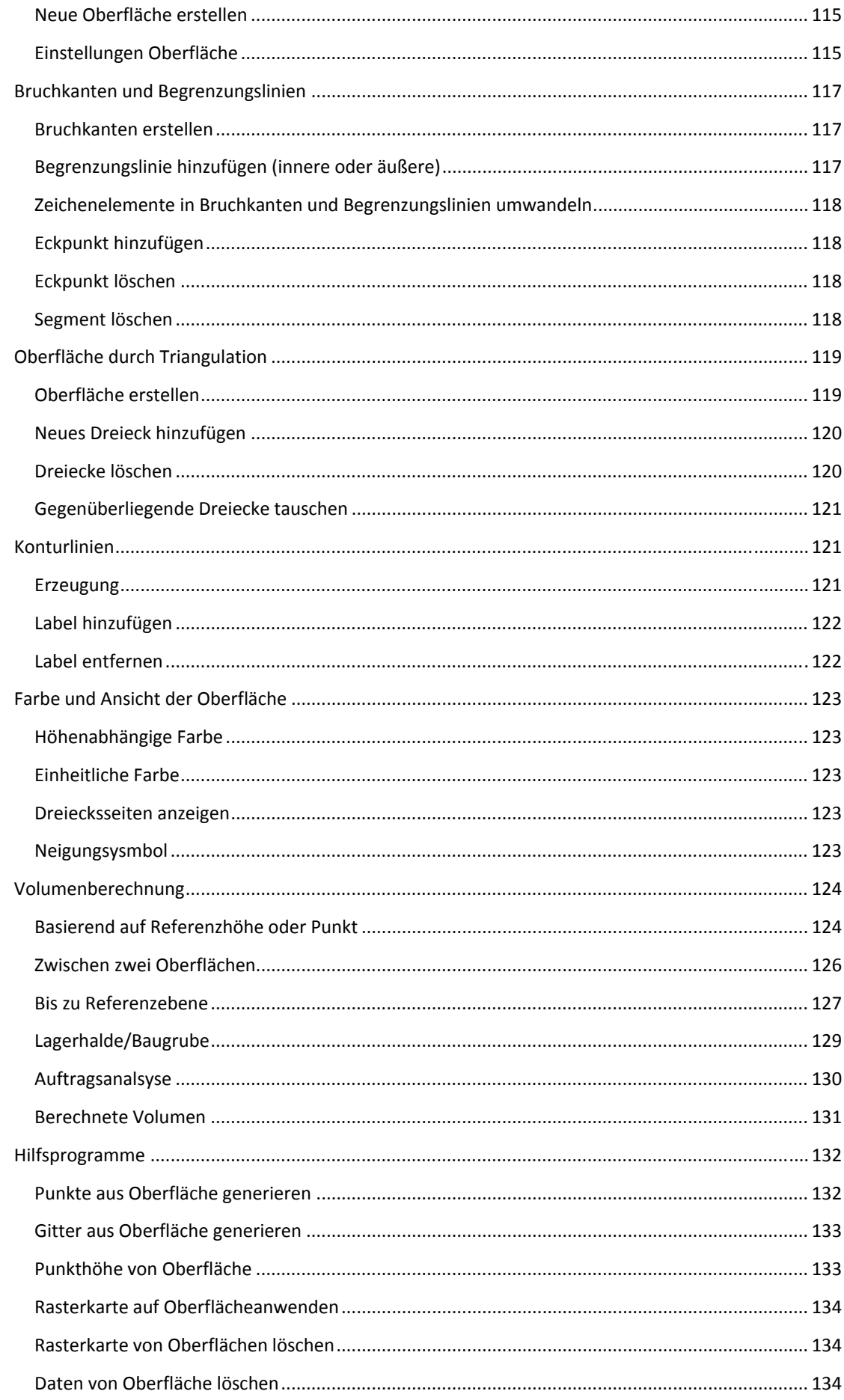

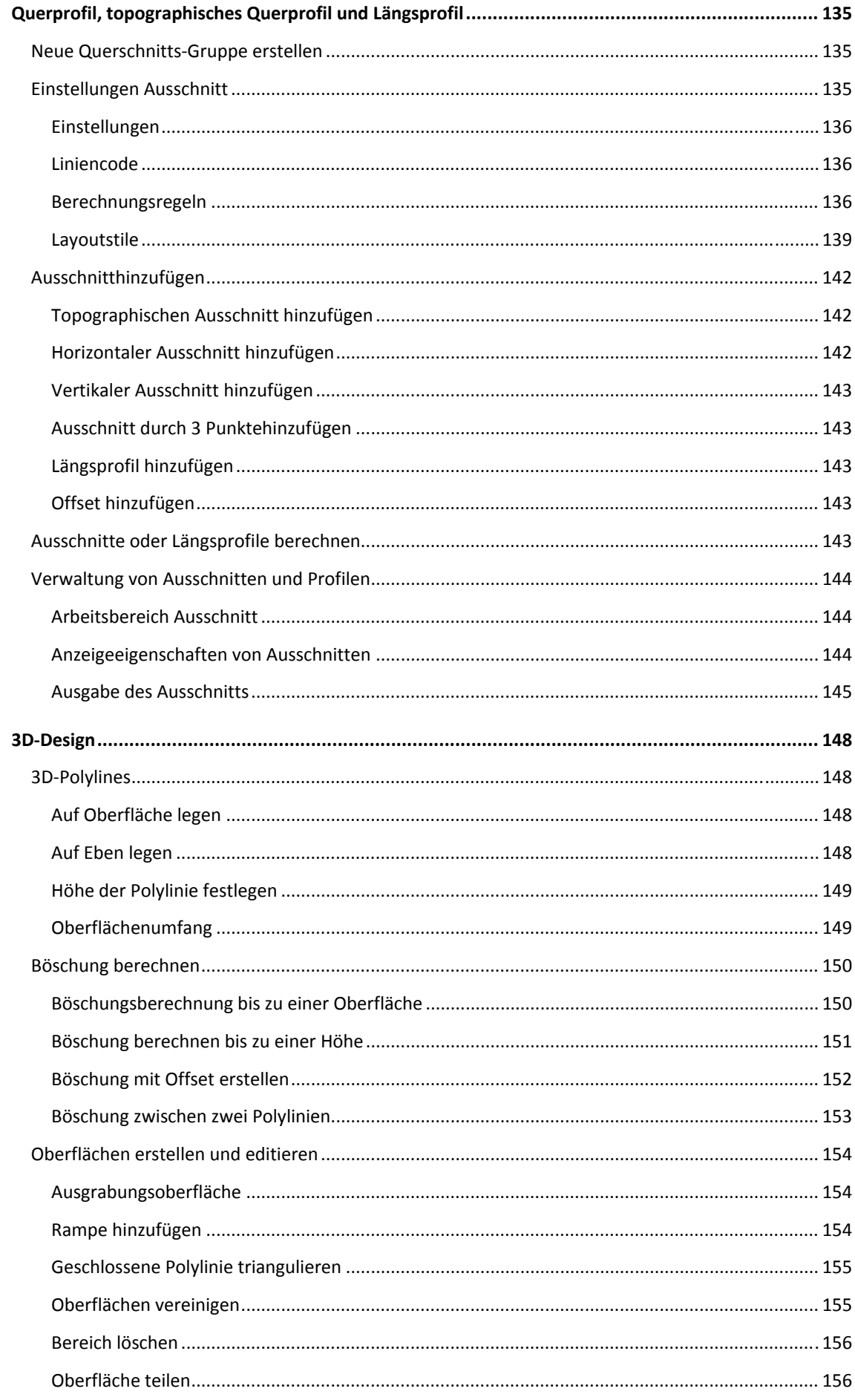

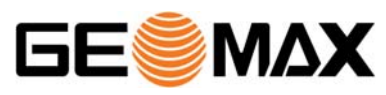

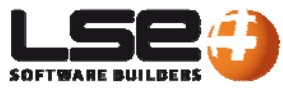

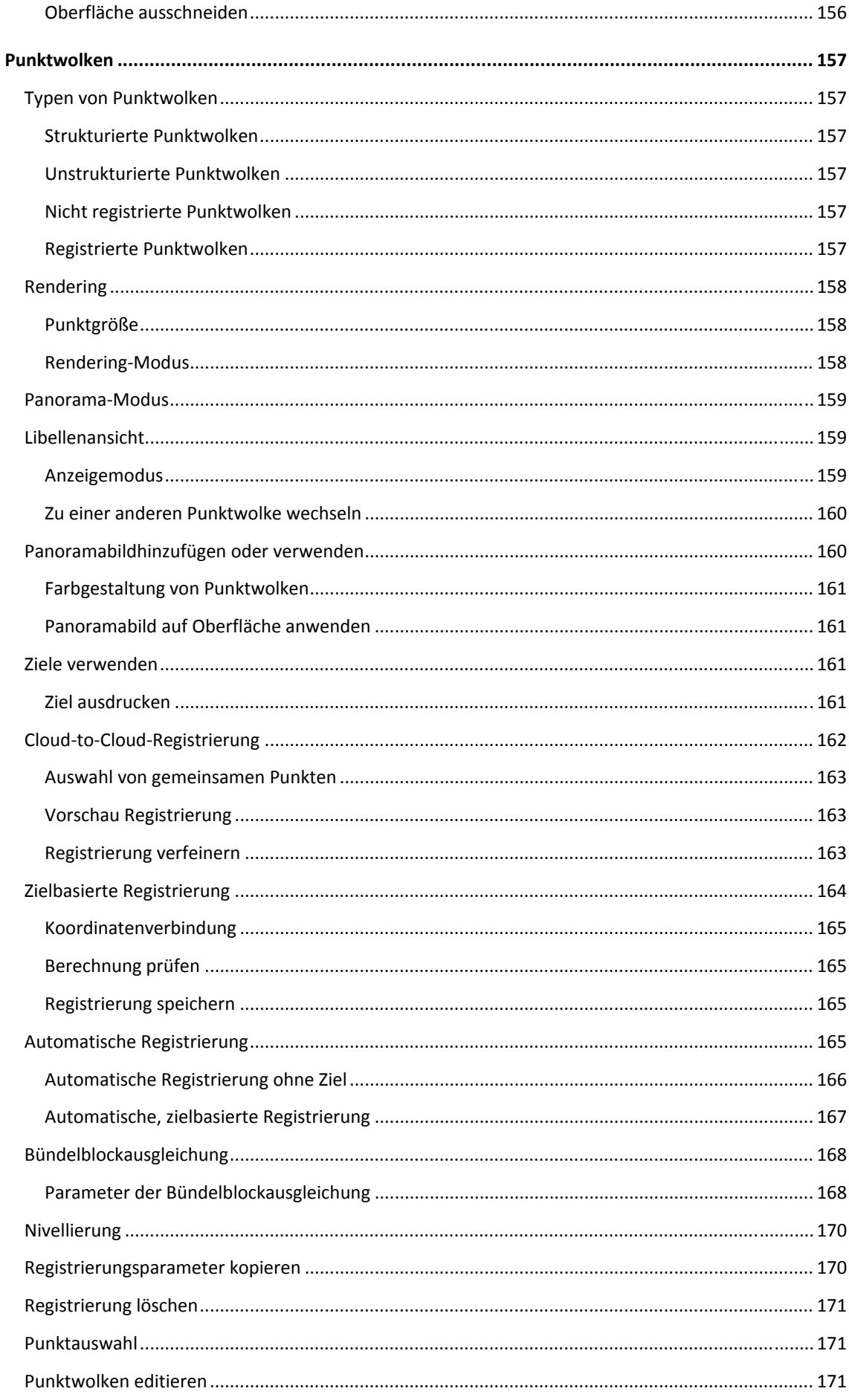

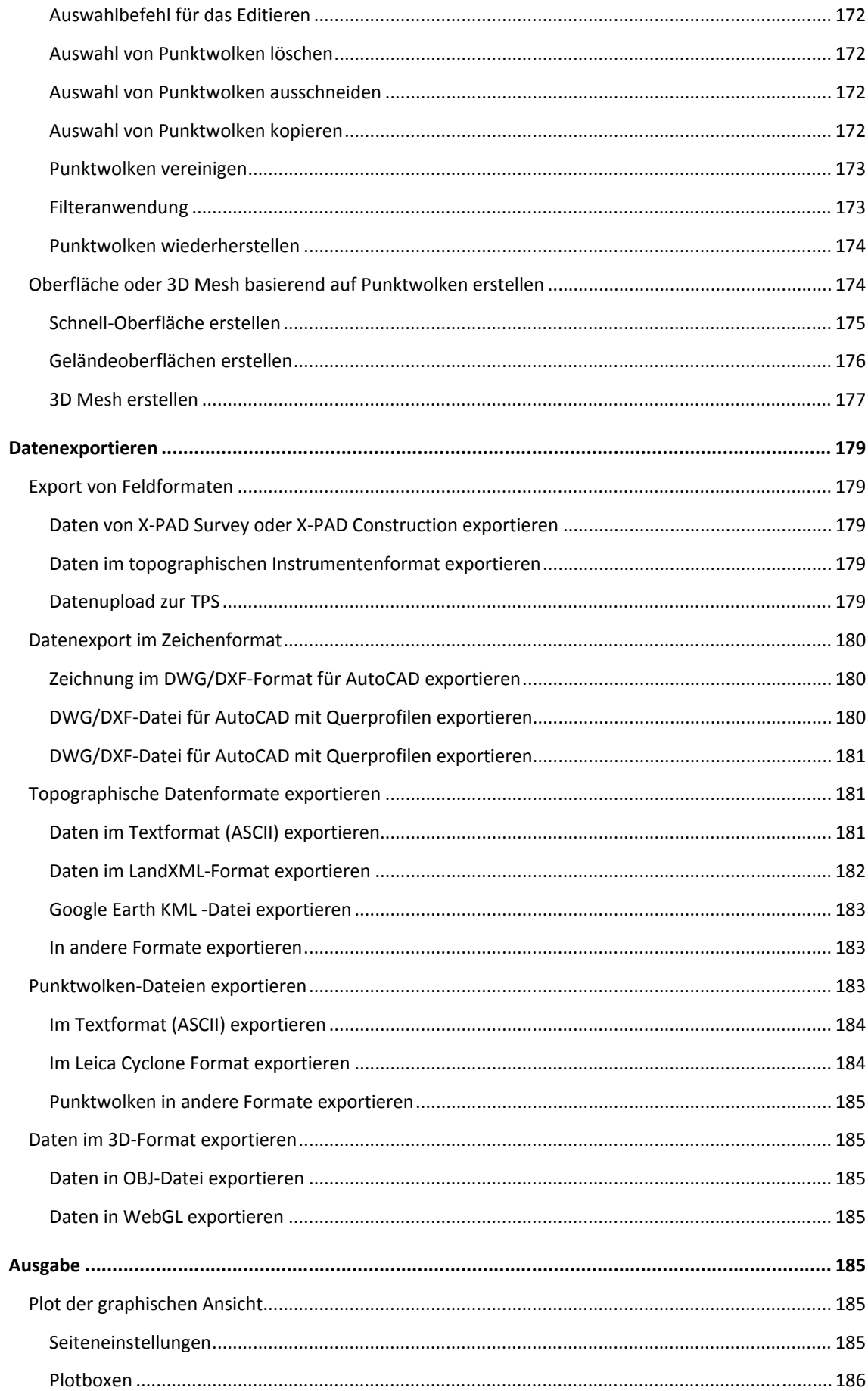

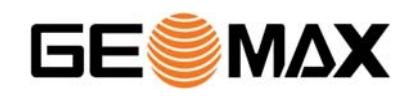

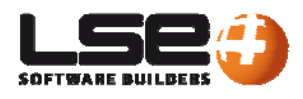

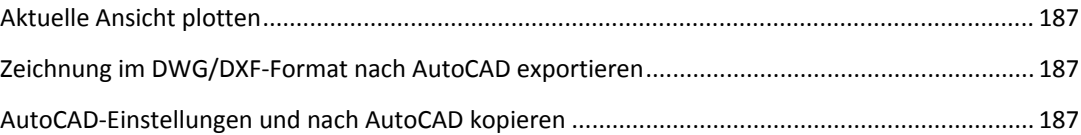

# **Einführung**

Ein neues Softwarekonzept für die Verarbeitung und die Transformation von allen Geoinformationen mit einer vollständigen Integration aller Daten. Datenimport, Berechnung, Anpassungen, Scan‐ Registrierung und Cloud Management, Punkte, Messungen, Bilder und Oberflächen, topographische Hilfsprogramme und Zeichenfunktionen: All diese Funktionen sind in einer Software gebündelt.

# **Eine Software für alle Arbeitsabläufe**

Ausgehend vom Import der Rohdaten bis zu den abschließenden Zeichnungen stellt **X‐PAD Office Fusion** die besten Werkzeuge in einer All‐in‐One‐Software zur Verfügung. Sie können Daten von einem Laserscanner, GPS, Totalstation oder digitalem Nivellier laden und mit Hilfe einer Software berechnen, visualisieren und verwalten. Sitzungen von TPS, GPS, digitalem Nivellier und Laserscanner können miteinander verbunden und gemeinsam visualisiert werden.

## **Anordnung der Daten**

Mit **X‐PAD Office Fusion** können Sie verschiedene Datentypen verwalten, wie z.B. Messungen, Punkte, Zeichnungen, Oberflächen, Punktwolken und Querprofile. Mit dem Projektmanager können Sie Daten in der gleichen Arbeitsdatei verwalten. Ebenfalls können Sie Sitzungen von Mehrfachmessungen und Zeichnungsgruppen verwalten und sie jederzeit sichtbar/unsichtbar machen.

# **Visualisierung und leichte Handhabung**

Ein moderner Arbeitsplatz zur Verwaltung von Geoinformationen und eine leistungsstarke 3D CAD Engine sind die Basis auf der die topographischen Module und Laserscanner entwickelt wurden. Daten können mit einer praktischen Suchfunktion, einem Filtersystem und aufgrund der Editierbarkeit der Daten in Tabellen betrachtet und verwaltet werden.

# **Topographisches CAD**

**X‐PAD Office Fusion** und CAD sind vollständig integriert: Das CAD wurde entwickelt, um als AutoCAD zu fungieren und für die topographischen Aufgaben verwendet zu werden. Ein Beispiel? Wenn Sie eine Koordinate anzeigen wollen, geben Sie den Namen des topographischen Punktes ein. Oder basierend auf dem einer Messung zugewiesenen Code ist es möglich, die topographischen Objekte (Punkte und Linien) auszuwählen.

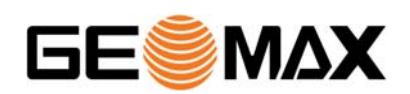

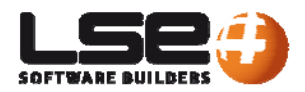

# **Installation und erster Start**

## **Installation**

Für die Installation des Programms benötigen Sie die Installationsdatei.

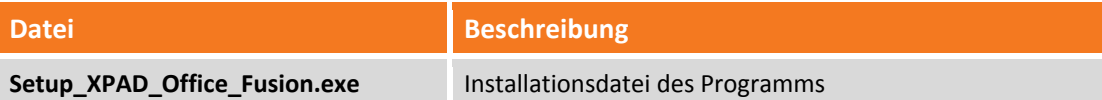

Als nächstes folgen die Schritte zur Installation.

#### **Erster Start**

Am Ende des Vorgangs können Sie das Programm mit einem Doppelklick auf das Symbol auf dem Desktop ausführen.

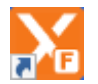

Beim Start wird das Fenster **Programmstart** geöffnet, in dem Sie eine Arbeitsdatei erstellen oder öffnen können und die Betriebsoptionen einstellen können.

#### **Lizenz aktivieren**

Sie können das Programm nach dem Eingeben der Lizenz‐ID (Berechtigungs‐ID) aktivieren. Diese werden Ihnen nach dem Kauf des Programms ausgehändigt. Nach dem ersten Start werden Sie nach der Lizenz‐ ID gefragt.

Geben Sie nacheinander alle Lizenz‐IDs an und drücken Sie **Aktivieren**.

Nach der Eingabe der Lizenz‐Identifizierungen ist das Programm bereit zur Verwendung.

#### **Automatisches Update**

Wenn **X‐PAD Office Fusion** gestartet wird, wird automatisch nach Updates gesucht. Wenn Updates vorhanden sind, wird ein Fenster eingeblendet, in dem alle Änderungen aufgeführt werden. Danach werden sie heruntergeladen und installiert.

Beim automatischen Update wird die entsprechende Datei im folgenden Verzeichnis gespeichert:

#### **C:\ProgramData\GeoMax\X‐PAD Office Fusion\Update.**

Wenn Sie aus irgendeinem Grund eine vorherige Version des Programms wiederherstellen müssen, starten Sie einfach die Installationsdatei der gewünschten Version in diesem Verzeichnis.

# **Allgemeine Einstellungen**

Sie finden die allgemeinen Einstellungen des Programms im Menü **Optionen** des Startfensters oder im Menü **Datei**.

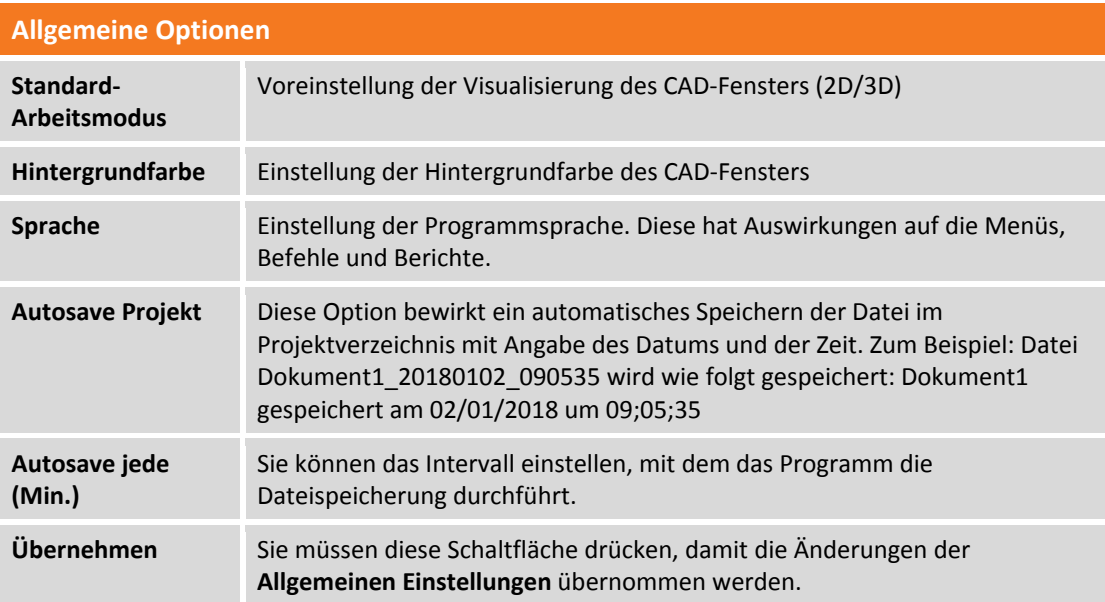

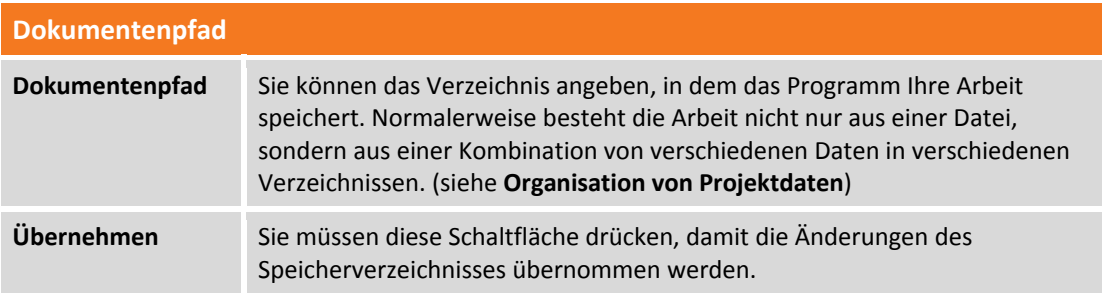

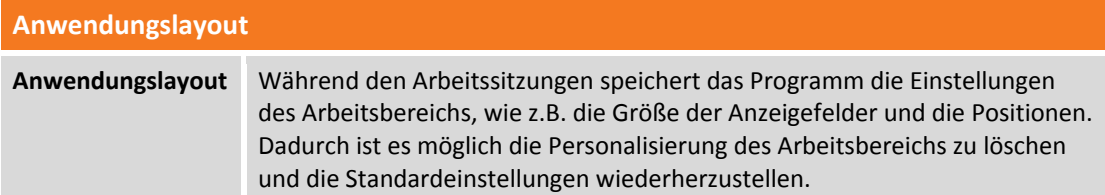

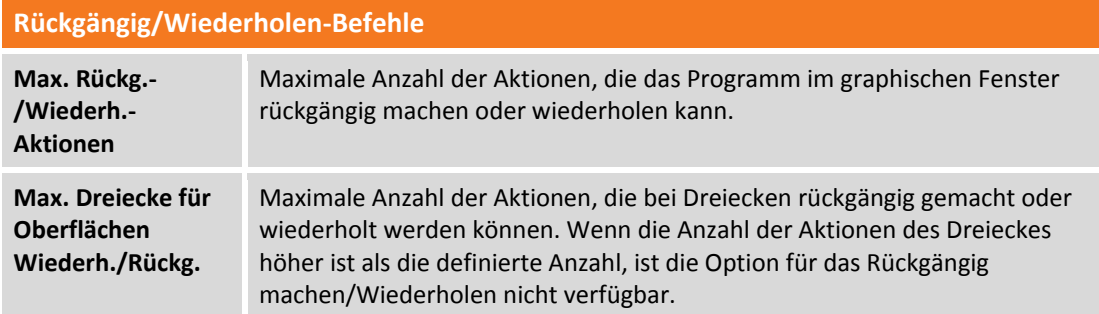

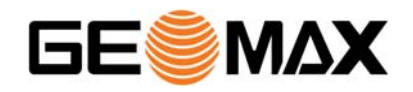

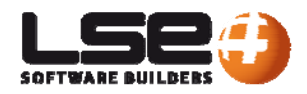

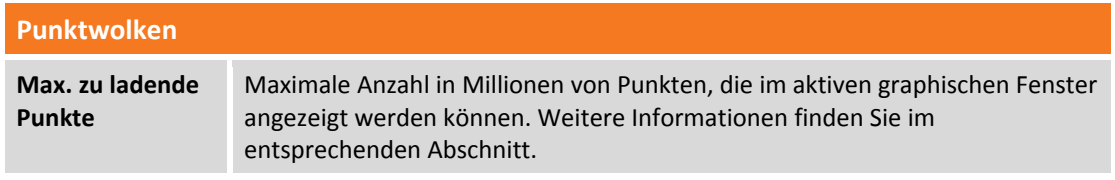

# **Programminformation**

Zu den Programminformationen gelangen Sie über das Symbol **Über X‐PAD Office Fusion** auf dem seitlichen Anzeigefeld des Startfensters oder im Menü **Datei.** Sie können sich die aktuelle Version (sehr wichtige Information bei einer Supportanfrage) sowie die aktiven Module und die Profildaten anzeigen lassen.

#### **Lizenzwechsel**

Beim Lizenzwechsel ist es möglich, neue Lizenzen in vorhandene zu integrieren. Zum Beispiel können neue Module hinzugefügt werden und dessen Funktionen verwendet werden. Drücken Sie **Lizenz ändern**, es erscheint ein Fenster mit allen auf dem Computer installierten Lizenzen für **X‐PAD Office Fusion**. Geben Sie die Lizenz‐ID (BID) des neuen Moduls an und drücken Sie **Aktivieren**. Danach werden die neuen Lizenzen in der Liste der aktiven Lizenzen angezeigt.

#### **Transferübertragung**

Der Computer und die Lizenz sind miteinander verbunden. Wenn Sie den Computer ersetzen, können Sie die Lizenz entfernen und sie auf dem neuen Computer installieren. Drücken Sie die Schaltfläche **Lizenz entfernen**. Es erscheint ein Fenster mit allen installierten Lizenzen für **X‐PAD Office Fusion**, danach drücken Sie die Schaltfläche **Alle Lizenzen entfernen**.

Danach können Sie Ihre Lizenz‐IDs (BID) auf Ihrem neuen Computer installieren.

**Achtung: Eine Lizenz kann nur eine beschränkte Anzahl von Malen übertragen werden.** 

# **Projektverwaltung**

Nach dem Programmstart können Sie im Startfenster entweder ein neues Projekt anlegen oder ein vorhandenes Projekt öffnen.

# **Neues Projekt**

Sie können auf drei Arten ein neues Projekt erstellen:

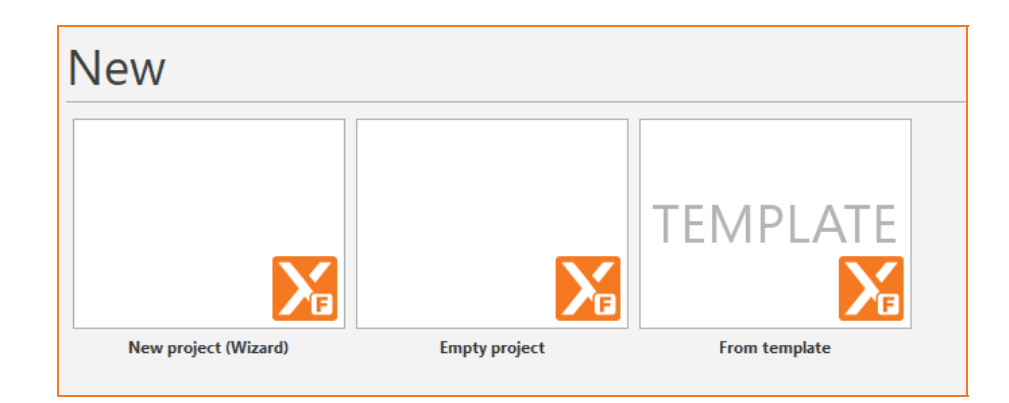

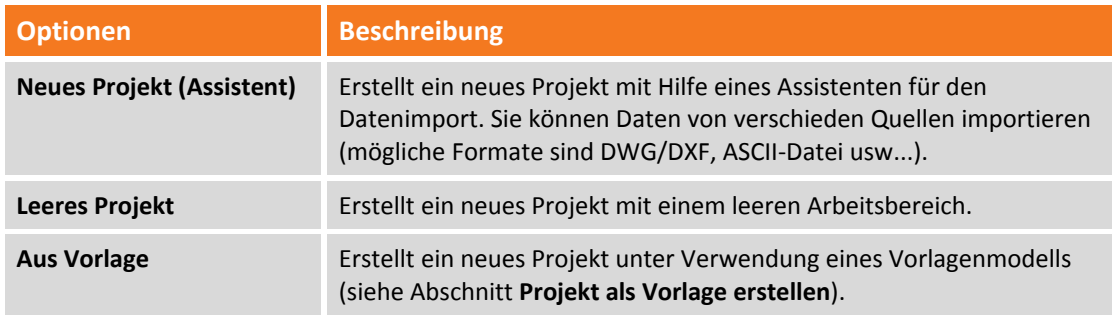

# **Vorhandenes Projekt öffnen**

Über das Menü **Andere Projekte öffnen** auf dem linken Anzeigefeld können Sie eines der zuletzt geöffneten Projekte öffnen oder ein Projekt in den zuletzt verwendeten Verzeichnisse auswählen, oder sie über das Symbol **Suchen** auswählen.

#### **Kontextsensitives Menü Zuletzt bearbeite Projekte**

Sie können die folgenden Aktionen im Startfenster ausführen, indem Sie das Symbol **der Australian** drücken, das neben dem Projektnamen erscheint:

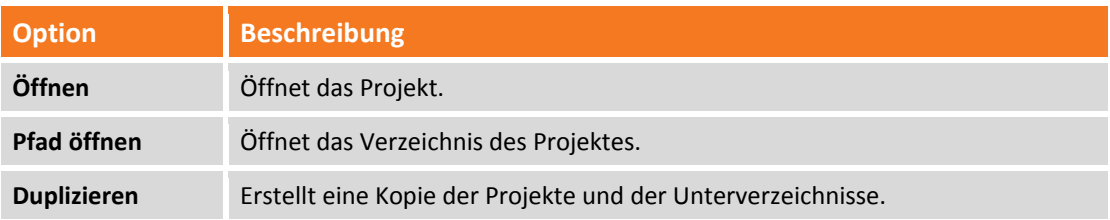

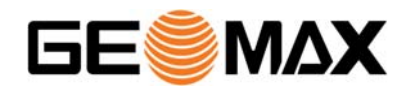

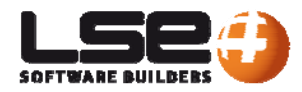

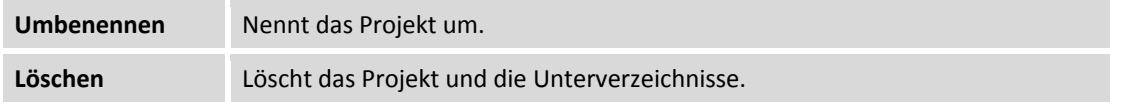

# **Projekt speichern**

Sie können das Projekt speichern, indem Sie **Aktuelles Projekt speichern** in der Leiste über dem Arbeitsbereich anklicken oder im Menü **Datei** den Menüpunkt **Speichern** auswählen.

#### **Projekt als Revision speichern**

Speichert das Projekt mit einer Prüfnummer und einem Zusatz. Auf diese Weise können Sie auf praktische Weise alle zukünftigen Revisionen verwalten, die Sie zu einem Projekt machen wollen.

#### **Projekt mit einem anderen Namen speichern**

Der Befehl **Speichern unter** in der linken Fensterleiste speichert Ihre aktuelle Arbeit und alle dazugehörigen Dateien mit einem neuen Namen in einem bestimmten Verzeichnis.

# **Projektvorlage erstellen**

Eine Projektvorlage ist ein Projekt, das persönliche Einstellungen enthält, wie z.B. Layer, Mess‐ und Koordinatensystem usw. Alle zukünftig erstellten Projekte basieren auf dem Modellprojekt. Um ein Modellprojekt zu erstellen, ist es notwendig, ein neues Projekt mit den gewünschten Einstellungen zu erstellen. Es enthält jedoch keine Daten, wie z.B. Punkte, Messungen, Zeichenelemente, Oberflächen usw. Danach klicken Sie auf **Speichern** auf der seitlichen Leiste und wählen die Option **Als Vorlage speichern** und vergeben einen Namen.

**Die Modelle werden im Verzeichnis C:\ProgramData\GeoMax\X‐PAD Office Fusion\Templates des Betriebssystems gespeichert.**

# **Organisation von Projektdaten**

**X‐PAD Office Fusion** speichert alle Daten in einem Verzeichnis mit dem Projektnamen.

Das Programm verwendet die Dateierweiterung **gdoff** für die Dateien.

Die Software erstellt Unterverzeichnisse des Hauptverzeichnisses, um verschiedene Datentypen zu speichern. Im Folgenden werden die Namen der Verzeichnisse sowie die Beschreibung der darin enthaltenen Datentypen aufgeführt:

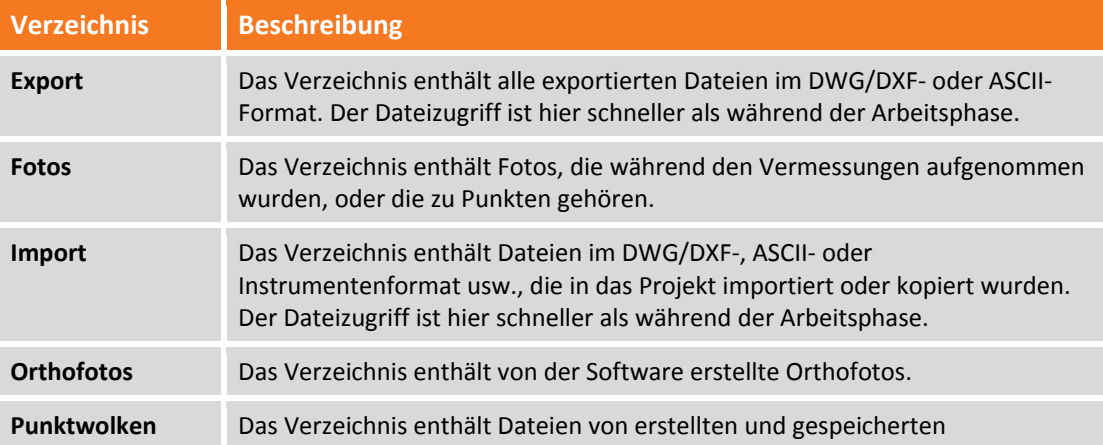

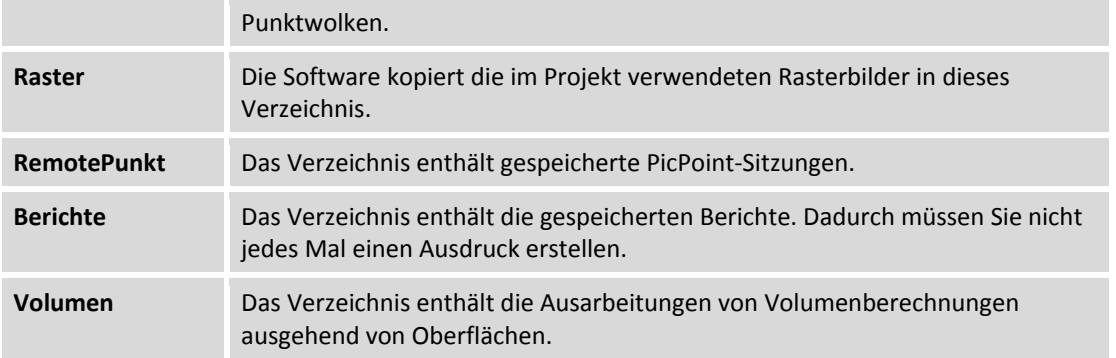

# **Einführung Unterprojekt**

Unterprojekte sind eine homogene Klassifizierung von Daten entsprechend ihres Typs. Ein Projekt kann verschiedene Unterprojekte der gleichen Kategorie enthalten. Die Daten der verschiedenen Unterprojekte werden entsprechend ihrem Typ unterschiedlich behandelt. Unterprojekte enthalten graphische Daten und Attribute von Entitäten.

Während der Arbeitsphase sind ein Mess‐ und Design‐Unterprojekt aktiv. Dort werden die Daten anschließend gespeichert. Beim Zeichnen einer Polylinie, zum Beispiel, wird diese im aktiven Unterprojekt Zeichnung gespeichert. Wenn Sie einen topographischen Punkt einfügen, wird er im aktiven Unterprojekt Messung gespeichert.

Der Projektmanager ist das Werkzeug, mit dem Sie alle Unterprojekte in Ihrem Arbeitsbereich verwalten können. Hier werden alle Unterprojekte angezeigt.

Im Projektmanager werden aktive Unterprojekte graphisch hervorgehoben.

**X‐PAD Office Fusion** verwaltet die folgenden Unterprojekte:

## **Messung**

Unterprojekte **Messung** enthalten folgende Daten von topographischen Messungen:

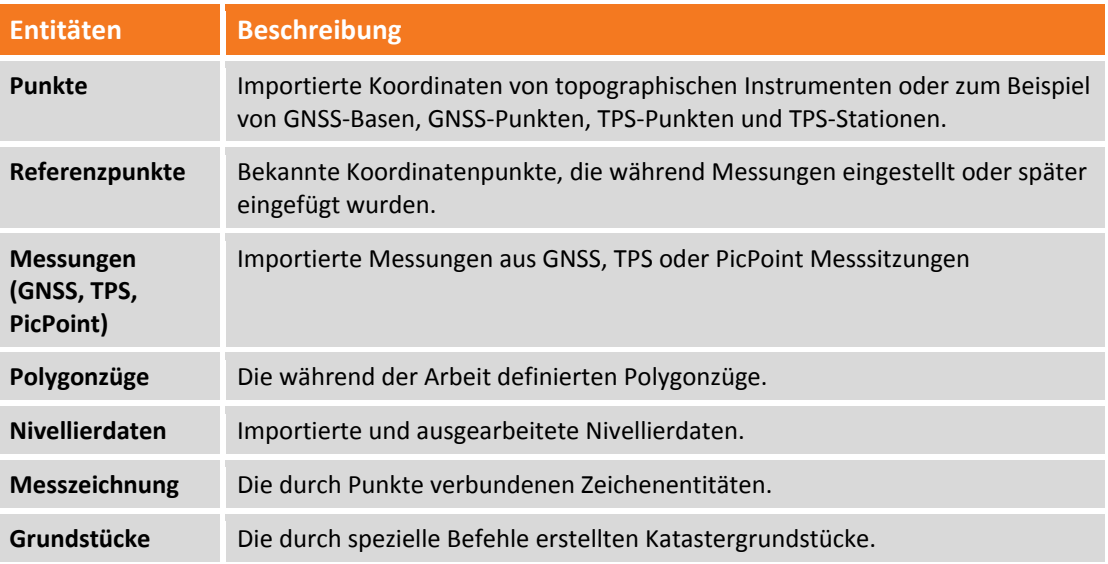

## **Oberflächen**

Das Unterprojekt **Oberfläche** enthält die Daten des 3D‐Modells und graphische sowie analytische Daten von der Volumenberechnung von Oberflächen. Die Objekttypen sind:

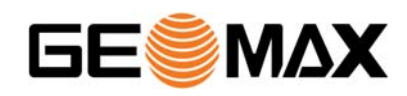

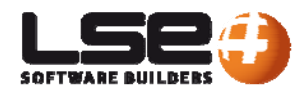

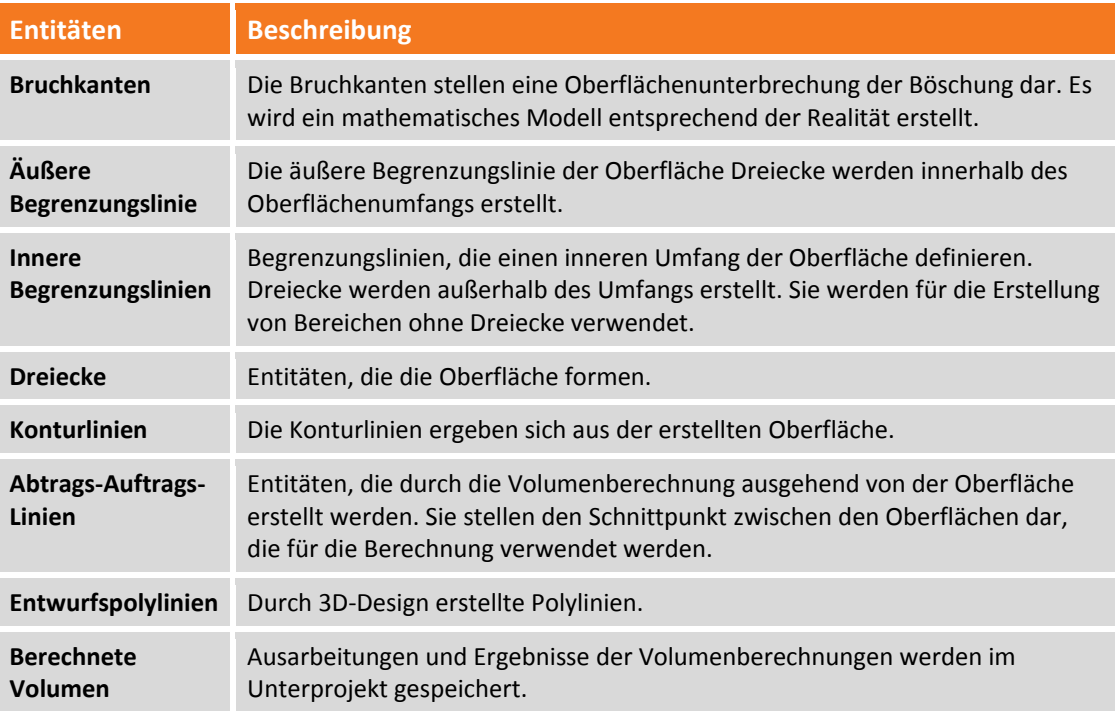

#### **Zeichnung**

Das Unterprojekt Zeichnung enthält graphische Daten wie zum Beispiel importierte DXF/DWG‐Dateien oder spezielle Zeichnungen, die vom Programm selber erstellt wurden.

#### **Ausschnittsgruppen**

Dieser Typ Unterprojekt verwaltet sowohl die planimetrischen Zeichnungen von Querprofilen und Berechnungsergebnissen, die in der entsprechenden Ansicht sichtbar sind.

#### **Punktwolken**

Dieser Objekttyp stellt die Verbindung zu der Datei mit den Daten der Punktwolke dar. Die Daten werden nicht in die Datei importiert, sie bleiben jedoch mit ihr verbunden.

#### **Rasterbild**

Hintergrund‐Rasterbilder, die in das Projekt geladen werden können. Diese Bilder sind mit dem Projekt verbunden.

#### **Orthofoto**

Sammelt alle Orthofotos, die im Projekt verwendet werden. Diese Bilder werden nicht in der Datei gespeichert, aber sie sind mit dem Projekt verbunden.

#### **Info über das aktuelle Projekt**

Durch die Auswahl von **Info** im Menü **Datei** wird das Anzeigefeld Info des Projektes angezeigt. Es enthält die Beschreibung, die Dimension, die letzte Speicherung und das Erstellungsdatum.

# **Arbeitsbereich**

Der Arbeitsbereich wurde so entworfen, damit alle Funktionen leicht zu bedienen sind. Das Verständnis seiner Struktur ist elementar, um das Programm effizient zu nutzen. Die Befehle sind in folgende Bereiche gruppiert.

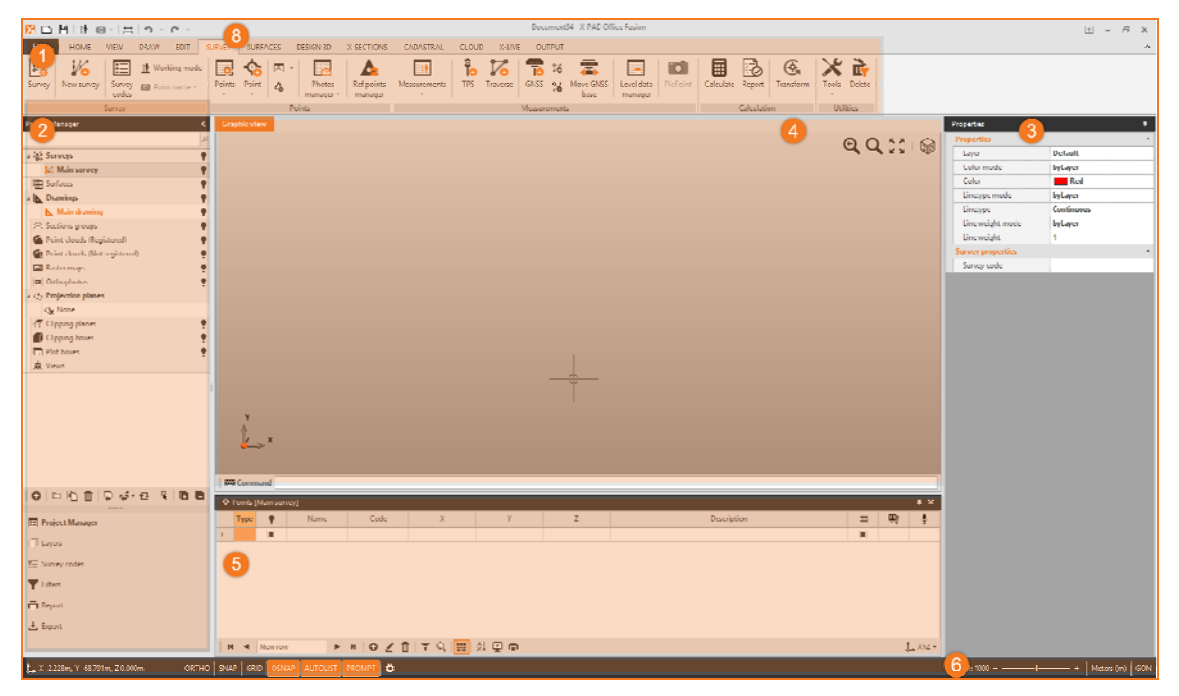

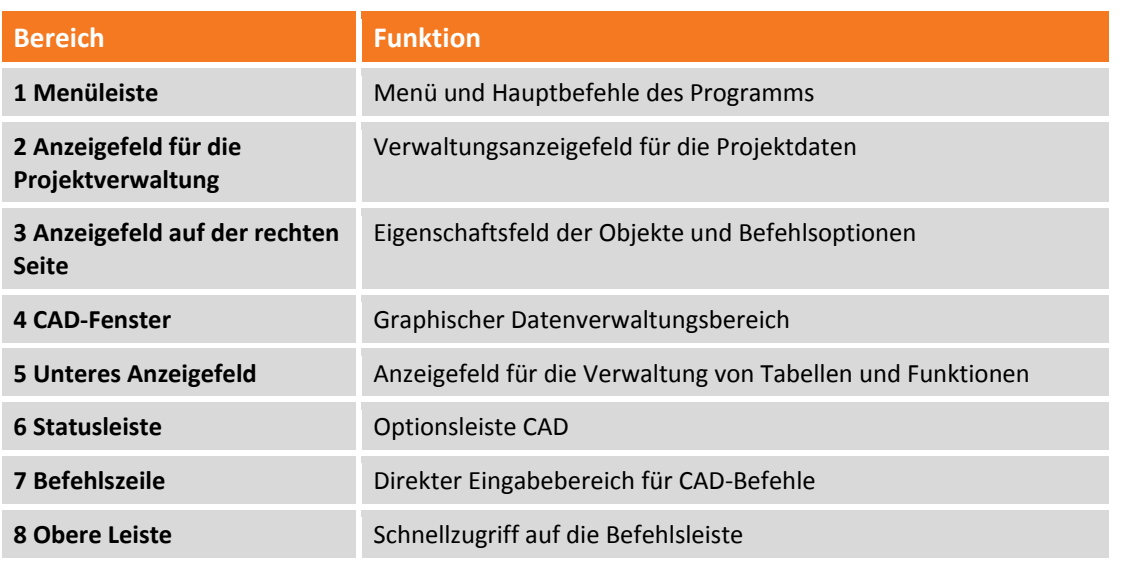

# **Projektmanager**

Der Projektmanager ist der Hauptverwaltungsbereich des Projektes. Er ist zugänglich vom Verwaltungsfeld des Projektes, links vom CAD‐Fenster. Er ermöglicht den Zugang zu den Unterprojekten und die Verwaltung, Darstellung und die Verwendung seiner Funktionen.

## **Einführung**

Das Anzeigefeld ist ein Arbeitsbereich, der die Organisation der Programmdaten vollständig verwaltet. Er ist unterteilt in Unterprojekte, Clippingebenen, Projektionsebenen, Clippingboxen, Ansichten und

Plotboxen. Er enthält auch Werkzeuge zum Erzeugen von neuen Elementen, zum Löschen der Elemente und dem Umgang mit den Entitäten. Diese Befehle befinden sich in der unteren Leiste des Anzeigefeldes in Abhängigkeit vom Datentyp.

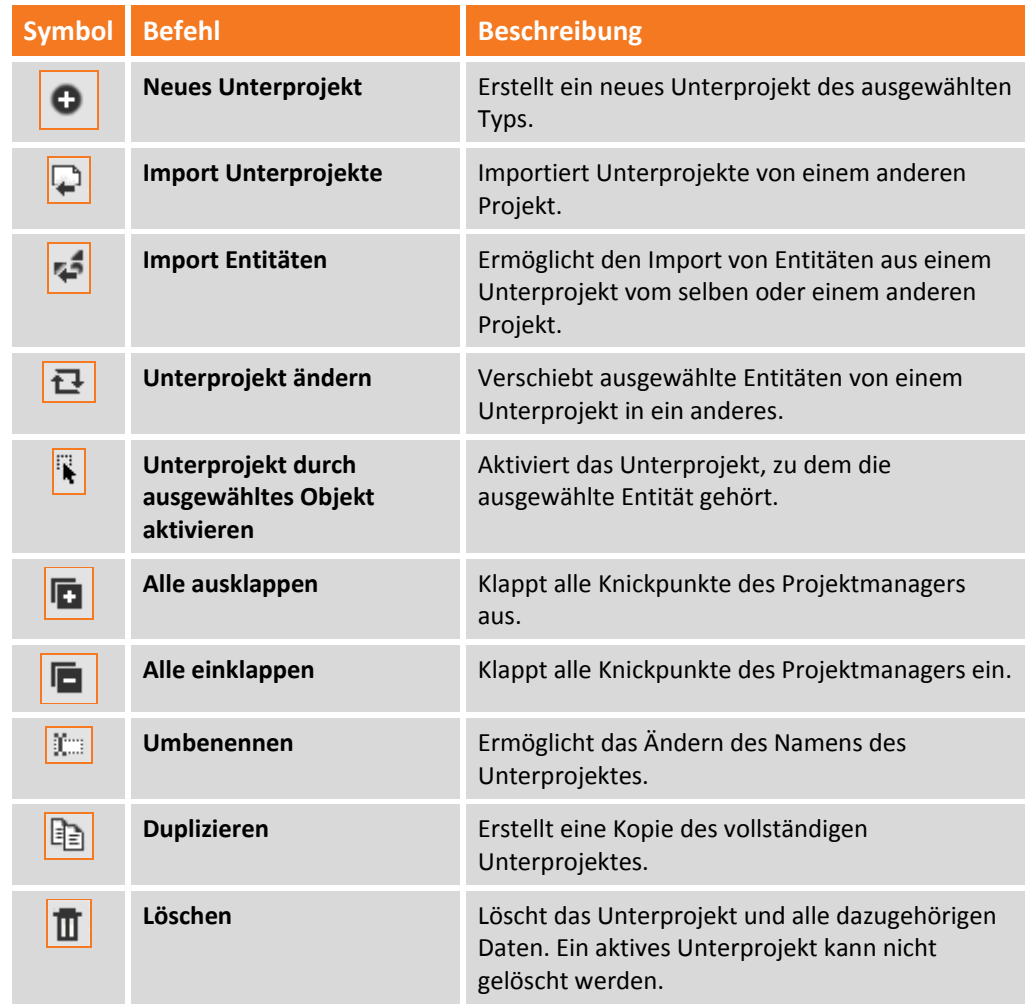

Alle Entitäten eines Unterprojektes können ein‐ oder ausgeblendet werden, oder alle Unterprojekte der

Kategorie können durch einen Klick auf die Schaltfläche **ausgeblendet werden.** 

#### **Messungen**

Die Unterprojekte **Messungen** enthalten Daten, die importiert werden von GNSS‐ und TPS‐ Instrumenten, digitalen Nivellieren, topographischen Punkten, Grundstücksdaten und jeglichen Tabellen, die mit diesen Daten verbunden sind.

Alle Daten dieses Typs, ob eingegeben oder importiert, werden automatisch im aktiven Unterprojekt **Messung** gespeichert.

#### **Kontextsensitives Menü**

Durch die Auswahl eines Unterprojektes **Messung** mit einem Rechtsklick können Sie das kontextsensitive Menü mit den folgenden Funktionen öffnen:

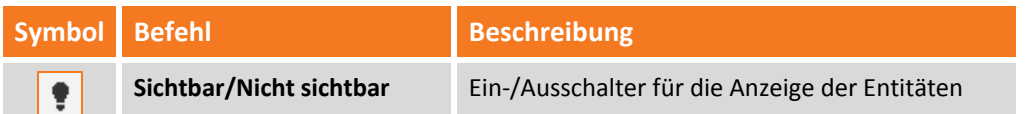

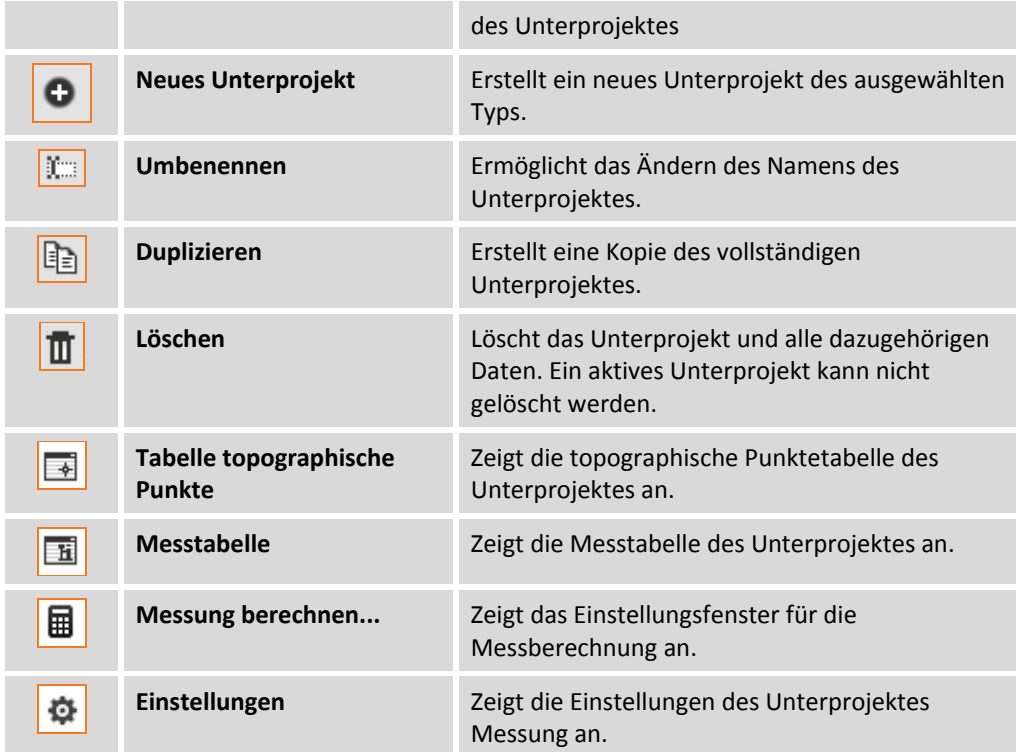

#### **Einheitliche Farbe dem Unterprojekt zuweisen**

Das Programm ermöglicht die Zuweisung einer einheitlichen Farbe an alle Entitäten eines Unterprojektes. Diese Option ist nützlich, um die Elemente eines speziellen Unterprojektes sofort zu erkennen, wenn unterschiedliche Unterprojekte derselben Kategorie existieren. Diese Funktionalität kann wie folgt eingestellt werden:

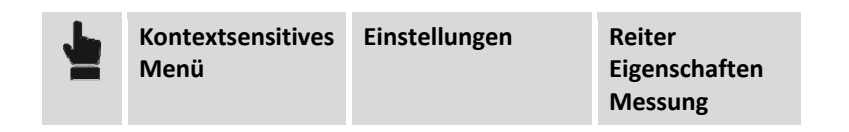

Nach dem Zuweisen der Farbe erscheint ein Symbol, das die Farbe des Unterprojektes anzeigt.

#### **Oberflächen**

Das Unterprojekt **Oberflächen** enthält Bruchkanten, Begrenzungslinien, Dreiecke, Konturlinien, Design‐ Polylinien, Abtrags‐/Auftragslinien und Volumenberechnungen.

#### **Kontextsensitives Menü**

Durch die Auswahl eines Unterprojektes **Oberflächen** mit einem Rechtsklick können Sie das kontextsensitive Menü mit den folgenden Funktionen öffnen:

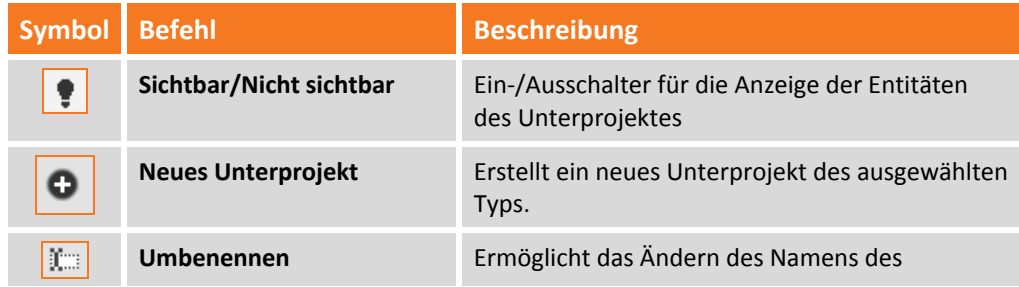

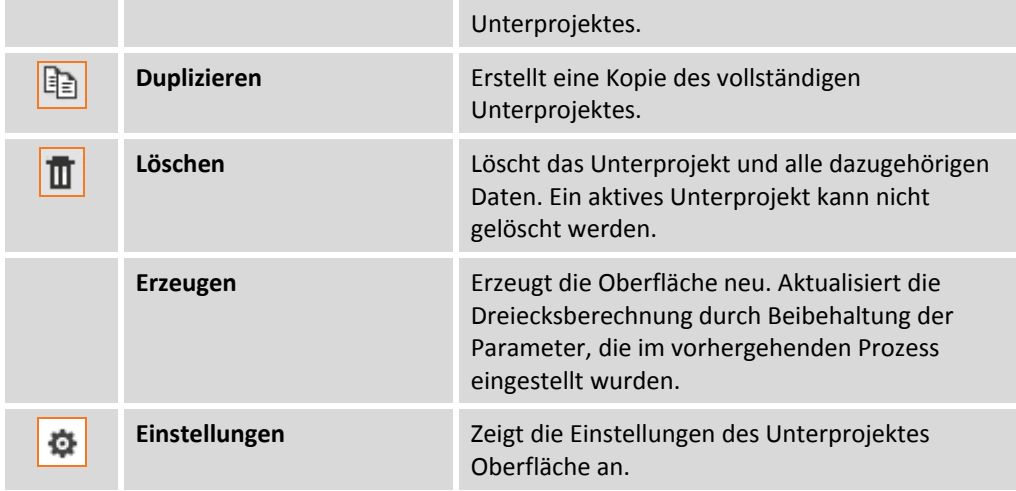

#### **Einheitlich Farbe dem Unterprojekt zuweisen**

Das Programm ermöglicht die Zuweisung einer einheitlichen Farbe an alle Entitäten eines Unterprojektes. Diese Option ist nützlich, um die Elemente eines speziellen Unterprojektes sofort zu erkennen, wenn unterschiedliche Unterprojekte derselben Kategorie existieren. Diese Funktionalität kann wie folgt eingestellt werden:

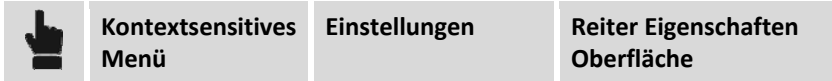

Nach dem Zuweisen der Farbe erscheint ein Symbol, das die Farbe des Unterprojektes anzeigt.

#### **Zeichnungen**

Die Unterprojekte **Zeichnungen** enthalten alle graphischen Elemente, die nicht zu den anderen beschriebenen Typen gehören.

#### **Kontextsensitives Menü**

Durch die Auswahl eines Unterprojektes **Zeichnungen** mit einem Rechtsklick können Sie das kontextsensitive Menü mit den folgenden Funktionen öffnen:

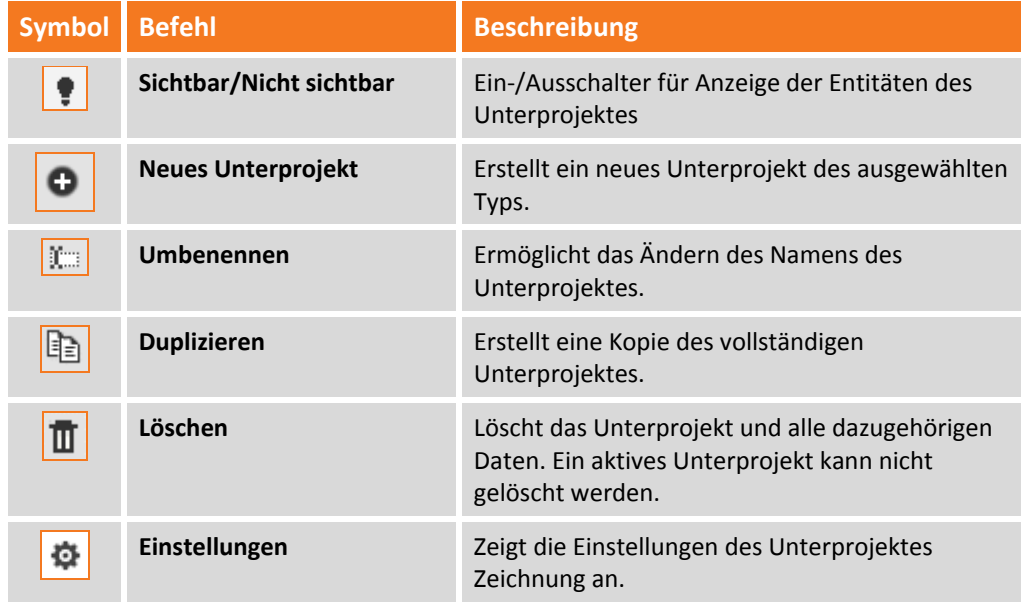

#### **Einheitlich Farbe dem Unterprojekt zuweisen**

Das Programm ermöglicht die Zuweisung einer einheitlichen Farbe an alle Entitäten eines Unterprojektes. Diese Option ist nützlich, um die Elemente eines speziellen Unterprojektes sofort zu erkennen, wenn unterschiedliche Unterprojekte derselben Kategorie existieren. Diese Funktionalität kann wie folgt eingestellt werden:

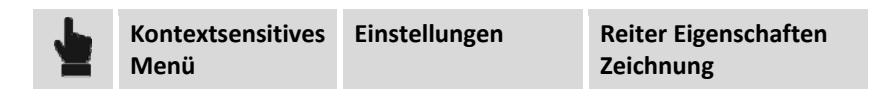

Nach dem Zuweisen der Farbe erscheint ein Symbol, das die Farbe des Unterprojektes anzeigt.

#### **Ausschnittsgruppen**

Unterprojekte **Ausschnittsgruppen** enthalten alle Daten bezüglich eingefügter Ausschnitte und Profile.

#### **Kontextsensitives Menü**

Durch die Auswahl eines Unterprojektes **Ausschnitssgruppen** mit einem Rechtsklick können Sie das kontextsensitive Menü mit den folgenden Funktionen öffnen:

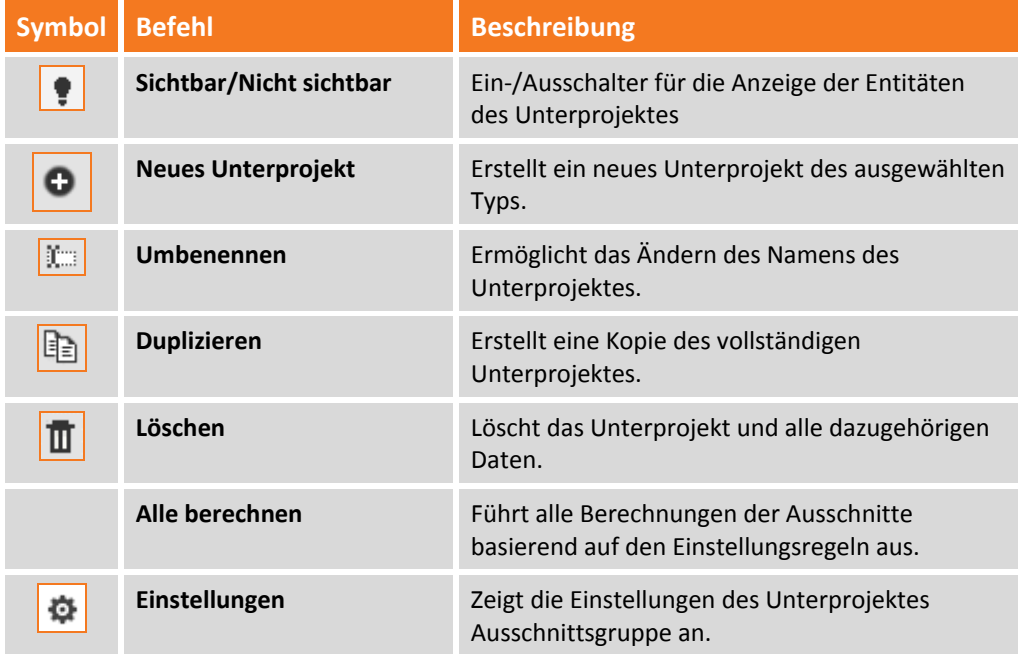

#### **Punktwolken**

Unterprojekte **Punktwolken** enthalten die Links zu den Wolkendaten, die im Projekt verwendet werden. Unterprojekte von diesem Typ werden in 2 Kategorien unterteilt.

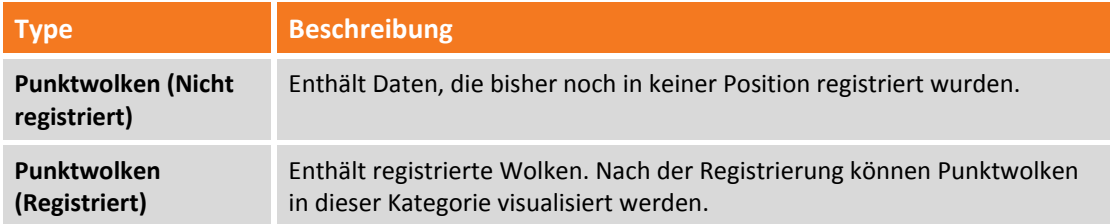

#### **Kontextsensitives Menü**

Durch die Auswahl eines Unterprojektes **Punktwolken** mit einem Rechtsklick können Sie das kontextsensitive Menü mit den folgenden Funktionen öffnen:

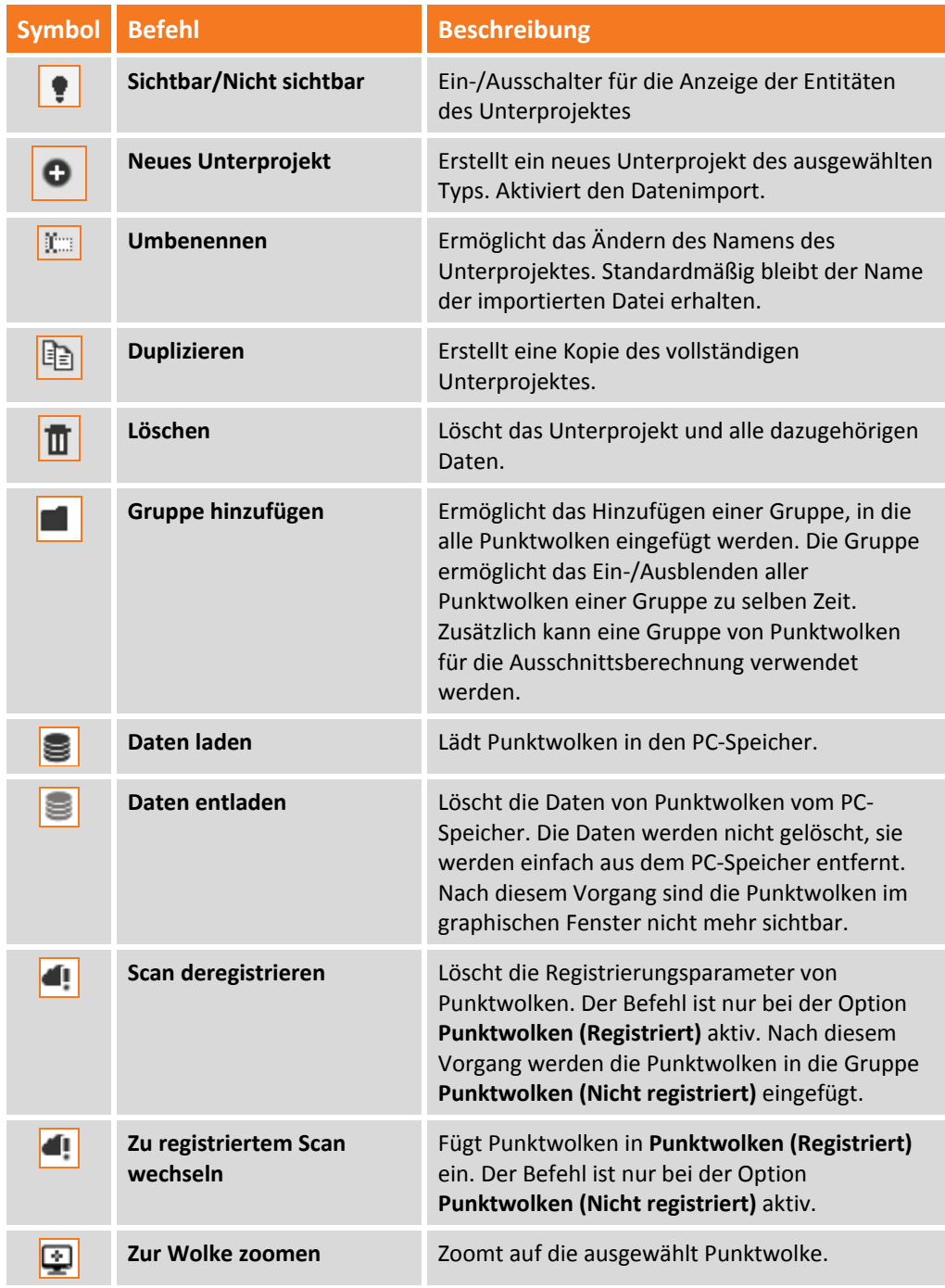

#### **Rasterkarten**

Diese Gruppe enthält Bildanhänge, die mit dem Projekt verbunden sind.

#### **Kontextsensitives Menü**

Durch die Auswahl eines Unterprojektes **Rasterkarten** mit einem Rechtsklick können Sie das kontextsensitive Menü mit den folgenden Funktionen öffnen:

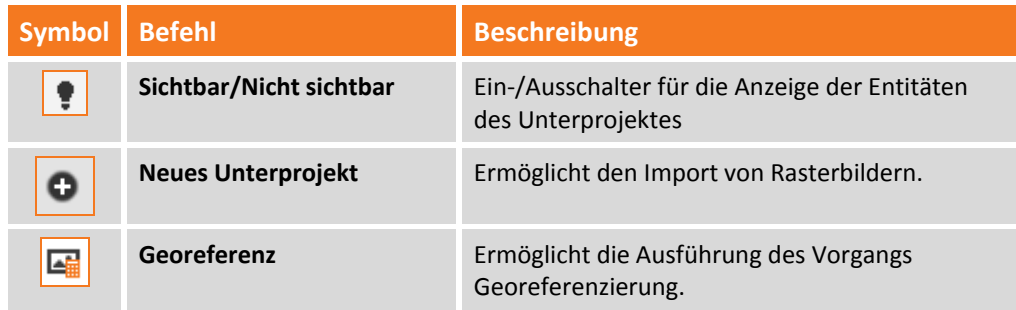

#### **Orthofotos**

Diese Gruppe enthält Orthofoto‐Anhänge, die von der Software erstellt wurden.

#### **Kontextsensitives Menü**

Durch die Auswahl eines Unterprojektes **Orthofotos** mit einem Rechtsklick können Sie das kontextsensitive Menü mit den folgenden Funktionen öffnen:

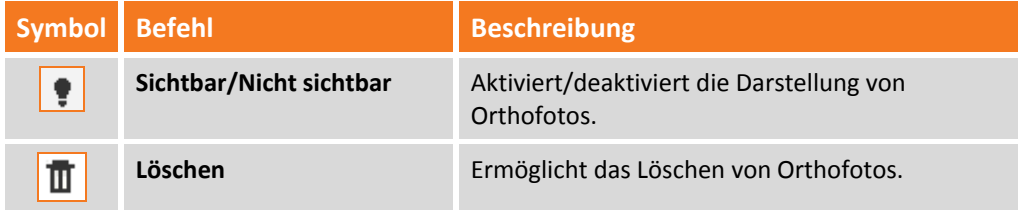

## **Projektionsebenen**

Diese Kategorie zeigt die gespeicherten Projektionsebenen an. Die Projektionsebenen sind Referenzniveaus. Sie ermöglichen die Ausführung der Entwurfsvorgänge unter Verwendung der Orientierung der Ebene. Um die Projektionsebene zu verwenden, doppelklicken Sie einfach auf den Namen der Ebene. Um sie zu deaktivieren, klicken Sie auf **Keine**.

#### **Kontextsensitives Menü**

Durch die Auswahl eines Unterprojektes **Projektionsebenen** mit einem Rechtsklick können Sie das kontextsensitive Menü mit den folgenden Funktionen öffnen:

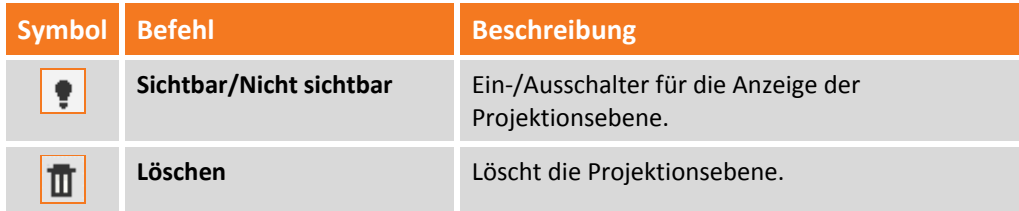

# **Clippingebenen**

Diese Kategorie zeigt die gespeicherten **Clippingebenen** an. Das Programm verwendet diese Ebenen, um externe Elemente auf den vordefinierten Ebenen auszublenden.

Um die Clippingebenen zu aktivieren, müssen Sie sie einfach sichtbar machen.

#### **Kontextsensitives Menü**

Durch die Auswahl eines Unterprojektes **Clippingebenen** mit einem Rechtsklick können Sie das kontextsensitive Menü mit den folgenden Funktionen öffnen:

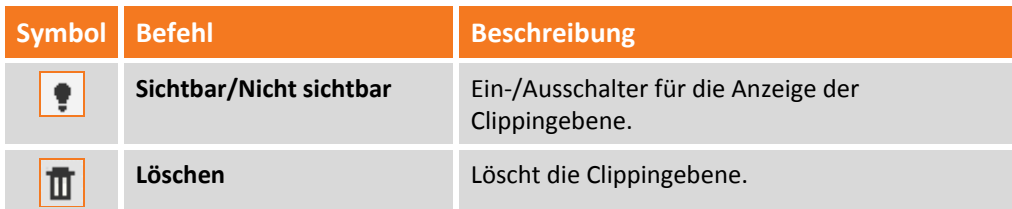

#### **Clippingboxen**

Diese Kategorie zeigt die gespeicherten **Clippinboxen** an. Das Programm verwendet diese Boxen, um externe Elemente auszublenden, und diejenigen innerhalb der Boxen anzuzeigen.

#### **Kontextsensitives Menü**

Durch die Auswahl eines Unterprojektes **Clippinboxen** mit einem Rechtsklick können Sie das kontextsensitive Menü mit den folgenden Funktionen öffnen:

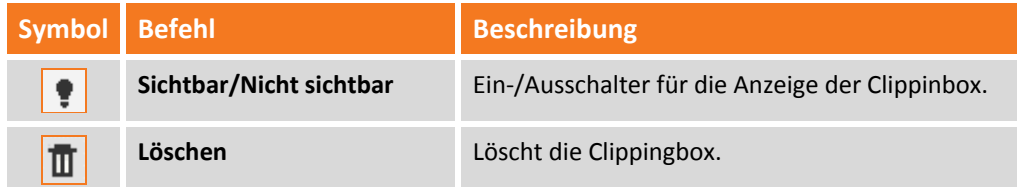

#### **Plotboxen**

Diese Kategorie zeigt die Plotboxen an. Diese ermöglichen Ihnen, Teilausdrucke des Projekts basierend auf der angegebenen Größe zu erstellen.

#### **Kontextsensitives Menü**

Durch die Auswahl eines Unterprojektes **Plotboxen** mit einem Rechtsklick können Sie das kontextsensitive Menü mit den folgenden Funktionen öffnen:

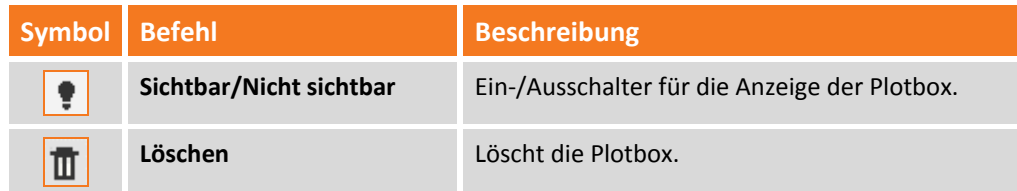

#### **Ansichten**

Diese Kategorie zeigt die gespeicherten Ansichten an. Um eine Ansicht zu verwenden, klicken Sie einfach auf ihren Namen.

#### **Kontextsensitives Menü**

Durch die Auswahl eines Unterprojektes **Ansichten** mit einem Rechtsklick können Sie das kontextsensitive Menü mit den folgenden Funktionen öffnen:

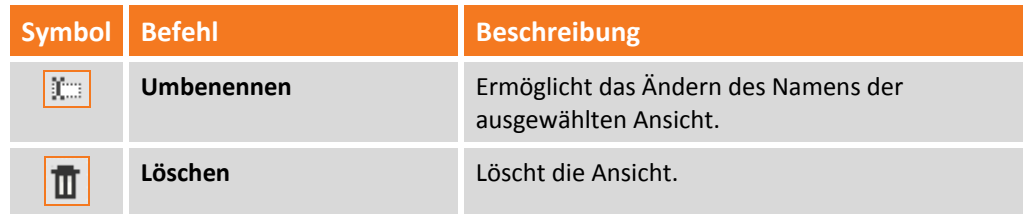

# **Layer**

Zur Verwaltung der Layer gelangen Sie über das linke, seitliche Anzeigefeld. Im Anzeigefeld stehen folgende Werkzeuge zur Verfügung:

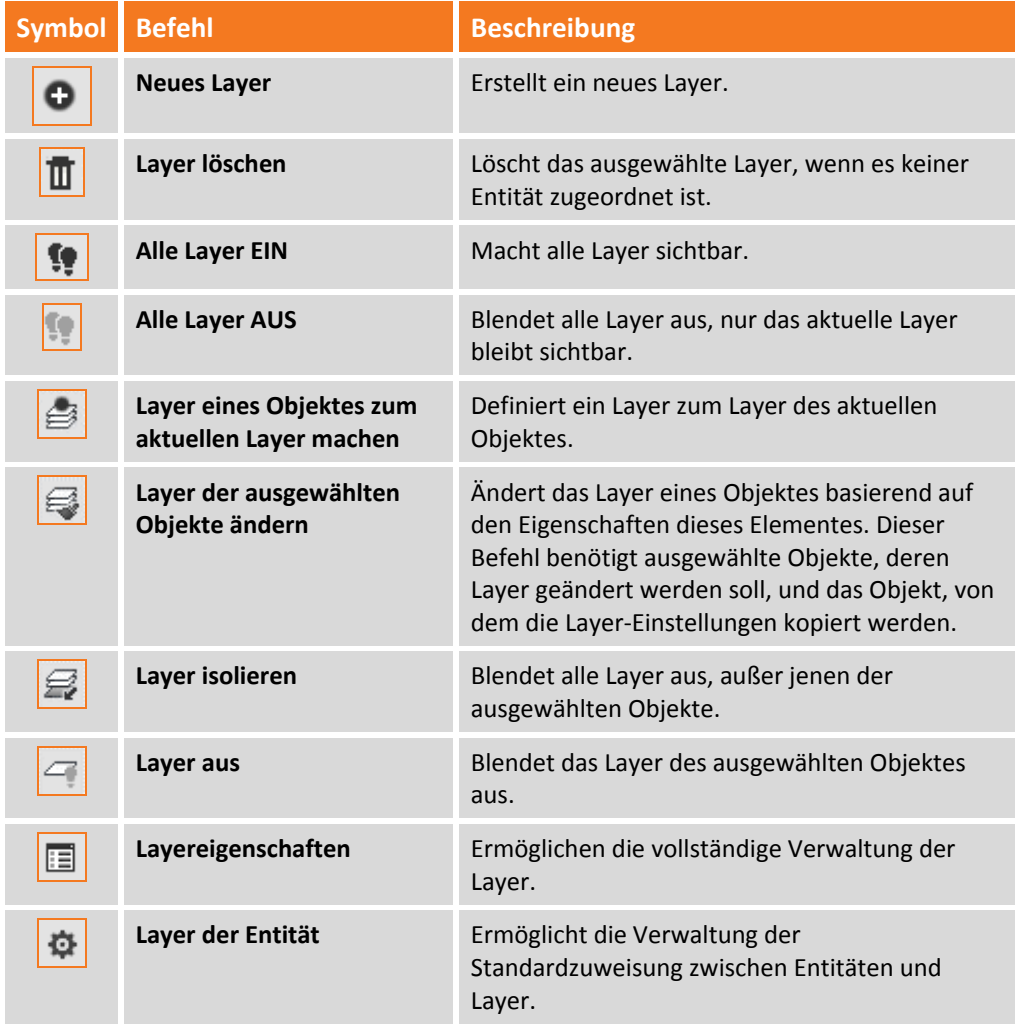

In diesem Anzeigefeld können die folgenden Eigenschaften verwaltet werden.

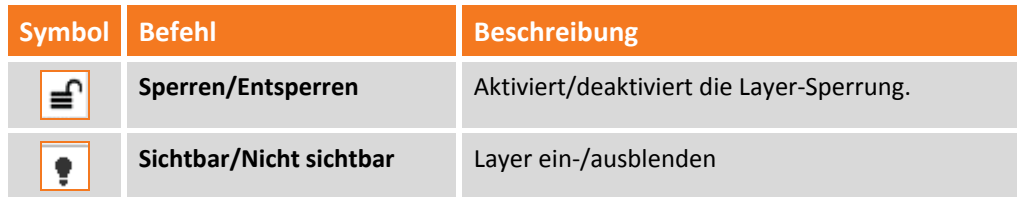

Im oberen Bereich des Anzeigefeldes befindet sich eine Suchwerkzeugleiste, die es Ihnen ermöglicht, ein bestimmtes Layer zu durchsuchen. Die Eigenschaften eines Layer kann im Eigenschaftenfeld geändert werden, das durch einen Rechtsklick aktiviert wird.

## **Messcodes**

Die Liste der Messcodes ist über das linke, seitliche Anzeigefeld zu erreichen. Im Anzeigefeld können Sie die folgenden Befehle bezüglich der Verwaltung der Messcodes aktivieren.

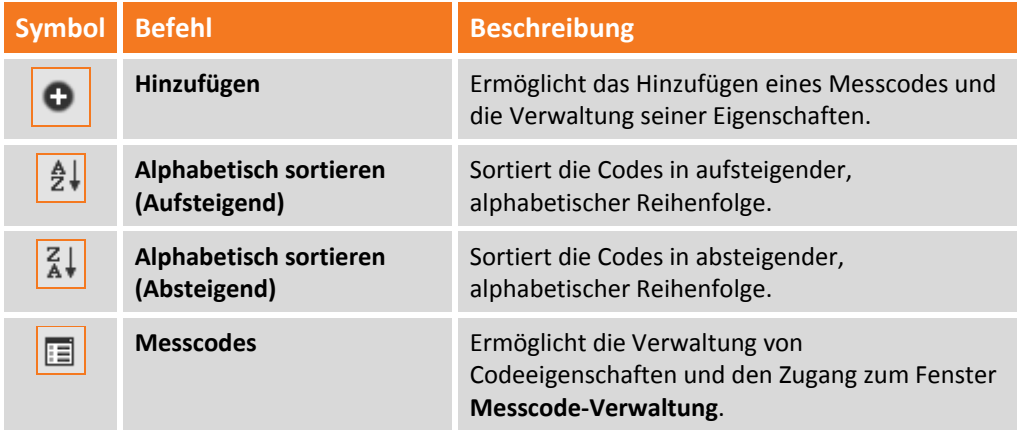

# **Anzeigefilter**

Im linken, seitlichen Anzeigefeld haben Sie Zugriff auf die Verwaltung der Filter, die auf die Entitäten anzuwenden sind.

Das Anzeigefeld ermöglicht es Ihnen, die Entitäten selektiv ein‐ oder auszublenden. Ein‐ oder auszublendende Entitäten können entsprechend der Zugehörigkeit und des Typs des Unterprojektes gefiltert werden.

# **Bericht**

Archivierte Berichte sind über das linke, seitliche Anzeigefeld zugänglich.

Die Software speichert Berichte im Verzeichnis **Bericht** innerhalb des Speicherpfades der Projekte. Die Befehlsleiste ermöglicht die folgenden Funktionen:

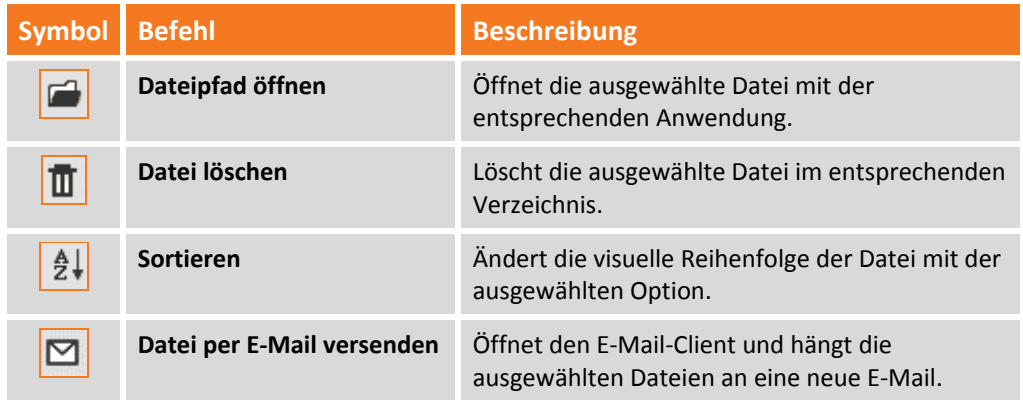

## **Export**

Die Verwaltung der Dateiexporte ist über das linke, seitliche Anzeigefeld zugänglich. Die Software speichert exportierte Dateien im Verzeichnis **Export** innerhalb des Speicherpfades der Projekte. Die Befehle des Steuerungsfeldes ermöglichen die folgenden Funktionen:

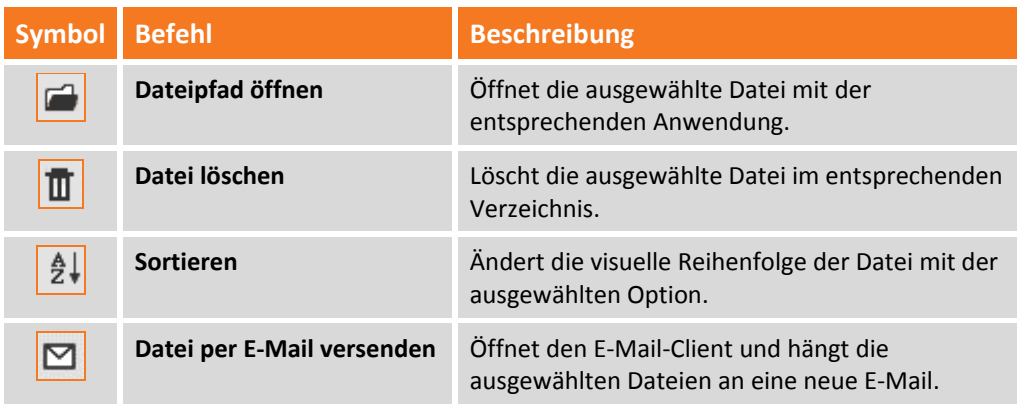

# **Graphischer Bereich**

Der graphische Bereich ist das CAD‐Fenster des Arbeitsbereichs, das die Projektelemente anzeigt.

#### **Wie die Ansicht arbeitet**

Die Maus ermöglicht die Navigation und das Ausführen der Anzeigebefehle.

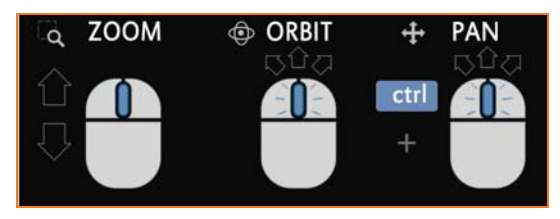

**Zoom**: Der Befehl wird durch das Drehen des Mausrades ausgeführt, wodurch der Zoomfaktor erhöht oder verringert wird.

**Zoom Grenze**n: Sie können den Befehl durch einen Doppelklick auf dem Mausrad ausführen, oder den Befehl in der Werkzeugleiste oben rechts im graphischen Bereich auswählen.

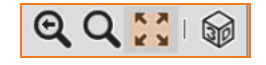

**Rotation (Orbit)**: Der Befehl ist aktiv, wenn Sie sich im Anzeigemodus 3D des graphischen Bereichs befinden.

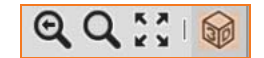

Dann wird die Drehung ausgeführt, in dem Sie das Mausrad gedrückt halten und die Maus verschieben.

**Shift**: Der Befehl ist aktiv, wenn Sie sich im Anzeigemodus 2D des graphischen Bereichs befinden.

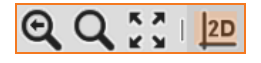

Dann wird die Verschiebung ausgeführt, in dem Sie das Mausrad halten und die Maus verschieben.

**2D/3D‐Ansicht**: Der graphische Bereich verfügt über die Arbeitsmodi 2D und 3D. Die Modi werden über das Symbol in der Werkzeugleiste oben rechts im graphischen Bereich aktiviert/deaktiviert.

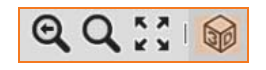

**Navigationswürfel**: Ist aktiviert, wenn der 3D‐Modus aktiv ist. Mit diesem Befehl können Sie die Ansicht rotieren. Er dient auch als Referenz für die Orientierung der Ansicht.

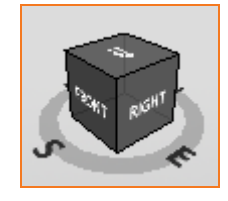

**Zeichenmaßstab:** Bezieht sich auf die Darstellung von Texten und Symbole, deren Größe in Millimeter angegeben ist. Der Zeichenmaßstab kann in der unteren Leiste der CAD‐Optionen

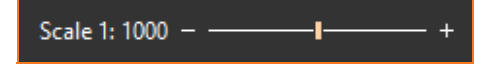

oder im Menü **Home > Gruppeneinstellungen > Projekt** geändert werden.

#### **Befehlszeile**

Die Befehlszeile ist der Bereich unterhalb des CAD‐Fensters und ermöglicht die Ausführung von Befehlen.

#### **Eingabe von Koordinaten**

**X‐PAD Office Fusion** erlaubt die Verwendung von Referenzen zum Zeichnen. Einige Befehle aktivieren die Eingabeleiste für Koordinaten. Zum Zeichnen können die folgenden Optionen verwendet werden.

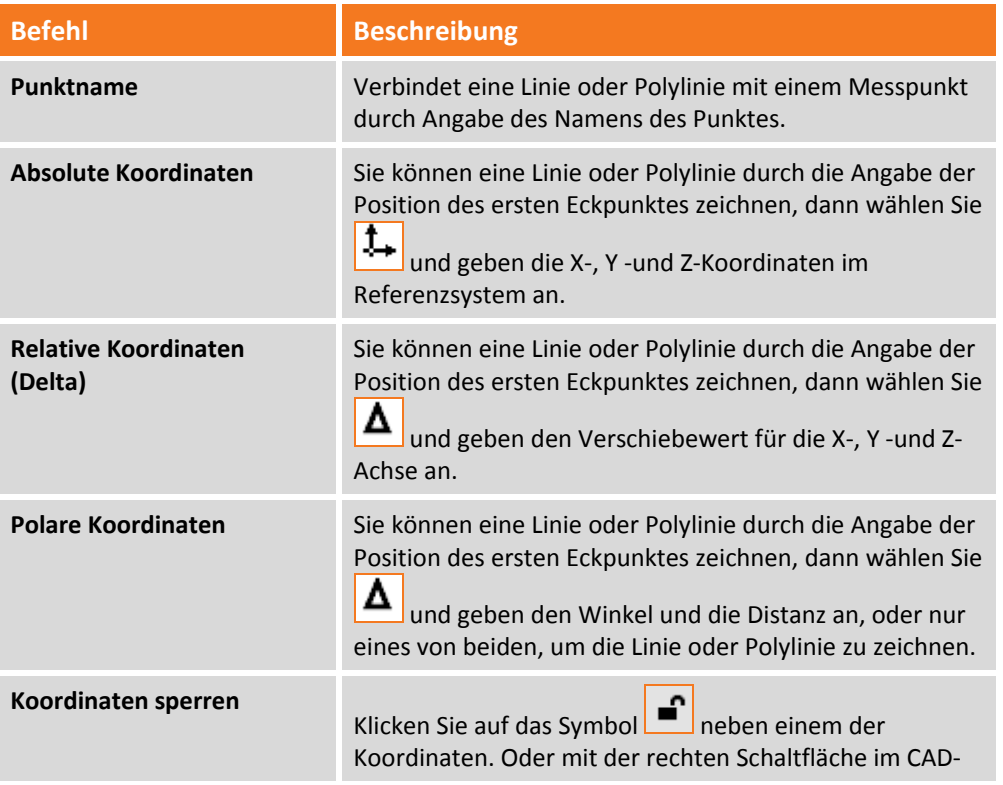

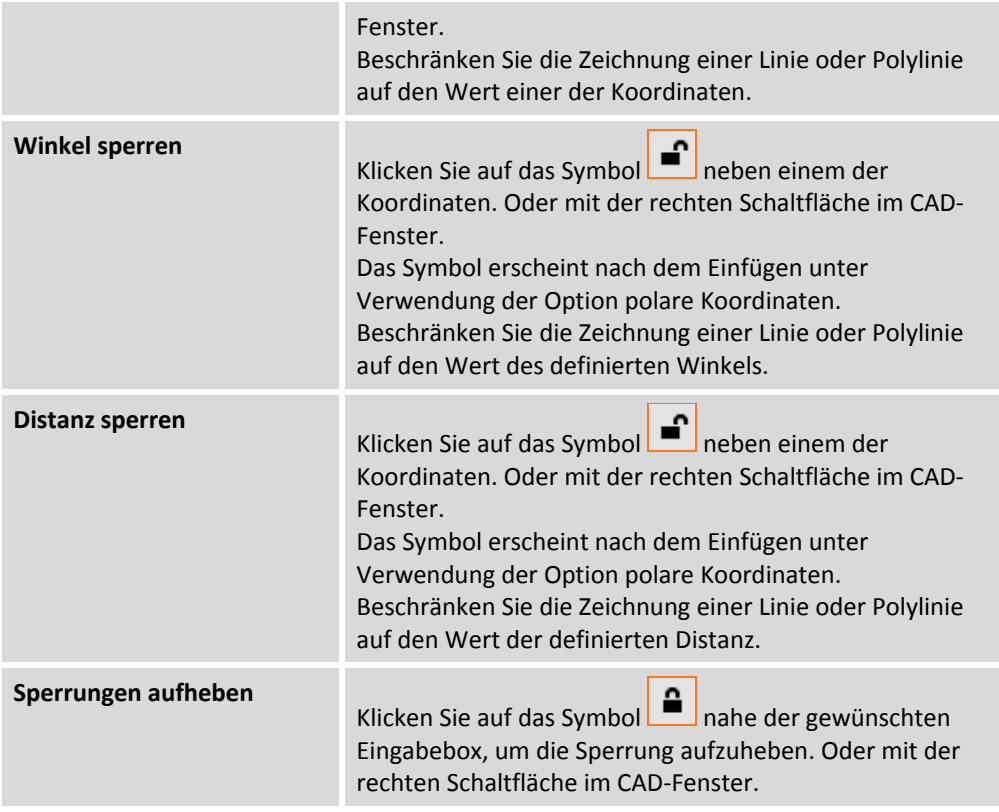

Sie können die Zeichenoptionen mit Beschränkung auf die Koordinateneingabe und die Sperroptionen für die X‐, Y‐ und Z‐Koordinaten auch mit dem kontextsensitiven Menü per Rechtsklick verwenden.

# **Objektfang**

Mit dem Objektfang (OSNAP) können Sie Elemente präziser eingeben, indem Sie die Hauptpunkte der anderen gezeichneten Objekte verwenden. Der Objektfang kann durch Drücken der Schaltfläche OSNAP in der unteren Leiste oder der F3‐Taste aktiviert werden. Wenn ein Zeichenbefehl aktiv ist, scheint die Werkzeugleiste OSNAP. OSNAP bietet die folgenden Funktionen:

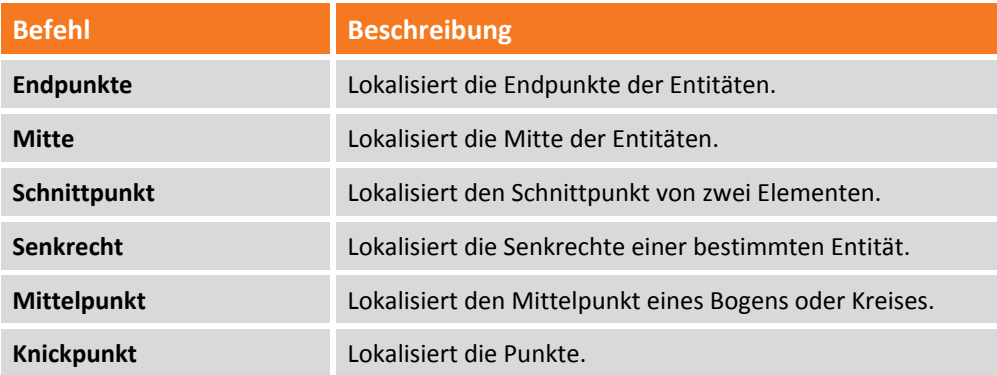

Dieselbe Werkzeugleiste enthält auch die folgenden Befehle:

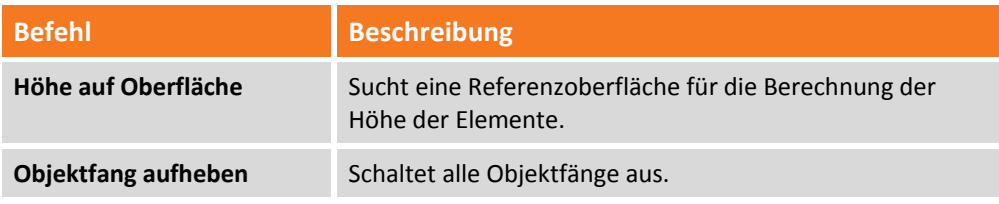

**Einstellungen** Öffnet das Fenster CAD‐Einstellungen.

#### **Zeichenwerkzeuge**

Die CAD‐Statusleiste enthält die folgenden Befehle:

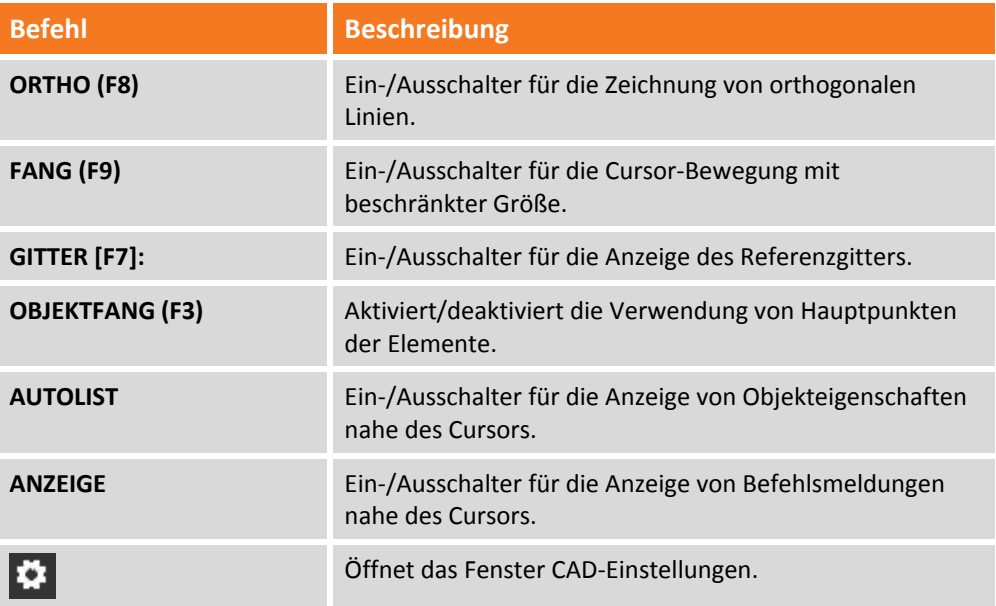

Zusätzlich können Sie in der Statusleiste den Anzeigemodus der Koordinaten wählen, indem Sie auf das Symbol klicken:

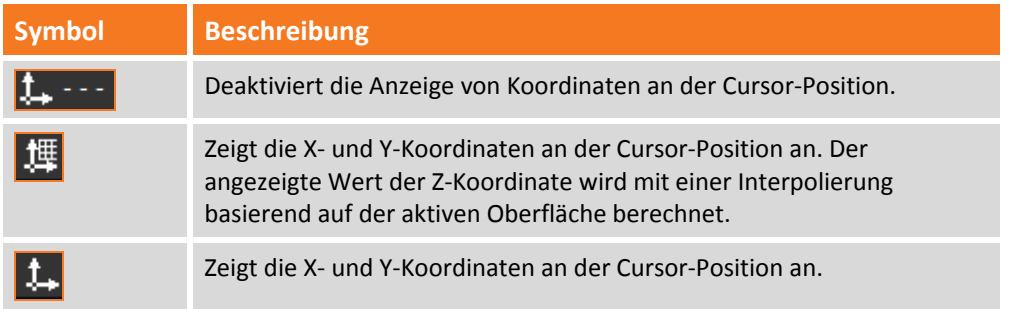

#### **CAD‐Einstellungen**

Mit einem Klick auf die Schaltfläche in der unteren Leiste der CAD-Optionen gelangen Sie zu den CAD‐Einstellungen mit den folgenden Optionen:

**Fang & Gitter:** Das Fenster enthält die Optionen für die Einstellungen der Größe für Fang und Gitter.

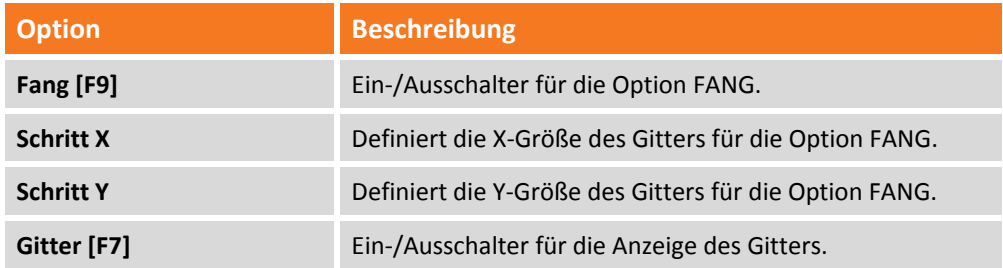
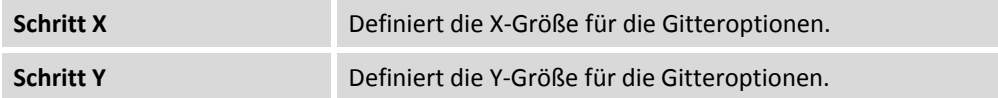

**Objektfang**: In diesem Fenster können sie die standardmäßig aktivierten Optionen für OSNAP auswählen.

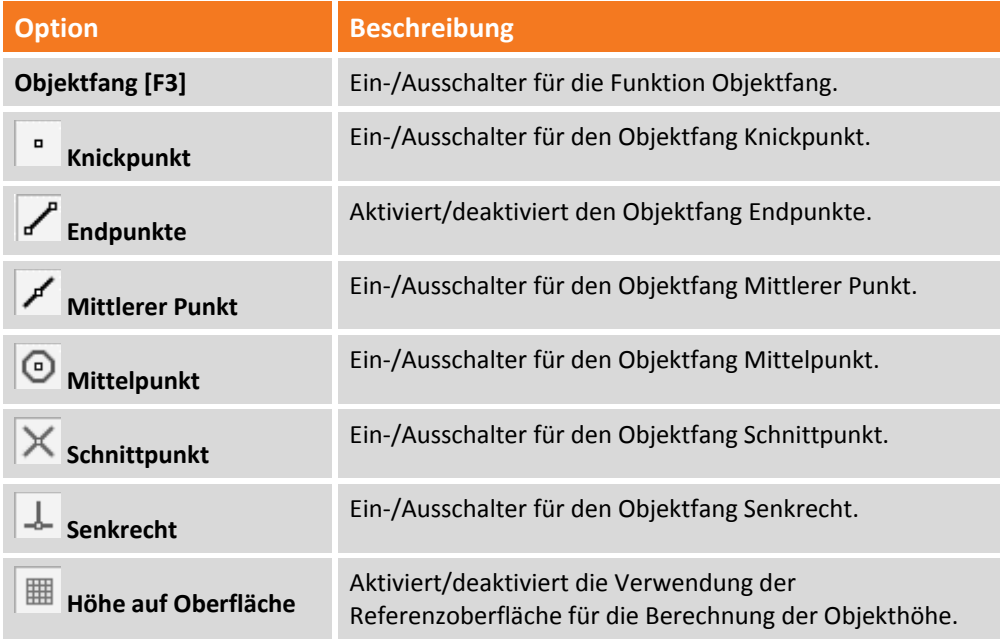

**Punktwolken:** Das Fenster verwaltet die Optionen für objektfangbezogene Zeichnungen in Punktwolken.

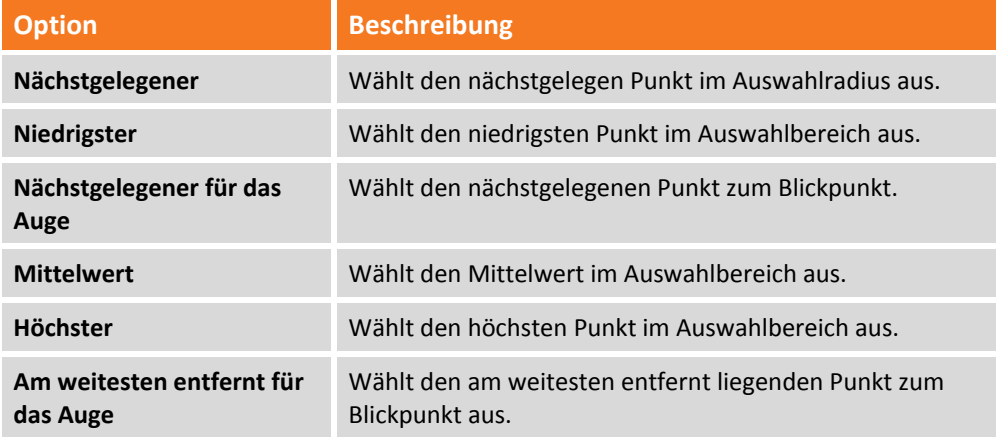

Zusätzlich können Sie im Fenster die folgenden Parameter definieren:

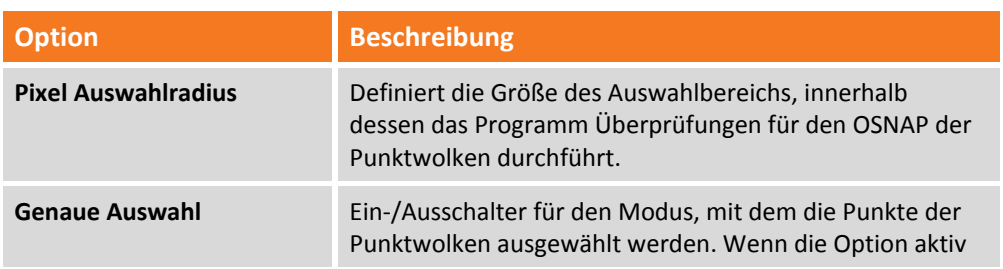

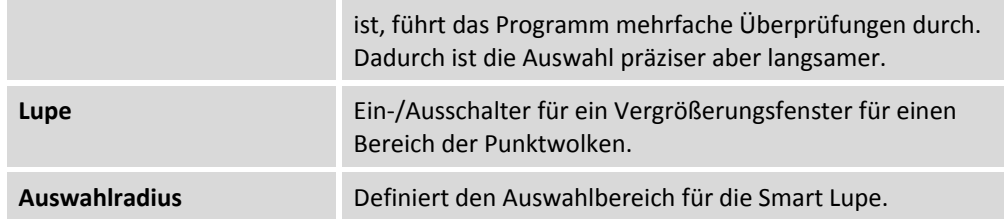

#### **Auswahl**

**X‐PAD Office Fusion** bietet die Möglichkeit, Objekte aus dem CAD‐Fenster auszuwählen, indem Sie diese direkt anklicken.

Die Fensterauswahl ist auf zwei Arten möglich:

**Ansicht Gruppenansicht**

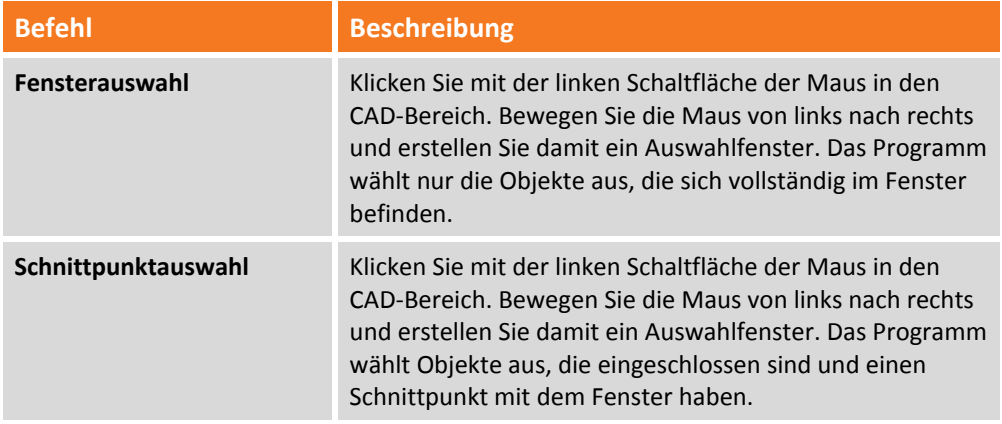

### **Betrachtungsmodus**

**X‐PAD Office Fusion** bietet verschiedene Betrachtungsmodi für CAD‐Daten. Die folgenden Anzeigeoptionen können im Menü **Ansicht** aktiviert werden:

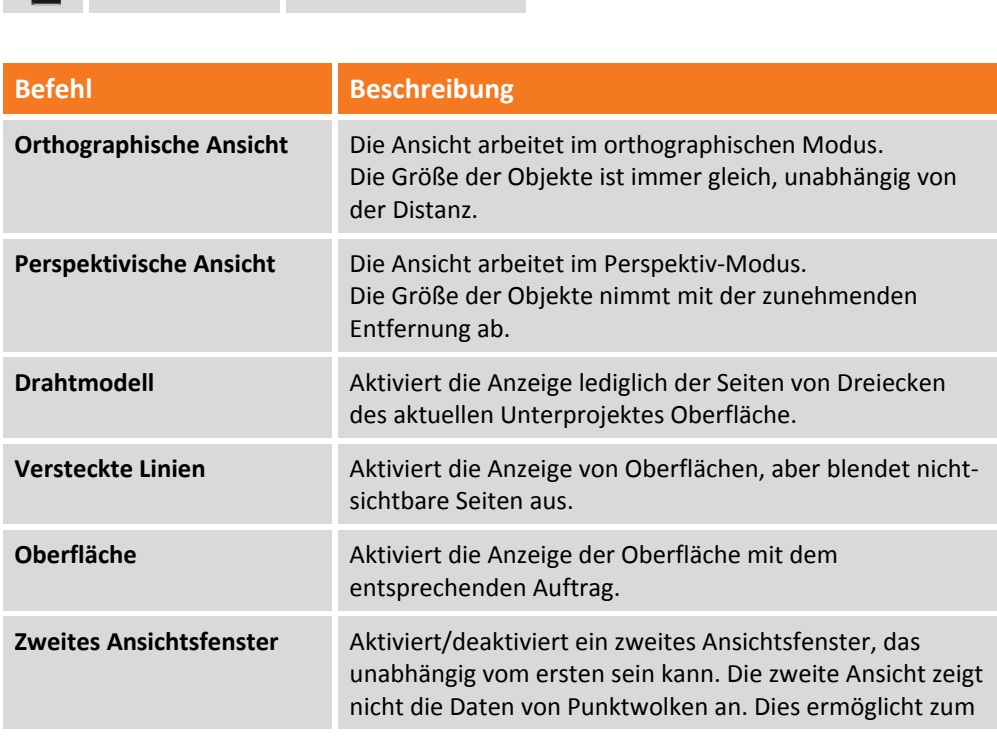

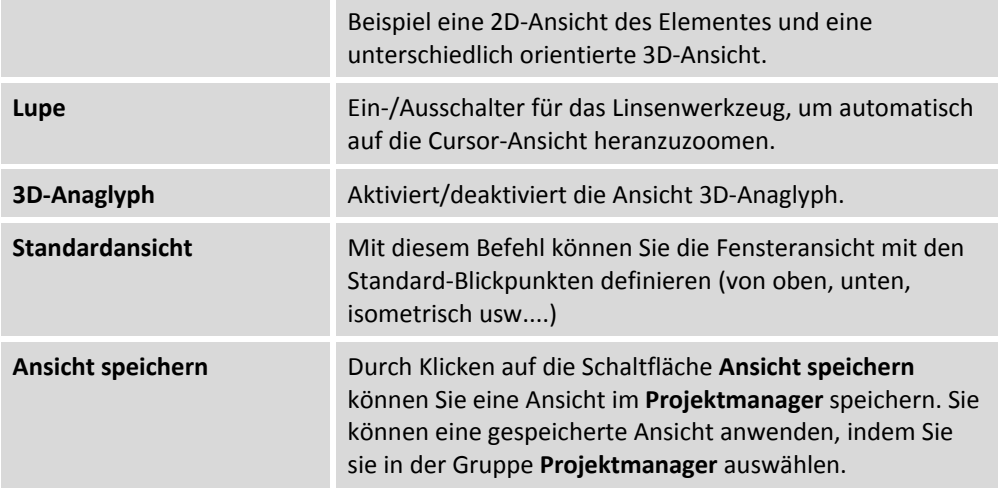

### **Clippingebenen**

Clippingebenen sind Ebenen, die Daten ausblenden, die sich außerhalb der Ebene befinden. Sie können im **Projektmanager** gespeichert werden. Sie können bis zu fünf Schnittebenen verwenden.

#### **Wie Sie eine Clippingebene einfügen können**

Die Clippingebenen werden im Menü verwaltet.

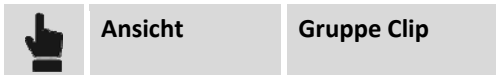

Es gibt folgende Einfügeoptionen:

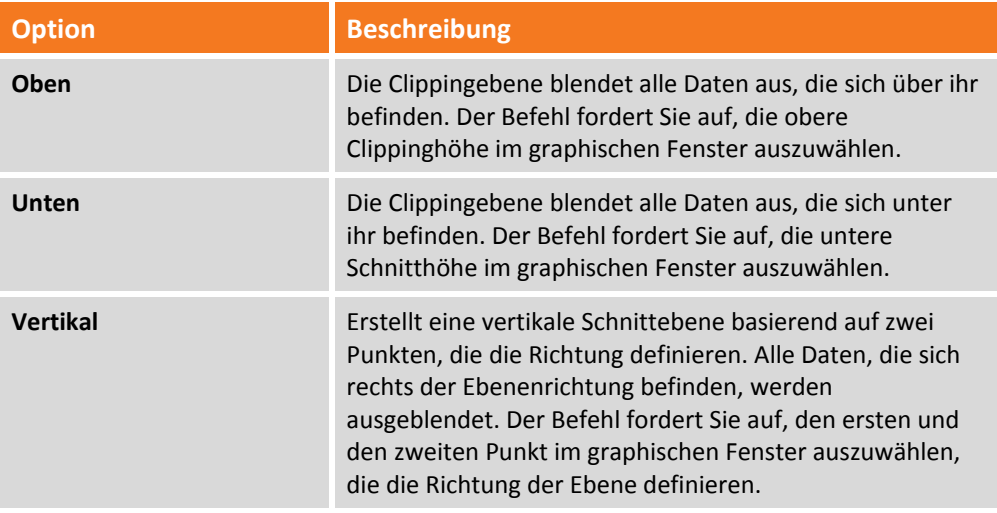

#### **Clippingebene speichern**

Die Clippingebenen können mit diesem Befehl gespeichert werden.

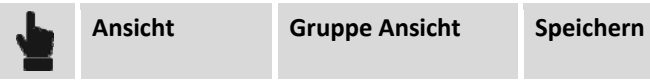

Der Speichervorgang fügt die Clippingebenen in der Kategorie **Clippingebenen** des **Projektmanagers**

hinzu. Die gespeicherten Clippingebenen können im Projektmanager mit dem Befehl<sup>e</sup>, der sich neben dem Namen befindet, aktiviert und deaktiviert werden.

#### **Clippingebene löschen**

Der Befehl löscht die aktive Clippingebene.

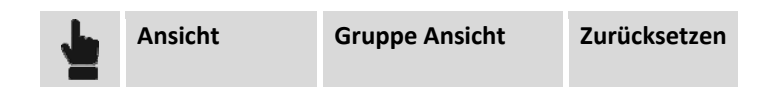

Nach dem Speichern der Clippingebene kann sie im **Projektmanager** mit dem Befehl **Löschen** gelöscht werden (siehe Kapitel **Projektmanager**).

#### **Clipbox**

Clipboxen sind Boxen, die notwendig sind für die Beschränkung der Anzeige von Daten und für die Generierung von Orthofotos, die Daten außerhalb der Clipbox ausschließen. Die Clipboxen können mit den folgenden Befehlen definiert werden.

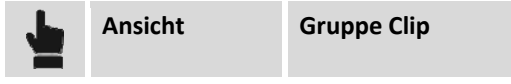

Die folgenden Optionen sind vorhanden:

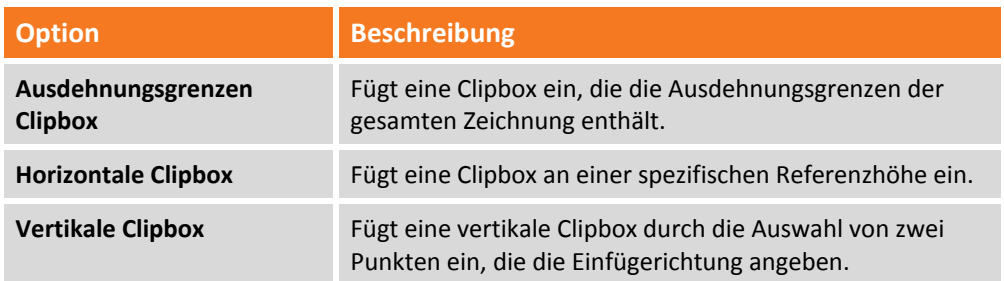

Die Clipboxen werden automatisch im **Projektmanager** gespeichert. Sie können eine Clipbox mit dem Befehl Löschen im **Projektmanager** löschen.

Eine Clipbox kann im graphischen Fenster geändert werden. Nach ihrer Auswahl können Sie mit den Griffsymbolen Operationen durchführen, die Sie durch die Auswahl der Lagen der Clipbox aktivieren, um sie in der Richtung der ausgewählten Lage zu vergrößern oder zu verkleinern.

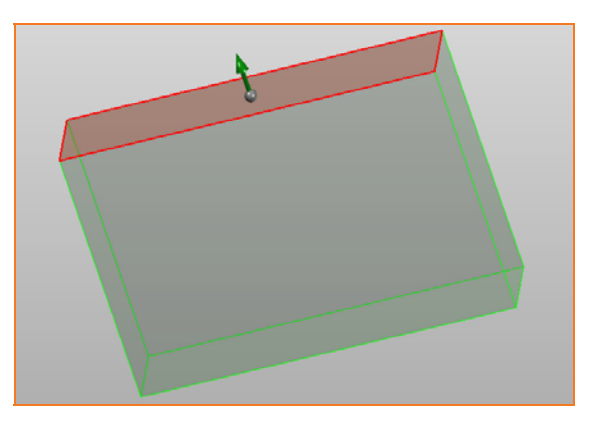

Oder durch die Auswahl der ganzen Clipbox und einer der Richtungssymbole können Sie sie in die gewünschte Richtung verschieben oder drehen.

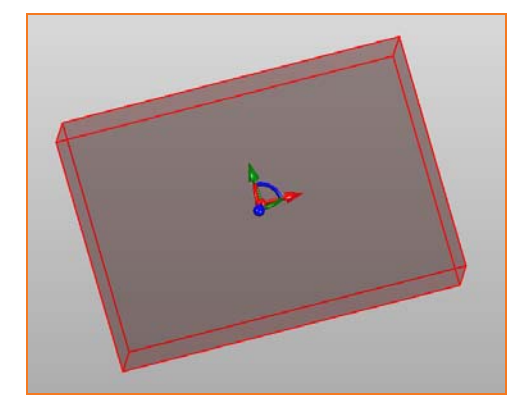

Zusätzlich können Sie die Eigenschaften der Clipbox im Eigenschaftsfenster ändern.

#### **Screenshot speichern**

**X‐PAD Office Fusion** kann einen Screenshot der aktuellen Ansicht speichern. Der Befehl wird ausgeführt durch:

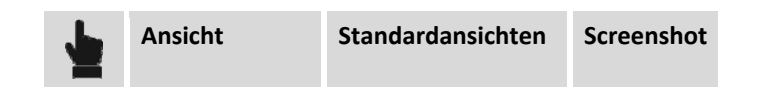

Dann speichern sie das Bild, wobei Sie die Größe des Bildes und das Speicherverzeichnis auswählen können.

### **Eigenschaftsfenster**

Das Eigenschaftsfenster ermöglicht es Ihnen mit den ausgewählten Entitäten zu interagieren. Im Fenster können sie die Eigenschaften von einem oder mehreren ausgewählten Objekten ändern.

Die angezeigten Eigenschaften beziehen sich auf ausgewählte Objekte.

Im Fenster können Sie ebenfalls die Eigenschaften der Elemente des Projektmanagers anschauen und editieren.

### **Autolist**

Sie können die Eigenschaften des Objektes neben dem Cursor direkt im CAD‐Fenster einsehen, indem Sie die Option **AUTOLIST** in der Statuszeile aktivieren.

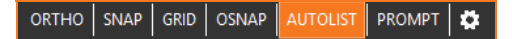

In den Fenstern gibt es eine Werkzeugleiste, die es Ihnen ermöglicht, verschiedene Aktionen direkt an der Entität auszuführen.

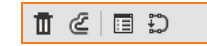

**AUTOLIST** ist sehr nützlich in Situationen, in denen Sie Elemente abfragen oder modifizieren müssen, ohne den Blick zu verändern, um den Befehl zu aktivieren.

Abhängig von dem Element unter dem Cursor, können Sie zum Beispiel den Befehl Offset,

Punktänderungen, Messänderungen, Distanzmessungen usw. aktivieren.

### **Datentabellen**

Datentabellen sind Programmbereiche zur Visualisierung von homogenen Daten in alphanumerischer Weise.

Die Tabellen verfügen über spezielle Werkzeuge um verschiedene Operationen durchzuführen.

#### **Einfügen**

Sie können die Tabelle mit dem Befehl **Eingeben** in der Werkzeugleiste unter der Tabelle mit Daten füllen.

Oder durch direkte Eingabe der Werte in der ersten freien Zeile der Tabelle.

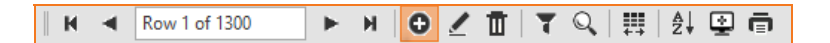

#### **Editieren**

Die Daten der Tabelle können auf verschiedene Weise modifiziert werden.

#### **Zellen editieren**

Folgende Optionen stehen zur Verfügung:

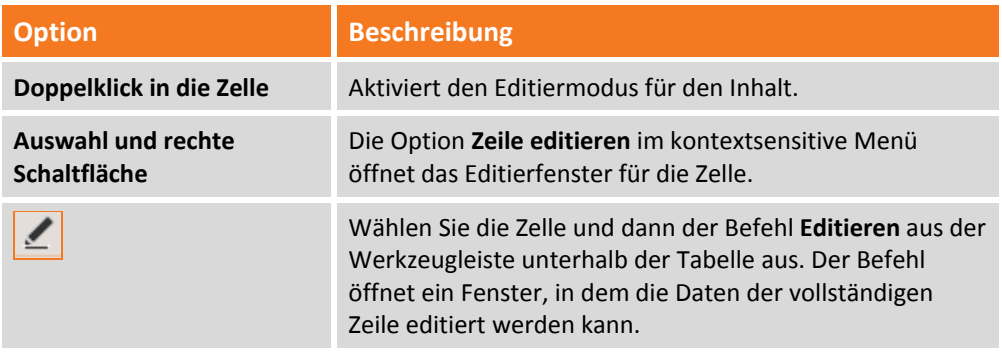

#### **Ausschneiden & Einfügen**

Sie können die Daten von einer oder mehreren ausgewählten Zeilen mit **CTRL + C** kopieren. Oder mit der rechten Schaltfläche und der Option **Kopieren** aus dem kontextsensitiven Menü. Dann fügen Sie die Zeilen mit der rechte Schaltfläche der Maus und der Option **Einfügen** oder mit **CTRL + V** ein. Wenn Sie in eine Zelle doppelklicken, können Sie die Zelldaten kopieren und in eine andere Zelle einfügen. Dieser Vorgang kann mit Hilfe des kontextsensitiven Menüs oder mit der Kombination **CTRL + C** für den Kopierbefehl und **CTRL + V** für den Einfügebefehl vorgenommen werden.

#### **Zellgruppen modifizieren**

Sie können eine Gruppe von ausgewählten Zellen editieren, indem Sie die rechte Maustaste gedrückt halten, oder mit der dem Mehrfachauswahl‐Modus von Windows. Anschließend können Sie einen der folgenden Modi verwenden:

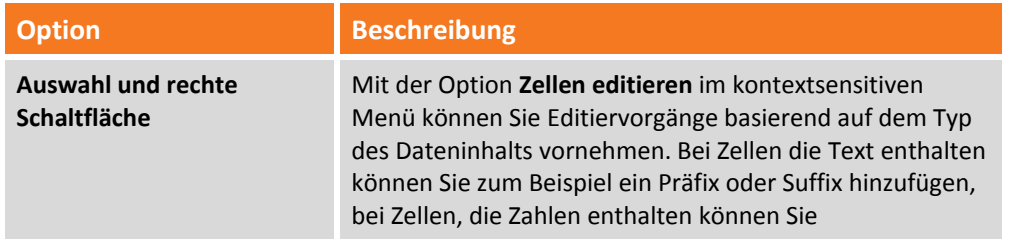

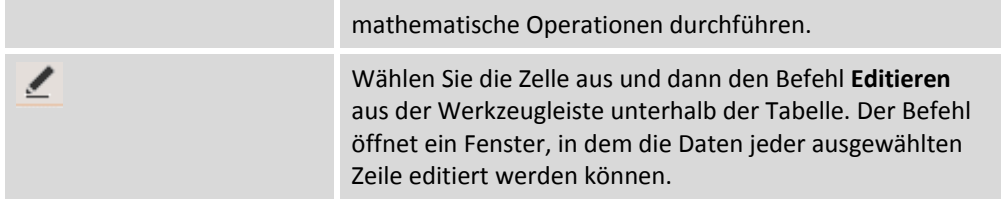

#### **Daten löschen**

Die Daten der Tabelle können Sie durch die Auswahl der Zeilen und eine der folgenden Optionen löschen:

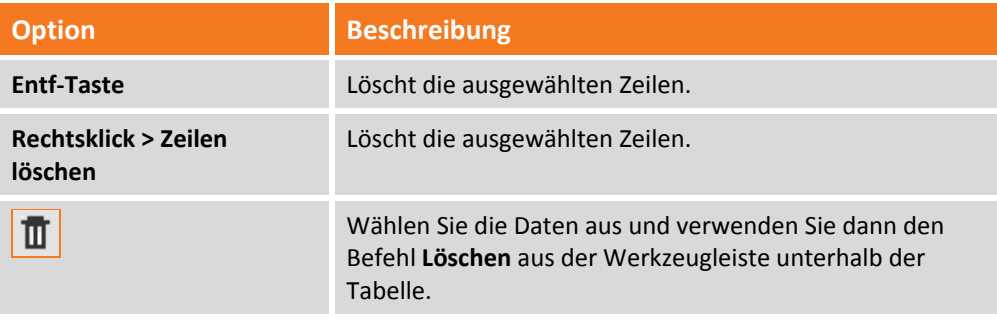

Vor dem Löschen der Daten verlangt das Programm eine Bestätigung der Aktion.

#### **Filter**

Sie können einen Filter auf die Daten der Tabelle anwenden. Mit diesem Befehl können Sie die Datenanzeige auf die Filterbedingungen reduzieren.

Der Befehl wird über das Symbol **Filter** in der Werkzeugleiste unterhalb der Tabelle aktiviert.

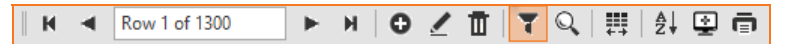

Der Befehl aktiviert eine Zeile unter den Spaltentiteln der Tabelle. Für die Anwendung des Filters geben Sie einfach den Filterwert unter dem Spaltentitel ein.

#### **Spaltenverwaltung**

Sie können die Sortierreihenfolge der Spalten ändern, Spalten ausblenden, die Spaltenbreite an den Inhalt anpassen und eine benutzerdefinierte Spaltenanzeige in der Tabelle einstellen.

#### **Aufsteigende/absteigende Sortierreihenfolge**

Sie können die Reihenfolge innerhalb einer Spalte absteigend oder aufsteigend auf folgende Weise ändern:

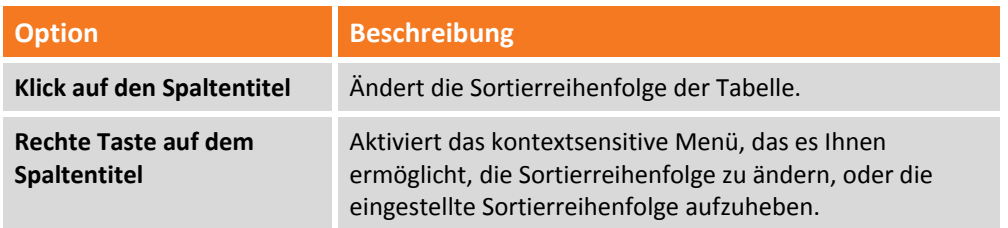

#### **Spalte ausblenden**

Sie können eine Spalte ausblenden, indem Sie einen Rechtsklick auf dem Spaltentitel ausführen und die Option **Spalte ausblenden** auswählen.

#### **Spalten anpassen**

Sie können die Spalten auswählen, die Sie anzeigen wollen, indem Sie einen Rechtsklick auf dem Spaltentitel ausführen und die Option **Spalte anpassen** auswählen. Dieser Befehl stellt Ihnen eine Liste von Spalten zur Verfügung, die Sie hinzufügen können.

**Mit dem Befehl Spalten anpassen können Sie ausgeblendete Spalten sichtbar machen.**

#### **Spalten verschieben**

Sie können eine Spalte an eine andere Position verschieben, zum Beispiel, um die Tabellenansicht Ihren Bedürfnissen anzupassen.

Durch das Gedrückt halten der rechten Maustaste auf einem Spaltentitel und anschließendem Verschieben seiner Position können Sie eine Spalte verschieben.

# **Projekteinstellungen**

Die Projekteinstellungen ermöglichen Ihnen mit verschiedenen Parametern und Optionen für das aktuelle Projekt zu arbeiten.

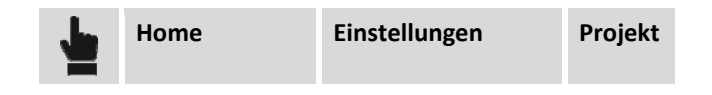

### **Zeichenmaßstab**

Definiert den Maßstab der Zeichnung, die für das Plotten oder für den Export der Plotting‐Vorschau nach DWG/DXF verwendet wird. Die Labelgröße und die Symbole der Punkte werden basierend auf diesem Wert berechnet.

### **Einheiten und Präzision**

Auf diesem Reiter können Sie den Typ der Messeinheit und die Anzahl der Dezimalstellen definieren, die für die verschiedenen Größen im Programm verwendet werden (Distanzen, Winkel, usw.).

### **Einstellungen für Koordinaten**

Auf dem Reiter Koordinaten, können Sie das Label definieren, das die Koordinaten der Abszisse (X), der Ordinate (Y) und der Höhe (Z) repräsentiert.

Zusätzlich können Sie die Reihenfolge definieren, in der die Koordinaten auf diesem Reiter angezeigt werden.

### **Kartographisches System**

Auf dem Reiter **Kartographisches System** können Sie das kartographische System und seine Parameter definieren, die im Projekt verwendet werden. Die notwendigen Daten für diesen Vorgang sind:

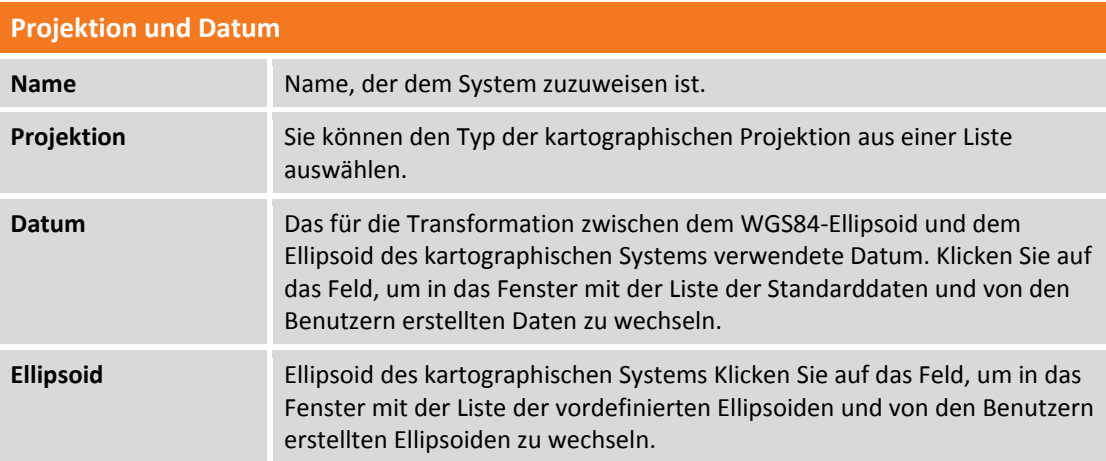

Sie können einige der folgenden Daten entsprechend der von Ihnen definierten Projektion eingeben.

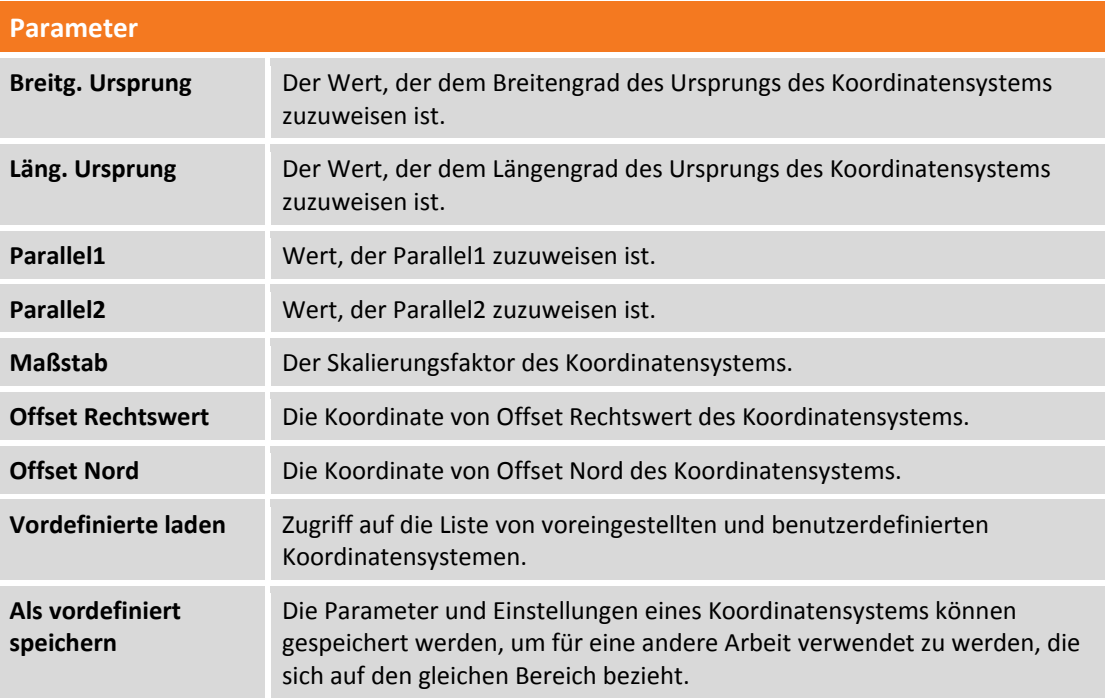

### **Vordefiniertes kartographisches System laden**

**X‐PAD Office Fusion** bietet dem Benutzer eine Liste von vordefinierten kartographischen Systemen an. Er kann ebenfalls ein benutzerdefiniertes System verwenden.

Das Programm verfügt über eine riesige Anzahl von Koordinatensystemen, die in verschieden Ländern der Welt verwendet werden. Sie sind sofort für die Transformation der Koordinaten nutzbar. Sie können ein System laden, indem Sie die Schaltfläche **Vordefinierte laden** auf dem Reiter **Kartographisches System** drücken.

Im Fenster **Kartographisches System** finden Sie die Box **Gruppe** der Liste der Standard‐ und benutzerdefinierten Systeme.

Diese sind entsprechend den Ländern unterteilt, ebenfalls die Gruppe **\*\*BENUTZER\*\*.** Durch die Auswahl des Landes wird die Liste der Koordinatensysteme für die Zone angezeigt.

Nach der Auswahl des Systems können Sie die Schaltfläche **Als vordefiniert speichern** drücken. Dadurch wird es in die **\*\*BENUTZER\*\***‐Gruppe eingefügt und erscheint direkt im Fenster **Kartographisches System**, so dass es schneller ausgewählt werden kann.

### **Ground‐to‐Grid Skalierungsfaktor**

Sie können Werte und Parameter definieren, um die Entfernung von TPS auf Meeresniveau und auf der kartographischen Ebene zu reduzieren.

Die in diesem Fenster definierten Werte werden in der Messberechnung für die TPS‐Daten verwendet.

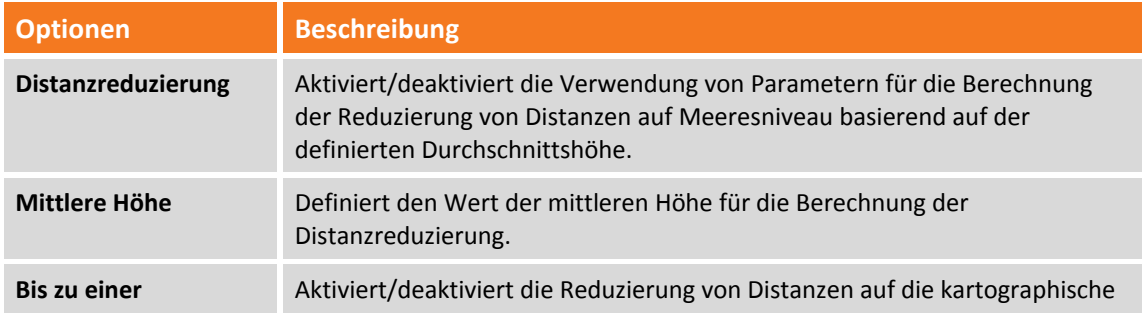

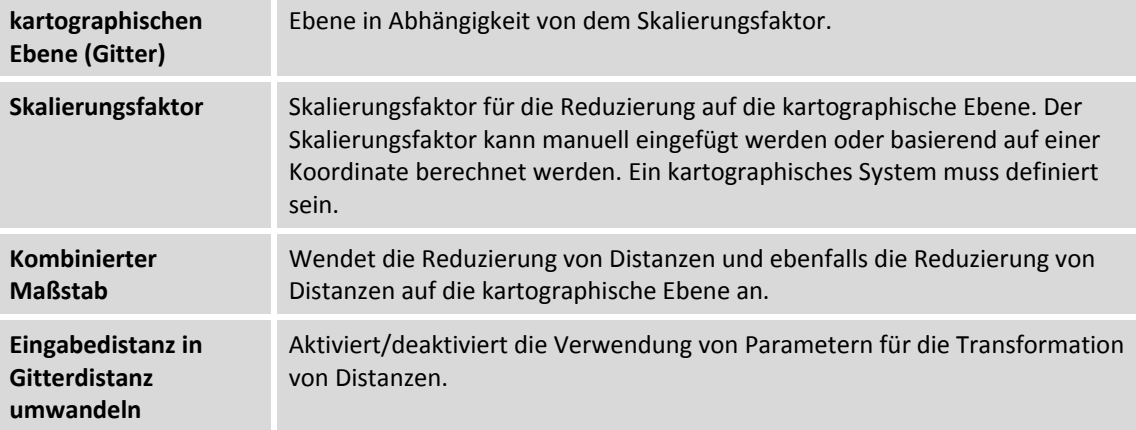

### **Druckköpfe**

Auf diesem Reiter können Sie die Druckköpfe für die Ausdrucke definieren. Dateien können im RTF‐ oder Word‐Format importiert werden. Die Texte der Druckköpfe können auch eingefügt oder geschrieben werden.

# **CAD – Zeichnung**

**X‐PAD Office Fusion** ist ein umfassendes Werkzeug zur Verarbeitung von topographischen Daten und auch zur Durchführung von normalen graphischen Arbeitsvorgängen und dem Erstellen von Zeichnungen. Dies macht es zur umfassenden Lösung.

Im Folgenden werden die Werkzeuge zur Verwaltung und Erstellung von graphischen Elementen beschrieben.

### **Zeicheneinstellungen**

Sie können einige Optionen des aktiven Unterprojektes Zeichnung definieren:

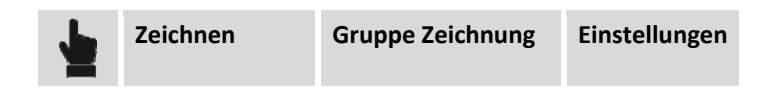

In diesem Fenster können Sie die folgenden Optionen wählen:

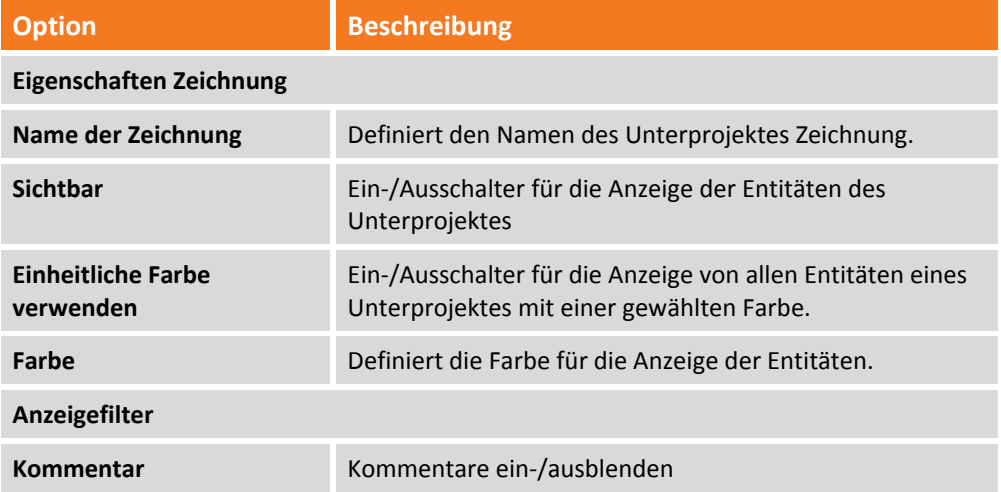

**Wenn Sie Daten im DWG/DXF‐Format exportieren und die Option Einheitliche Farbe verwenden aktiviert ist, wird die Zeichnung mit der einheitlichen Farbe der Entitäten exportiert.**

### **Unterprojekt Zeichnung erstellen**

Sie können ein Unterprojekt Zeichnung folgendermaßen erstellen:

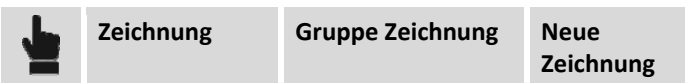

oder im Projektmanager durch die Auswahl der Kategorie **Zeichnungen** und durch Drücken der

Schaltfläche in der unteren Leiste.

Das erstelle Unterprojekt wird zum aktiven Unterprojekt Zeichnung.

48 ‐ **Fehler! Verwenden Sie die Registerkarte 'Start', um Titolo 2 dem Text zuzuweisen, der hier angezeigt werden soll.**

### **Befehle für Entfernung und Kommentar**

**X‐PAD Office Fusion** verfügt über verschiedene Werkzeuge zur Berechnung von Distanzen, Bereichen und Winkeln zwischen Entitäten. Ebenfalls können Sie Ihre Kommentare verwalten. Diese Werkzeuge werden aktiviert durch:

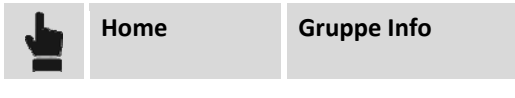

### **Punktkoordinaten**

Der Befehl wird aktiviert durch:

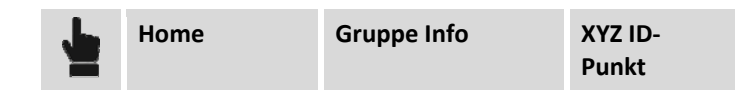

Mit diesem Befehl können Sie einen Punkt abfragen und seine Koordinaten im CAD‐Fenster anzeigen. Gleichzeitig zeigt das rechte, seitliche Anzeigefeld weitere Daten über den Punkt an. Sie können auch die folgenden Optionen anwenden:

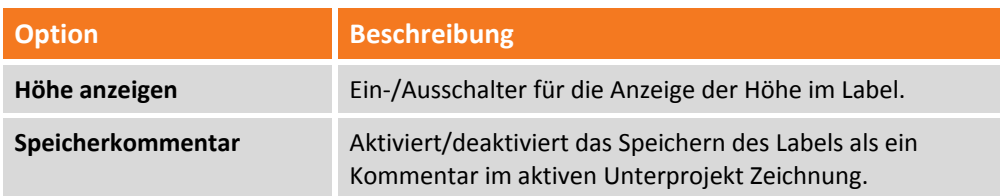

### **Entfernung**

Der Befehl wird aktiviert durch:

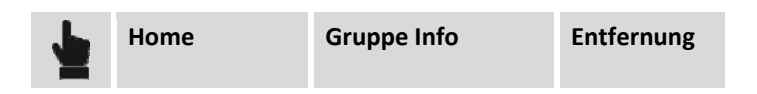

Mit diesem Befehl können Sie die Entfernung zwischen den Elementen im graphischen Fenster berechnen.

Der Befehl verlangt von Ihnen die Angabe der zwei Punkte, deren Entfernung sie berechnen wollen. Der Befehl erzeugt nicht nur eine einfache Ansicht der Daten, sondern alle gemessenen Entfernungen werden auf dem rechten, seitlichen Anzeigefeld angezeigt.

Die folgenden Optionen sind im Anzeigefeld verfügbar:

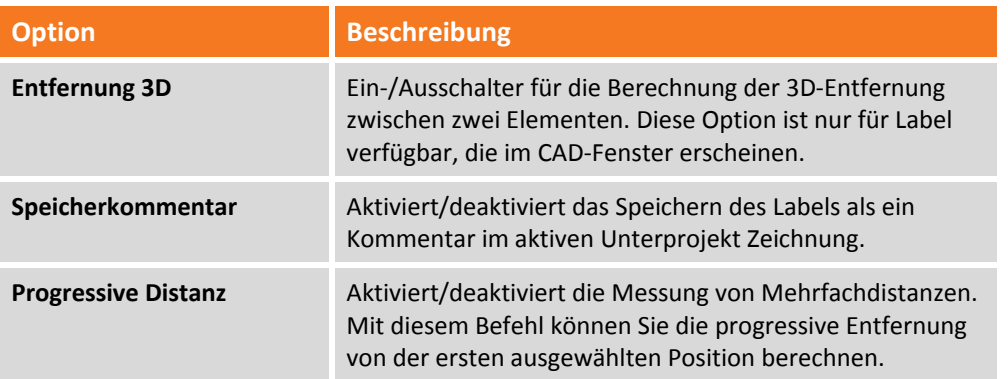

### **Entfernung zum Objekt**

Der Befehl zur Entfernungsmessung von einem Punkt zu einem Objekt wird aktiviert durch:

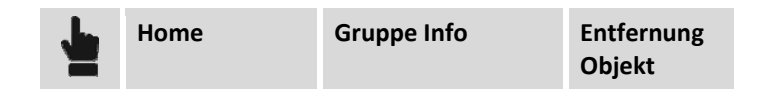

Der Befehl misst die Entfernung zwischen einem Punkt und einem Zeichenobjekt. Der Befehl verlangt die Auswahl des Punktes und des Zeichenobjektes, zwischen denen Sie die Entfernung berechnen wollen.

Der Befehl erzeugt nicht nur eine einfache Anzeige der Entfernung im CAD‐Fenster, sondern alle gemessenen Entfernungen werden auf dem rechten, seitlichen Anzeigefeld angezeigt. Die folgenden Optionen sind im Anzeigefeld verfügbar:

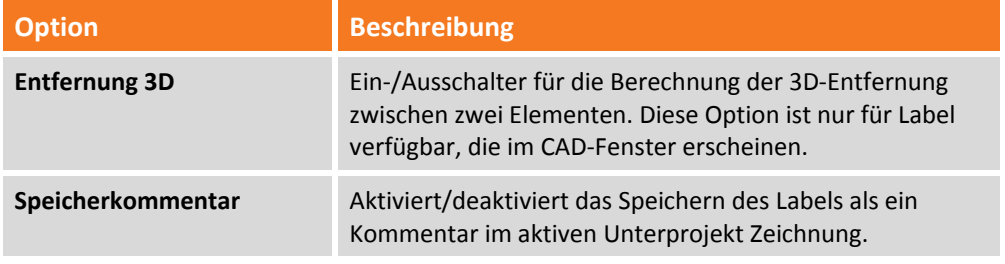

#### **Bereich**

Der Befehl zur Messung eines Bereichs wird aktiviert durch:

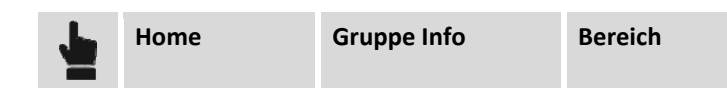

Die Option ermöglicht die Berechnung des Bereichs und des Umfangs zwischen den angegebenen Punkten oder auf dem angegebenen Objekt, und gegebenenfalls die Eingabe eines entsprechenden Kommentars.

Der Befehl verlangt die Auswahl der Punkte, die den Eckpunkten des Umfangs des zu messenden Bereichs entsprechen.

Sie können ebenfalls den Bereich eines geschlossenen Polygons oder einer Polylinie im Eigenschaftsfenster betrachten, indem sie das Objekt auswählen, oder in der AUTOLIST. Das rechte, seitliche Anzeigefeld zeigt alle berechneten Daten für jeden Bereich an. Der Bericht berechnet die folgenden Einträge:

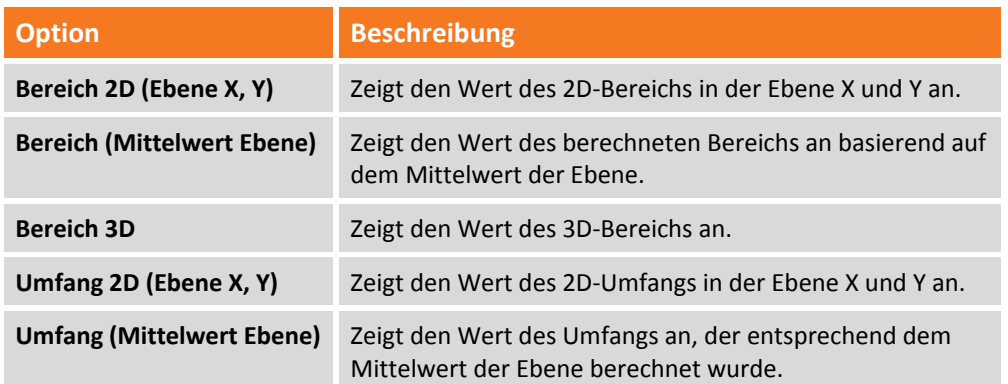

**Umfang 3D** Zeigt den Wert des 3D‐Umfangs an.

Zusätzlich gibt es die folgenden Optionen:

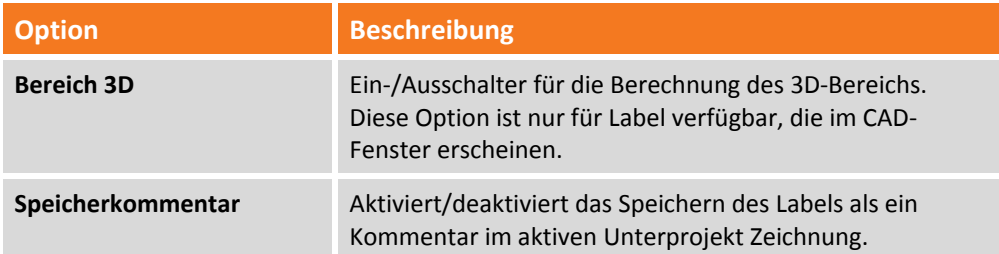

#### **Winkel**

Der Befehl zur Messung eines Winkels wird aktiviert durch:

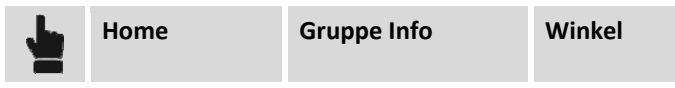

Der Befehl berechnet den Winkel zwischen drei Punkten und ein entsprechender Kommentar kann eingefügt werden.

Sie müssen den Winkelmittelpunkt und dann die erste und die zweite Richtung angeben. Der Befehl zeigt den Winkelwert im CAD‐Fenster an. Das rechte, seitliche Anzeigefeld zeigt den berechneten Wert an.

Zusätzlich gibt es die folgenden Optionen:

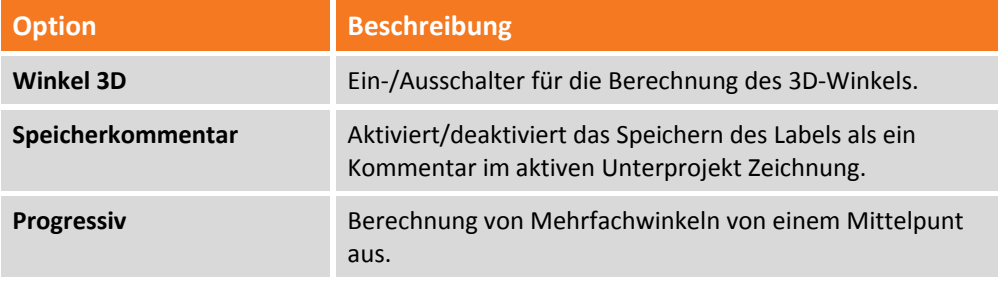

#### **Freier Kommentar**

Der Befehl zum Einfügen eines Kommentares an einer gewünschten Position wird aktiviert durch:

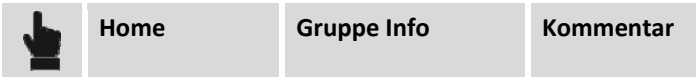

In dem rechten, seitlichen Anzeigefeld verlangt das Programm die Eingabe des Kommentartextes. Die Kommentare werden in dem aktiven Unterprojekt **Zeichnungen** gespeichert. Sie können Kommentare ausblenden, indem Sie in der Filterverwaltung die Kategorie **Zeichnungen** auswählen. Sie können einen Kommentar löschen, indem Sie ihn im CAD‐Fenster auswählen und dann die Schaltfläche **LÖSCHEN** drücken. Oder Sie verwenden den Befehl:

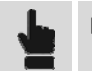

**Editieren Hilfsprogramme**

### **Zeichenbefehle**

**X‐PAD Office Fusion** verfügt über alle Zeichenwerkzeuge, die für Zeichenvorgänge notwendig sind. Dadurch ist das Programm eine vollständige Lösung, die den unterschiedlichen Anforderungen eines Projektes gerecht wird.

Es gibt folgende Hauptbefehle: Alle Zeichenbefehle befinden sich in dem Menü **Zeichnen**.

### **Linie, Polylinie**

Die Befehle zur Eingabe einer Linie oder Polylinie werden aktiviert durch:

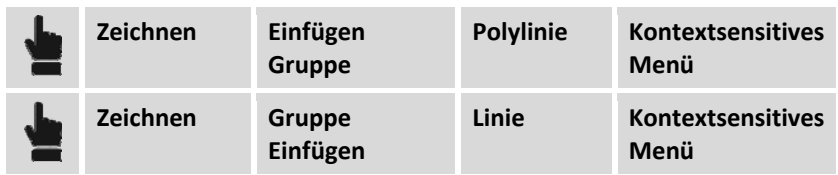

Wenn der Befehl aktiv ist:

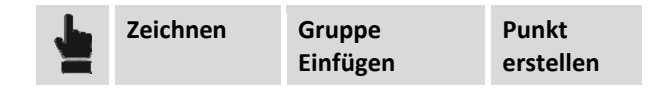

Das Element wird im Unterprojekt **Messung** gespeichert.

Beide Befehle haben Eigenschaften, die durch einen Rechtsklick im CAD‐Fenster aktiviert werden.

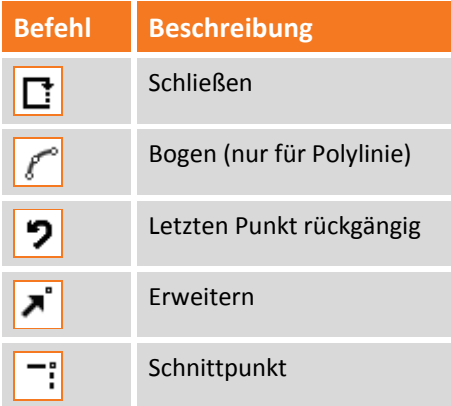

#### **Nahe dem Polygon**

Mit diesem Befehl können Sie den letzten Eckpunkt des gezeichneten Elementes mit dem ersten verbinden. Wenn das Element mit dem Befehl Polylinie gezeichnet wurde, erstellt die Option eine geschlossene Polylinie.

#### **Letzten Punkt rückgängig**

Mit dieser Option können Sie den letzten Eckpunkt der Linie oder Polylinie löschen.

#### **Modus Ausdehnung**

Dieser Befehl dehnt das Objekt aus, während die Richtung beibehalten wird, jedoch wird als Referenz für die Ausdehnungslänge ein Referenzpunkt verwendet.

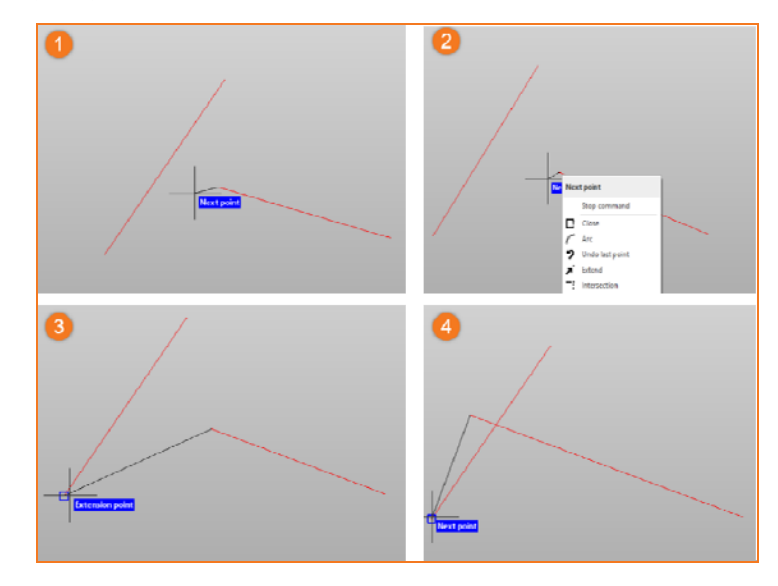

#### **Modus Querschnitt**

Mit dieser Option können Sie ein Segment bis zum Schnittpunkt mit einer Referenzrichtung ausdehnen.

#### **Bogen**

Der Befehl zum Zeichnen eines Bogens wird aktiviert durch:

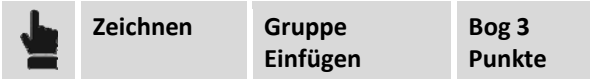

Der Befehl verlangt die Eingabe von:

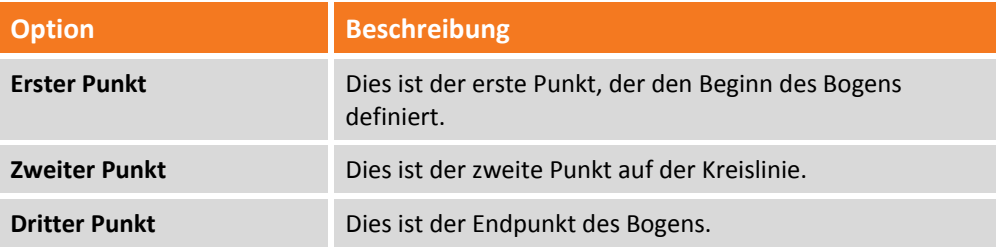

#### **Kreis**

Das Programm zeichnet einen Kreis unter Verwendung von verschiedenen Optionen. Der Befehl wird aktiviert durch:

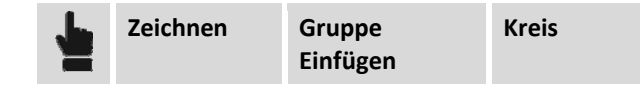

Sie können die folgenden Einfügeoptionen verwenden:

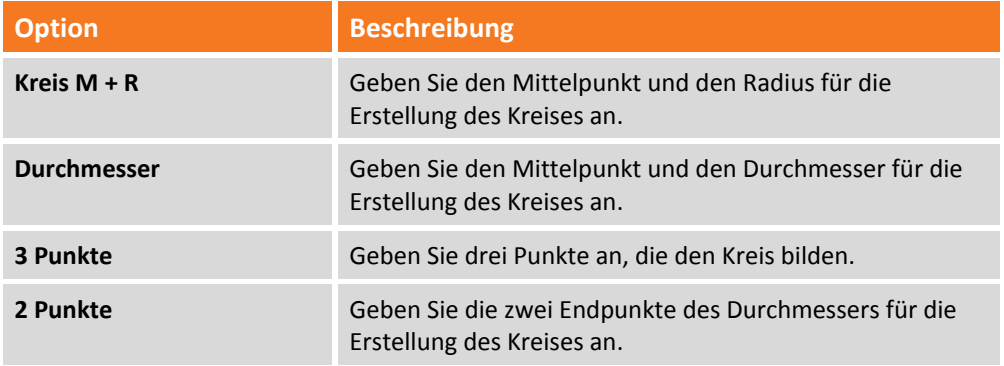

#### **Polygon**

Das Programm zeichnet einen geschlossenen Polygon unter Verwendung von verschiedenen Optionen. Der Befehl wird aktiviert durch:

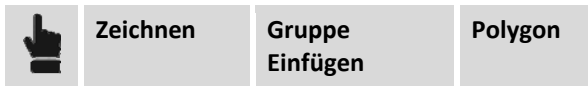

Sie können die folgenden Optionen verwenden:

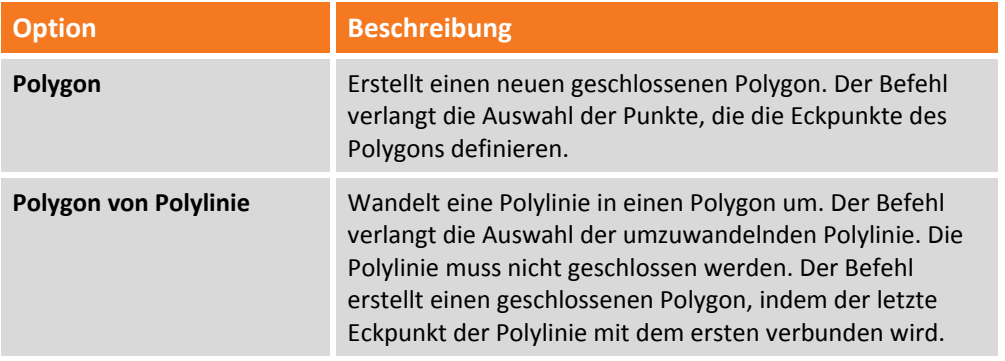

### **Punkt‐Modus erstellen**

Mit **X‐PAD Office Fusion** können Sie einen automatischen, topographischen Punkt auf jedem Eckpunkt des gezeichneten Elementes erstellen.

Der Befehl wird aktiviert durch:

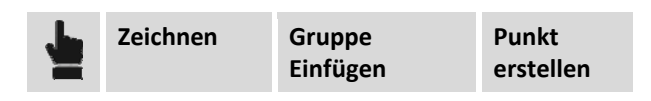

**Durch die Aktivierung dieses Befehls werden die gezeichneten Linien und Polylinien als Messzeichnung erstellt und dann im aktiven Unterprojekt Messung gespeichert.**

### **"Beobachtungs" ‐Modus**

Mit diesem Befehl können Sie die Darstellung der topographischen Punkte und der Messungen entsprechend den Arbeitsbedürfnissen optimieren. Wenn der **Arbeitsmodus** aktiv ist, werden die topographischen Punkte mit einem Label mit fester Größe angezeigt, das unter allen Bedingungen sichtbar ist.

Der Befehl wird aktiviert durch:

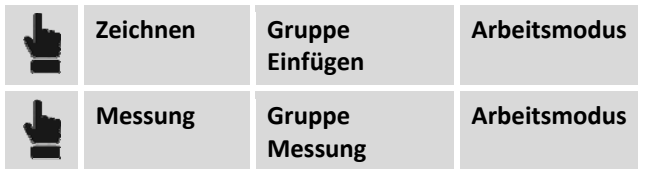

Wenn der Befehl aktiv ist, können Sie die folgenden Optionen wählen:

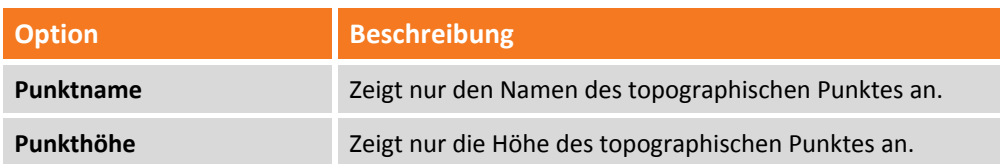

Wenn die Option deaktiviert ist, wird der topographische Punkt mit dem Symbol für topographische Punkte angezeigt. Die Größe des Labels und der Richtungspfeil der Messungen werden entsprechend dem Zeichenmaßstab dargestellt.

### **Projektionsebene**

#### **Einführung**

Die Projektionsebenen sind die Referenzebenen. Alle gezeichneten Elemente werden auf diese Ebene projektiert. Projektionsebenen sind nützlich für Zeichenelemente, die sich in einem einzigen Erdgeschoss befinden, wie zum Beispiel die Elemente einer Fassade. Nach seiner Erstellung wird sie aktiv.

### **Eingabe einer Projektionsebene**

Sie können eine Projektionsebene auf verschiedene Weise einfügen:

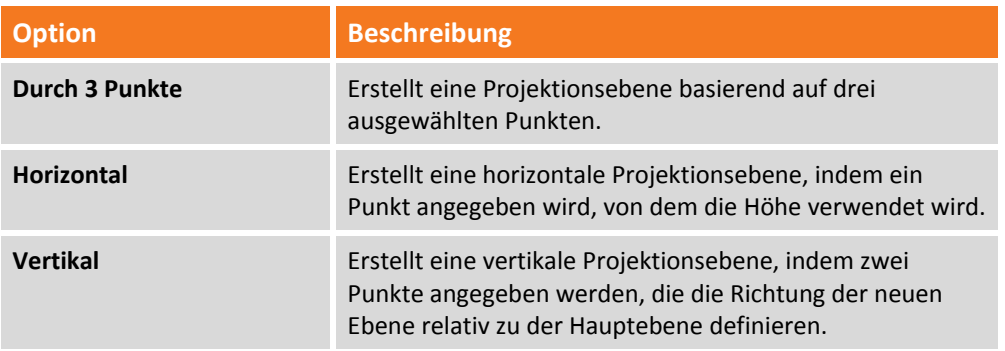

### **Projektionsebene speichern**

Sie können eine Projektionsebene zur Wiederverwendung speichern. Die gespeicherte Ebene wird im Projektmanager angezeigt.

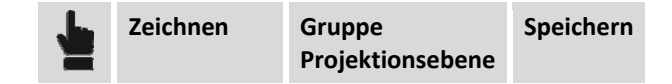

#### **Projektionsebene löschen**

Sie können eine Projektionsebene auf zwei verschiedene Weisen löschen. Wenn die Projektionsebene nicht gespeichert wurde, müssen Sie den Befehl **Löschen** verwenden. Dieser wird aktiviert durch:

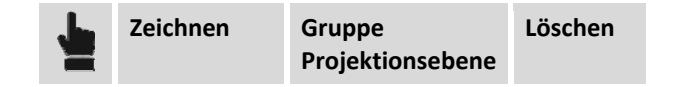

Wenn Sie die Projektionsebene gespeichert haben, müssen Sie sie im Projektmanager löschen. Wenn es mehrere Projektionsebenen gibt, können Sie die gewünschte durch einen Doppelklick im Projektmanager aktivieren.

**Sie können die Projektionsebene ausblenden, indem Sie im Projektmanager auf Keine klicken.**

### **Befehle für die Textverwaltung**

**X‐PAD Office Fusion** verfügt über Werkzeuge zur Verwaltung von Textstilen und zur Eingabe von Texten und Kommentaren im graphischen Fenster.

#### **Text einfügen**

Mit diesem Befehl können Sie einen einfachen Text unter Angabe folgender Parameter hinzufügen: Stil, Größe, Drehung und andere weitergehende Parameter Der Befehl wird ausgeführt durch die Auswahl von:

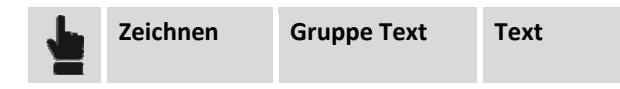

Der Befehl verlangt die Angabe des Einfügepunktes im graphischen Fenster und öffnet ein Anzeigefeld auf der rechten Seite, wo Sie die folgenden Optionen einstellen können:

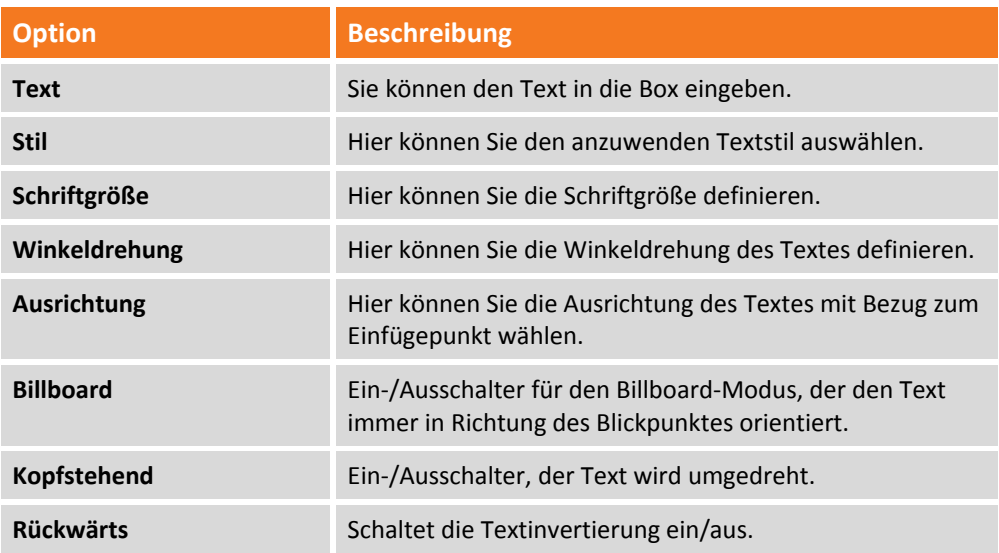

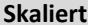

**Skaliert** Aktiviert die Option, mit der der Text entsprechend dem Zeichenmaßstab größer oder kleiner wird.

#### **Kommentar einfügen**

Sie können für ein ausgewähltes Objekt für die entsprechenden Features, wie zum Beispiel Code, Beschreibung, Länge und Bereich, einen Kommentar einfügen. Der Befehl wird aktiviert durch:

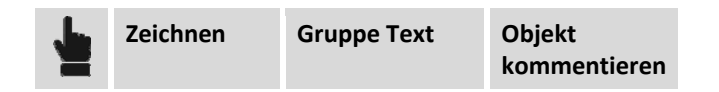

Der Befehl verlangt die Auswahl des Objektes im graphischen Fenster und öffnet ein Anzeigefeld auf der rechten Seite, wo Sie die folgenden Optionen einstellen können:

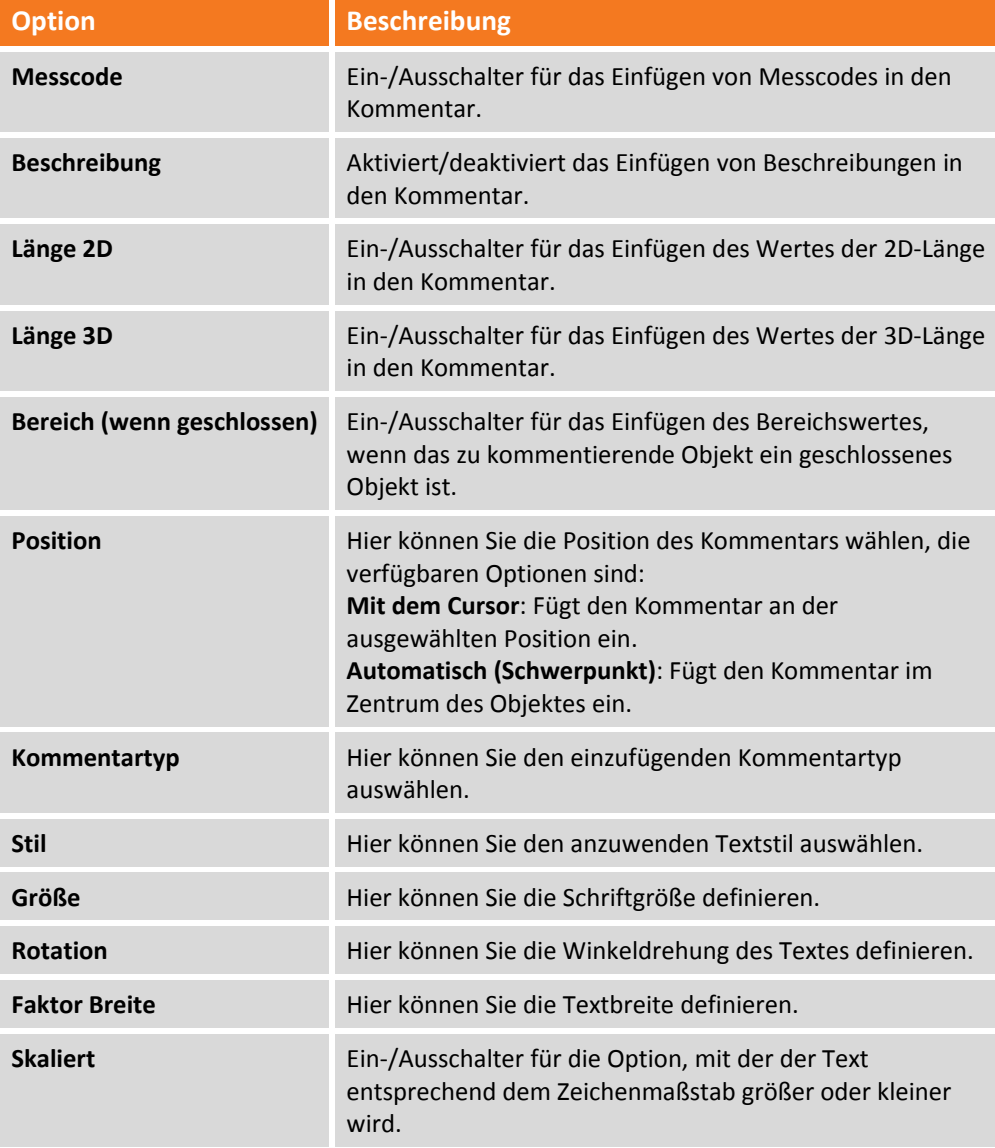

Dann können Sie auswählen, falls notwendig, wo der Kommentar platziert werden soll.

#### **Textstil Manager**

Sie können Textstile, die in Zeichnungstexten, Labels und Kommentaren verwendet werden, mit den folgenden Befehlen erstellen, editieren und verwalten.

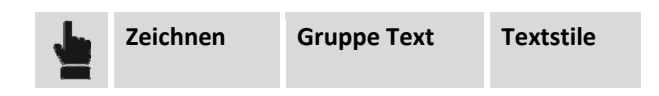

Der Befehl zeigt ein Fenster an, in dem Sie die folgenden Einstellungen vornehmen können:

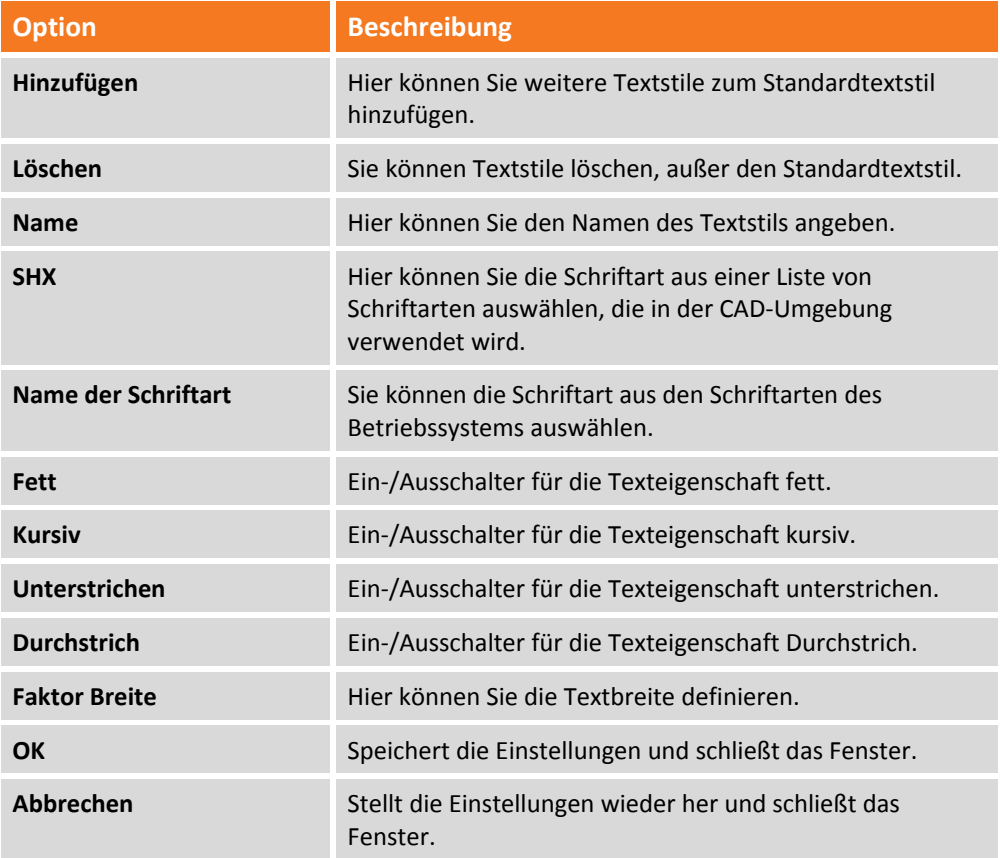

### **Verwaltung von Zeichenblöcken**

Mit **X‐PAD Office Fusion** können Sie Zeichenblöcke erstellen, einfügen und verwalten.

#### **Block einfügen**

Sie können einen schon im Projekt definierten Block mit dem Befehl einfügen:

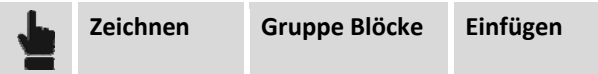

Der Befehl aktiviert das Optionsfenster auf der rechten Seite, das die folgenden Parameter erfordert:

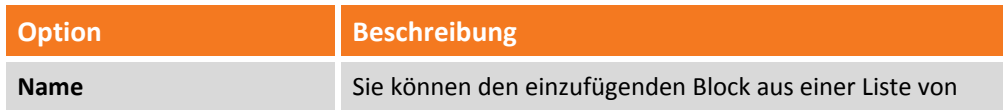

58 ‐ **Fehler! Verwenden Sie die Registerkarte 'Start', um Titolo 2 dem Text zuzuweisen, der hier angezeigt werden soll.**

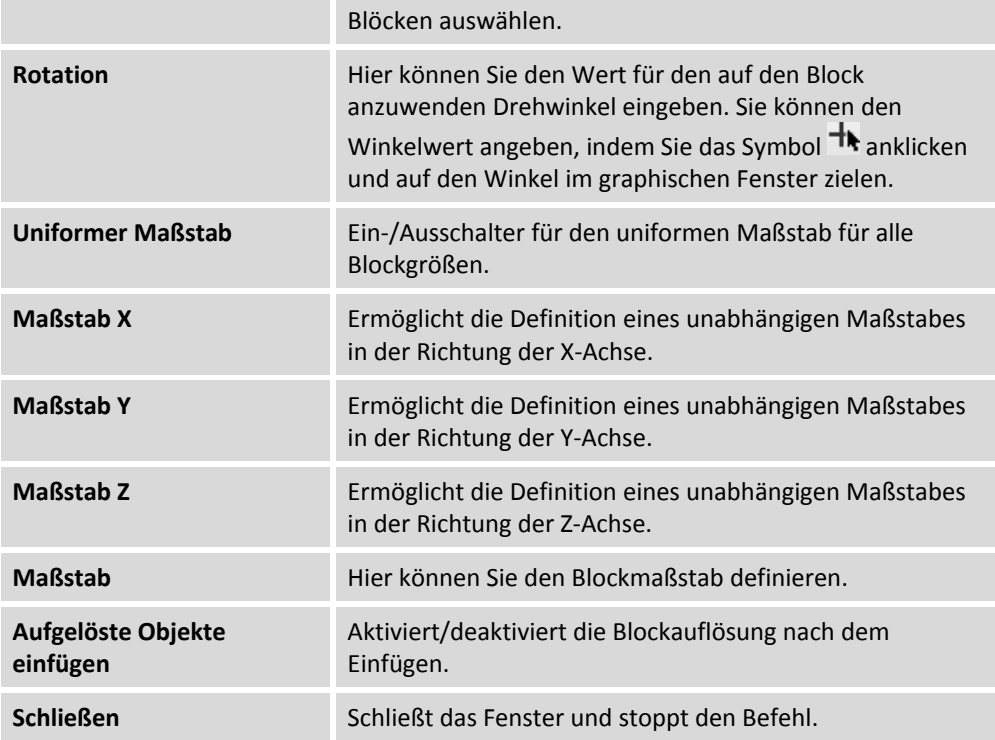

#### **Erstellen**

Mit dem Befehl können Sie graphische Elemente im graphischen Fenster auswählen und sie in Blöcke umwandeln. Die Blöcke werden in der Blockbibliothek gespeichert. Der Befehl wird aktiviert durch:

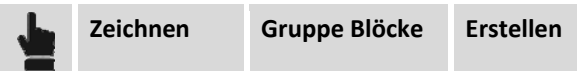

Der Befehl aktiviert das Optionsfenster auf der rechten Seite, das die folgenden Parameter erfordert:

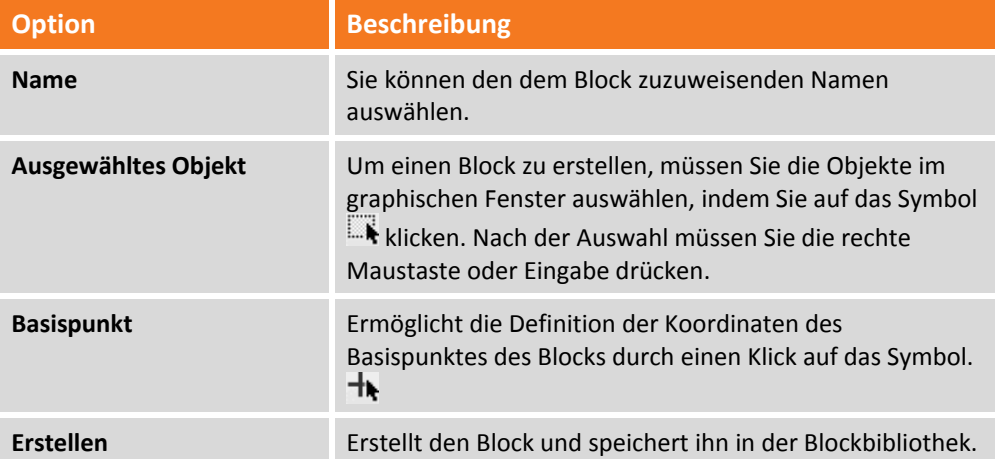

#### **Block Manager**

Mit dem Befehl Block Manager können Sie die Liste der Blöcke verwalten und neue Blöcke aus DWG/DXG‐Dateien importieren.

Der Befehl wird aktiviert durch:

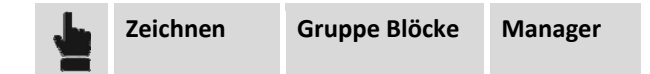

Der Befehl öffnet ein Fenster, das die gespeicherten Blöcke anzeigt und Ihnen ermöglicht, verschiedene Funktionen mit Hilfe der Befehle in der Werkzeugleiste auszuführen.

Es gibt folgende Befehle:

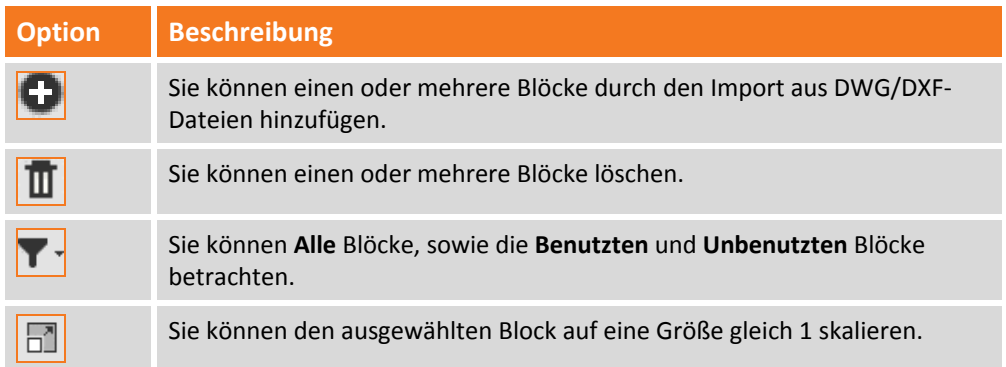

### **Befehle zur Verwaltung von Rasterkarten**

**X‐PAD Office Fusion** verfügt über Befehle, mit denen Sie georeferenzierte Rasterkarten in das Projekt einfügen können, oder noch nicht georeferenzierte Karten einfügen und sie dann georeferenzieren können.

### **Rasterkarte hinzufügen**

Mit diesem Befehl können Sie eine Rasterkarte in dem CAD‐Fenster anzeigen. Der Befehl wird aktiviert durch:

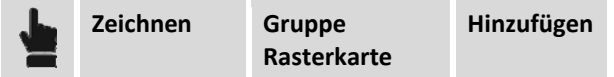

Der Befehl verlangt die Auswahl des Pfades der zu importierenden Rasterkarte. Der Befehl aktiviert das Optionsfenster auf der rechten Seite, das die folgenden Parameter anzeigt:

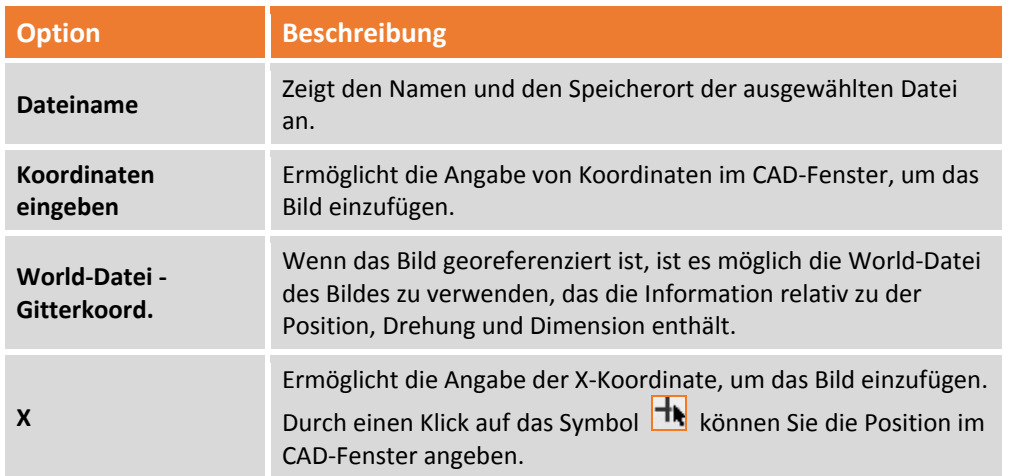

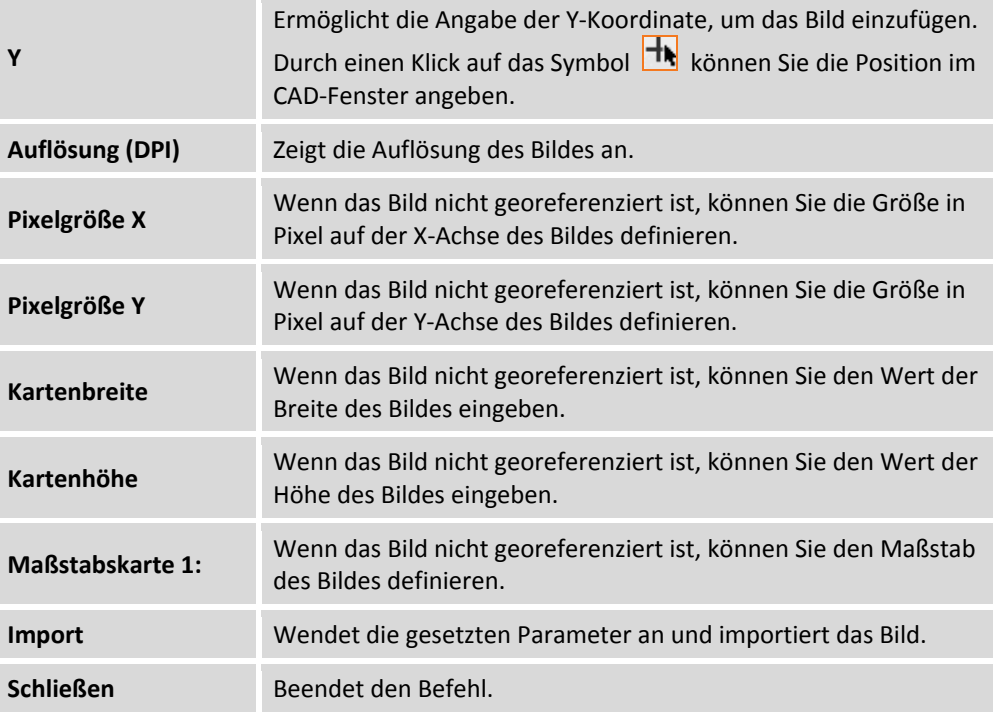

Das importiere Bild ist im **Projektmanager** in der Kategorie **Rasterkarten** sichtbar.

### **Georeferenz‐Rasterbild**

Sie können ein Rasterbild nach dem Hinzufügen durch die Auswahl des Befehls georeferenzieren:

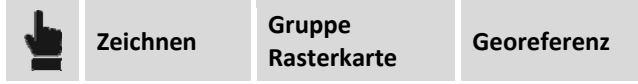

Oder durch die Auswahl des Bildes im Projektmanager mit der rechten Maustaste und der Auswahl der Option **Georeferenz**.

Der Befehl öffnet ein Fenster, das aus den folgenden Elementen besteht:

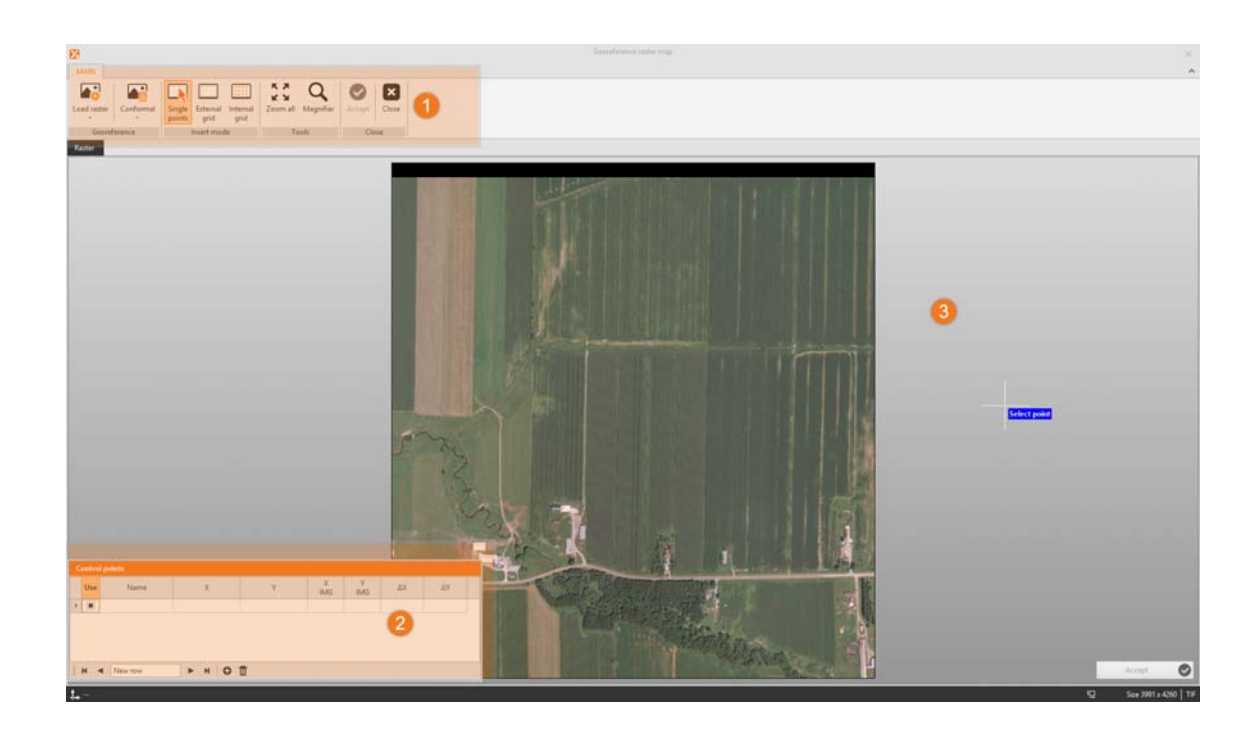

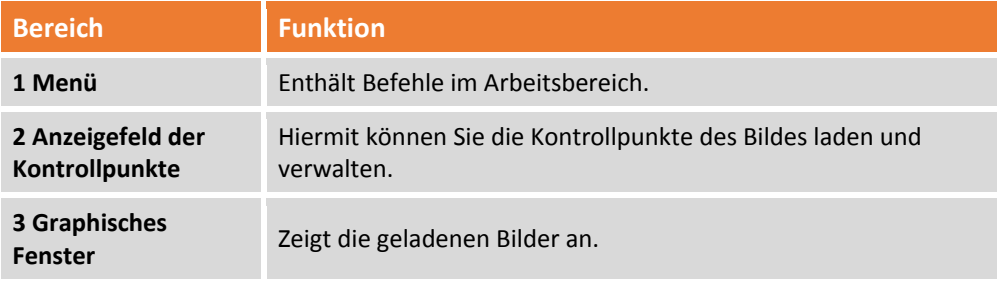

### **Befehl Georeferenz**

Im Fenster Georeferenz gibt es ein Menü mit den folgenden Befehlen:

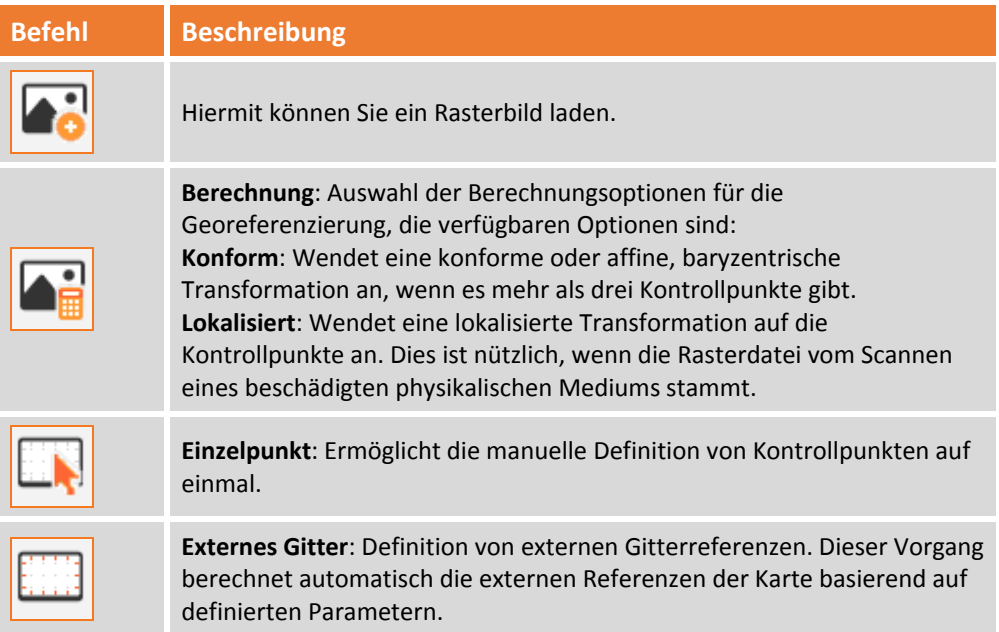

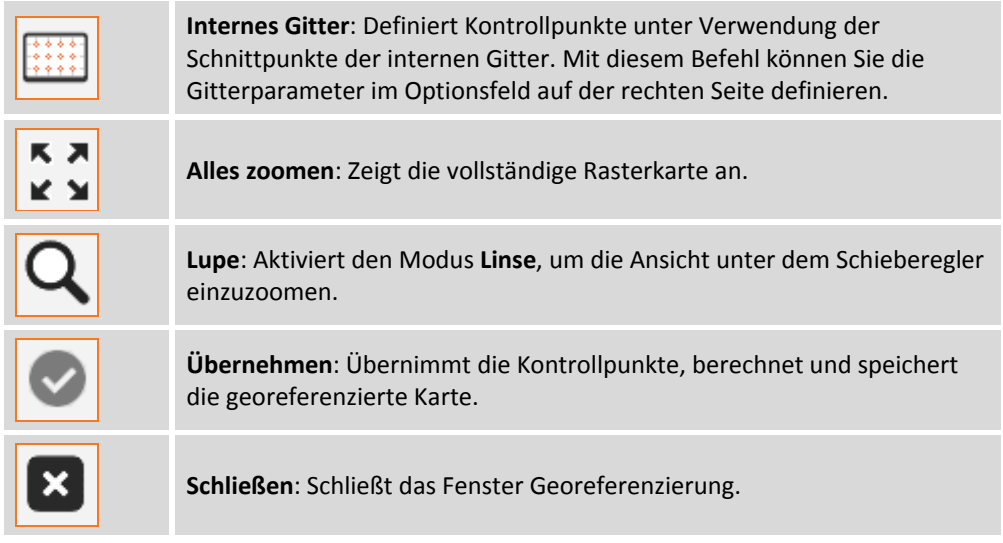

#### **Externes Gitter**

Der Befehl ist nützlich in Situationen, in denen Sie eine Rasterkarte georeferenzieren müssen, die lediglich die externen Referenzen des Gitters enthält. Der Befehl unterstützt das Einfügen von Kontrollpunkten mit einem Assistenten. Sie müssen die Referenzgröße in Meter definieren und die externen Referenzen der Karte auswählen. Nach der Auswahl des ersten Paares von Referenzen kann das Programm die annäherungsweise Entfernung zwischen den Referenzen berechnen und auf die Position der nächsten Referenz zoomen.

Der Befehl wird aktiviert durch:

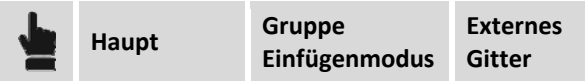

Auf dem rechten Anzeigefeld können Sie alle Optionen einstellen.

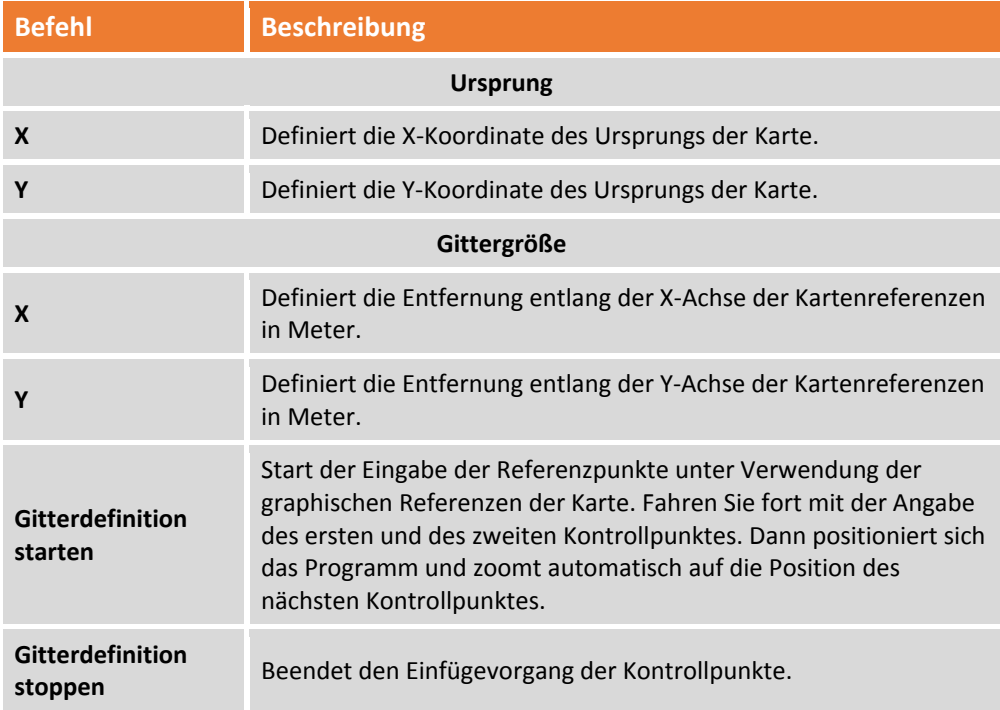

Schließen Schließt das Fenster und beendet den Befehl.

Während dem Einfügen der Kontrollpunkte können Sie das Einfügen der letzten Referenz oder aller Referenzen mit der rechten Maustaste rückgängig machen.

Am Ende des Vorgangs erscheinen alle berechneten Punkte in der Tabelle Kontrollpunkte.

#### **Internes Gitter**

Der Befehl ist nützlich in Situationen, in den Sie eine Rasterkarte georeferenzieren müssen, die lediglich die internen Referenzen des Gitters enthält.

Der Befehl entspricht dem Befehl **Externes Gitter** und erfordert dieselben Einstellungen. Beim Einfügen der Kontrollpunkte, müssen Sie die internen Referenzen der Rasterkarte verwenden.

#### **Feld Kontrollpunkte**

Das Feld Kontrollpunkte ermöglicht das Laden der Kontrollpunkte und ihre Verwaltung. Die Befehle ermöglichen die folgenden Funktionen:

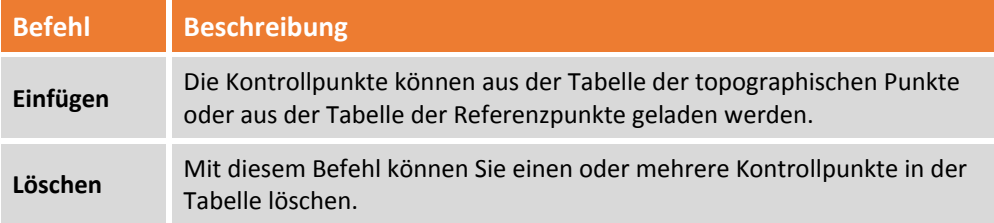

Die Tabelle zeigt die folgenden Informationen an:

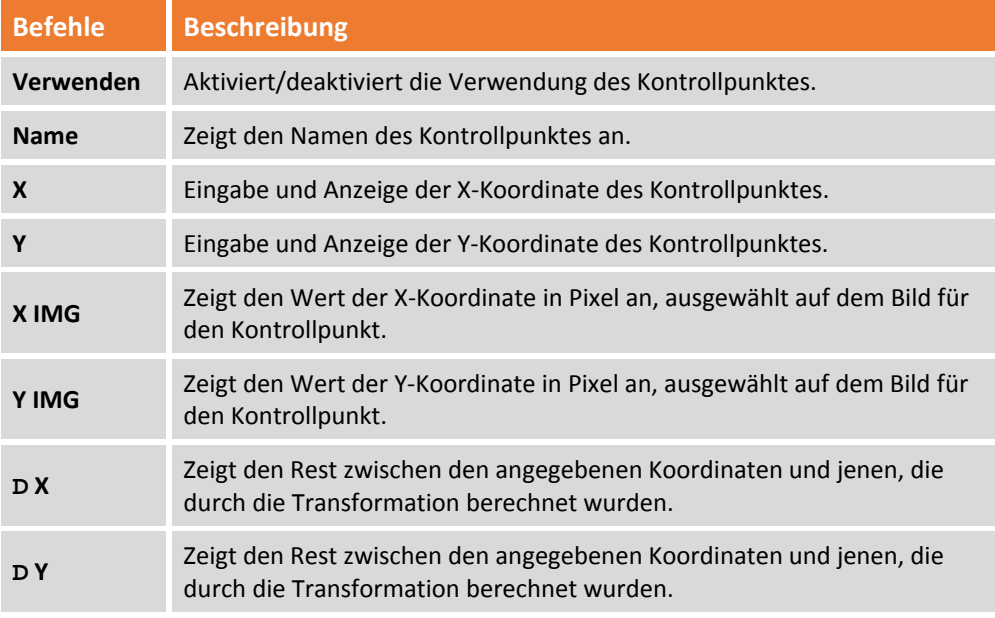

Sie können das Anzeigefeld zu einem der Symbole ziehen **, die an den Kanten des Fensters** erscheinen, um es an der gewünschten Position festzumachen.

### **Editierbefehle**

**X‐PAD Office Fusion** verfügt über Werkzeuge, um die im CAD gezeichneten Elemente zu modifizieren.

#### **Objekte löschen**

Sie können Objekte auf verschiedene Weise löschen: Durch die Auswahl der Objekte und Drücken der Schaltfläche **Löschen** oder mit einem der folgenden Befehle: **Löschen**

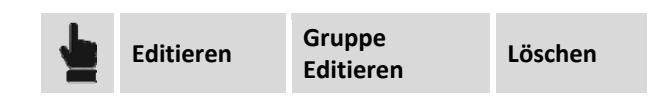

#### **Zeichnungsdaten löschen**

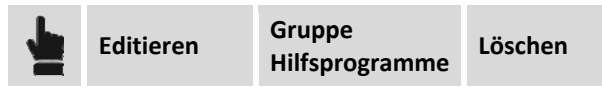

Löscht die Elemente des Unterprojektes Zeichnung durch die Auswahl des zu löschenden Objekttyps (Linien, Bögen, Kreise, Polylinien, Blockreferenzen, Kommentare).

### **Orthofoto**

**X‐PAD Office Fusion** kann Orthofotos mit Hilfe einer Clipbox oder einem Querprofil erzeugen. Dann können Sie eine zweite Ansicht öffnen, in der Sie auf dem erzeugten Orthofoto zeichnen können.

#### **Orthofoto erzeugen**

Das Programm kann ein Orthofoto erzeugen mit dem Befehl:

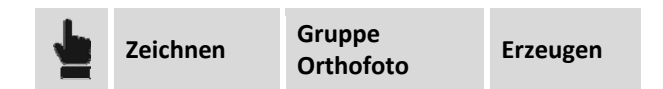

Der Befehl aktiviert das Optionsfenster auf der rechten Seite, wo Sie die folgenden Funktionen ausführen können:

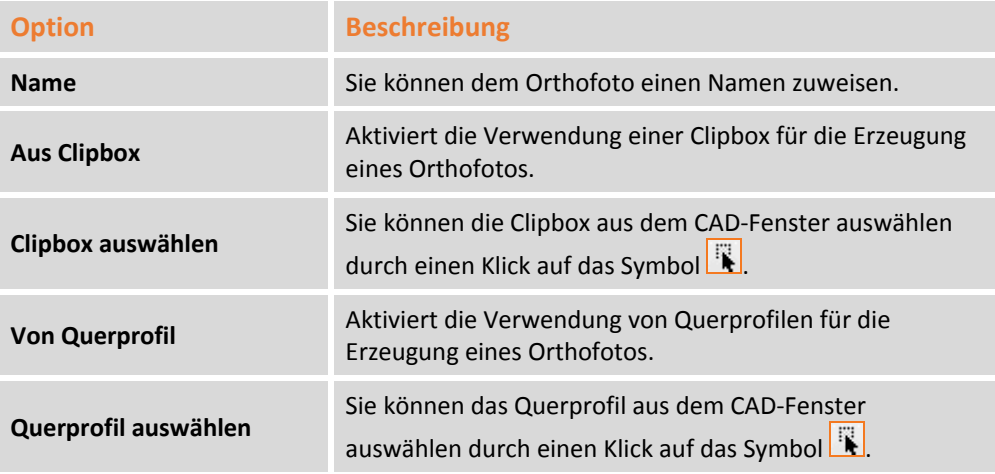

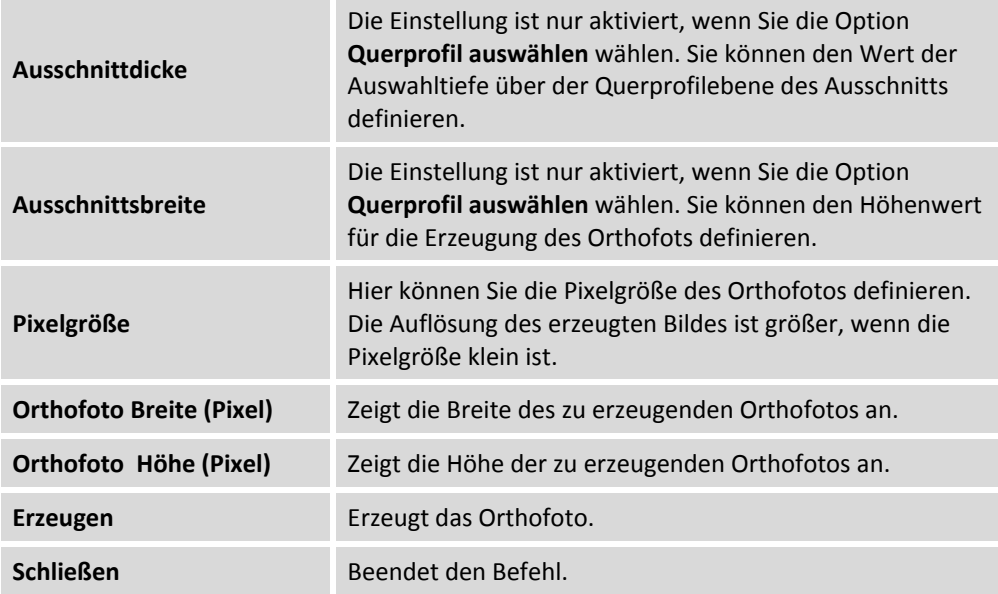

#### **Ansicht Orthofoto**

Es handelt sich um ein graphisches Fenster, in dem nur Orthofotos sichtbar sind. Das Fenster besitzt ein Menü mit Abfrage‐ und Zeichenwerkzeugen.

Der Befehl wird aktiviert durch:

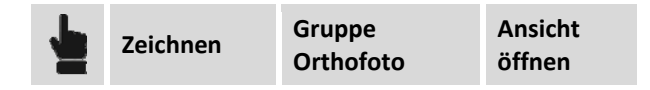

# **Datenübertragung**

Mit dem Programm können Sie Daten direkt von topographischen Instrumenten importieren, die über eine Bluetooth‐ oder COM‐Schnittstelle verfügen.

#### **TPS**

Sie können mit dem folgenden Befehl Daten von einem TPS‐Instrument importieren.

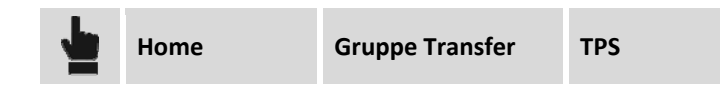

Sie müssen eine Instrumentenprofil definieren oder ein existierendes auswählen, um die Daten von dem Instrument herunterzuladen.

#### **Instrumentenprofil hinzufügn**

Das Instrumentenprofil ist die Gesamtheit der Einstellungen und Parameter, die es X‐PAD Office Fusion erlaubt, die Verbindung zum Instrument herzustellen und die Daten herunterzuladen. Die Instrumentenprofile werden im Programm gespeichert und sind für spätere Downloads verfügbar. Sie müssen die Schaltfläche **Benutzerdefiniert** drücken, um ein Instrumentenprofil zu definieren, und dann die Schaltfläche **Weiter** im neuen Fenster drücken.

Die folgenden Parameter sind erforderlich:

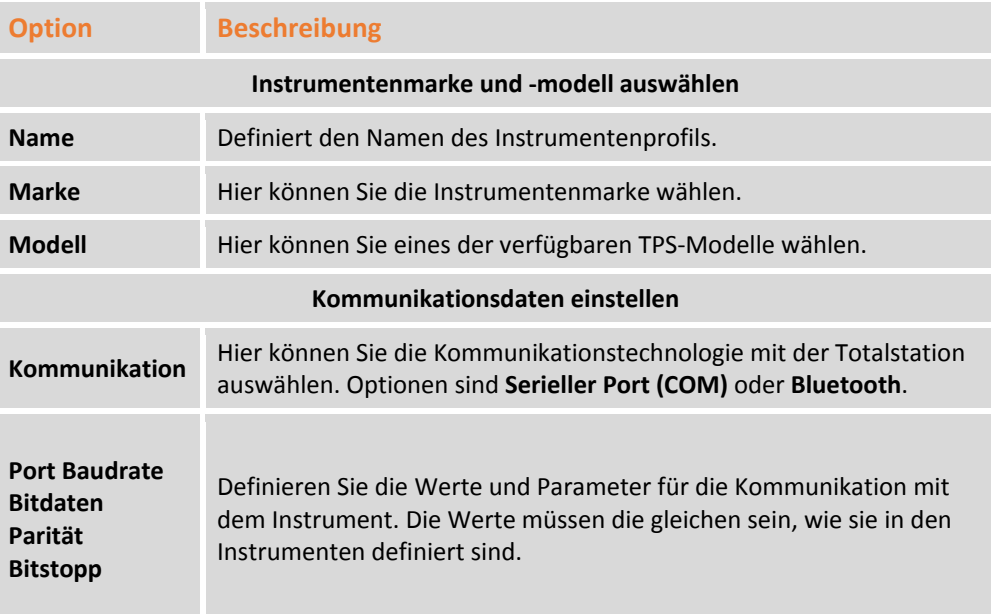

Sie können einen Verbindungstest ausführen, indem Sie die Schaltfläche **Verbindung prüfen** drücken, um zu überprüfen, ob die Parameter korrekt sind.

Durch das Drücken der Schaltfläche **Beenden** wird das Instrumentenprofil gespeichert und ist für nachfolgende Downloads verfügbar.

Die heruntergeladenen Daten werden im aktiven Unterprojekt Messung gespeichert.

### **Digitales Nivellier**

Sie können mit dem folgenden Befehl Daten von einem digitalen Nivellier importieren.

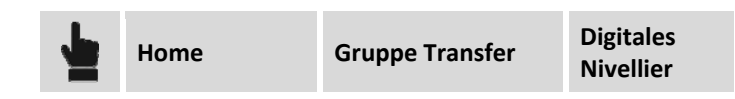

Sie müssen ein Instrumentenprofil definieren oder ein existierendes auswählen, um die Daten von dem Instrument herunterzuladen.

#### **Instrumentenprofil hinzufügen**

Das Instrumentenprofil ist die Gesamtheit der Einstellungen und Parameter, die es X‐PAD Office Fusion erlaubt, die Verbindung zum Instrument herzustellen und die Daten herunterzuladen. Die Instrumentenprofile werden im Programm gespeichert und sind für späterer Downloads verfügbar. Sie müssen die Schaltfläche **Benutzerdefiniert** drücken, um ein Instrumentenprofil zu definieren, und dann die Schaltfläche **Weiter** im neuen Fenster drücken. Die folgenden Parameter sind erforderlich:

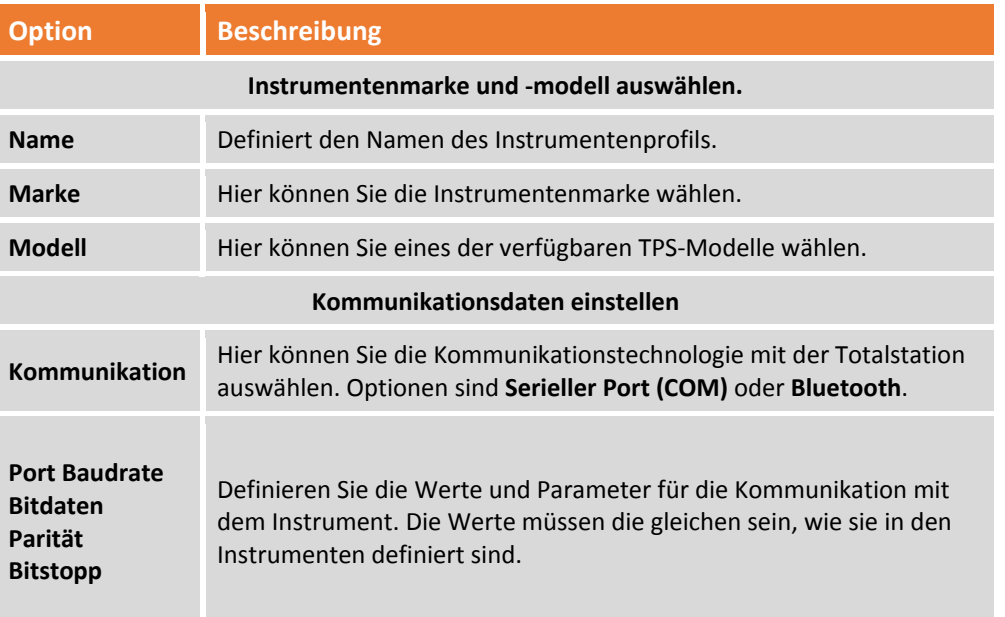

Sie können einen Verbindungstest ausführen, indem Sie die Schaltfläche **Verbindung prüfen** drücken, um zu überprüfen, ob die Parameter korrekt sind.

Durch das Drücken der Schaltfläche **Beenden** wird das Instrumentenprofil gespeichert und ist für nachfolgende Downloads verfügbar.

Die heruntergeladenen Daten werden im aktiven Unterprojekt Messung gespeichert und die Daten können im **Nivellierdaten Manager** betrachtet werden.

# **Daten importieren**

Das Programm stellt spezielle Kontrollen für den Datenimport zur Verfügung. Das Programm kann sowohl generische Zeichendaten als auch topographische Daten von verschiedenen Instrumenten, Punktwolken und verschiedenen topographischen Austauschformaten je nach Topographie importieren.

**Daten können von einem PC‐Verzeichnis, einem Windows Mobil oder Android Controller importiert werden.**

### **Daten aus X‐PAD Survey oder X‐PAD Construction**

Sie können Daten, die mit **X‐PAD Survey/Construction** erstellt wurden, mit Hilfe eines Assistenten importieren.

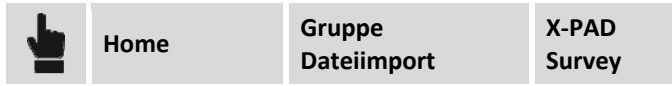

Sie können den zu importierenden Datentyp auswählen, und ein neues Unterprojekt erstellen, wo die Daten gespeichert werden.

### **Punktwolken von Zoom300**

**X‐PAD Office Fusion** kann Daten direkt vom Laserscanner Zoom 300 importieren. Die Rohdaten der Scans werden über die WLAN‐Verbindung importiert. Der Vorgang ist in die folgenden Schritte unterteilt:

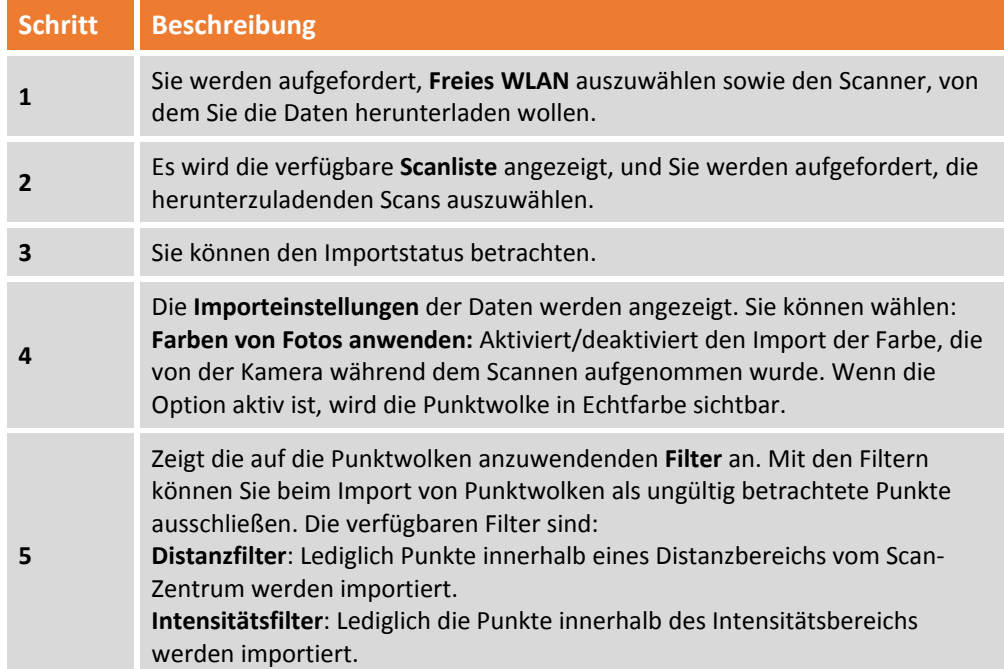

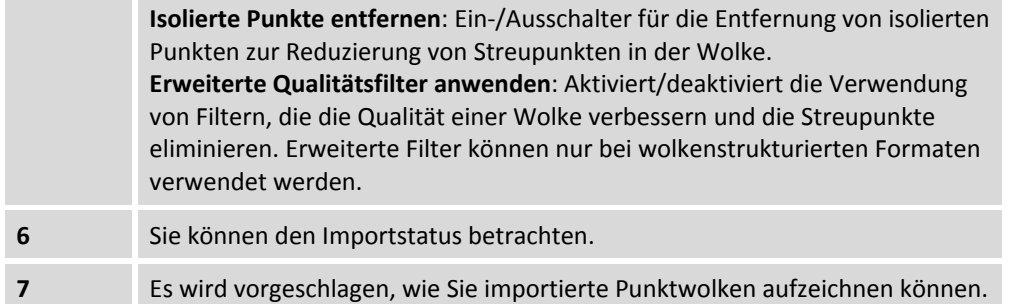

Am Ende des Vorganges erfordert das Programm den Aufzeichnen‐Modus, mit dem Sie fortfahren können.

**Der Importassistent erstellt Verzeichnisse und eine Datei für jeden Scan mit der Dateierweiterung Xpcl, die im Projektverzeichnis gespeichert wird.**

### **Punktwolken aus anderen Formaten importieren**

**X‐PAD Office Fusion** kann verschieden Typen von Punkwolkendateien importieren.

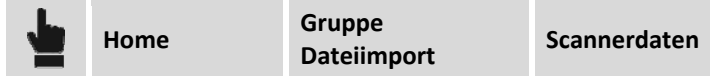

Sie können Daten aus den folgenden Datenformaten importieren:

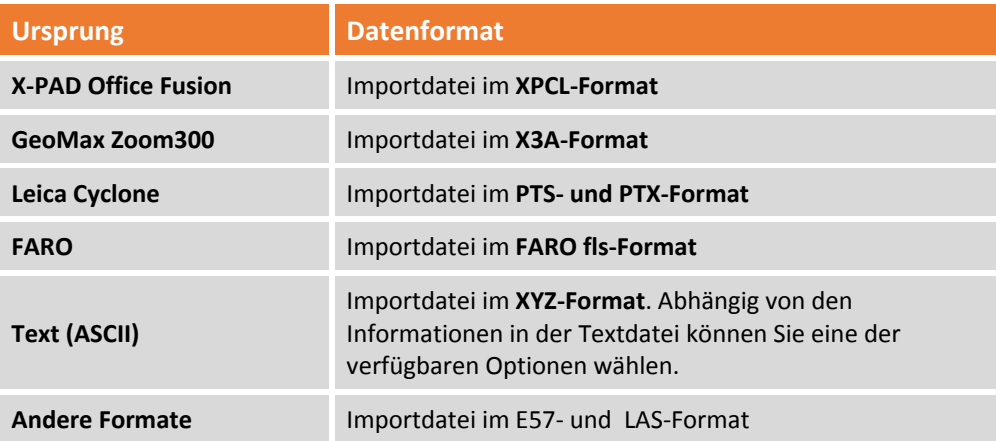

Am Ende des Vorganges erfordert das Programm den Aufzeichnen‐Modus, mit dem Sie fortfahren können.

**Der Importassistent erstellt Verzeichnisse und eine Datei für jeden Scan mit der Dateierweiterung Xpcl, die im Projektverzeichnis gespeichert wird.**

#### **Import von Punktwolken filtern**

Beim Import von Punktwolken können Sie Filter einrichten, damit während des Imports Daten entsprechend der Parameter ausgeschlossen werden. Diese Einstellungen sind nützlich, um die Streupunkte der Punktwolken zu eliminieren, oder den Import auf Daten zu reduzieren, die Sie als gültig betrachten.

Folgende Filter können Sie setzen:

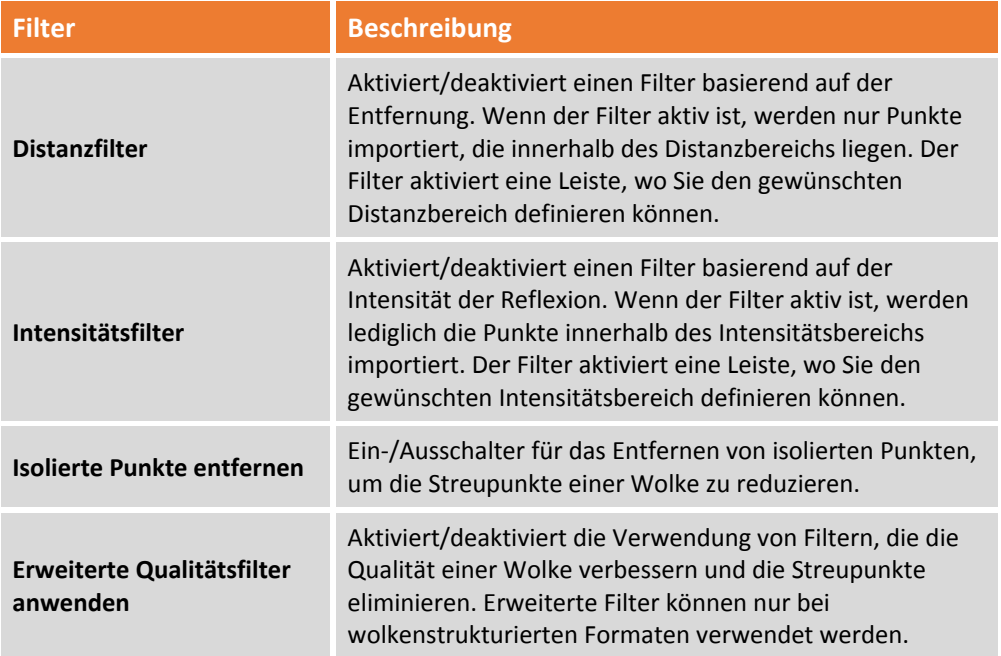

### **Daten aus Textdatei (ASCII) importieren**

**X‐PAD Office Fusion** kann mit Hilfe eines Assistenten verschiedene Datentypen aus Textdateien importieren. Der Befehl wird aktiviert durch:

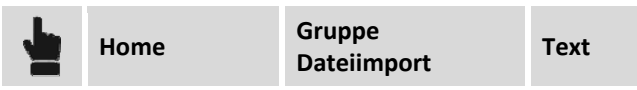

Folgende Daten können Sie importieren:

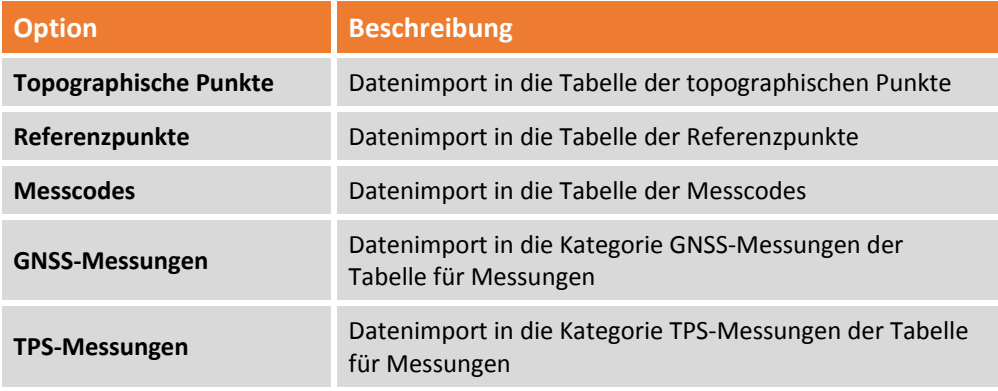

Die Daten werden in das aktive Unterprojekt Messungen importiert. Der Assistent benötigt die folgenden Daten:

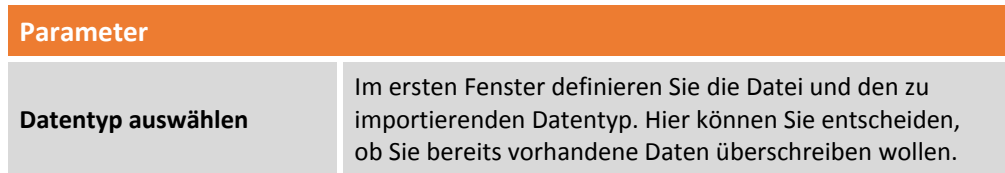

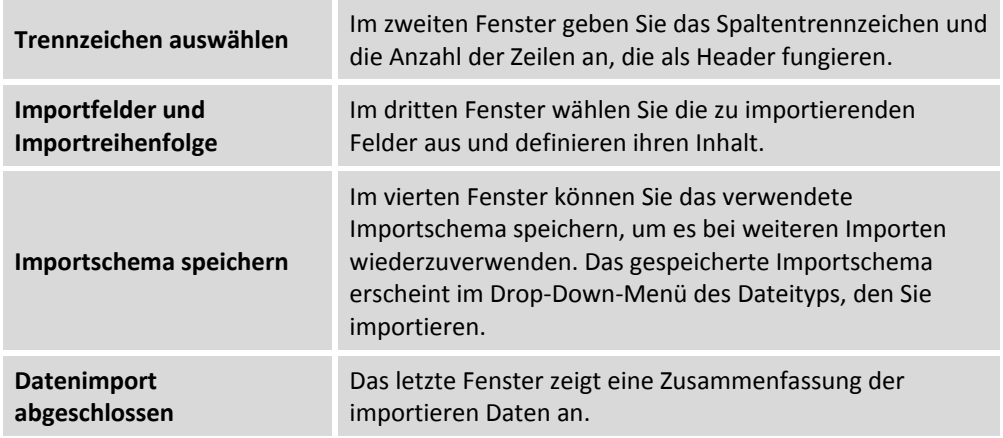

**Das gespeicherte Importschema erscheint im Drop‐Down‐Menü des Dateityps, den Sie importieren.**

## **Import von Zeichnungen aus DWG/DXF‐Dateien**

Sie können Daten aus Dateien im AutoCAD‐Format importieren.

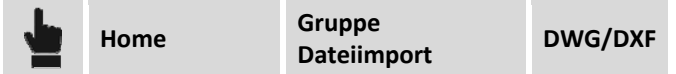

Der Import erfolgt über einen Assistenten, der die folgenden Daten abfragt:

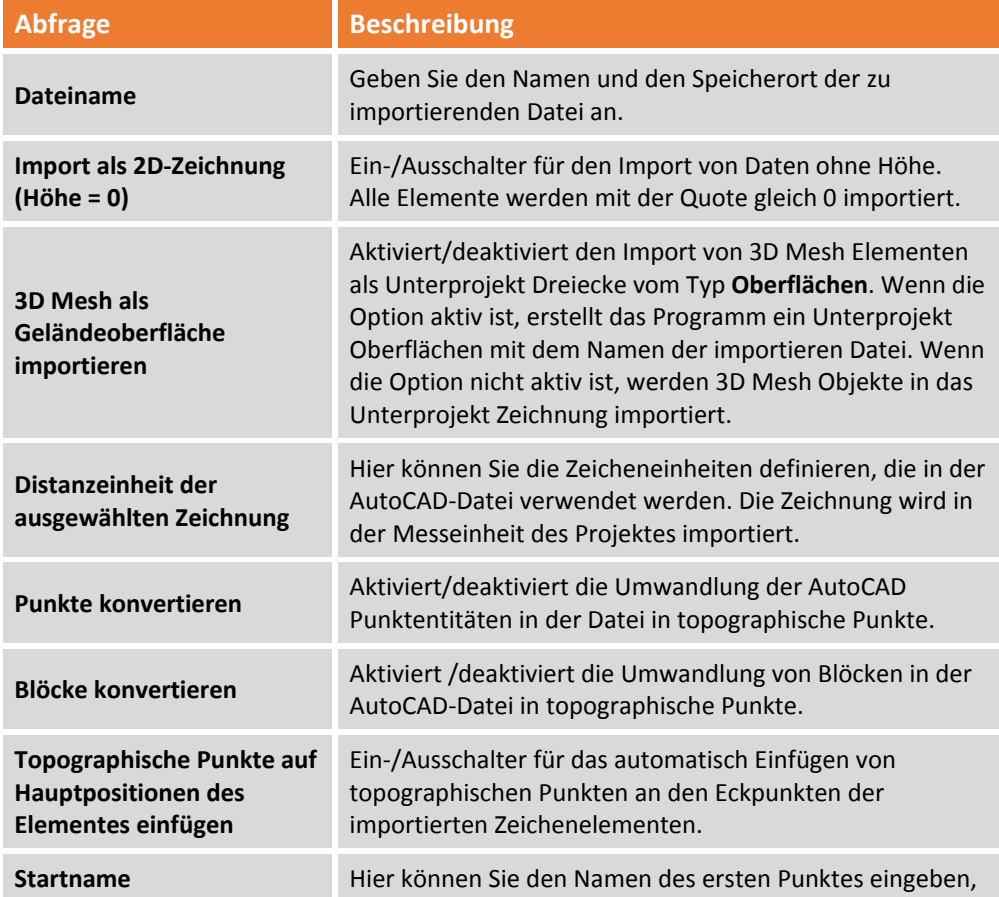
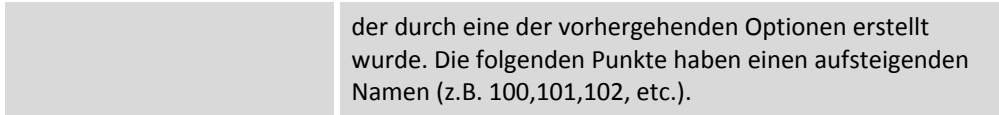

Wenn sich Elemente in der zu importierenden Datei befinden, die in topographische Elemente konvertiert werden können, wird ein Unterprojekt mit dem Namen der importierten Datei erstellt.

# **Datenimport aus LandXML‐Dateien**

**X‐PAD Office Fusion** kann Daten im LandXML‐Format importieren. Der Befehl wird aktiviert durch:

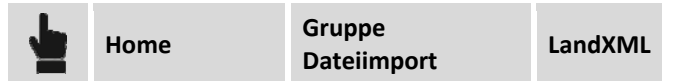

Während des Importvorgangs kann der zu importierende Datentyp ausgewählt werden. Es wird ein Unterprojekt für jede Kategorie von importierten Objekten erstellt.

# **Daten aus topographischen Instrumentendatei importieren**

**X‐PAD Office Fusion** kann Dateien mit Messdaten mit einem Assistenten importieren, die von verschiedenen topographischen Werkzeugen exportiert worden sind. Der Befehl wird aktiviert durch:

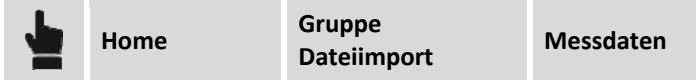

Sie werden aufgefordert, die Instrumentenmarke und das zu importierende Datenformat auszuwählen. Daten können von einem PC‐Verzeichnis, einem Windows Mobil oder Android Controller importiert werden.

# **Messung**

**X‐Pad Office Fusion** ist ein Werkzeug für diejenigen, die sich mit der Messung, Verarbeitung und dem Zeichnen von topographischen Daten beschäftigen. Deshalb stehen alle Werkzeuge zur Verfügung, um die Bedürfnisse dieser Art von Arbeit zu befriedigen.

Dieses Kapitel erklärt die Werkzeuge zum Durchführen von verschieden Aktionen mit diesen Daten.

# **Unterprojekt Messung erstellen**

Sie können ein Unterprojekt Messung auf verschiedene Weise über das Menü erstellen.

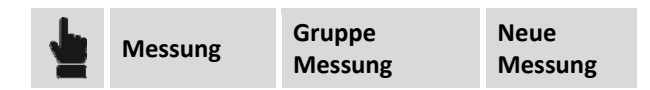

Oder im Projektmanager durch die Auswahl der Kategorie **Messungen** und durch Drücken der

Schaltfläche **in der unteren Leiste. Das Unterprojekt, das Sie erstellen, wird zum aktiven** Unterprojekt Messung.

# **Einstellungen Unterprojekt Messung**

Das Unterprojekt Messung enthält verschiedene Eigenschaften und Einstellungen. Diese werden im Menü verwaltet:

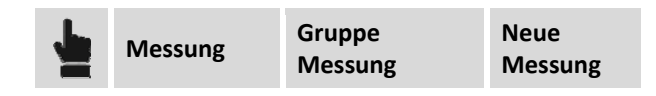

Nachfolgend werden die Funktionen in diesem Fenster beschrieben. Alle Einstellungen beziehen sich auf das aktive Unterprojekt.

### **Eigenschaften**

Im Reiter **Messeigenschaften** können Sie die folgenden Optionen einstellen:

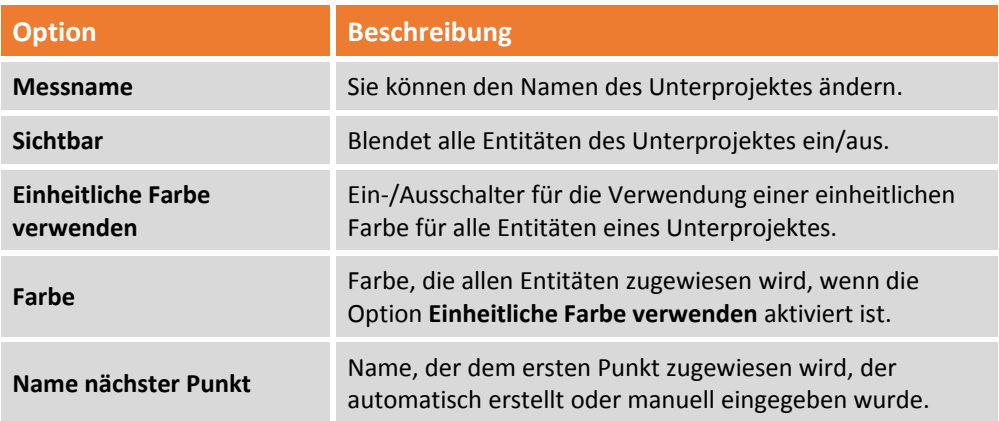

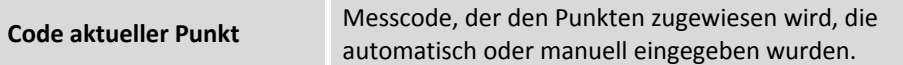

### **Anzeigefilter**

Auf dem Reiter **Anzeigefilter** können Sie definieren, welche Messentitäten anzuzeigen sind und die Daten der topographischen Punkte, die als Label dargestellt werden sollen.

### **Größe von Symbolen und Label**

Im Reiter **Symbole & Label** können Sie die folgenden Optionen einstellen:

#### **Symbole**

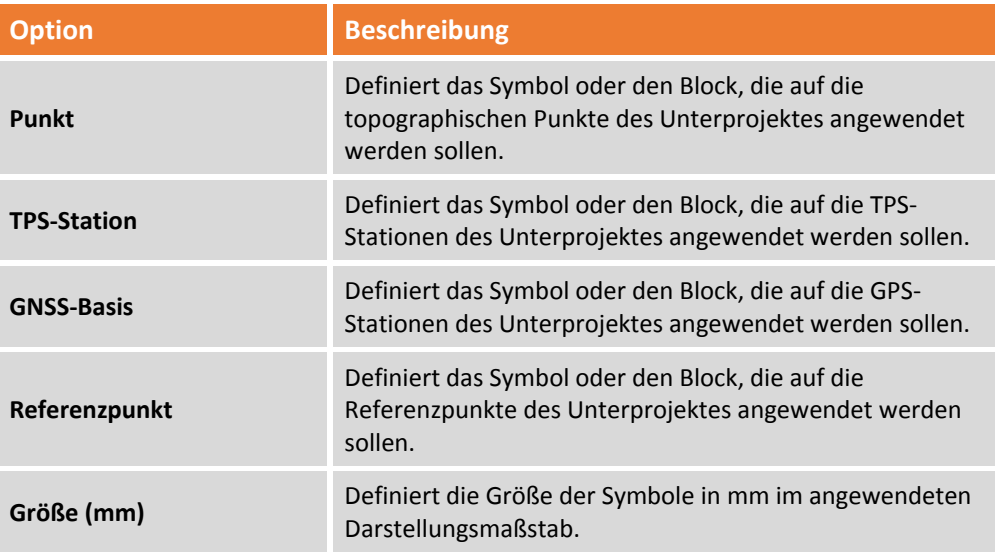

#### **Label**

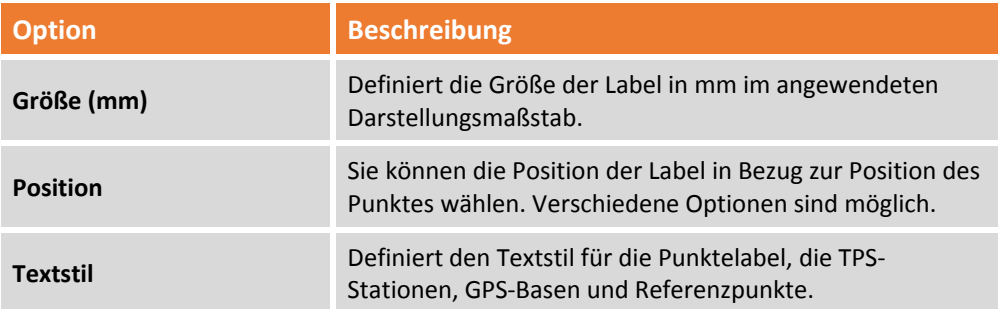

Jedes Label hat ein Griffsymbol, mit dem Sie seine Position ändern können.

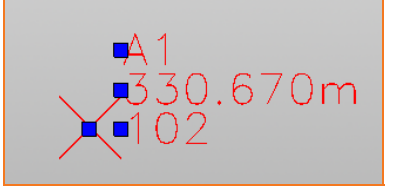

Es ist möglich die Standardposition des Labels eines topographischen Punkte wiederherstellen, in dem Sie das Symbol in der Werkzeugleiste des Fensters AUTOLIST verwenden.

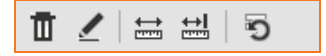

Oder Sie können die Position der Label einer Auswahl von topographischen Punkten mit dem folgenden Befehl wiederherstellen:

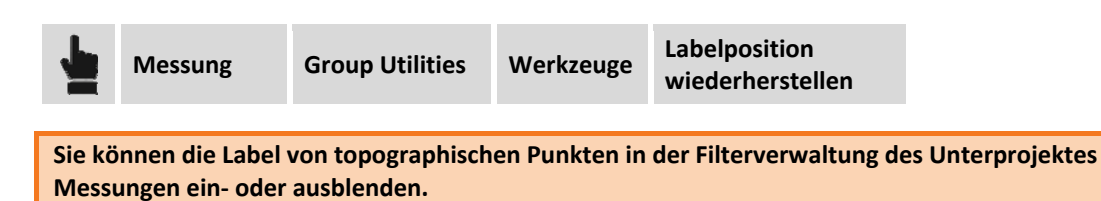

#### **Koordinatensystem**

Der Reiter **Koordinatensystem** ist in zwei Bereiche unterteilt, die verschiedene Einstellungen enthalten. Die erste Einstellung **Typ Koordinatensystem** definiert das für die planimetrische Transformation der Koordinaten bei der Messberechnung zu verwendende Koordinatensystem. Die zweite Einstellung **Typ Vertikalsystem** definiert das System für die Umwandlung der Höhen.

#### **Systemtyp ‐ Kein System**

Bei dieser Option wird kein Koordinatensystem verwendet.

#### **Systemtyp ‐ Lokaler Einzelpunkt**

Diese Option erstellt ein System auf eine lokale Projektion mit Bezug zu einem Ursprungspunkt. Berechnet eine Tangentenebene an dem angegebenen Punkt. Die Option benötigt die folgenden Einstellungen:

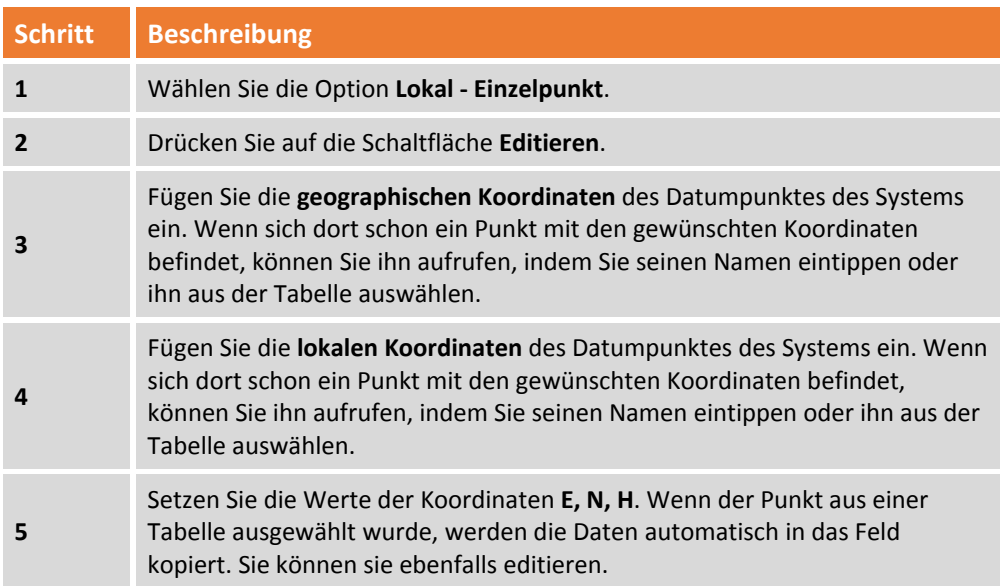

#### **Systemtyp ‐ Lokale Baustellenkalibrierung**

Diese Option berechnet ein lokales System, das definiert wurde, um Punktepaare zu verwenden, von denen sowohl die geographischen Koordinaten als auch die entsprechenden lokalen planearen Koordinaten bekannt sind.

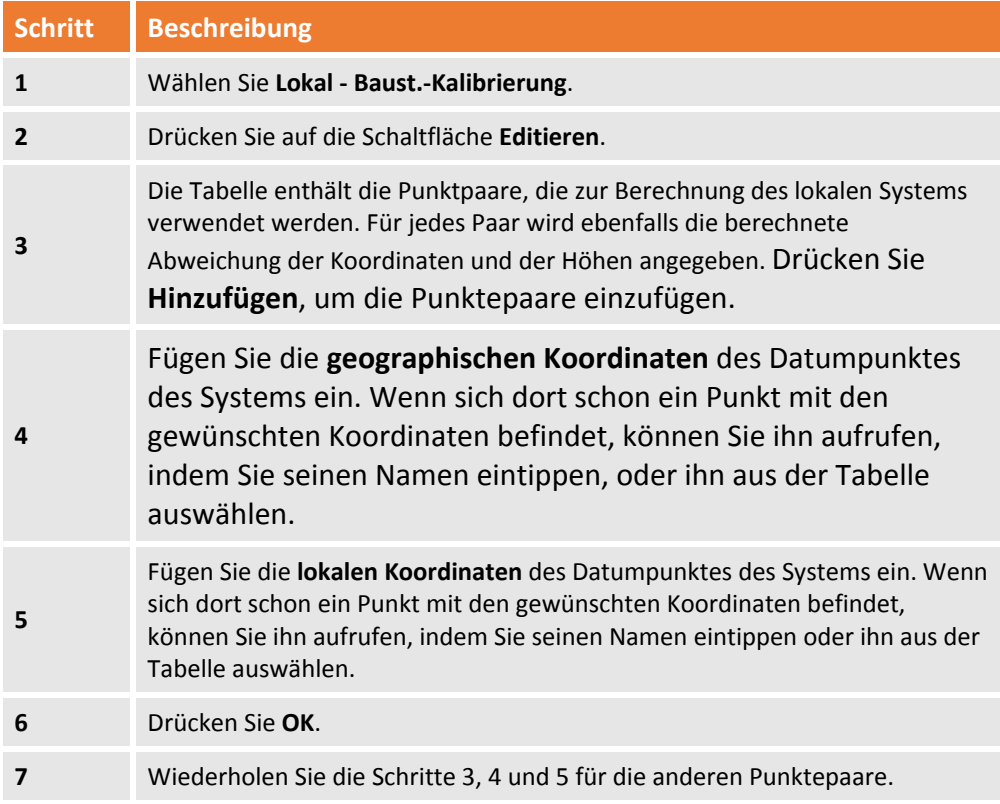

In der Tabelle können Sie die folgenden Optionen aktivieren oder deaktivieren:

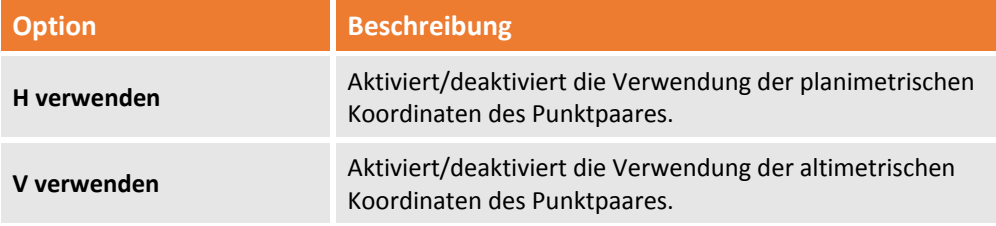

Die folgenden Befehle befinden sich im unteren Bereich des Fensters:

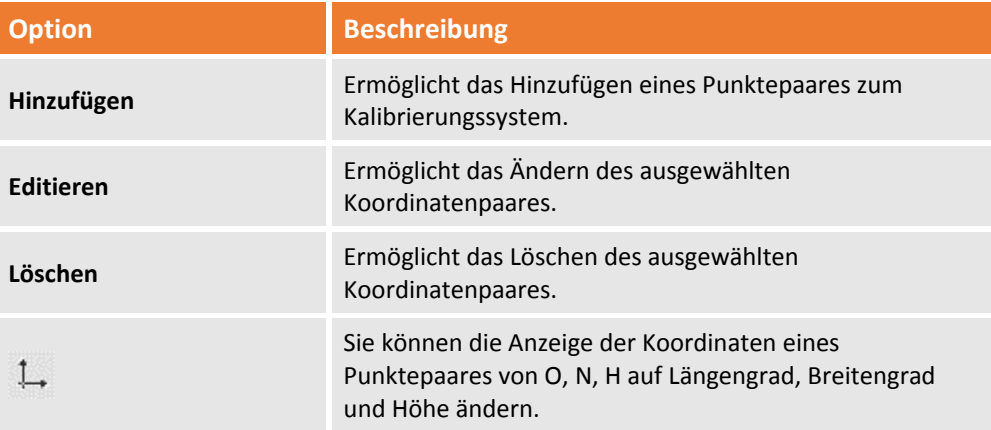

Im unteren Bereich des Fensters sehen Sie die vom Programm gewählte Berechnungsmethode basierend auf der Anzahl der eingefügten Lokalisierungspunkte. In dem Feld **Maßstab** können Sie den anzuwendenden Maßstab definieren.

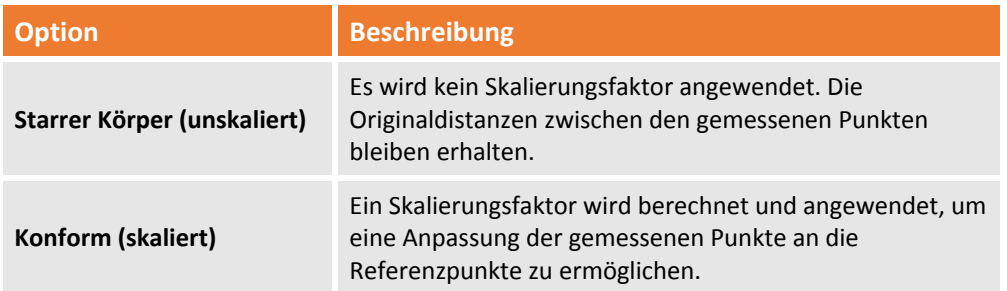

Zusätzlich wird der berechnete Skalierungsfaktor angezeigt und wird bei der Koordinatenumwandlung verwendet.

### **Systemtyp ‐ Kartographisches System**

Bei dieser Option können Sie das Koordinatensystem definieren, wenn die Option **Kartographisches System des Projektes verwenden** nicht ausgewählt ist. Sie können ein anderes System als das Projektsystem auswählen (siehe **Projekteinstellungen**).

Wenn die Messberechnung schon ausgeführt wurde, und eine andere Umwandlungsoption ausgewählt ist, führt das Programm die folgenden Abfragen durch:

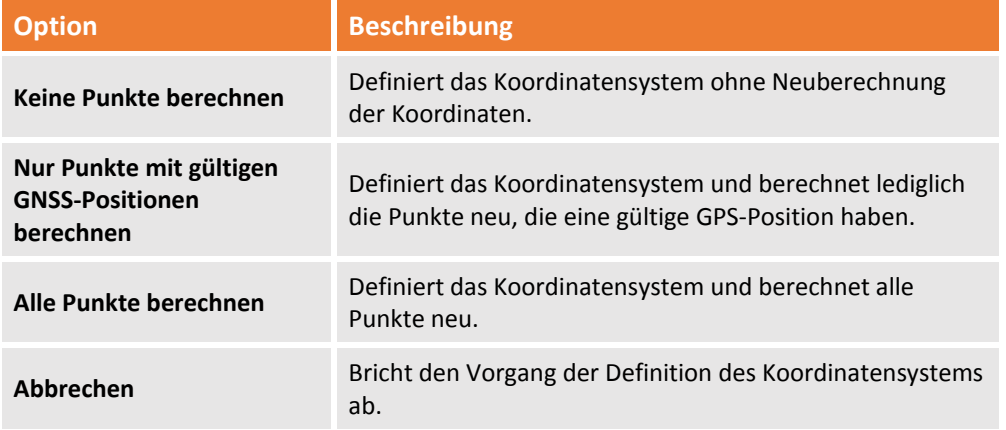

### **Typ Vertikalsystem**

Jedem Systemtyp können Sie ein entsprechendes vertikales Umwandlungssystem zuweisen. Es gibt die folgenden Optionen:

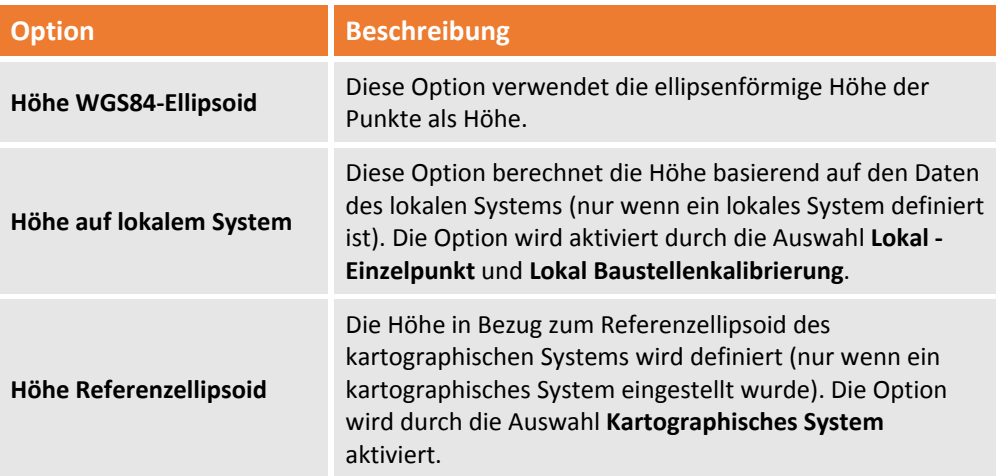

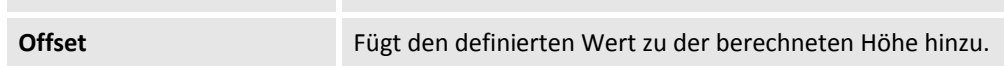

#### **Sonstiges**

Auf diesem Reiter können Sie die Größe von **Pfeilrichtung Messungen** und **Grundstückskommentare** definieren. Die Größeneinheit ist mm. Sie ist somit variabel in Abhängigkeit vom Anzeigemaßstab.

#### **Header**

Auf diesem Reiter können Sie den Header für die Berichte definieren (siehe **Projekteinstellungen > Header**).

# **"Beobachtungs"‐Modus**

Mit diesem Befehl können Sie die Darstellung der topographischen Punkte und die Darstellung der Pfeilrichtungen der Messungen entsprechend den Arbeitsbedürfnissen optimieren. Wenn der **Arbeitsmodus** aktiv ist, werden die topographischen Punkte mit einem Label angezeigt, das den Namen des Punktes mit einer festen Größe enthält und unter allen Bedingungen sichtbar ist.

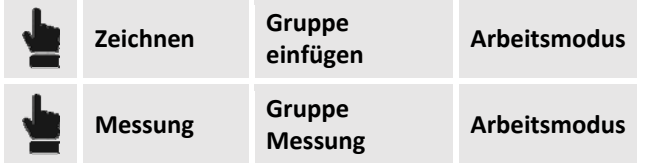

Wenn der Befehl aktiv ist, können Sie die folgenden Optionen wählen:

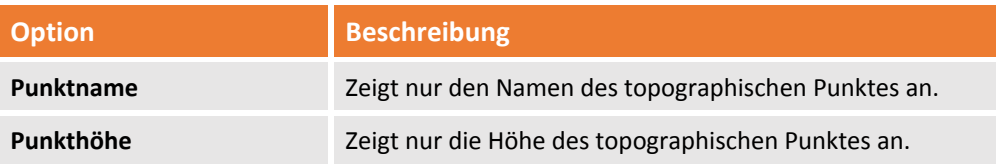

Wenn die Option deaktiviert ist, wird der topographische Punkt mit dem Symbol für topographische Punkte angezeigt. Die Größe des Labels und der Richtungspfeil der Messungen werden entsprechend dem Zeichenmaßstab dargestellt.

#### **Messcodes**

Die Messcodes sind ein Werkzeug, mit dem Sie die topographischen Punkte bewerten können. Wenn die Codes angewendet werden, erzeugt die Software nicht nur eine erweiterte Beschreibung, sondern auch ein Symbol und ein Layer. Dadurch werden die Punkte mit einer speziellen Symbolik angezeigt und werden in einem speziellen Layer gespeichert.

Sie können verschiedene Codebibliotheken definieren und sie in verschiedenen Jobs verwenden. Sie können jederzeit die aktuelle Bibliothek durch eine andere ersetzen.

Der Befehl zur Verwaltung der Messcodes wird aktiviert durch:

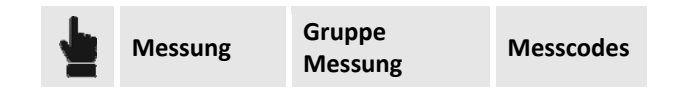

Das Fenster für die Eingabe von Messcodes und seinen Eigenschaften verfügt über Werkzeuge wie zum Beispiel die Punktetabelle.

### **Tabelle**

Die Tabelle zur Codeverwaltung ist der Arbeitsbereich, um Messcodes zu definieren und mit der Option, sie auf Projektpunkte anzuwenden.

Auf dem Anzeigefeld auf der linken Seite der Tabelle können sie **Codebibliothek** oder **Verwendete Messcodes** auswählen.

### **Tabelle Codebibliothek**

Sie können ein Archiv von relevanten Codes und dazugehörigen Einstellungen erstellen und verwalten, unabhängig von den im aktuellen Projekt verwendeten Codes. Sie können verschiedene Bibliotheken mit verschiedenen Namen erstellen. Die Befehle in der Tabelle ermöglichen die Ausführungen der folgenden Funktionen:

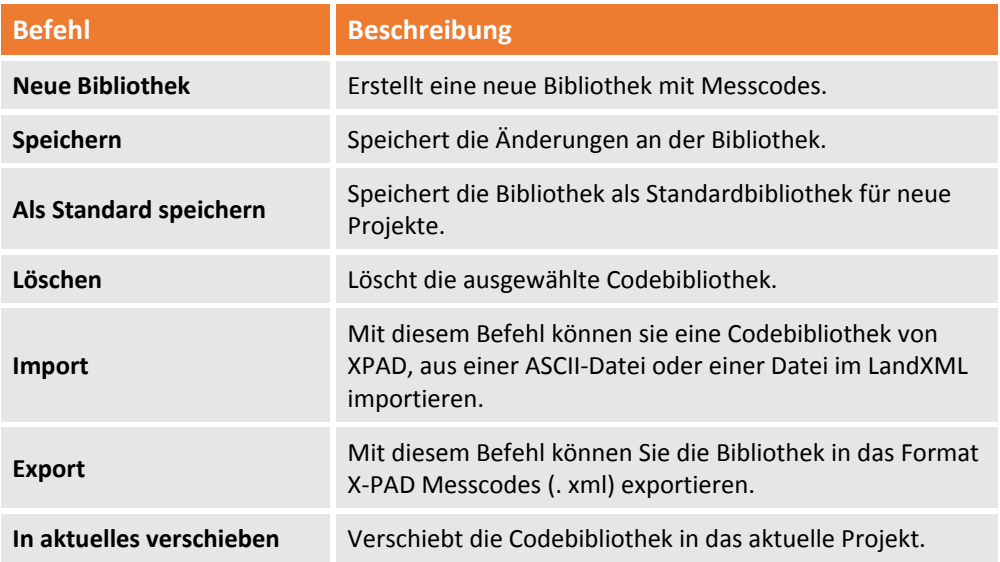

#### **Codetabelle des aktuellen Projektes**

Ermöglicht die Verwaltung der im aktuellen Projekt verwendeten Codes und ermöglicht die Ausführung der folgenden Operationen:

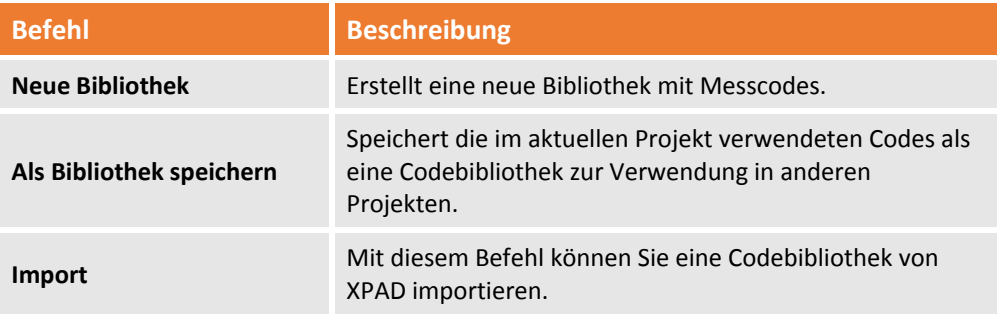

#### **Eigenschaften von Messcodes**

In der Tabelle können Sie Codes einfügen und modifizieren und die folgenden Eigenschaften einstellen:

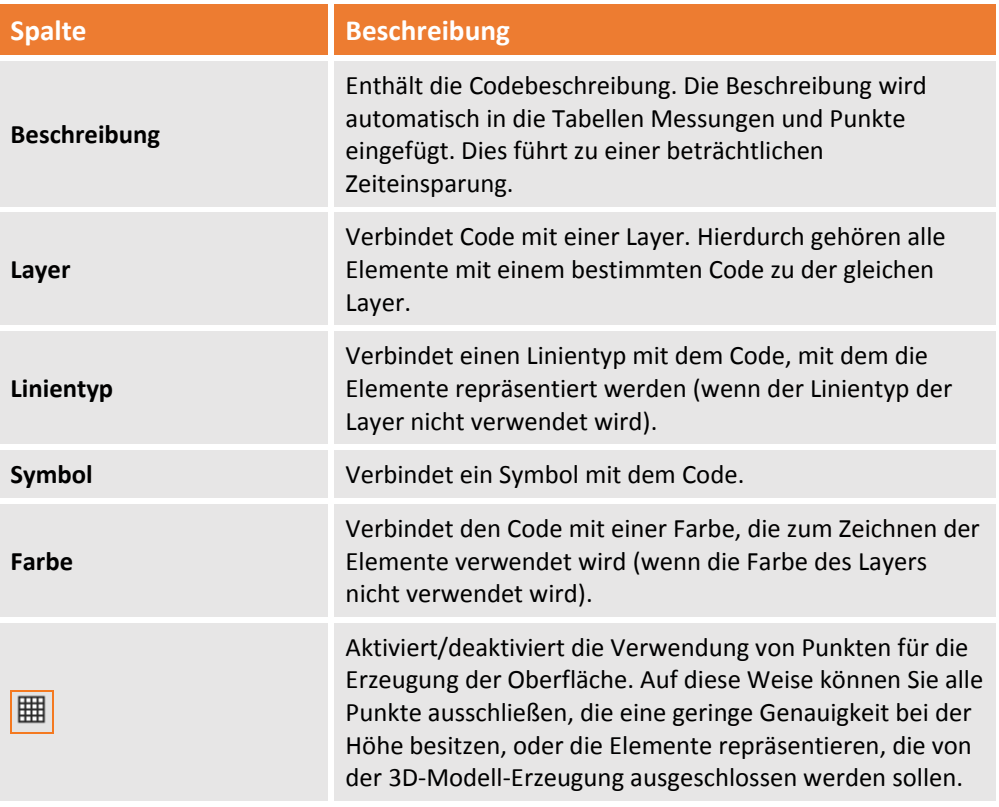

# **Topographische Punkte**

Topographische Punkte sind die Hauptentität des Unterprojektes Messung. Sie können aus Dateien importiert werden (Messdaten, ASCII‐Dateien, DWG/DXG‐Dateien), die das Ergebnis von Messberechnungen sind. Oder sie können direkt eingegeben werden.

Messpunkte können in einer speziellen Tabelle im graphischen Fenster verwaltet werden. Die beiden Arbeitsbereiche stellen spezielle Funktionen für deren Verwaltung und Modifizierung zur Verfügung. Die Punktdaten können in der Tabelle geändert werden, oder der Punkt kann aus der Tabelle gelöscht werden. Die Aktionen sind äquivalent zu den gleichen Aktionen im graphischen Fenster und umgekehrt. Der topographische Punkt ist eine eindeutige Entität. Es darf keine zwei Punkte mit dem gleichen Namen im selben Unterprojekt Messung geben.

Die Befehlsgruppe **Punkte** enthält alle Werkzeuge für die Verwaltung von topographischen Punkten, Referenzpunkten und den mit den Punkten verbundenen Fotos.

# **Topographischen Punkt hinzufügen**

Mit **X‐PAD Office Fusion** können Sie topographische Punkte auf verschiedene Weise im Menü hinzufügen:

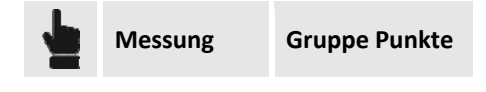

Die folgenden Optionen sind vorhanden:

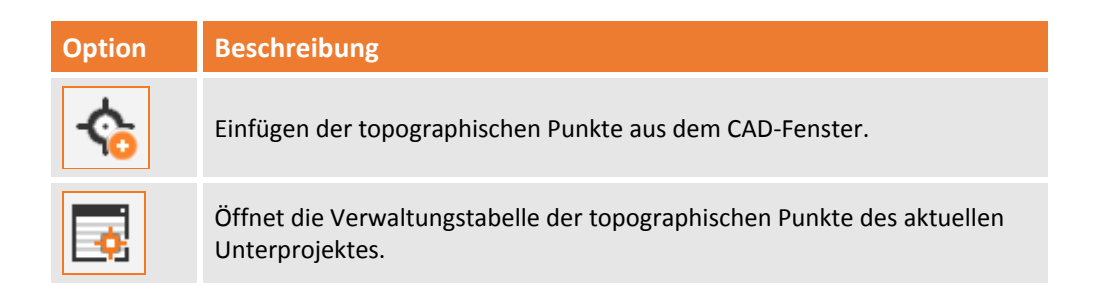

### **Topographische Punkte aus dem graphischen Fenster hinzufügen**

Der Befehl zum Einfügen von Punkten aus dem CAD‐Fenster hat verschiedene Optionen, der Befehl kann ausgewählt werden von:

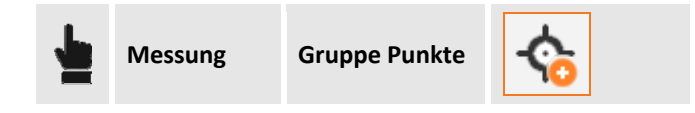

Die folgenden Optionen sind vorhanden:

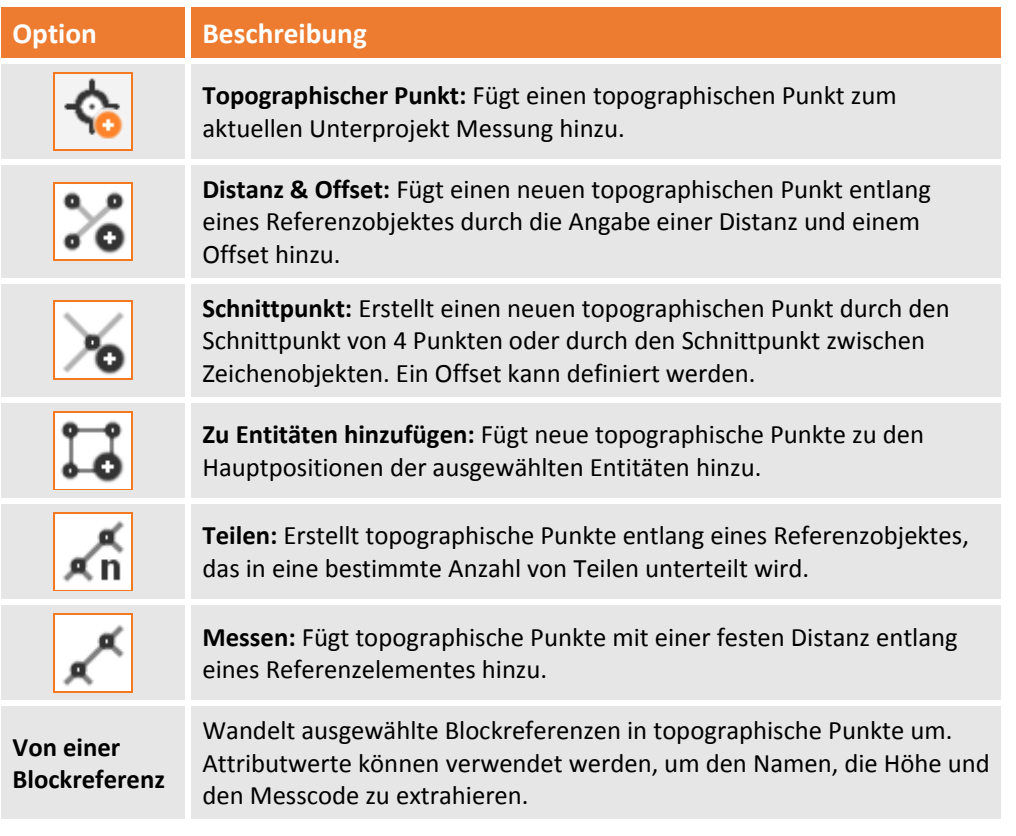

Außerdem können Sie topographische Punkte direkt beim Einfügen von graphischen Zeichenentitäten erstellen, indem Sie den folgenden Befehl verwenden:

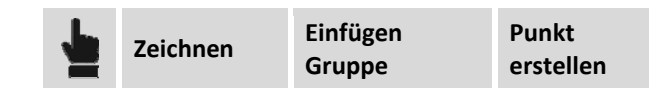

(siehe **Modus Punkt erstellen**)

### **Umwandlung von Blockreferenzen in topographische Punkte**

Der Befehl zum Einfügen von topographischen Punktes aus Blockreferenzen wird aktiviert durch:

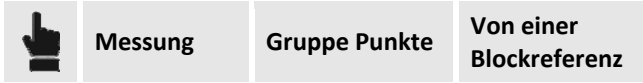

Im Optionsfenster auf der rechten Seite können Sie folgende Parameter definieren:

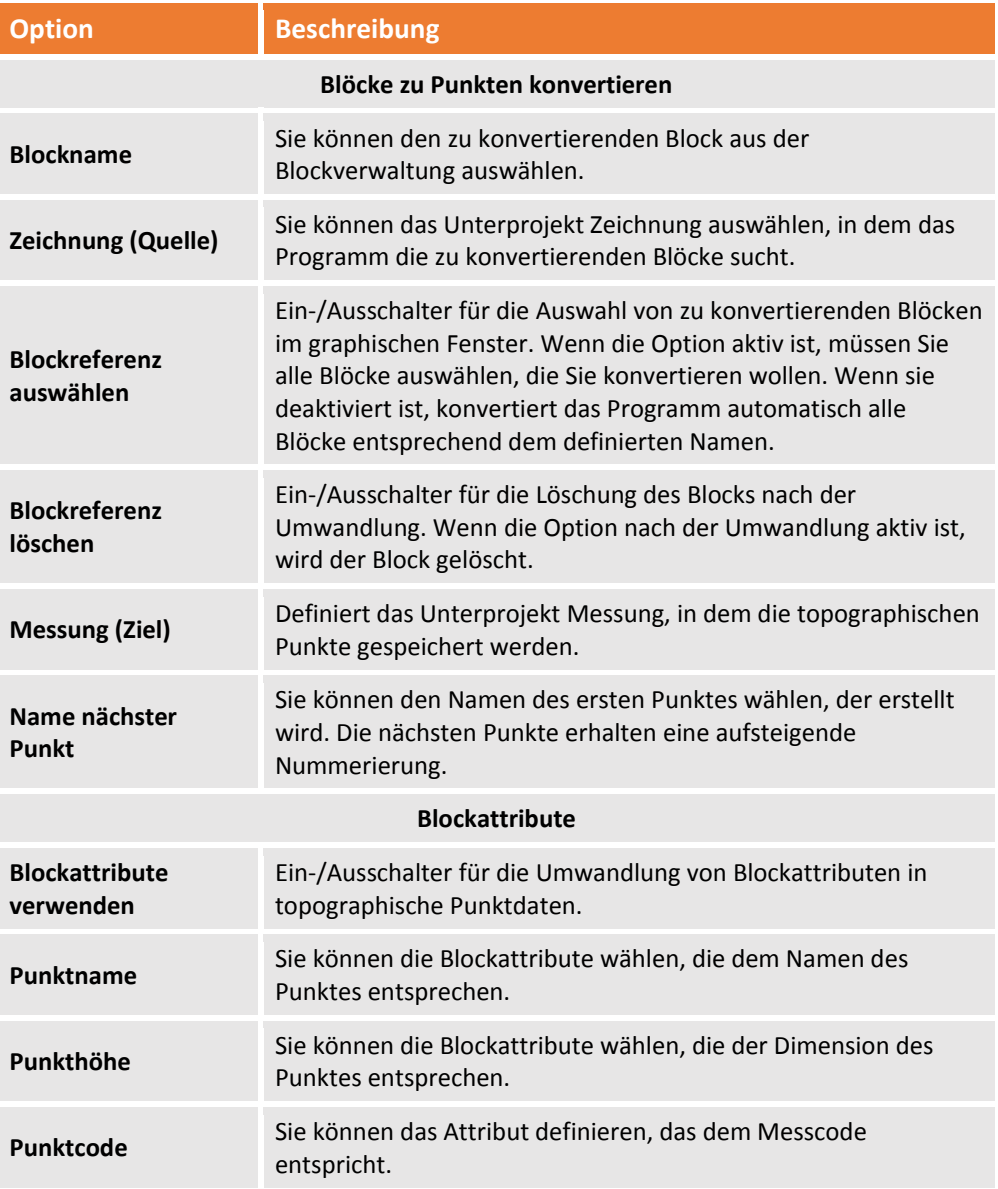

### **Topographische Punkte editieren**

Sie können topographische Punkte auf verschiedene Weise ändern:

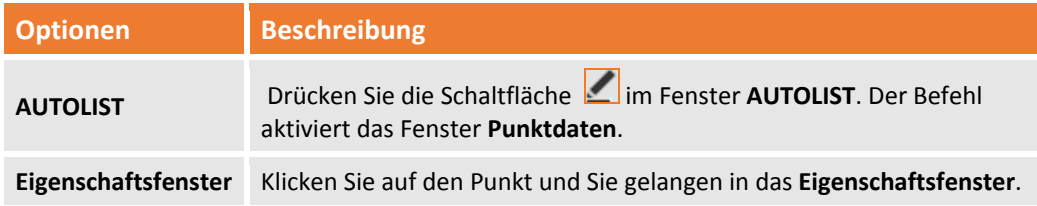

Fehler! Verwenden Sie die Registerkarte 'Start', um Titolo 1 dem Text zuzuweisen, der hier angezeigt werden soll. -

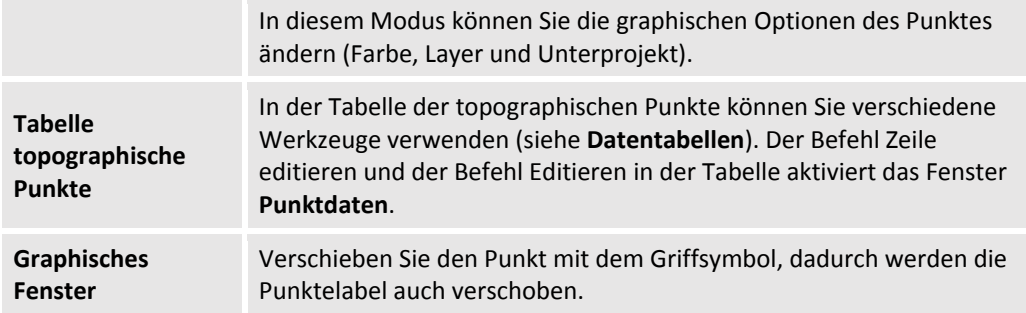

Im Fenster **Punktdaten** können Sie die folgenden Daten ändern:

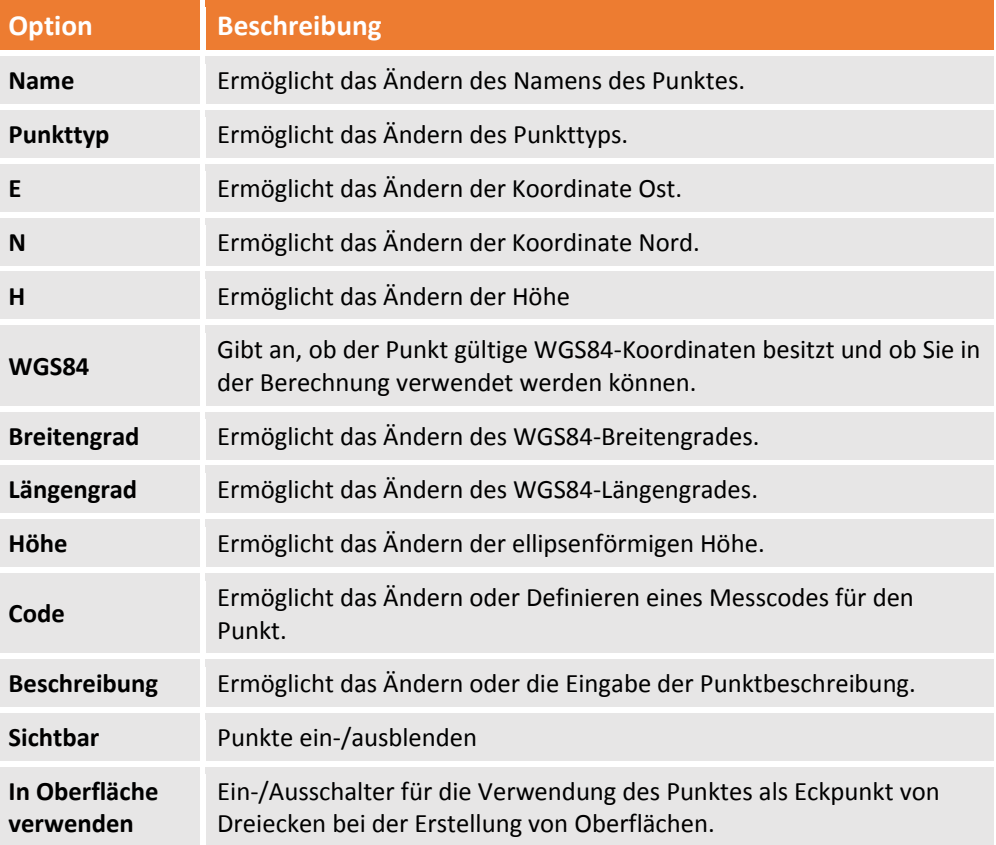

### **Tabelle topographische Punkte**

**X‐PAD Office Fusion** verwaltet topographische Punkte in einer speziellen Tabelle, in der alle Attribute der topographischen Punkte in Spalten aufgeführt sind.

Die Tabelle ist entsprechend der Einfügereihenfolge der Punkte sortiert. In der Tabelle können Sie verschiedene Operationen ausführen (siehe **Datentabelle**).

Die Tabelle der topographischen Punkte enthält die folgenden Spalten:

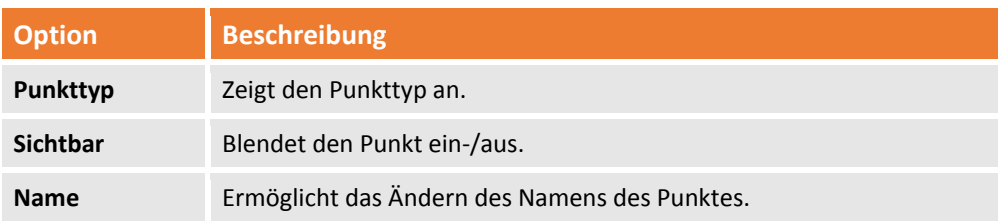

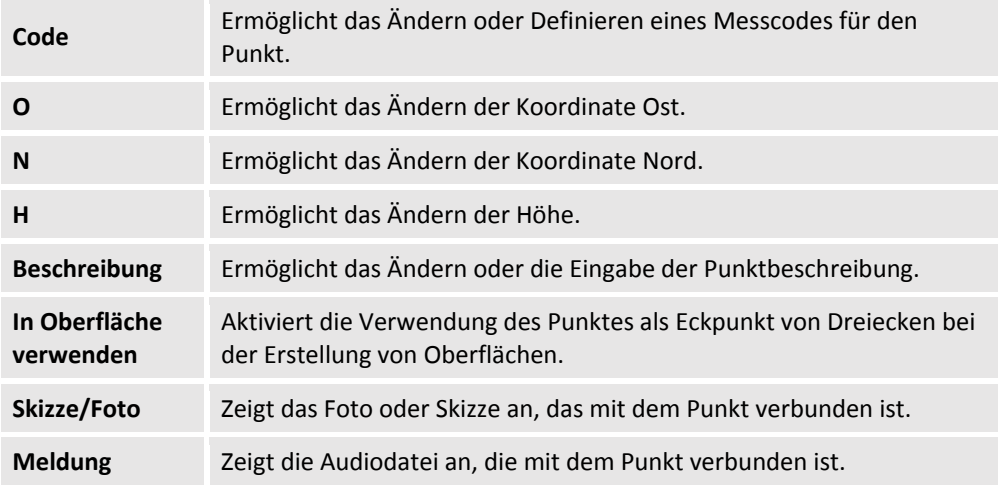

Durch das Drücken des Symbols **1. XXX v** im unteren Bereich der Tabelle können Sie das Layout der Tabelle ändern.

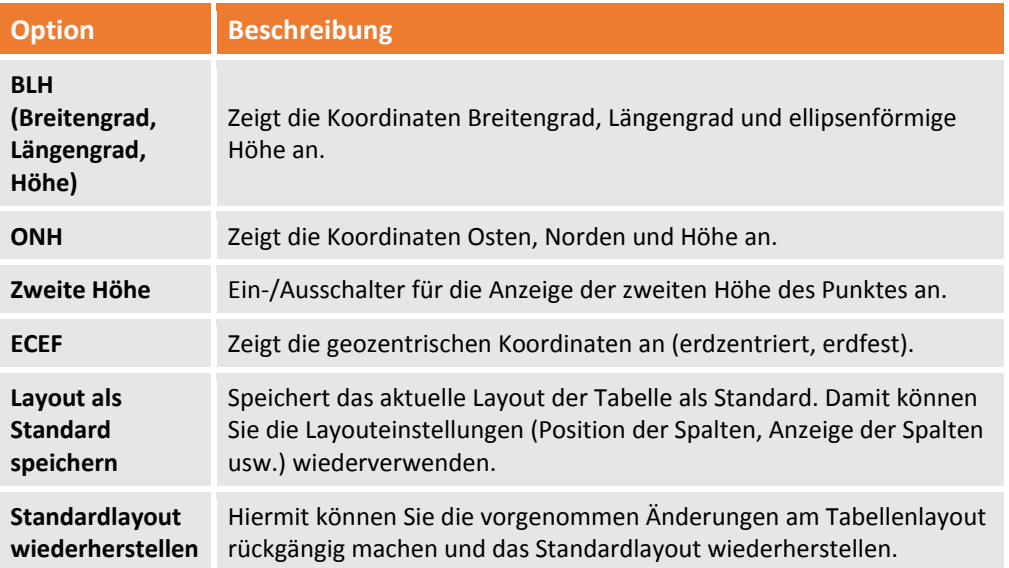

# **Referenzpunkte**

Datumspunkte sind topographische Punkte von bekannten Koordinaten, die mit einem anderen Entitätstyp klassifiziert sind.

Die Referenzpunkte werden in anderen Verwaltungstabellen als die topographischen Punkte verwaltet. Diese Punkte werden für die Messberechnungen und die Umwandlung der Koordinaten verwendet.

### **Referenzpunkte hinzufügen**

Sie können die Referenzpunkte direkt im CAD‐Fenster mit einem speziellen Befehl eingeben.

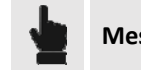

 $\Delta$ **Messung Gruppe Punkte**

Die eingefügten Datumspunkte werden im aktiven Unterprojekt Messung gespeichert.

### **Tabelle Referenzpunkte**

Das Programm verwaltet die Referenzpunkte in einer speziellen Tabelle, die angezeigt wird durch:

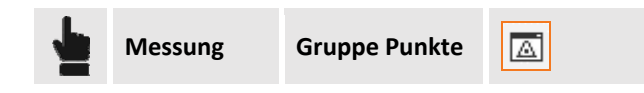

# **Referenzpunkte verwalten**

**X‐PAD Office Fusion** verfügt über einen Arbeitsbereich für die Verwaltung von Referenzpunkten, in dem Sie Datumspunkte in einem projektunabhängigen Speicher speichern, organisieren und verwalten können. Referenzpunkte können in Gruppen angeordnet werden und für jeden Punkt können Koordinaten in verschiedenen Systemen zugewiesen werden. Das Fenster wird aktiviert durch:

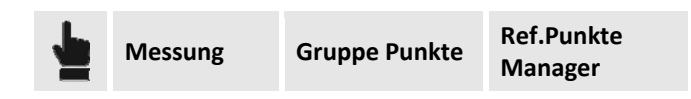

Die Verwaltung von Referenzpunkten ist wie folgt strukturiert:

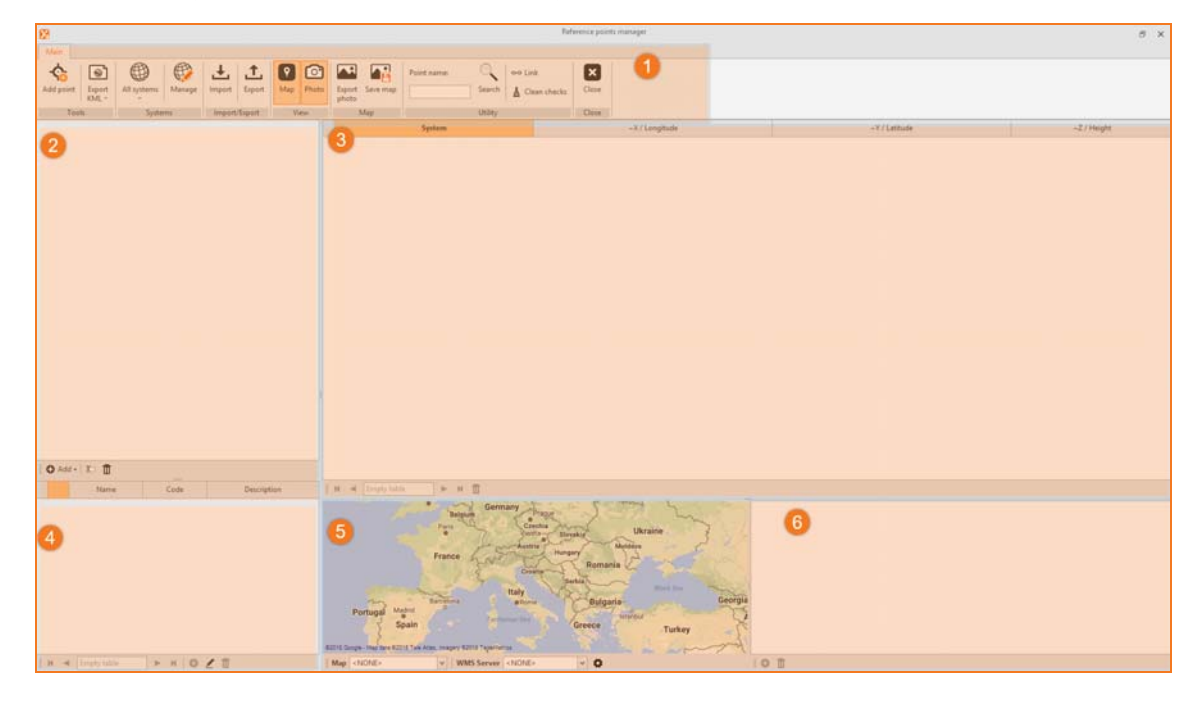

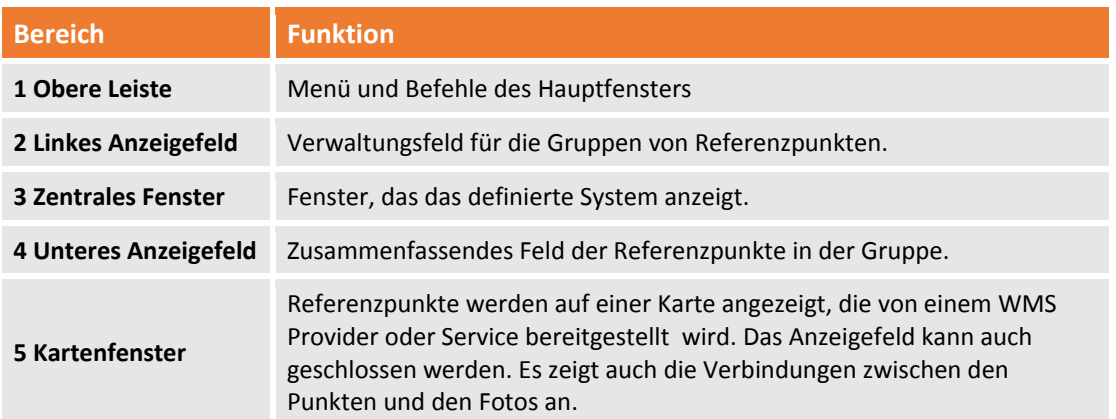

86 ‐ **Fehler! Verwenden Sie die Registerkarte 'Start', um Titolo 2 dem Text zuzuweisen, der hier angezeigt werden soll.**

**<sup>6</sup> Fotofenster** Hier können Sie Bilder betrachten, hinzufügen oder löschen, die mit den Referenzpunkten verbunden sind.

Sie müssen den folgenden Arbeitsablauf befolgen, um die Erstellung von Datumspunkten richtig auszuführen.

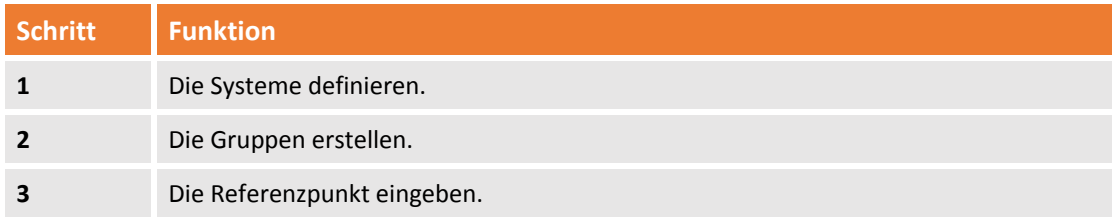

### **Hauptmenü und Befehle**

Das Fenster verfügt über autonome und spezielle Befehle im Vergleich zu den anderen Teilen des Programms und sie sind in Gruppen unterteilt:

### **Gruppe Werkzeuge**

Die Befehle in dieser Gruppe sind die folgenden:

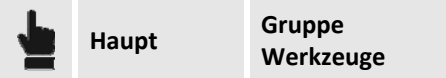

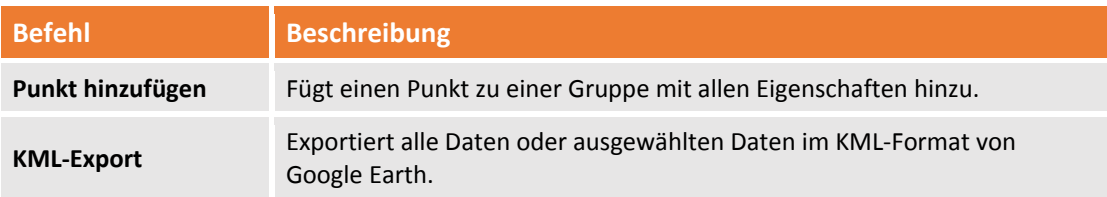

Wenn Sie eine Punktauswahl exportieren wollen, müssen Sie sie im zusammenfassenden Anzeigefeld der Datumspunkte auswählen. Sonst ist die erstellte Datei leer.

#### **Gruppe Systeme**

Die Befehle in dieser Gruppe sind die folgenden:

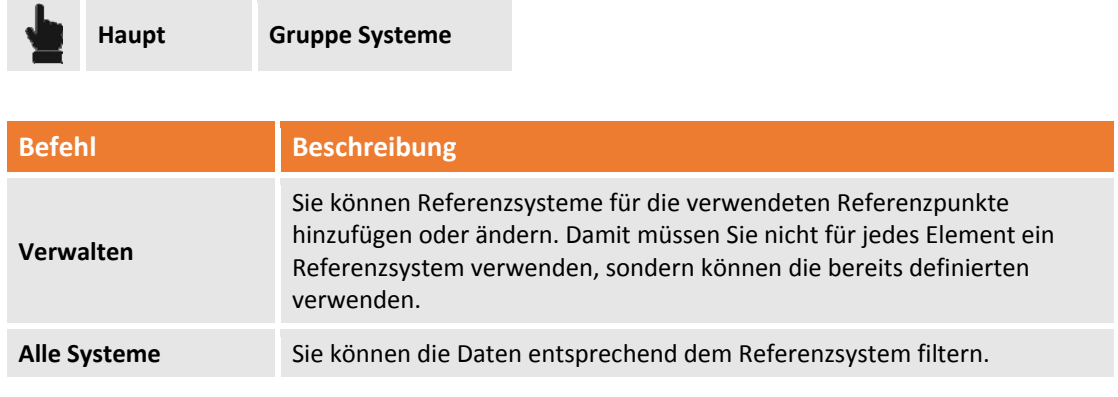

### **Gruppe Import/Export**

Die Befehle in dieser Gruppe sind die folgenden:

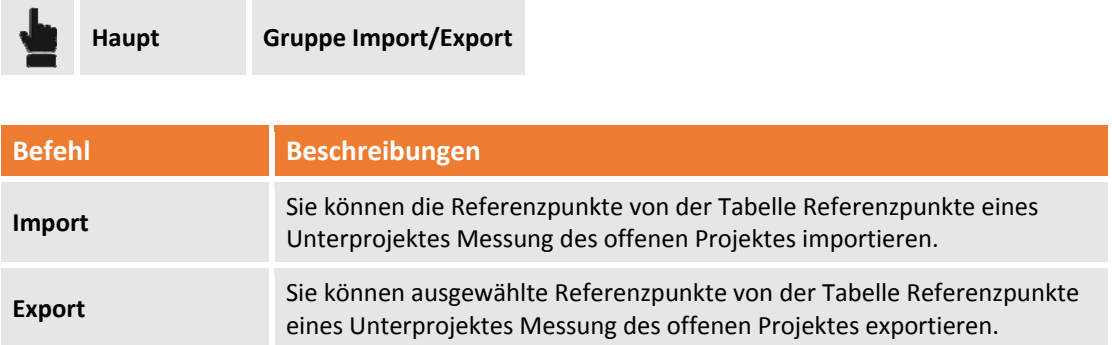

### **Gruppe Ansicht**

Die Befehle in dieser Gruppe sind die folgenden:

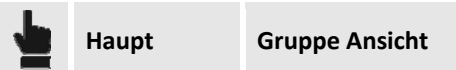

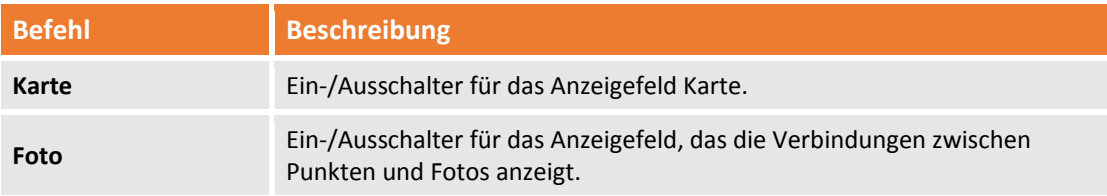

### **Gruppe Karte**

Die Befehle in dieser Gruppe sind die folgenden:

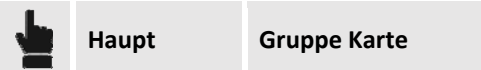

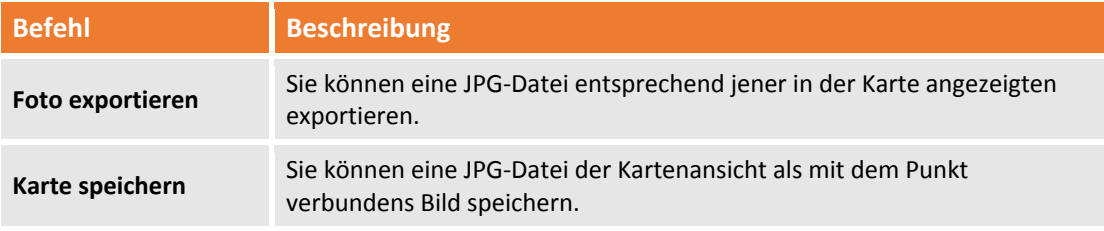

### **Gruppe Hilfsprogramm**

Die Befehle in dieser Gruppe sind die folgenden:

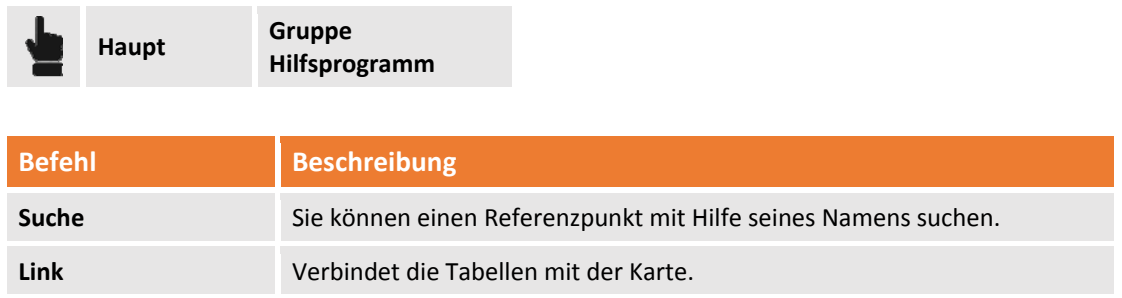

**Auswahl verwerfen** Verwirft die Auswahl von allen Punkten.

#### **Gruppe Schließen**

Schließt den Verwaltungsarbeitsbereich der Referenzpunkte.

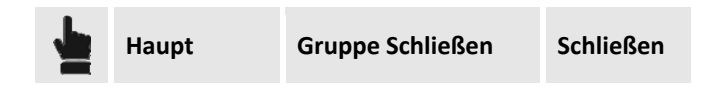

### **Verwaltungsfeld für die Gruppen der Referenzpunkte.**

In diesem Feld können Sie Gruppen und Untergruppen hinzufügen, in welche die Referenzpunkte kategorisiert werden können.

Im unteren Bereich der Tabelle befinden sich die folgenden Befehle:

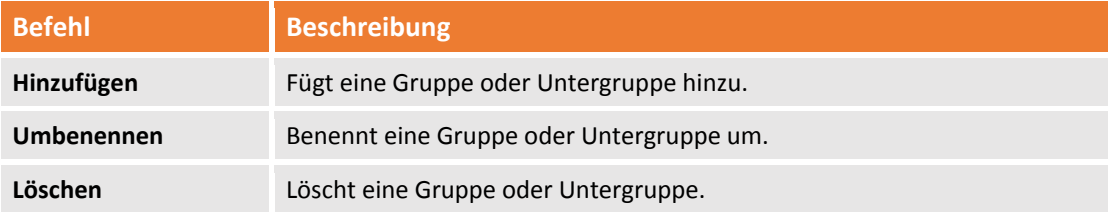

#### **Verwaltungsfenster des definierten Systems**

Dieses Fenster zeigt alle definierten Referenzsysteme an, die zu der Gruppe von aktiven Referenzpunkten gehören.

### **Zusammenfassendes Anzeigefeld der Referenzpunkte in der Gruppe**

In diesem Anzeigefeld können Sie die Referenzpunkte einfügen, ändern und löschen.

### **Fotomanager**

Mit **X‐Pad Office Fusion** können Sie die Fotos des Unterprojektes Messung verwalten, die mit den Punkten verbunden sind.

Die Fotoverwaltung findet in einer speziellen Tabelle statt, die aktiviert wird durch:

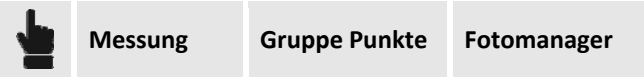

Mit der Tabelle können Sie Ihre Fotos mit Hilfe der unteren Leiste verwalten.

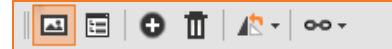

Die folgenden Befehle sind vorhanden:

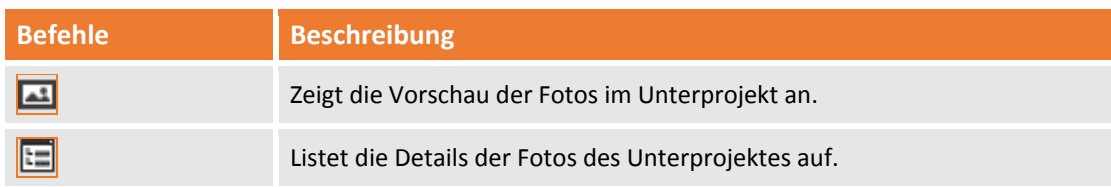

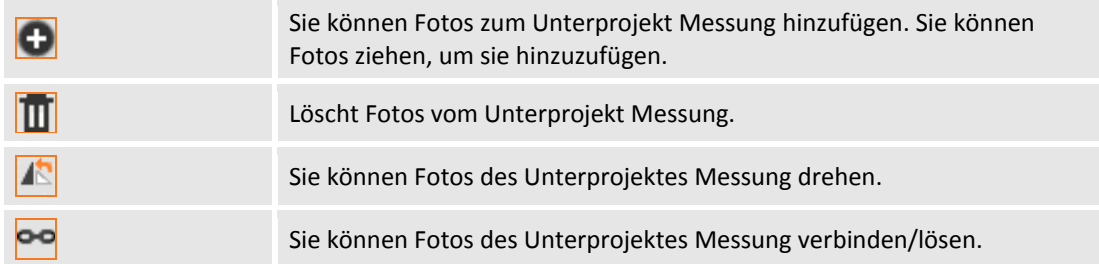

### **Fotos mit Punkt verbinden**

Sie können Fotos mit dem Unterprojekt Messung mit dem Befehl in der unteren Leiste automatisch oder manuell mit verschieden Optionen verbinden.

### **Manueller Link**

Der Befehl enthält die folgenden Optionen:

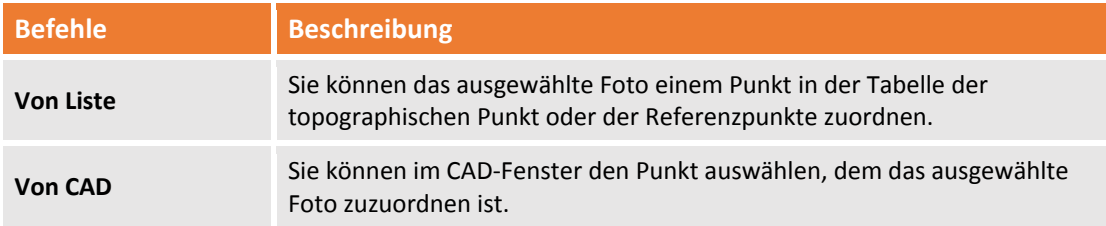

Nachdem das Bild verbunden wurde, erscheint auf der Bildvorschau das folgende Symbol:

#### **Automatisch verbinden**

Der Befehl enthält die folgenden Optionen:

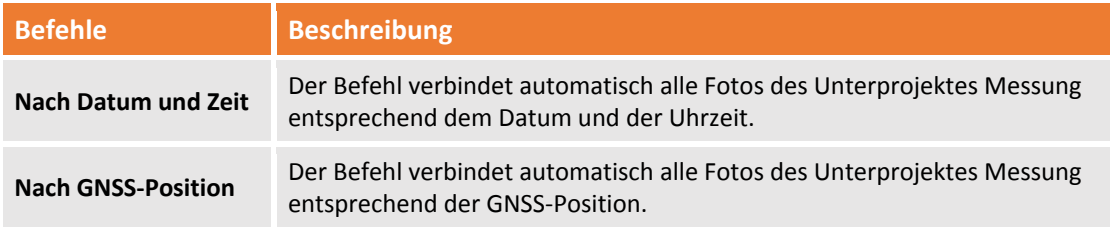

Nachdem das Foto mit einer der zwei Optionen verbunden wurde, erscheint auf der Bildvorschau das

folgende Symbol:

### **Messungen**

**X‐PAD Office Fusion** kann topographische Messungen aus einer speziellen Tabelle verwalten.

### **Messungen anzeigen**

Nach der Messberechnung werden die Messungen in der graphischen Ansicht gezeichnet. Dabei verbindet eine Linie die Station mit dem gemessenen Punkt und ein Pfeil zeigt ihre Richtung an.

**Wenn Sie Messentwürfe im CAD‐Fenster löschen, werden ebenfalls Daten im Feldbuch der Messungen gelöscht.**

### **Messtabelle**

Diese Tabelle enthält die Verwaltungswerkzeuge für alle Messungen im aktiven Unterprojekt Messung. Die Tabelle zeigt die Messdaten in einer Baumstruktur an. Auf der höchsten Ebene mit dem Namen des aktiven Unterprojektes wird das vollständige Feldbuch der Messung einschließlich aller Messtypen und Notizen angezeigt.

In der Tabelle werden die Messungen klassifiziert entsprechend dem Instrument, das sie erzeugte. Die Daten sind in die folgenden Kategorien aufgeteilt:

#### **GNSS‐Messungen**

Die Tabelle enthält die folgenden Informationen:

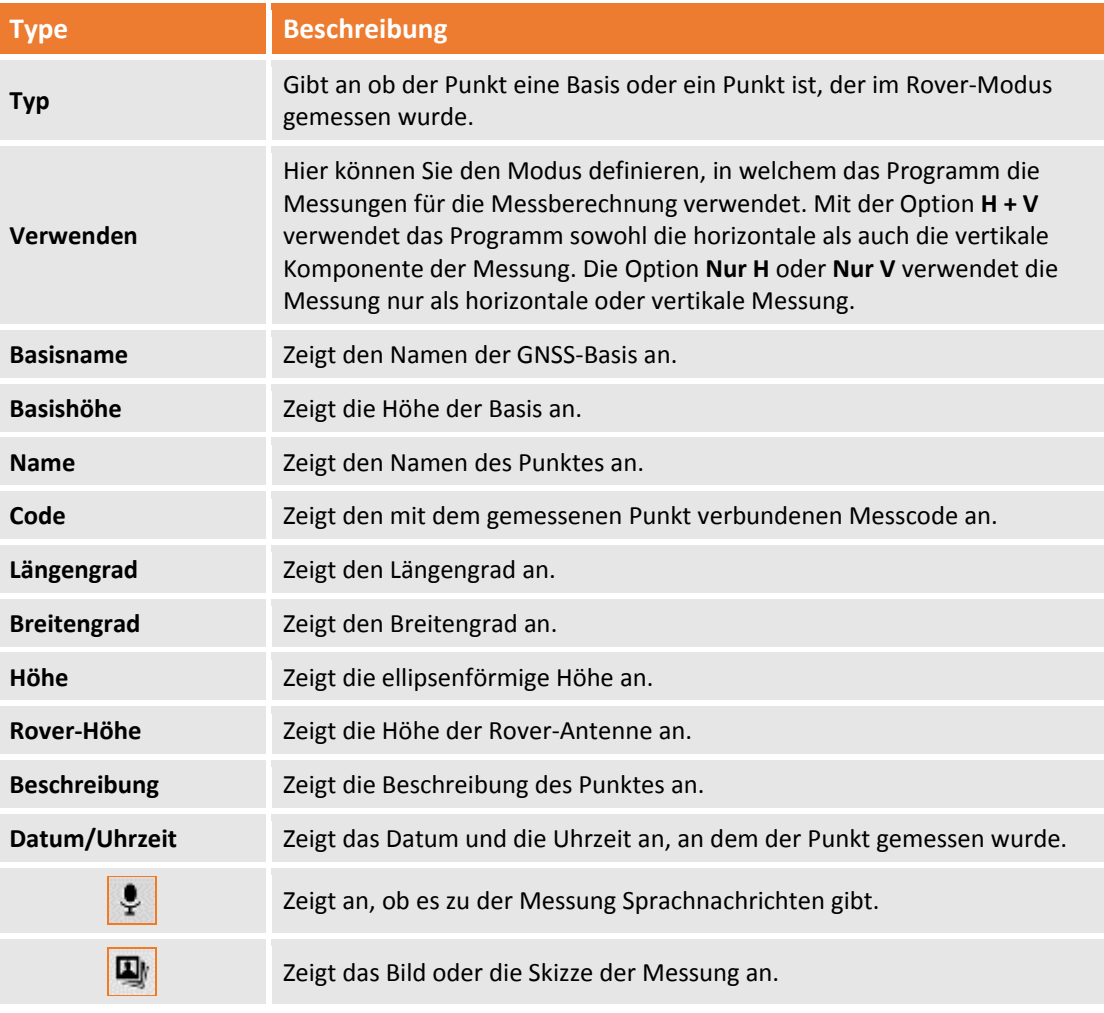

Sie können das Anzeigelayout der Tabelle mit der rechten unteren Schaltfläche ändern, was es Ihnen erlaubt andere Daten in Bezug zu der GPS‐Messung zu betrachten. Die folgenden Optionen sind vorhanden:

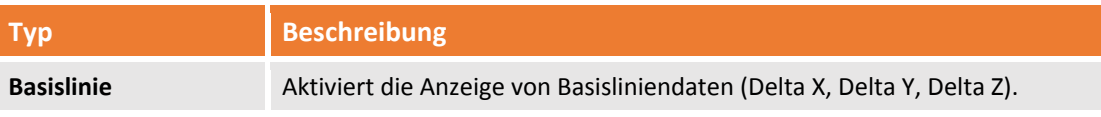

Fehler! Verwenden Sie die Registerkarte 'Start', um Titolo 1 dem Text zuzuweisen, der hier angezeigt werden soll. -

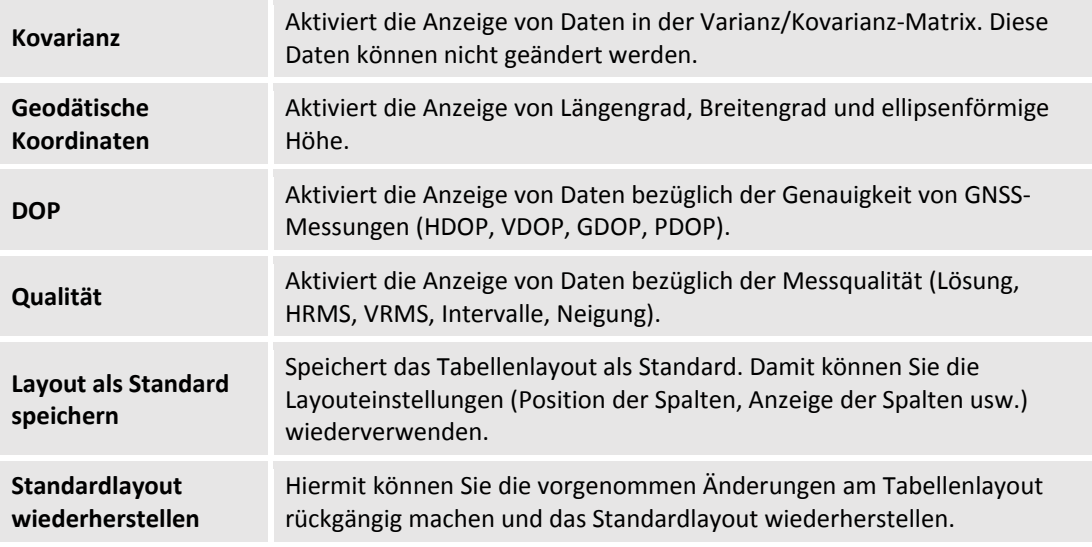

Wenn es mehrere Basen gibt, können Sie die Messungen jeder Basis durch das aufklappen des Baumknotens betrachten.

Der Befehl **Zeile editieren** öffnet ein spezielles Fenster, in dem die Messdaten geändert und die Daten bezüglich der Messqualität angezeigt werden können (Intervalle, Lösungen, DOP, Kovarianz‐Faktoren usw.). Sie können auch Fotos und Audionachrichten, die zu Messungen gehören, im Editierfenster verwalten.

Die untere Werkzeugleiste der Tabelle enthält zusätzlich zu den Basisbefehlen die folgenden Befehle:

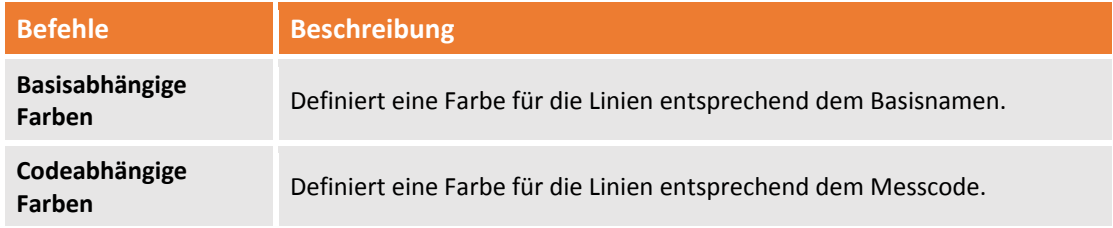

#### **TPS‐Messungen**

Die Tabelle enthält die folgenden Informationen:

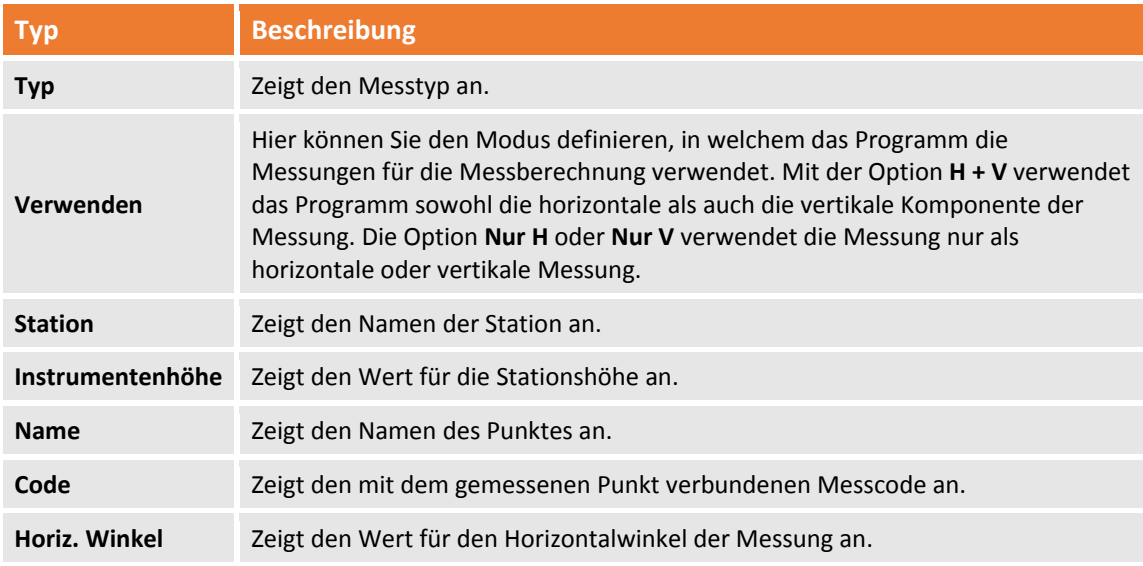

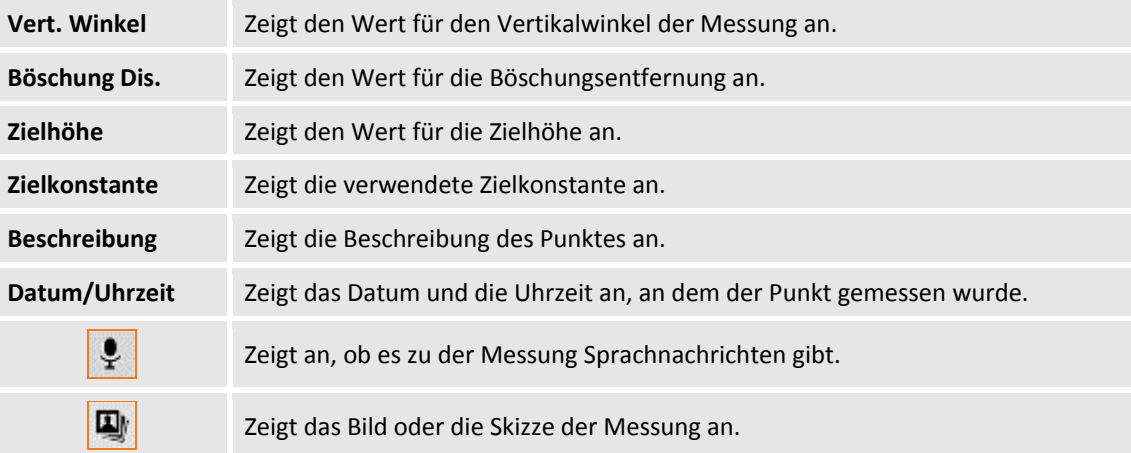

In der Spalte **Typ** finden Sie die folgenden Werte:

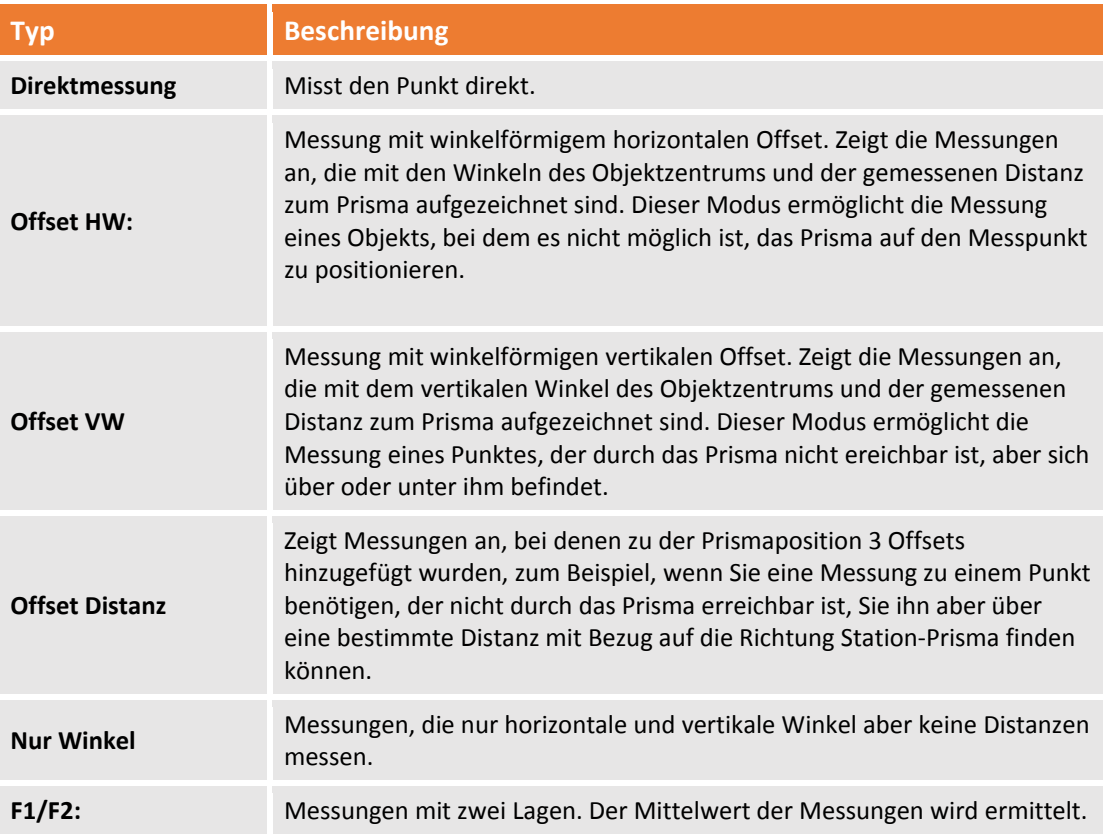

Wenn es mehrere Basen gibt, können Sie die Messungen jeder Basis durch das Aufklappen des Baumknotens betrachten.

Sie können das Anzeigelayout der Tabelle mit der rechten unteren Schaltfläche ändern, was es Ihnen erlaubt, andere Daten in Bezug zu der TPS‐Messung zu betrachten. Folgende weitere Befehle sind vorhanden:

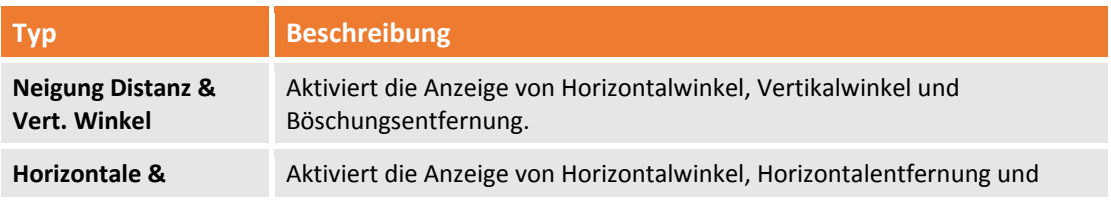

Fehler! Verwenden Sie die Registerkarte 'Start', um Titolo 1 dem Text zuzuweisen, der hier angezeigt werden soll. -

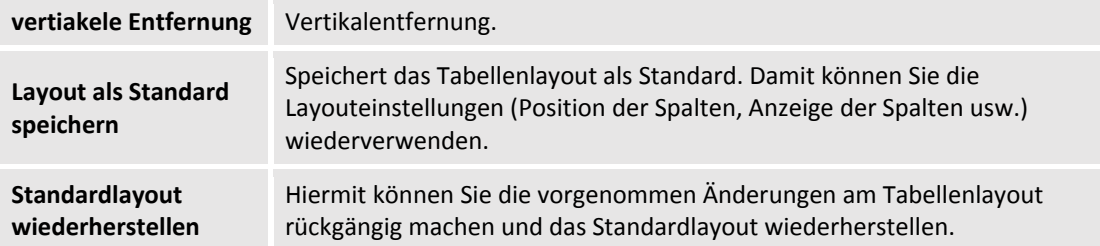

Die untere Werkzeugleiste der Tabelle enthält zusätzlich zu den Basisbefehlen die folgenden Befehle:

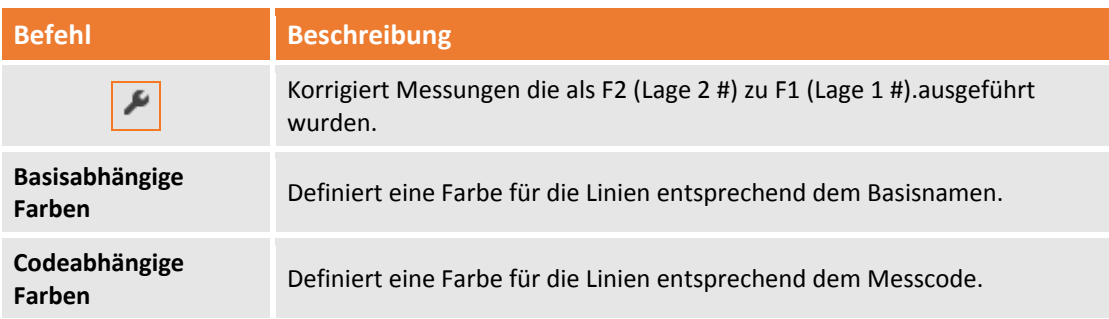

### **Polygonzug**

Die Tabelle zeigt die Liste der Polygonzüge im aktiven Unterprojekt Messung und ihreTyplogie an.

### **Messung ‐ (Distanz‐Distanz)**

Die Tabelle zeigt die Werte der GNSS‐Messungen an, die durch den Schnittpunkt von Distanzen gemessen wurden, und ihre Daten in Bezug auf zwei Referenzpunkte. Die Tabelle zeigt die folgenden Informationen an:

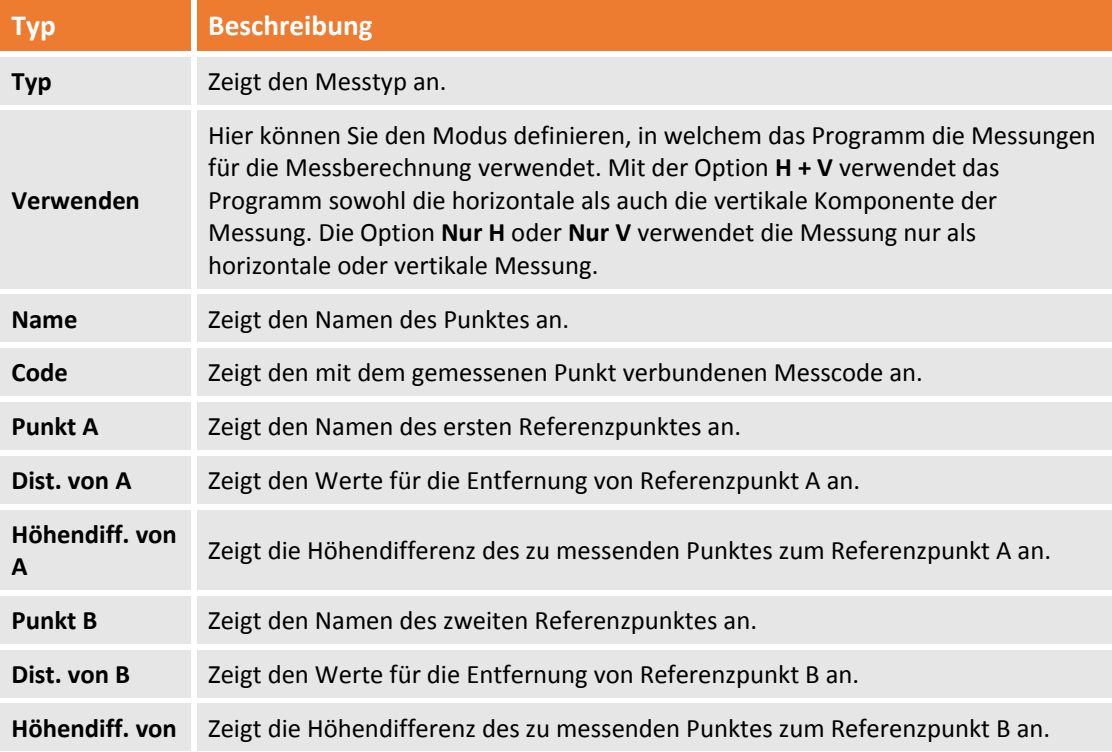

94 ‐ **Fehler! Verwenden Sie die Registerkarte 'Start', um Titolo 2 dem Text zuzuweisen, der hier angezeigt werden soll.**

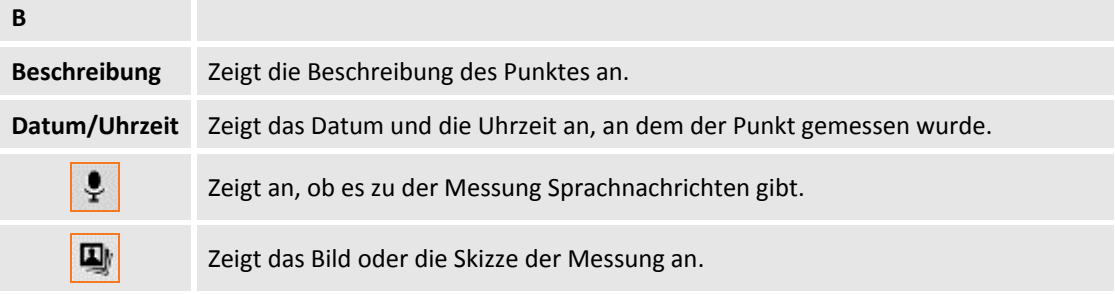

### **Messen (Align Offset)**

Die Tabelle zeigt die Werte von Messungen von Punkten an, die durch Alignment und Offset von zwei Referenzpunkten gemessen wurden.

Die Tabelle zeigt die folgenden Informationen an:

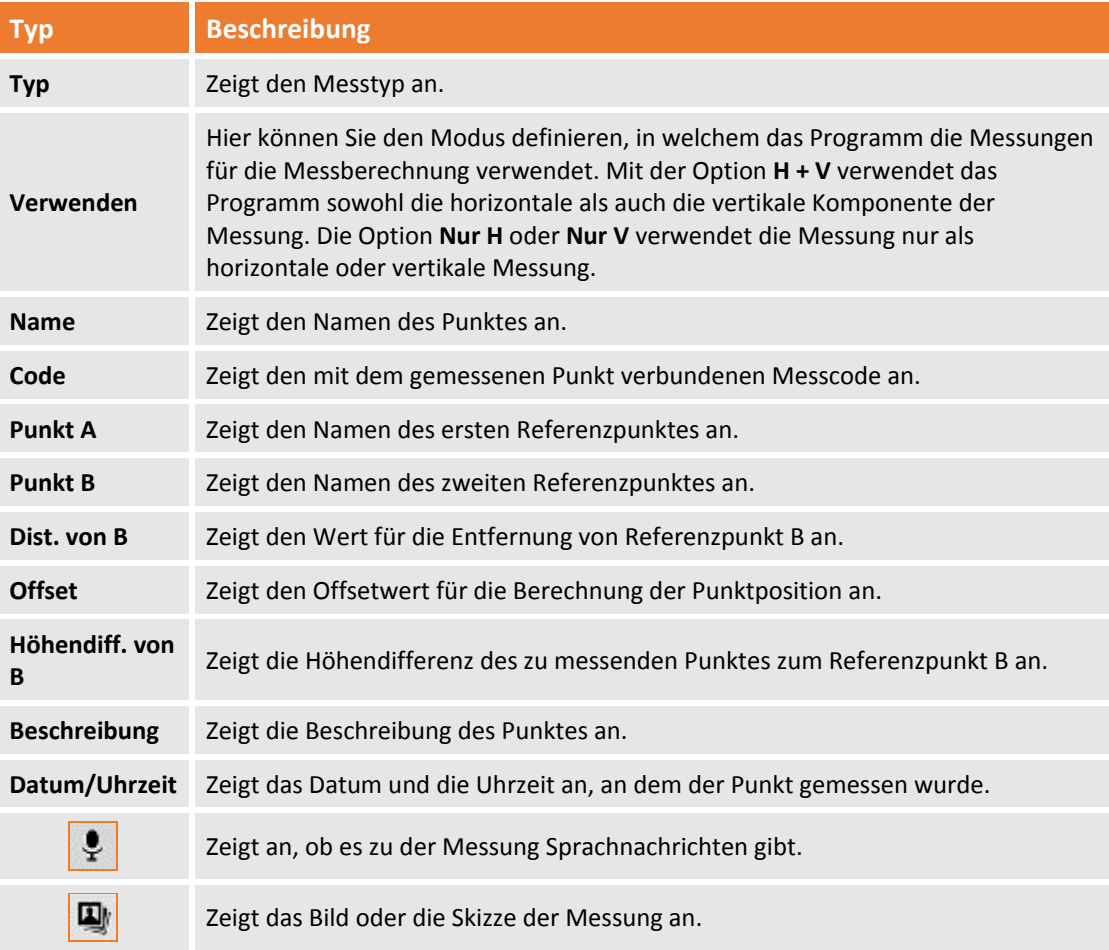

#### **Nivellierdaten**

Die Tabelle enthält die Daten der Nivelliersitzung, die in das Unterprojekt Messung importiert wurden. Die Daten in dieser Tabelle können nicht geändert werden (siehe **Nivellieren**). Folgende Daten sind vorhanden:

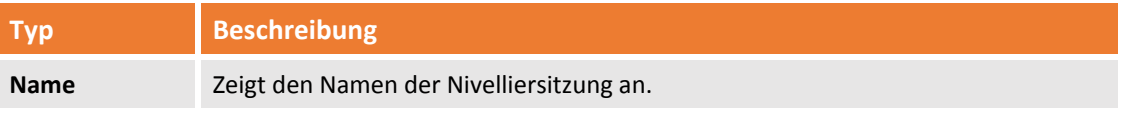

Fehler! Verwenden Sie die Registerkarte 'Start', um Titolo 1 dem Text zuzuweisen, der hier angezeigt werden soll. -

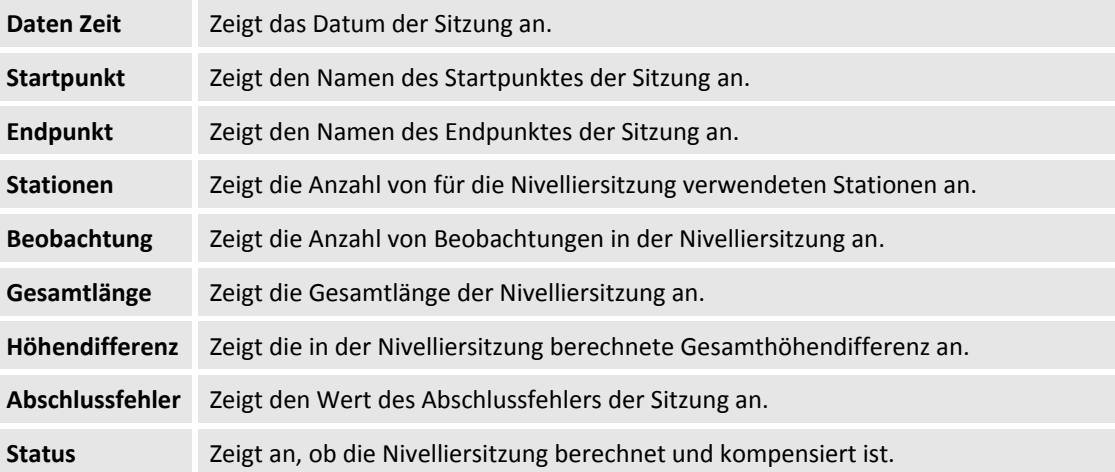

Sie können die Daten im Arbeitsbereich Nivellierung betrachten, indem sie die Zeile mit der rechten Taste auswählen und die Option **Zeile editieren** wählen.

#### **Pic Point**

Diese Tabelle enthält die PicPoint‐Sitzungsdaten.

#### **Messnotiz**

Die Tabelle enthält die Notizen, die während der Messung erfasst wurden.

### **TPS‐Messungen hinzufügen**

Mit **X‐PAD Office Fusion** können Sie neue Messungen aus der graphischen Anzeige in das Feldbuch einfügen, indem Sie die zu messenden Punkte und/oder die Positionen auswählen. Der Befehl wird aktiviert durch:

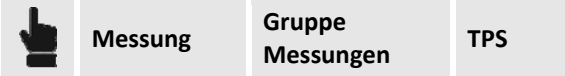

Der Befehl kann die Messungen auf drei Weisen einfügen:

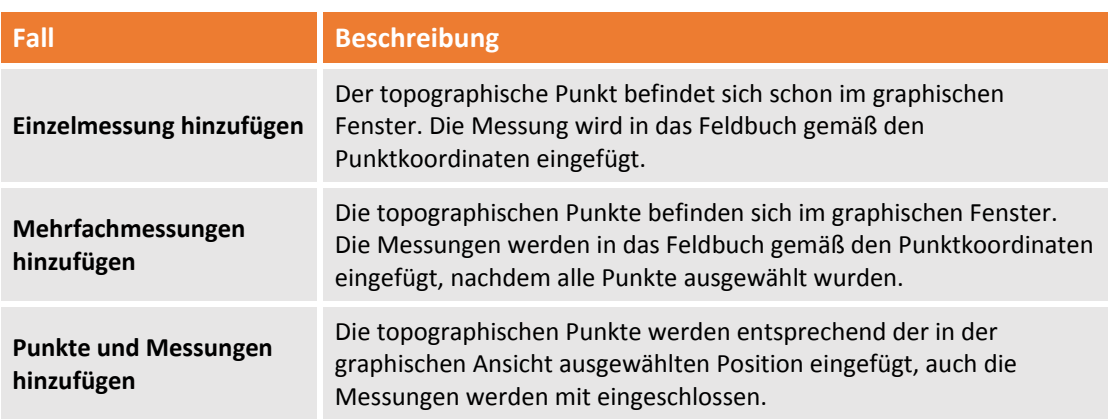

### **Messung hinzufügen**

Der Befehl zeigt im rechten Anzeigefeld die Daten an, die eingegeben werden müssen. Der Befehl verlangt das Setzen der folgenden Parameter:

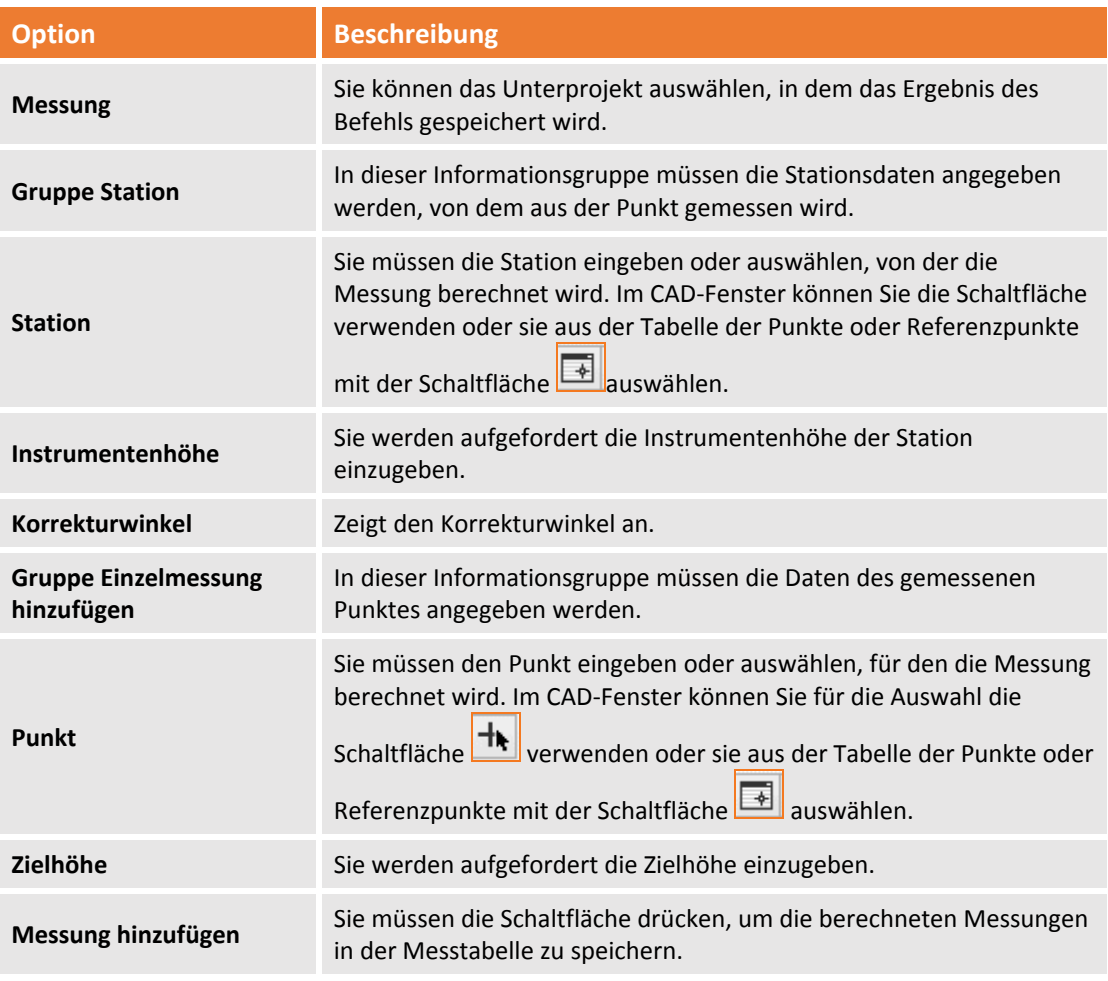

### **Mehrfachmessungen hinzufügen**

Der Befehl zeigt im rechten Anzeigefeld die Daten an, die eingegeben werden müssen. Der Befehl verlangt das Setzen der folgenden Parameter:

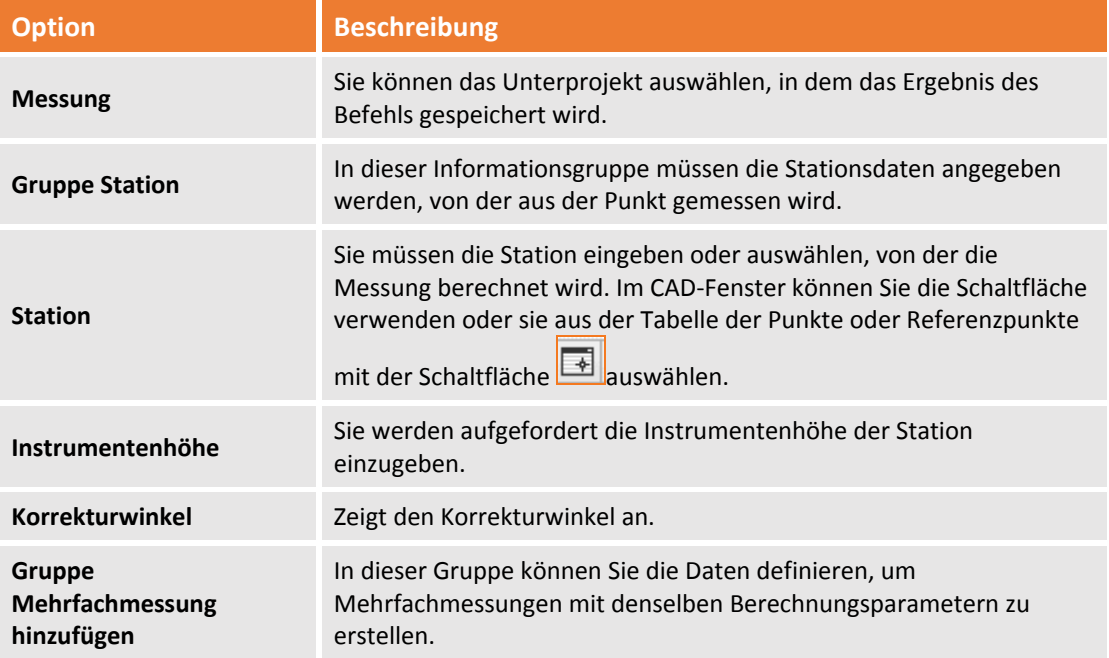

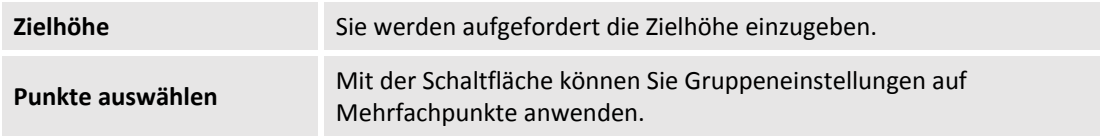

### **Punkte und Messungen hinzufügen**

Der Befehl zeigt im rechten Anzeigefeld die Daten an, die eingegeben werden müssen. Der Befehl verlangt das Setzen der folgenden Parameter:

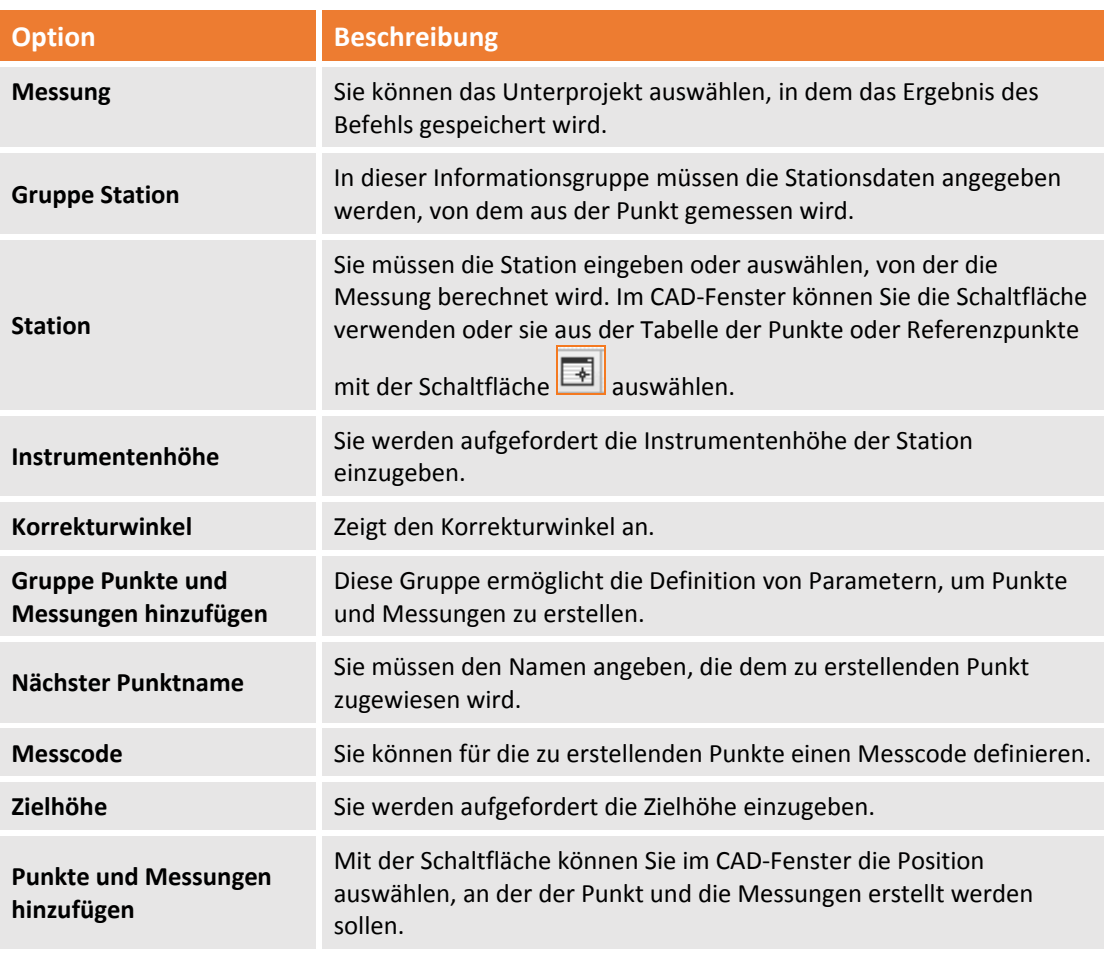

### **Polygonzug hinzufügen**

Die Option ermöglicht das Einfügen eines Polygons, der in der Messberechnung verwendet werden kann.

Der Befehl wird aktiviert durch:

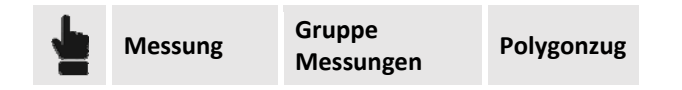

Mit dem Befehl können Sie im graphischen Fenster die TPS‐Stationen des Polygonzugs auswählen. Gemäß der ersten ausgewählten Station schlägt das Programm verschiedene Lösungen aufgrund der von der Station ausgeführten Messungen vor. Die verschiedenen Lösungen werden im graphischen Fenster angezeigt. Auf diese Weise ist die Erstellung der Liste der polygonalen Stationen einfach, auch wenn das Messschema komplex ist.

Ansonsten können Sie die Daten zur Erstellung des Polygonzugs im rechten Feld definieren. Folgende Daten sind erforderlich:

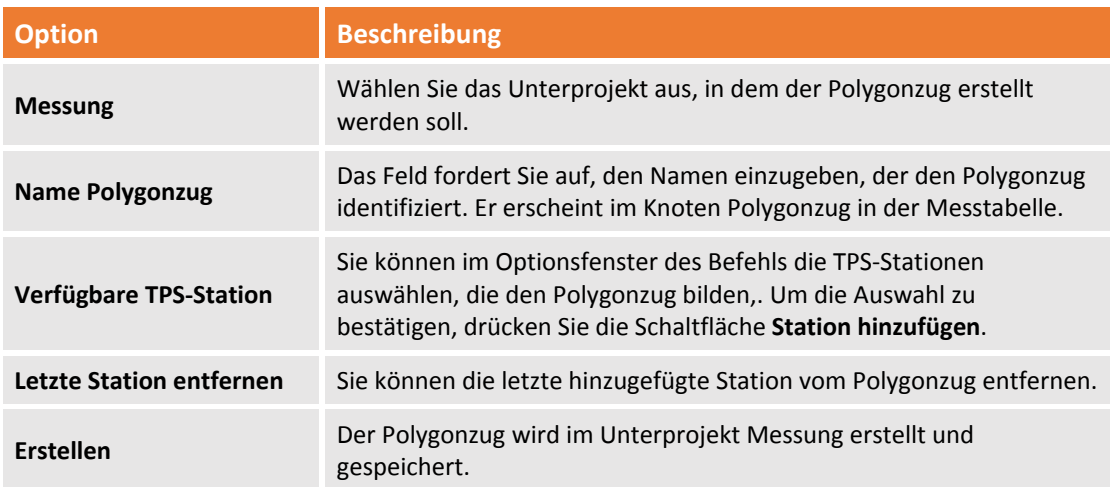

### **GNSS‐Messung hinzufügen**

**XPAD Office Fusion** erlaubt die Eingabe von GNSS‐Messungen. Ein gültiges Koordinatensystem muss definiert sein, um den Befehl auszuführen.

Der Befehl kann durch folgende Auswahl ausgeführt werden:

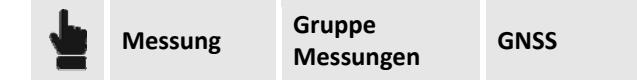

Der Befehl kann die Messungen auf drei Weisen einfügen:

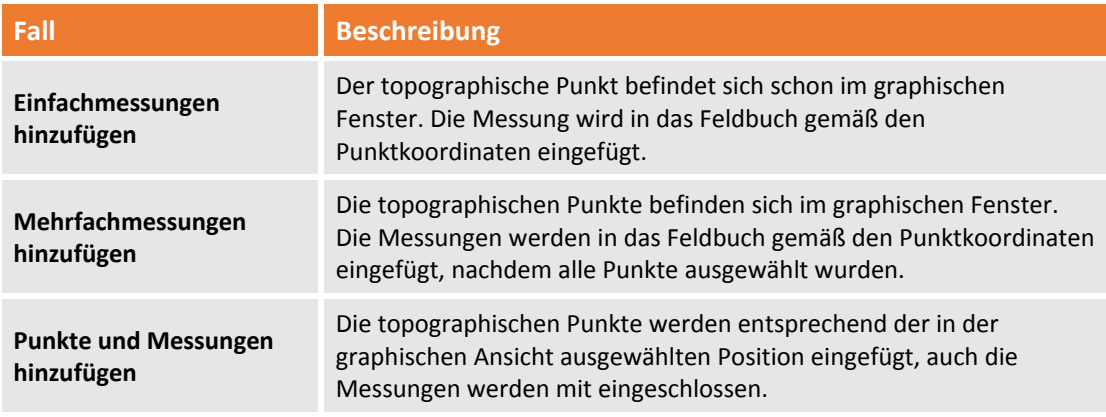

#### **Einzelmessung hinzufügen**

Der Befehl zeigt im rechten Anzeigefeld die Daten an, die eingegeben werden müssen. Der Befehl verlangt die Eingabe der folgenden Parameter:

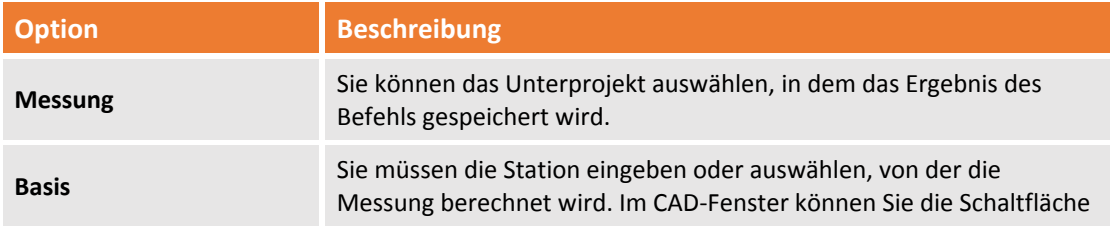

Fehler! Verwenden Sie die Registerkarte 'Start', um Titolo 1 dem Text zuzuweisen, der hier angezeigt werden soll. -

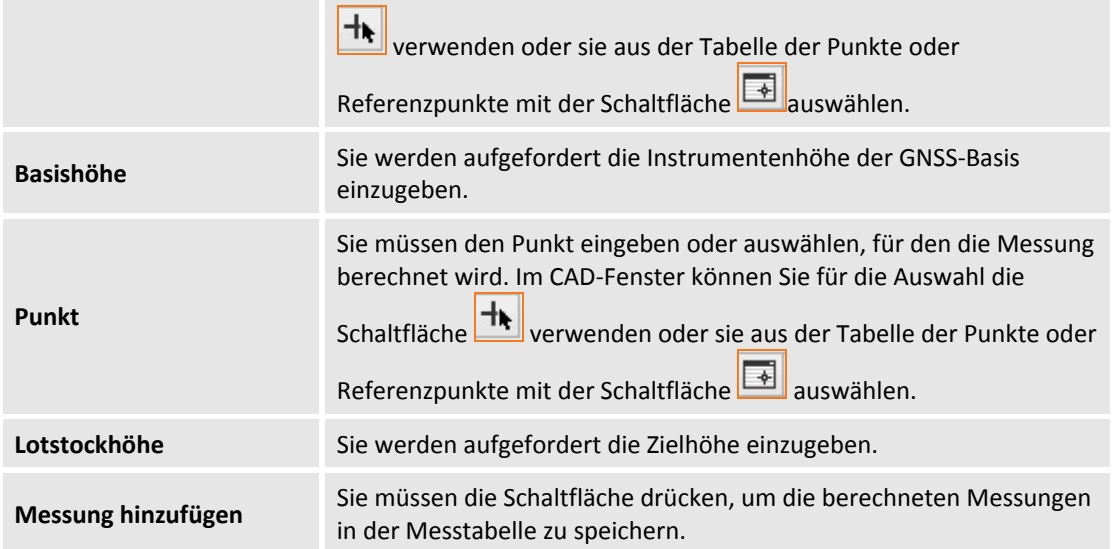

### **Mehrfachmessungen hinzufügen**

Der Befehl zeigt im rechten Anzeigefeld die Daten an, die eingegeben werden müssen. Der Befehl verlangt die Eingabe der folgenden Parameter:

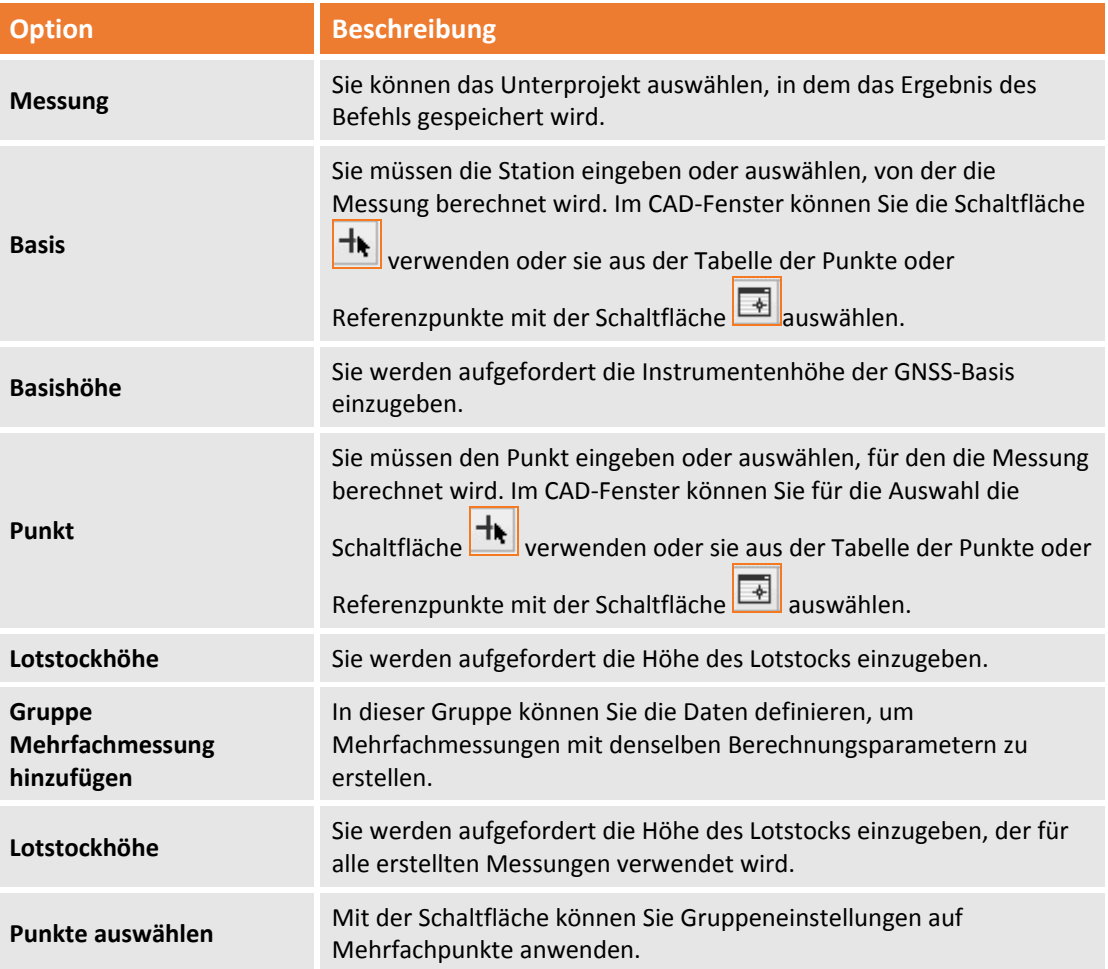

### **Punkte und Messungen hinzufügen**

Der Befehl zeigt im rechten Anzeigefeld die Daten an, die eingegeben werden müssen. Der Befehl verlangt die Eingabe der folgenden Parameter:

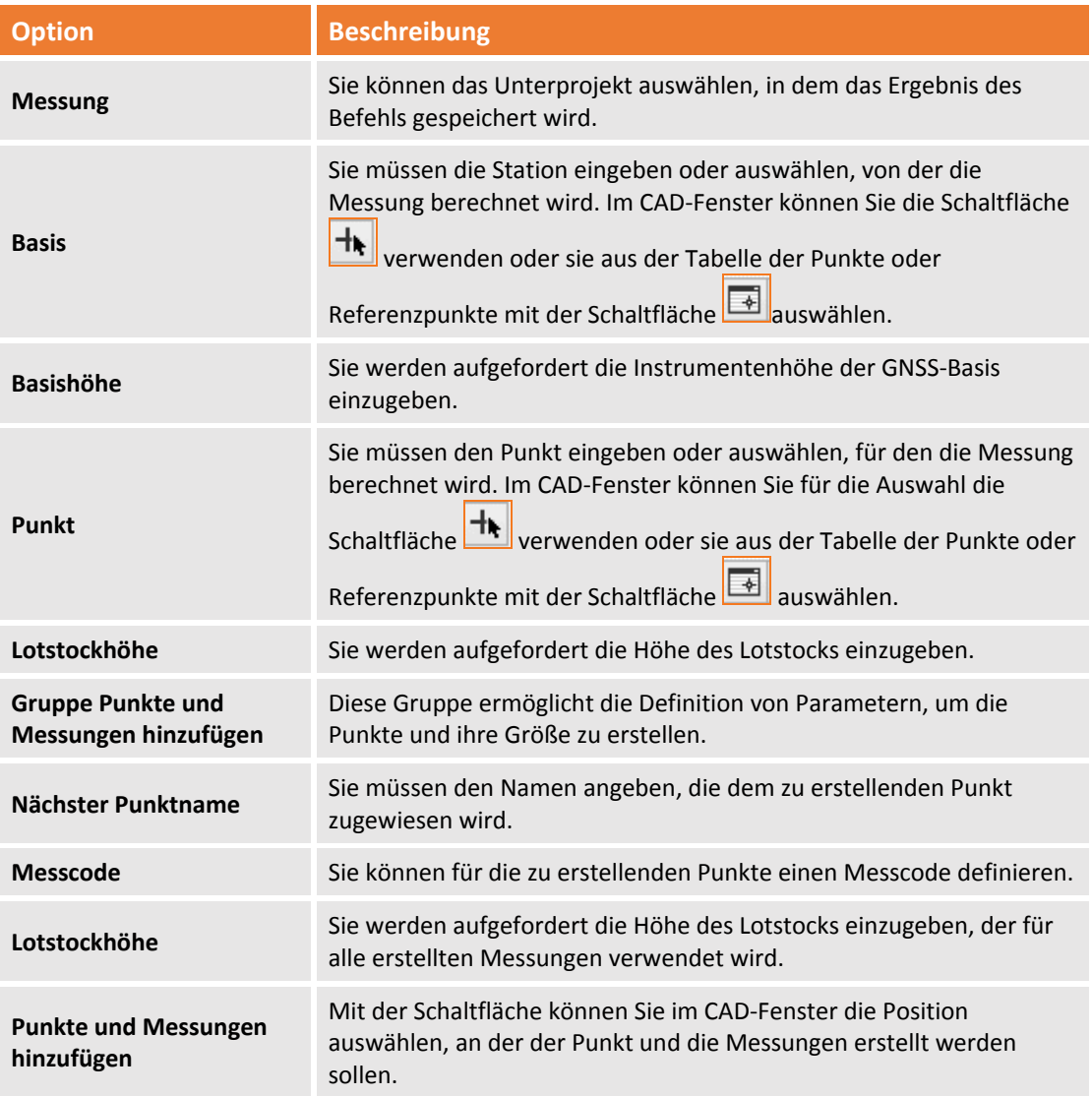

# **Messung Offset Distanz ‐ Distanz hinzufügen**

Mit dem Befehl können Sie neue Messungen durch den Schnittpunkt von zwei Entfernungen von zwei Punkten erstellen.

Der Befehl wird aktiviert durch:

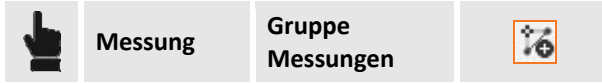

Der Befehl fordert Sie auf, den ersten, zweiten und den zu messenden Punkt im graphischen Fenster auszuwählen.

# **Messung durch Alignment & Offset hinzufügen**

Mit dem Befehl können Sie neue Messungen für das Alignment von zwei Punkten und einer Offsetentfernung zu erstellen.

Der Befehl wird aktiviert durch:

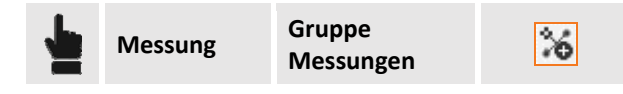

Der Befehl fordert Sie auf, den ersten, zweiten und den zu messenden Punkt im graphischen Fenster auszuwählen.

### **GNSS‐Basis verschieben**

Mit dieser Option können Sie die Position der Basis beim Einfügen der neuen Koordinaten oder der Verschiebewerte verschieben. Der Befehl wird aktiviert durch:

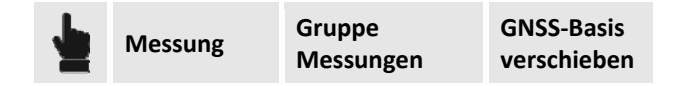

Der Befehl erfordert die Eingabe die Daten für den Standortwechsel im Anzeigefeld auf der rechten Seite. Sie können verschieden Optionen für den Standortwechsel wählen.

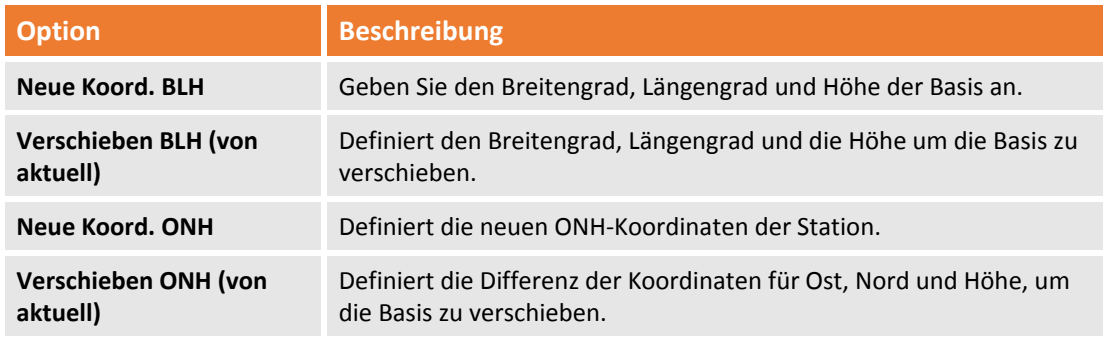

#### **Neue Koordinaten BLH**

Der Befehl erfordert die Eingabe die Daten für den Standortwechsel im Anzeigefeld auf der rechten Seite.

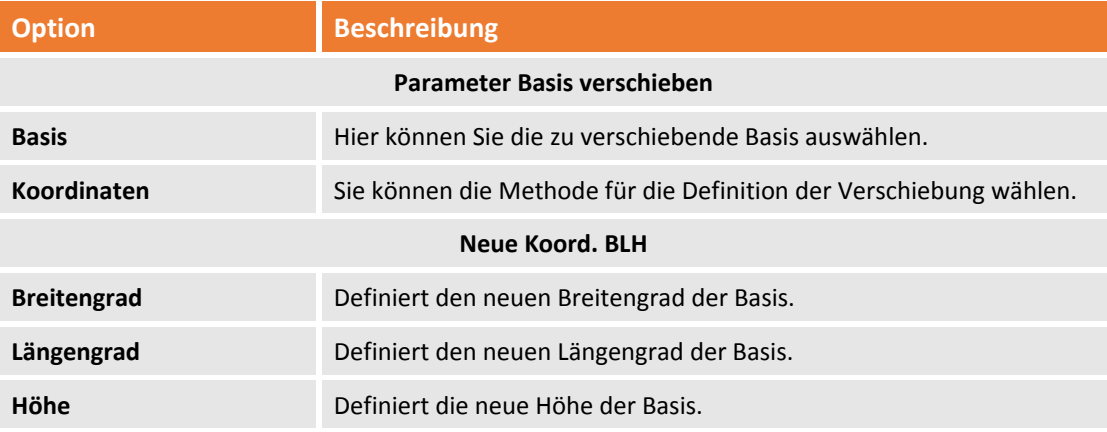

### **Verschieben BLH (von aktuell)**

Der Befehl erfordert die Eingabe der Daten für den Standortwechsel im Anzeigefeld auf der rechten Seite.

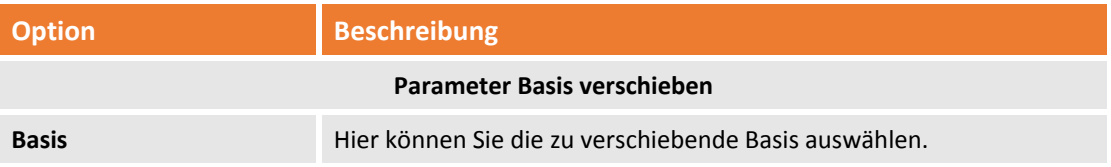

102 - Fehler! Verwenden Sie die Registerkarte 'Start', um Titolo 2 dem Text zuzuweisen, der hier angezeigt werden **soll.**

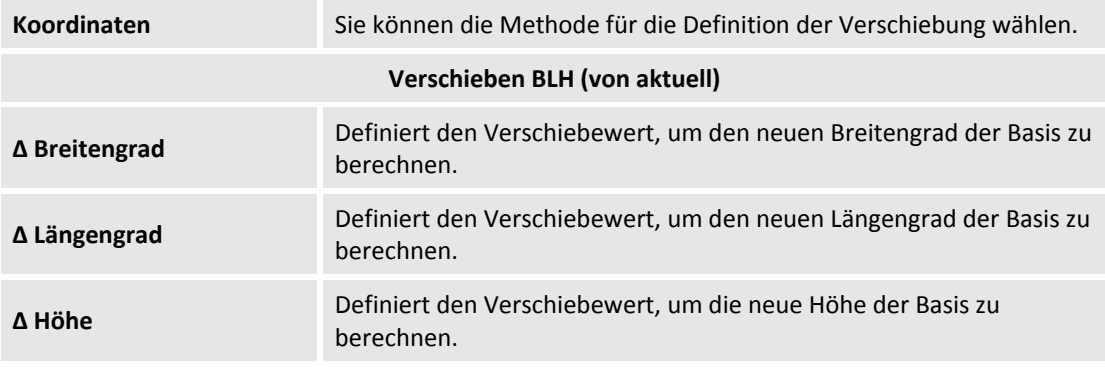

### **Neue Koordinate ONH**

Der Befehl erfordert die Eingabe die Daten für den Standortwechsel im Anzeigefeld auf der rechten Seite.

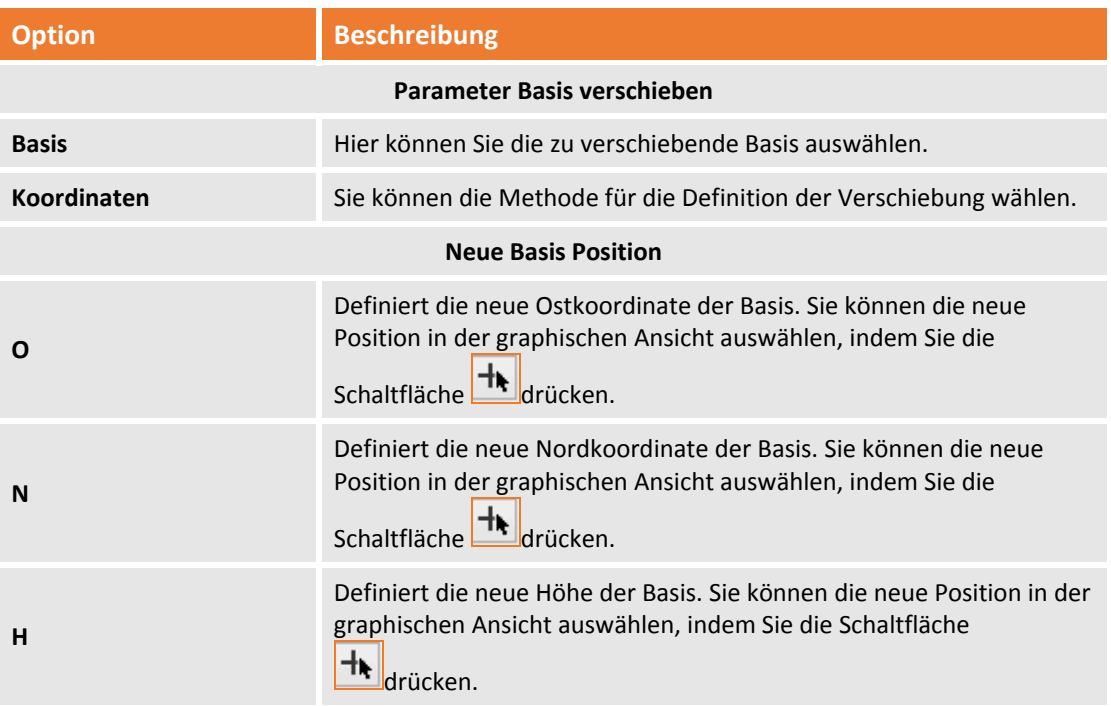

# **Verschieben ONH (von aktuell)**

Der Befehl erfordert die Eingabe die Daten für den Standortwechsel im Anzeigefeld auf der rechten Seite.

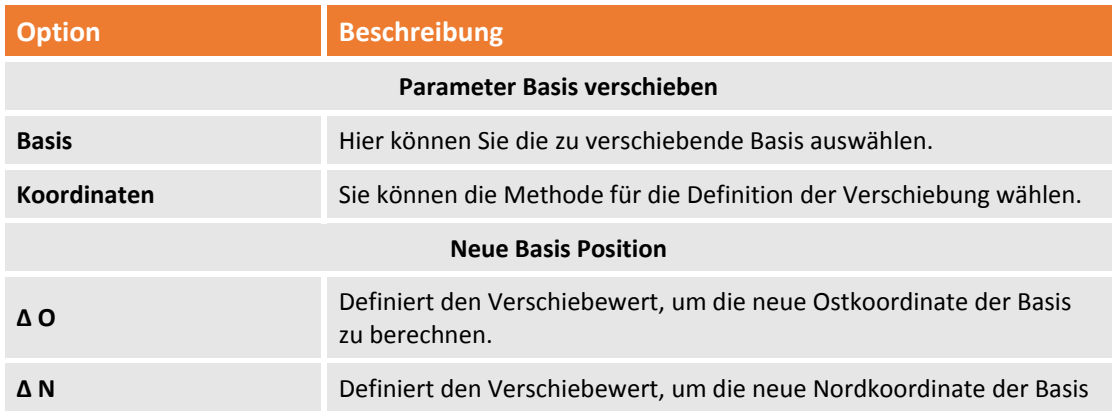

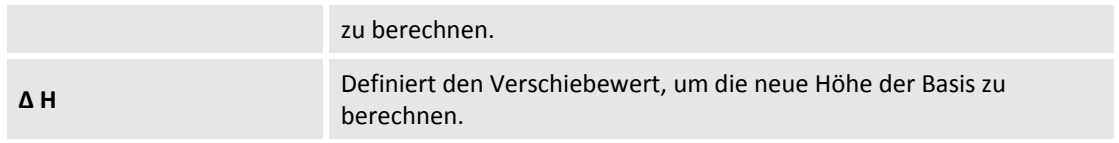

### **Nivellierung**

**X‐Pad Office Fusion** hat einen vollständigen Arbeitsbereich für die Verwaltung von Nivellierdaten. Das Fenster **Nivellierdaten Manager** wird aktiviert durch:

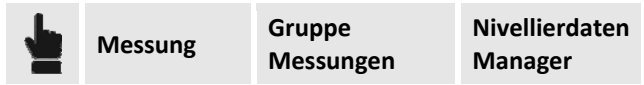

Der Arbeitsbereich ist folgendermaßen unterteilt:

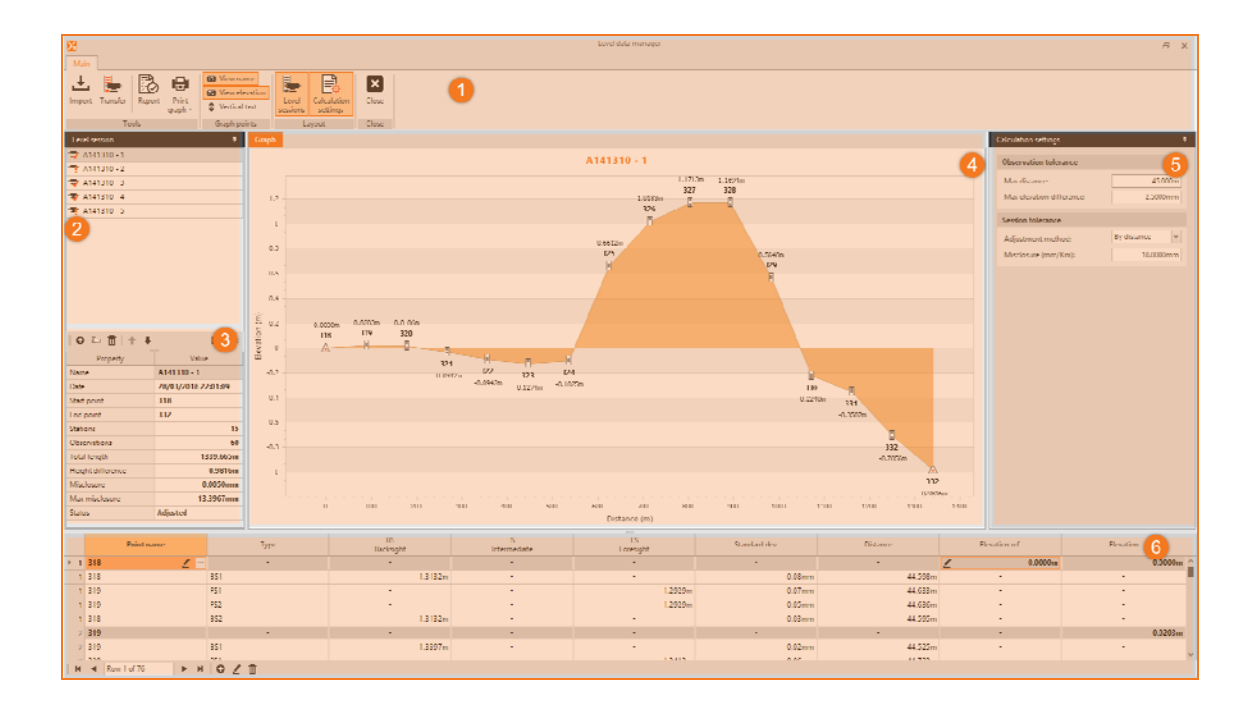

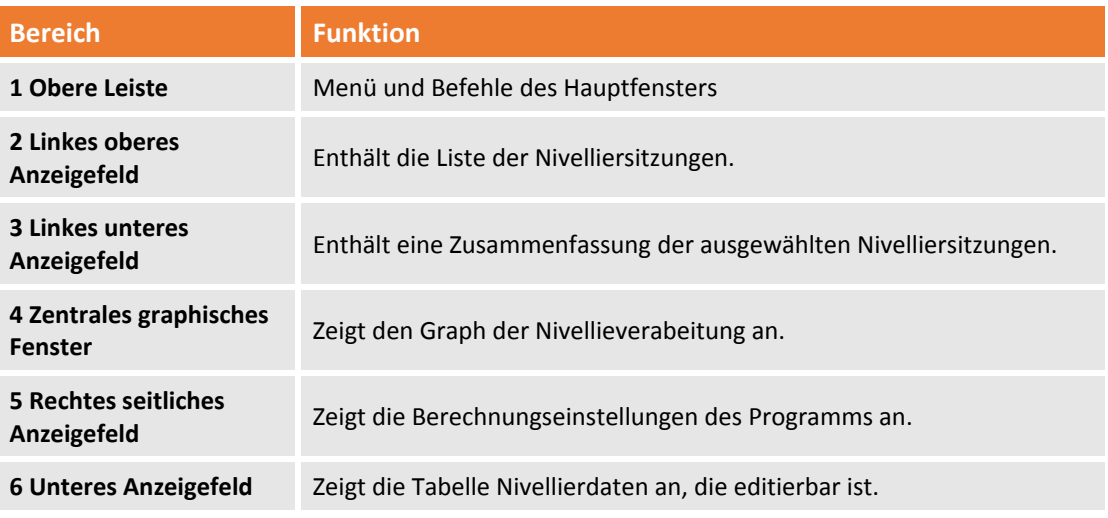

### **Hauptmenü und Befehle**

104 - Fehler! Verwenden Sie die Registerkarte 'Start', um Titolo 2 dem Text zuzuweisen, der hier angezeigt werden **soll.**

Die Werkzeugleiste ist unterteilt in verschiedene Befehlsgruppen, die verschieden Befehle enthalten: **Gruppe Werkzeuge**

Diese Gruppe enthält die folgenden Befehle:

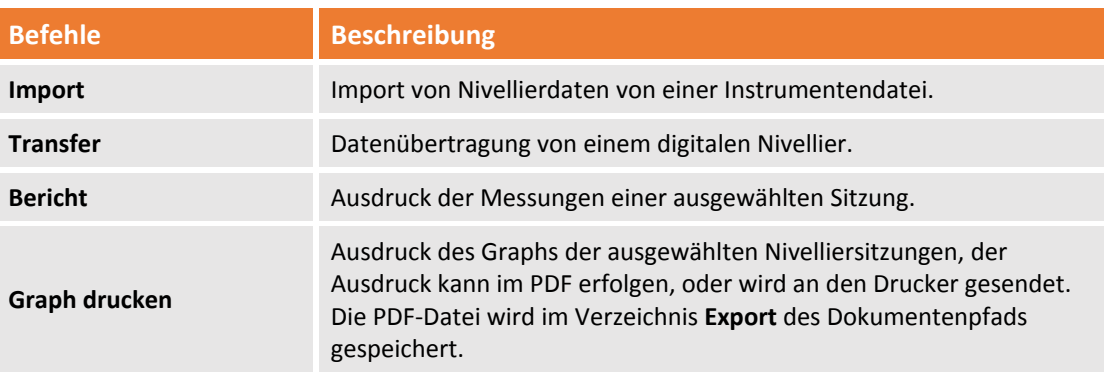

### **Gruppe Graphpunkte**

Enthält Befehle zur Anzeige von Punkten auf dem Nivelliergraphen. Es gibt folgende Befehle:

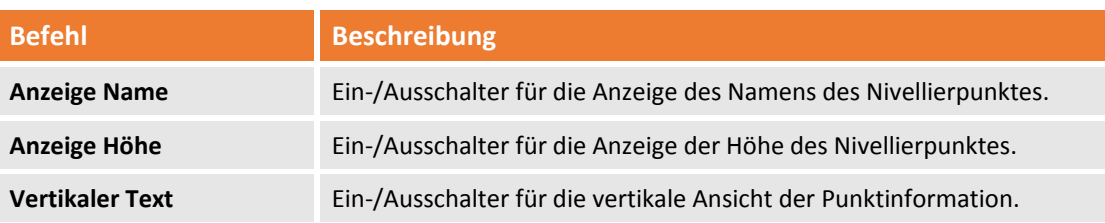

#### **Gruppe Layout**

Enthält Befehle um die Anzeige der Anzeigefelder **Nivelliersitzungen** und **Berechnungseinstellungen** ein‐ und auszuschalten.

### **Befehl Schließen**

Schließt den Arbeitsbereich Nievellierdaten Manager.

#### **Anzeigefeld Nivelliersitzung**

Das Anzeigefeld und die Liste der Nivelliersitzungen verfügen in der unteren Leiste über folgende Werkzeuge:

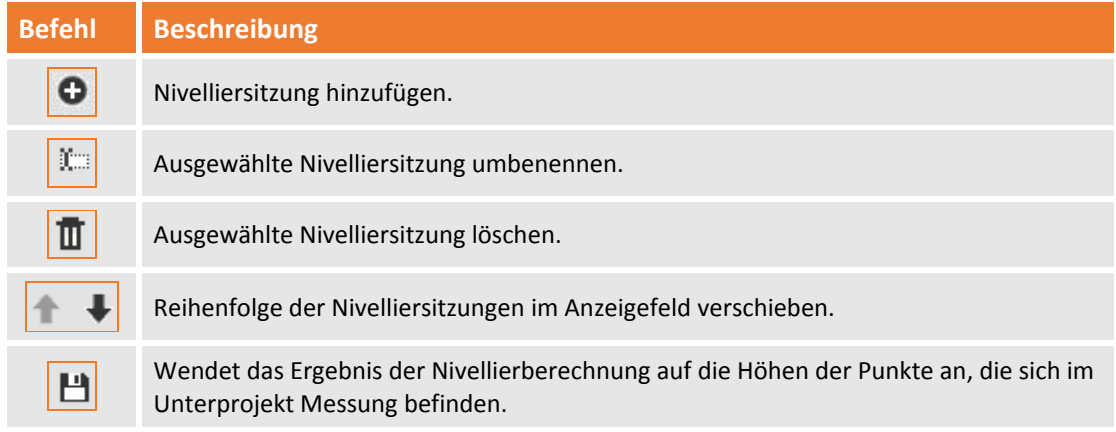

### **Feld der Berechnungseinstellungen**

In diesem Steuerungsfeld können Sie die Parameter definieren, die das Programm für die Berechnung der Nivellierung anwendet. Änderungen an diesen Parametern werden in Echtzeit bei der Nivellierberechnung aktualisiert.

Sie können die folgenden Parameter verwalten:

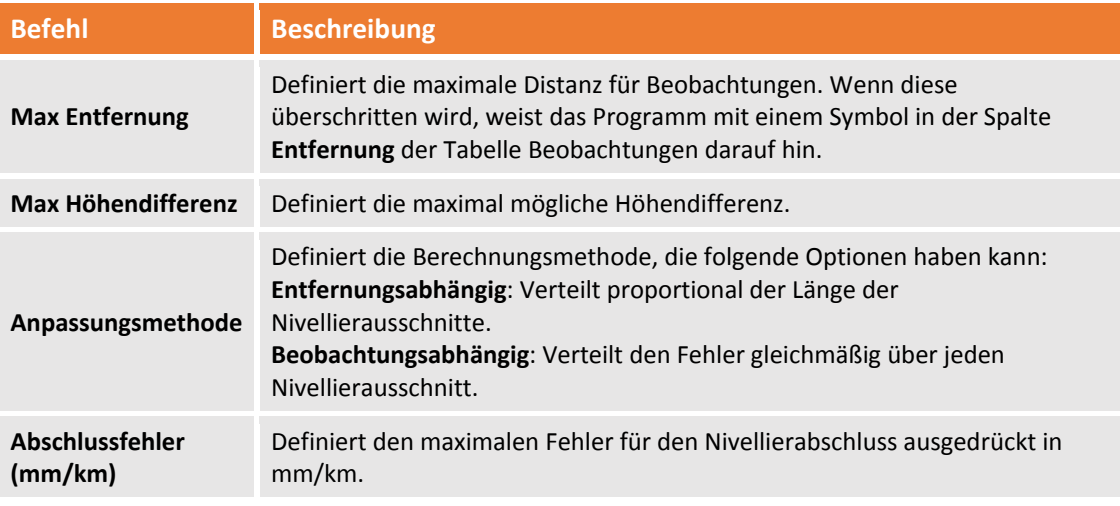

#### **Nivellierdaten Manager**

Der untere Bereich des Fensters Nivellierdaten Manager ist vollständig mit der Tabelle Nivellierdaten, da jede Tabelle im Programm Zeilen editieren, einfügen und löschen kann.

Mit dem Editierbefehl können Sie auch die Verwendung der zweiten Messung aktivieren oder deaktivieren.

Die Tabelle enthält die folgenden Felder:

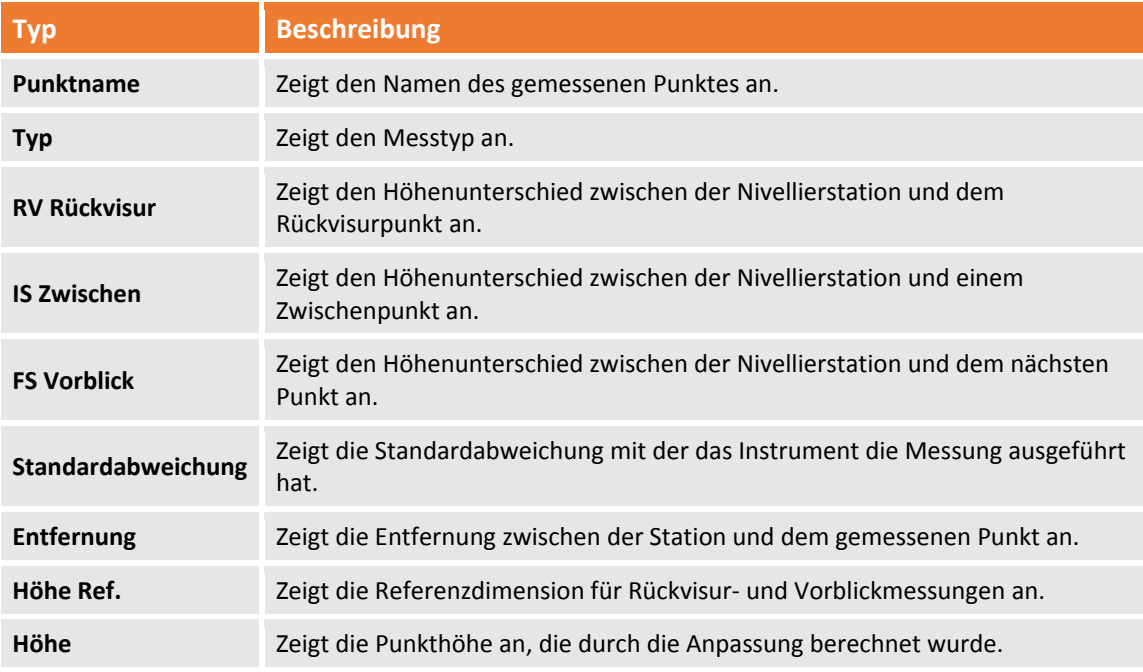

# **Berechnung**

Die Messberechnung verarbeitet die Messdaten und berechnet die entsprechenden Koordinaten der topographischen Punkte.

Dadurch können die Daten von TPS‐ und GNSS‐Instrumenten zur gleichen Zeit verarbeitet werden. Sie halten die Koordinaten kohärent zum definierten Koordinatensystem

Der Vorgang ermöglicht die Verwaltung von unterschiedlichen Typen der topographischen Berechnung durch die Verwendung von Anpassungsoptionen für Polygonzüge und Datumspunkten.

Alle Berechnungseinstellungen für die Messung sind in einem speziellen Fenster zusammengefasst. Dadurch sind sie einfach und sofort handhabbar.

#### **Messberechnung**

Das Programm implementiert verschiedene Möglichkeiten der Messberechnung. Alle Optionen und Einstellungen sind durch den Befehl verfügbar:

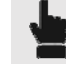

**Messung Gruppe Berechnung**

Das Berechnungsfeld auf der rechten Seite ist folgendermaßen unterteilt:

#### **Gruppe Einstellungen**

**Messname**: Name des Unterprojektes, für das die Berechnung ausgeführt wird, standardmäßig das aktive.

#### **Gruppe GNSS**

**GNSS‐Messung verwenden**: Aktiviert/deaktiviert die Verwendung von importieren GNSS‐Daten in der Messberechnung.

**Einstellungen GNSS‐Messungen**: Zugang zu den Einstellungen für das Koordinatensystem des Unterprojektes Messung (siehe **Koordinatensystem**)

#### **Gruppe TPS**

**TPS‐Messung verwenden**: Aktiviert oder deaktiviert die Verwendung von TPS‐Messungen bei der Messberechnung.

**Einstellungen TPS‐Messungen**: Öffnet das Fenster **System Messberechnung**. Es enthält viele Importoptionen, um die Messberechnung akkurat auszuführen.

#### **Reiter TPS‐Berechnung**

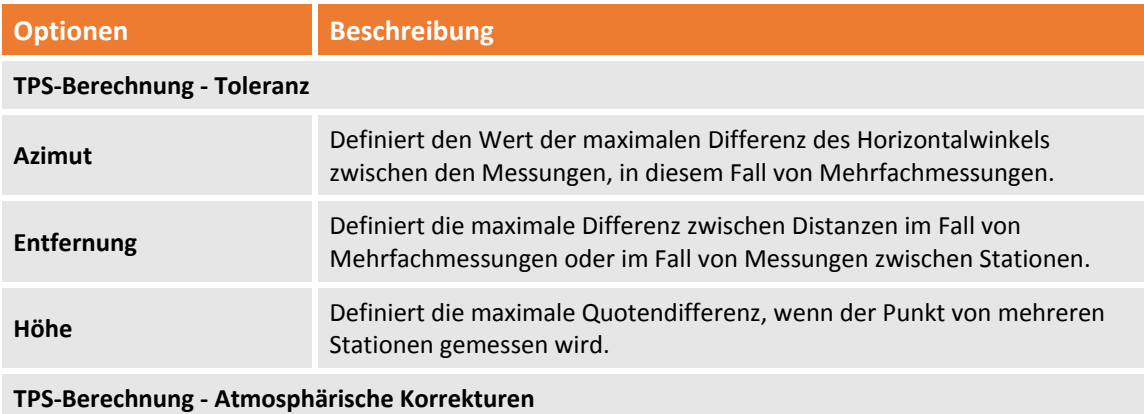

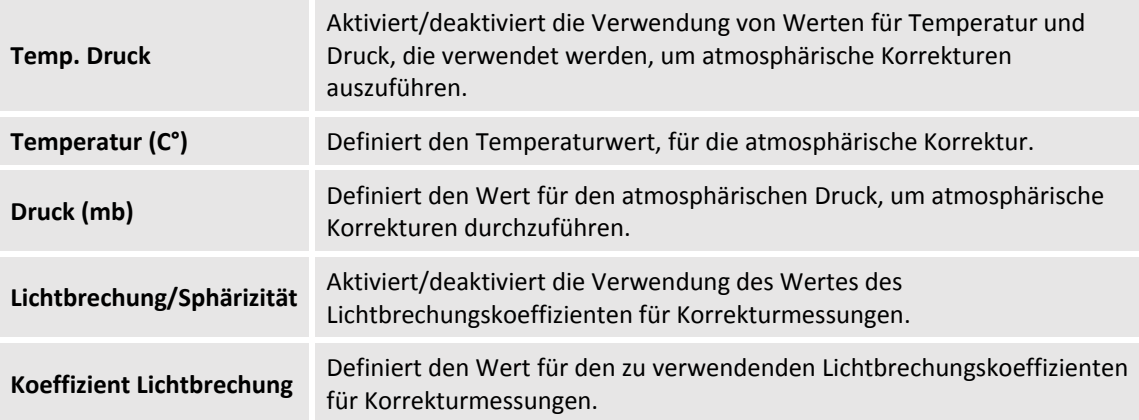

Auf dem Reiter **Berechnung** gibt es weitere Einstellungen, die direkten Einfluss auf das Ergebnis haben.

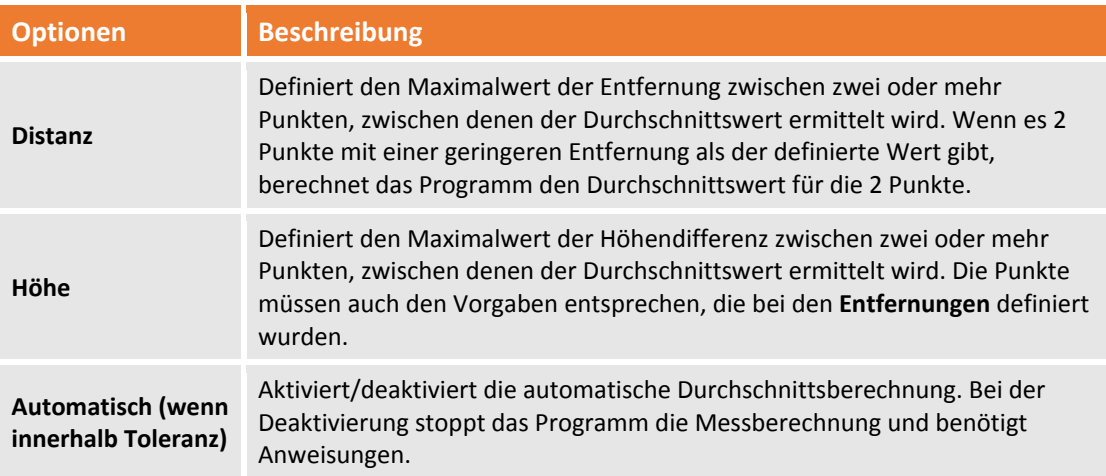

**Startstation**: Aktiviert/deaktiviert die Verwendung der Daten der startenden Station in der Berechnung. **Einstellungen Startstation**: Im Fenster **Einstellungen Messberechnung** und dem Reiter **TPS‐Startstation** können Sie die folgenden Daten einstellen.

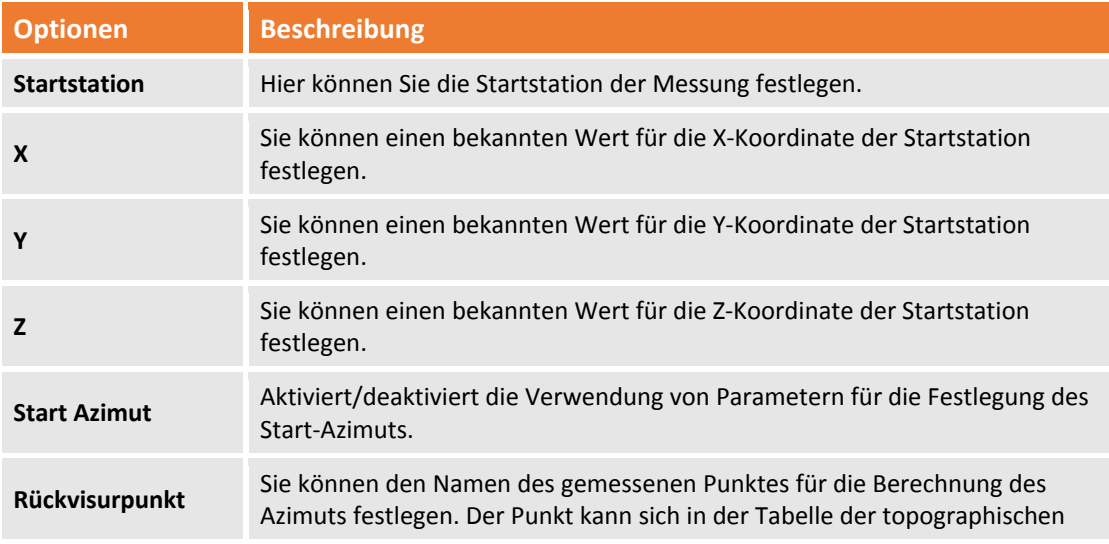
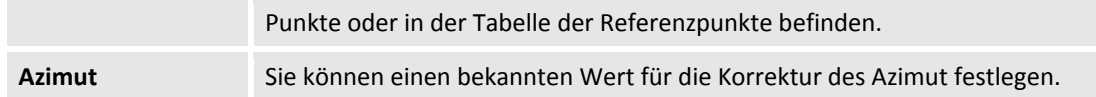

**Anpassung**: Sie können die Methode für die Polygonzug‐Anpassung wählen. Es gibt folgende Anpassungsoptionen:

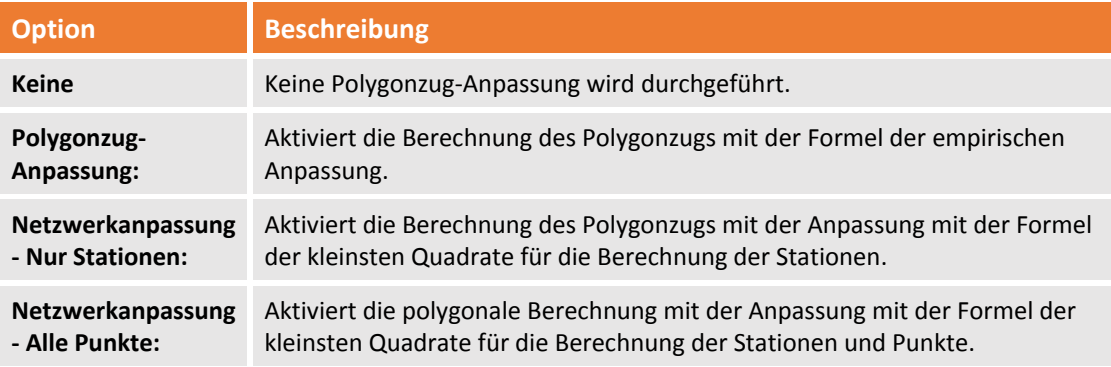

**Anpassungseinstellungen**: Hier können Sie in das Fenster Einstellungen der Messberechnung sowie in das Fenster Polygonzug‐Anpassung gelangen. In dem Fenster können Sie die erforderlichen Einstellungen für die gewünschte Genauigkeit für die Winkelmessungen, Entfernungen und Dimensionen durchführen. Die verfügbaren Einstellungen sind:

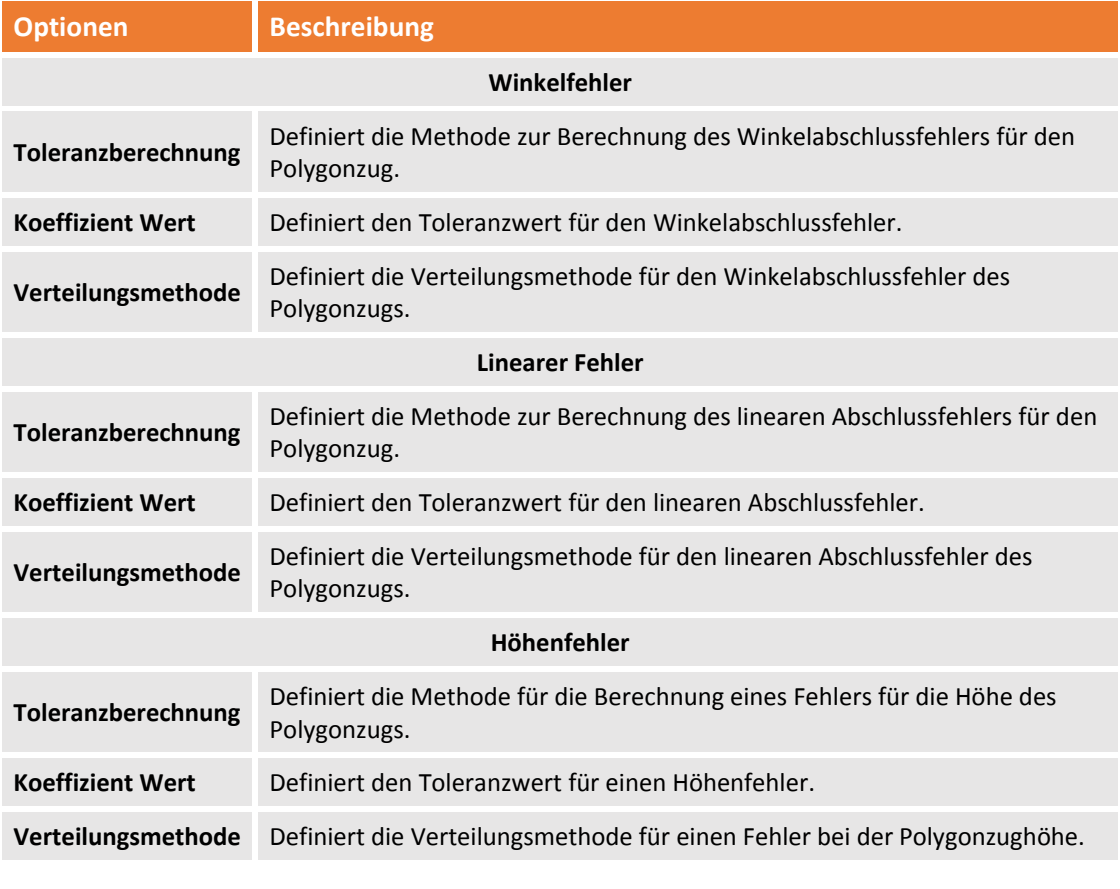

**Referenzpunkte verwenden:** Aktiviert/deaktiviert die Verwendung von Datumspunkten, die in die Tabelle **Referenzpunkte** eingefügt wurden, bei der Messberechnung. Diese Punkte können für topographische Tricks oder die Orientierungsberechnung verwendet werden.

**Detailberechnung:** Aktiviert/deaktiviert die Berechnung von topographischen Punkten. Wenn die Option nicht aktiviert ist, wird nur die Station berechnet.

#### **Gruppe Messung mit Offset**

**Messung mit Offset verwenden:** Aktiviert/deaktiviert die Berechnung von gemessenen Punkten per Entfernung oder Alignment und Offset‐Querschnitte.

#### **Operationen nach der Berechnung**

**Umwandlung in Referenzpunkte:** Aktiviert/deaktiviert den Vorgang der Drehbewegung basierend auf den Referenzpunkten. Wenn es unter den berechneten Punkten Punkte gibt, deren Koordinaten bekannt sind (Referenzpunkte), schlägt das Verfahren der Georeferenzierung für die vollständige Messung vor.

#### **Bericht**

Die Schaltfläche ermöglicht Ihnen Zugang zu den Ergebnissen der Messberechnung. Sie sind verfügbar, ohne dass eine Neuberechnung der Messung notwendig ist.

#### **Projekt umwandeln**

Sie können eine Koordinatenumwandlung entsprechend den Paaren für homologe Punkte (topographische Punkte und Referenzpunkte) mit dem folgenden Befehl durchführen.

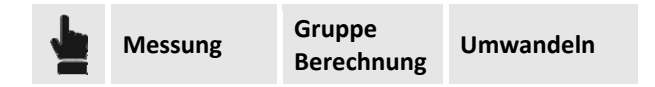

Der Befehl öffnet das Fenster für die Umwandlung der Projektkoordinaten. Sie müssen diesen Schritten folgen, um den Befehl ausführen:

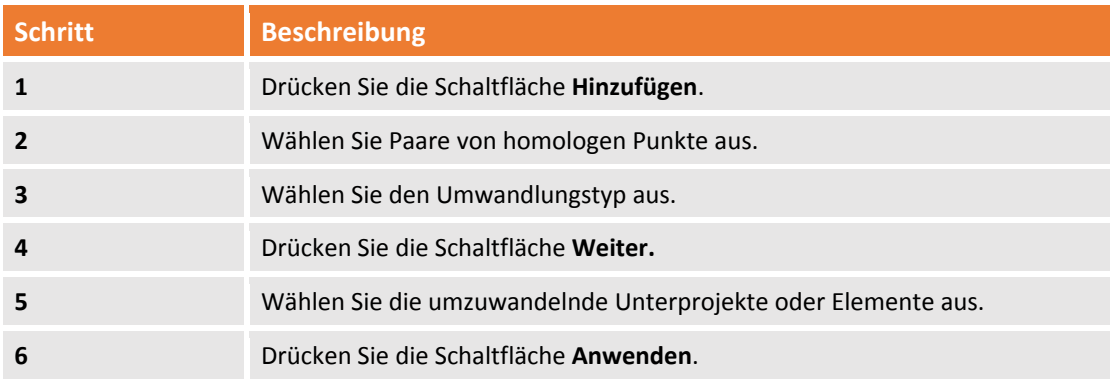

Nach dem Drücken der Schaltfläche **Hinzufügen** benötigt das Programm folgende Informationen:

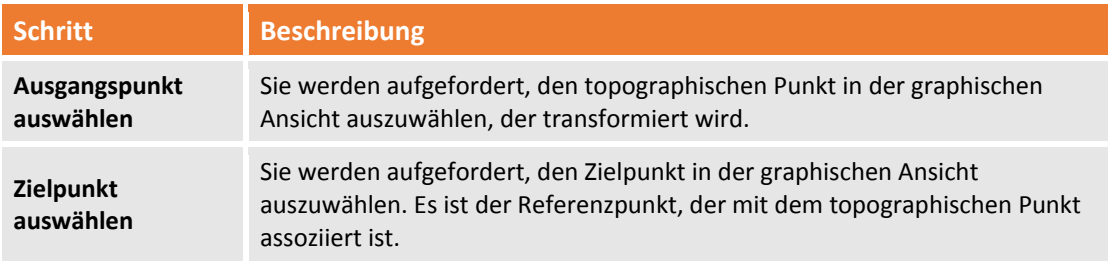

Die Transformation kann mit folgenden Formeln stattfinden:

110 - Fehler! Verwenden Sie die Registerkarte 'Start', um Titolo 2 dem Text zuzuweisen, der hier angezeigt werden **soll.**

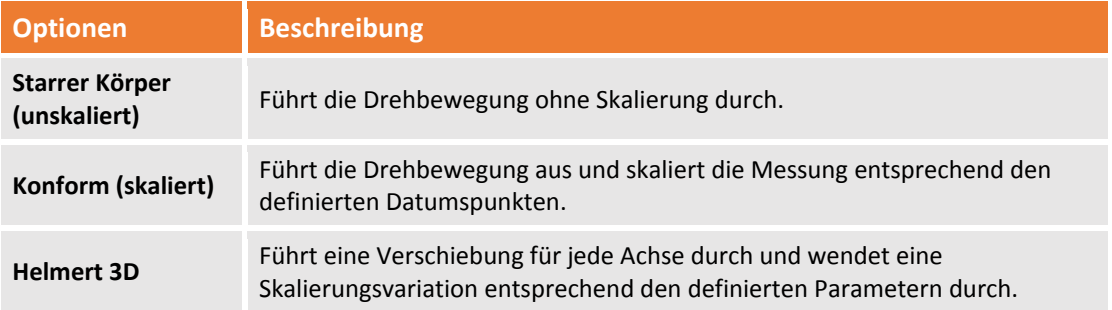

Der Befehl erlaubt die Umwandlung von Unterprojekten **Messung** als auch von **Zeichnungen**, **Oberflächen**, **Ausschnittsgruppen** und **Punktwolken**. Im letzten Schritt können Sie auswählen, auf welche Unterprojekte die Umwandlung anzuwenden ist.

#### **Hilfsprogramme**

Die Gruppe Hilfsprogramme enthält verschiedene Werkzeuge für die Verwaltung von dimensionierten Ebenen sowie die Modifizierung und die Analyse von Daten.

#### **Werkzeuge**

Mit dem Befehl **Werkzeuge** können Sie verschiedene Befehle folgendermaßen auswählen:

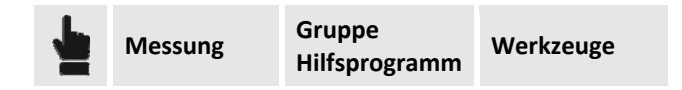

#### **Zeichnung und Messung umwandeln**

Der Befehl wandelt ausgewählte Zeichenobjekte (Linien, Polylinien, Kreise, Bögen) in Messzeichnungen um und erstellt neue topographische Punkte an den Hauptpositionen. Der Befehl wird ausgeführt durch die Auswahl von:

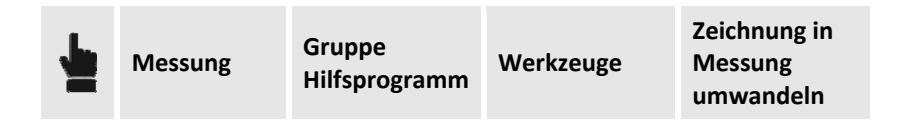

Der Befehl aktiviert ein seitliches Steuerfeld, in dem Sie die folgenden Optionen auswählen können:

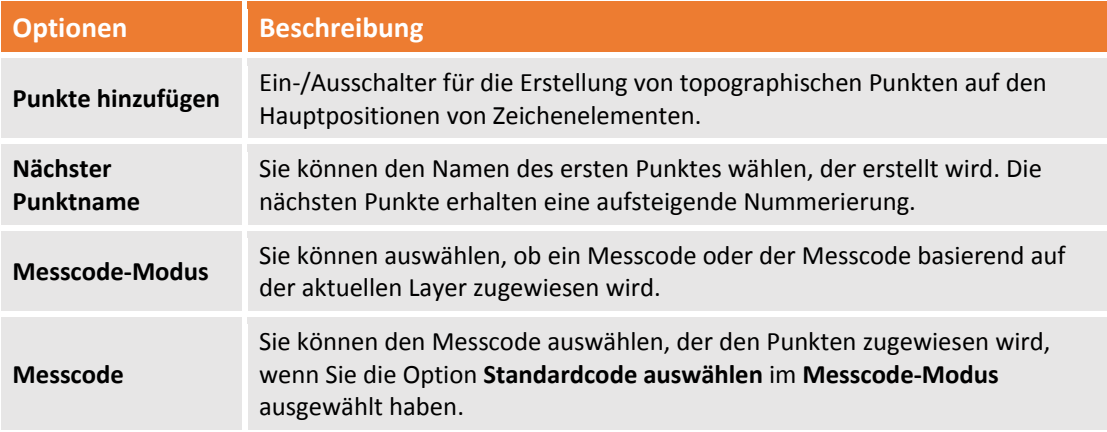

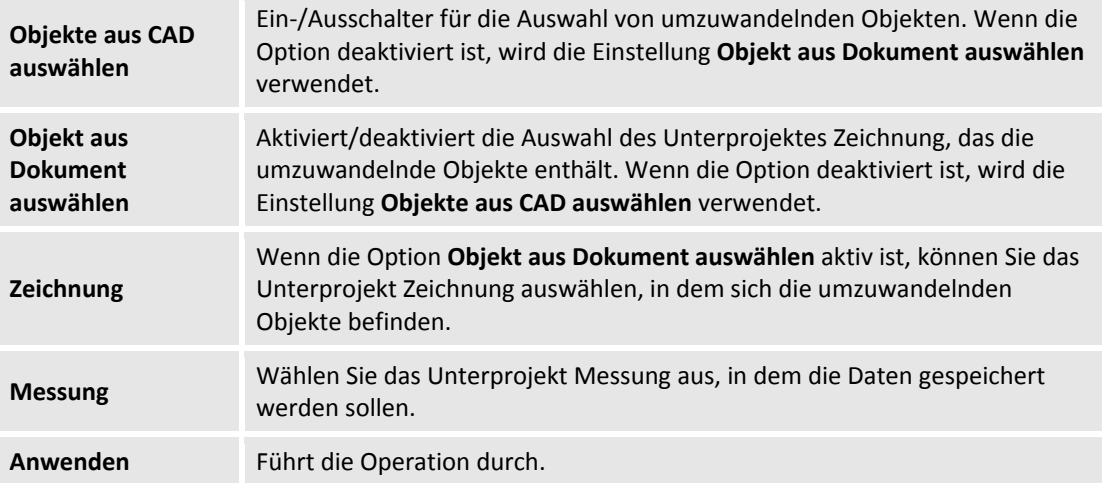

#### **Zeichnung mit Punkten verbinden**

Der Befehl verbindet die ausgewählte Messzeichnung mit den existierenden topographischen Punkten und erstellt die fehlenden topographischen Punkte an den Hauptpositionen.

Der Befehl prüft, ob es topographische Punkte an den Zeichenelementen gibt. Wenn ja, werden die Zeichenelemente mit den Punkten verbunden. Der Befehl sucht nach Punkten innerhalb der definierten Toleranzwerte.

Der Befehl wird ausgeführt durch die Auswahl von:

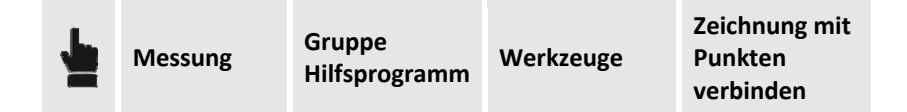

#### **Messungen vergleichen**

Mit diesem Befehl können Sie die Koordinaten von zwei Unterprojekten Messung mit dem gleichen Namen vergleichen. Es werden die Unterschiede berechnet und Sie können einen Bericht und eine Zeichnung erzeugen.

Der Befehl wird ausgeführt durch die Auswahl von:

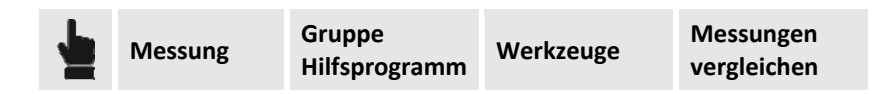

Dieser Befehl zeigt ein Fenster an, in dem Sie die zwei zu vergleichenden Unterprojekte, den Vergleichsmodus und zu anzuwendende Toleranz festlegen können. In diesem Fenster können Sie einen Bericht ausdrucken und auf die Zeichnung der Vektoren zugreifen, die die Positionsdifferenz zwischen den Punkten anzeigen.

Die Vergleichszeichnung kann einen einzelnen Vektor oder die drei Komponenten der Verschiebung anzeigen.

#### **Übereinstimmende Punkte vereinigen**

Der Befehl prüft die Punkte mit ähnlichen Koordinaten entsprechend der definierten Toleranz. Der Befehl wird ausgeführt durch die Auswahl von:

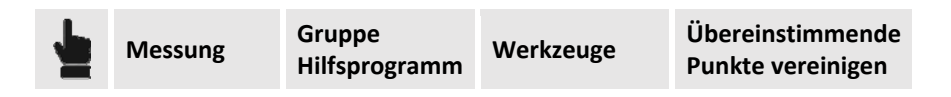

Wenn sich die Positionsdifferenz zwischen den Punkten innerhalb der definierten Toleranz befindet, berechnet das Programm einen Mittelwert der Koordinaten und weist ihn dem ersten Punkt zu und löscht den zweiten.

#### **Punktkoordinaten invertieren**

Der Befehl tauscht die Werte der Punktkoordinaten entsprechend der ausgewählten Regel. Der Befehl wird ausgeführt durch die Auswahl von:

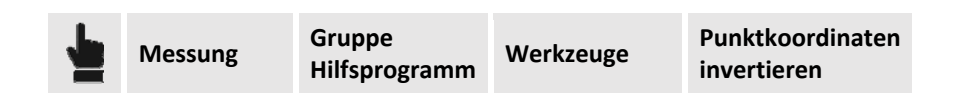

Der Befehl aktiviert ein spezielles Steuerungsfeld, in dem Sie den Typ der Achseninversion auswählen können.

#### **Punkte umbenennen**

Mit diesem Befehl können Sie automatisch die Punkte eines Unterprojektes Messung umbenennen. Der Befehl wird ausgeführt durch die Auswahl von:

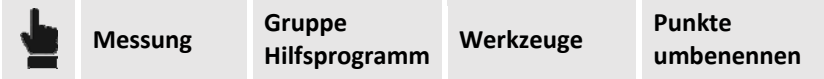

Der Befehl zeigt dann ein Fester an, in dem Sie die folgenden Optionen einstellen können:

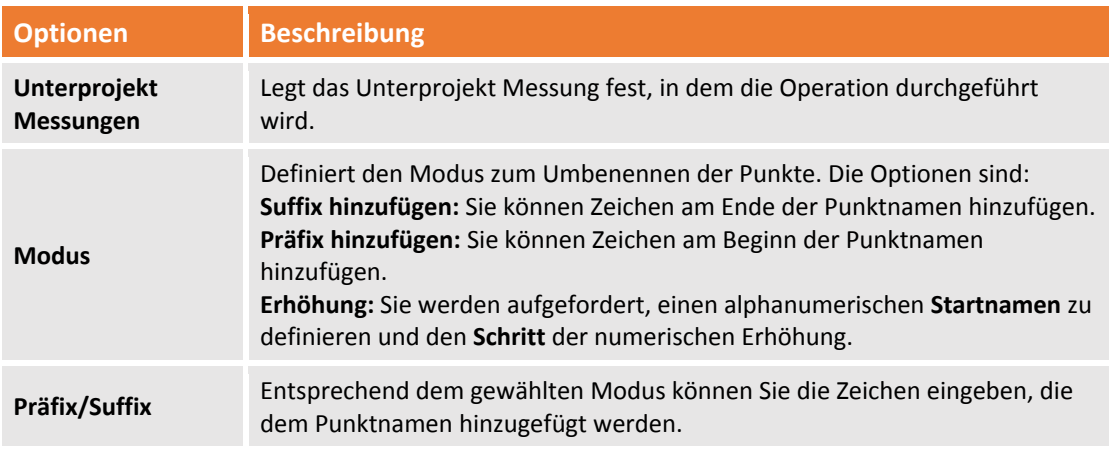

#### **Labelposition wiederherstellen**

Der Befehl stellt die Originalposition der ausgewählten Label von topographischen Punkten wieder her. Der Befehl wird ausgeführt durch die Auswahl von:

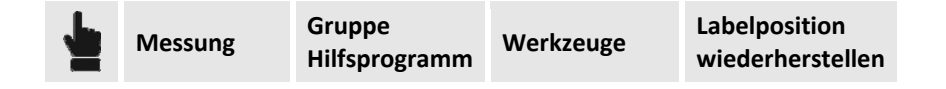

#### **Daten löschen**

Der Befehl löscht die Elemente des relevanten Unterprojektes durch die Auswahl des zu löschenden Objekttyps (Linien, Bögen, Kreise, Polylinien, Blockreferenzen, Kommentare).

Der Befehl wird ausgeführt durch die Auswahl von:

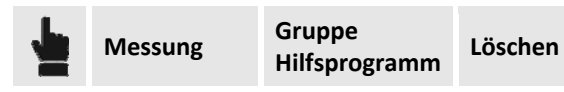

# **Oberflächen & Volumen**

**X‐Pad Office Fusion** verfügt über spezielle Werkzeuge für die Erstellung von Oberflächen durch Triangulation, Konturlinien und zur Berechnung von Volumen auf verschiedene Weise. Die Werkzeuge für die Verwaltung dieser Funktionen sind in einem einzigen Menü gruppiert, sodass alle Funktionen einfach zugänglich sind.

# **Oberflächen**

Die Befehle für das Erstellen und die Verwaltung von Oberflächen befinden sich im Menü Oberflächen.

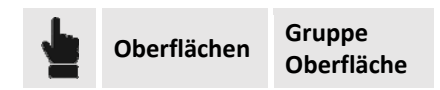

Die Gruppe ermöglicht die Erstellung des Unterprojektes Oberflächen und die Verwaltung seiner Eigenschaften.

## **Neue Oberfläche erstellen**

Für die Definition einer Oberfläche speichert die Software Bruchkanten, Dreiecke, die Konturlinien und das Ergebnis der Volumenberechnung.

Sie können ein Unterprojekt Oberfläche auf verschiedene Weise erstellen: Benutzen Sie das Menü:

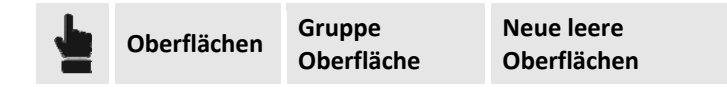

Das Unterprojekt, das Sie erstellen, wird zum aktiven Unterprojekt Oberfläche.

#### **Einstellungen Oberfläche**

Das Unterprojekt Oberfläche enthält verschiedene Eigenschaften und Parameter. Diese werden im folgenden Menü verwaltet:

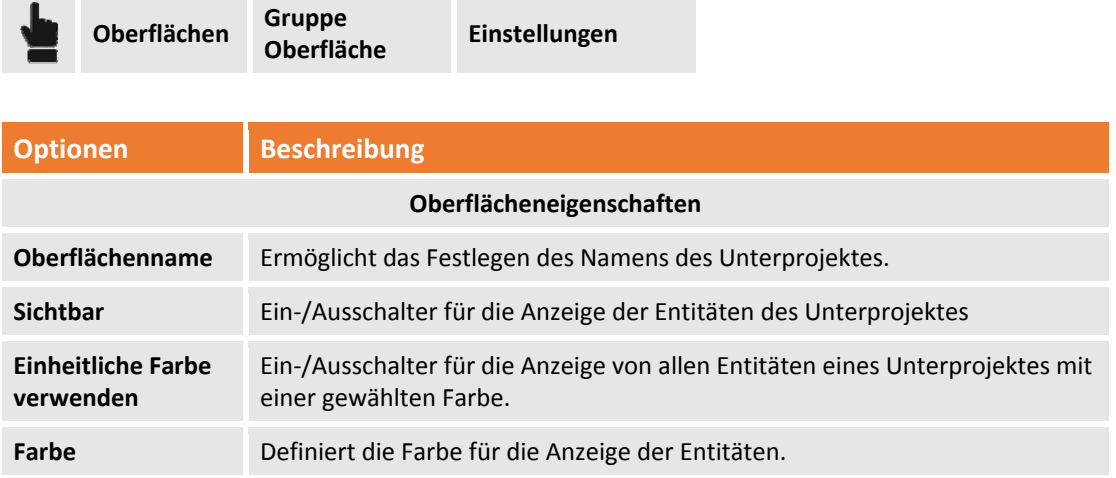

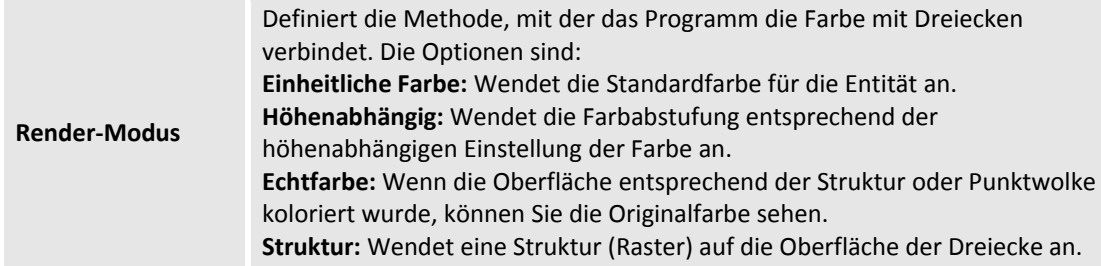

#### **Anzeigefilter**

Mit Anzeigefiltern können Sie Enitäten von Unterprojekten ein‐ oder ausblenden, ohne dass Sie Layer aktivieren oder deaktivieren müssen. Und im Gegensatz zu Layern wirken die Filter nur auf Enitäten des ausgewählten Typs.

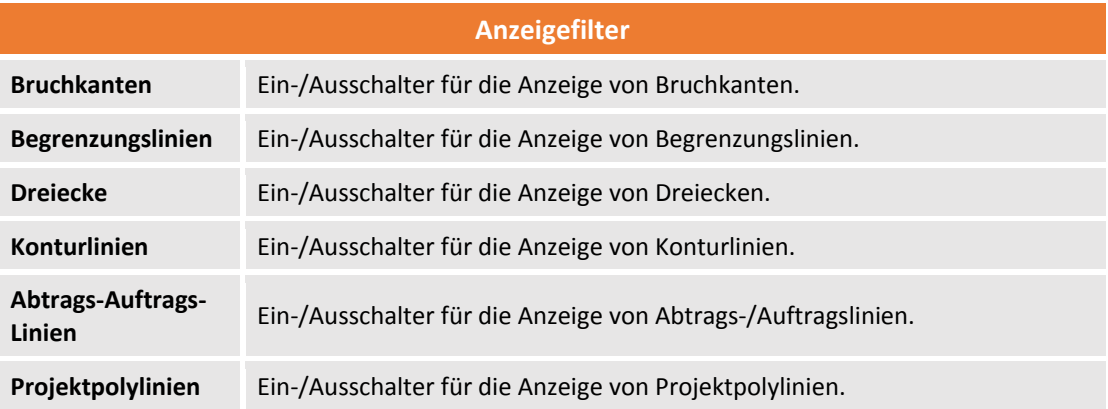

#### **Höhenabhängige Farbe**

In diesem Bereich des Fensters können Sie die höhenabhängige Farbskalierung auswählen. Sie kann auf das Dreiecksmodell und auf die Konturlinien angewendet werden.

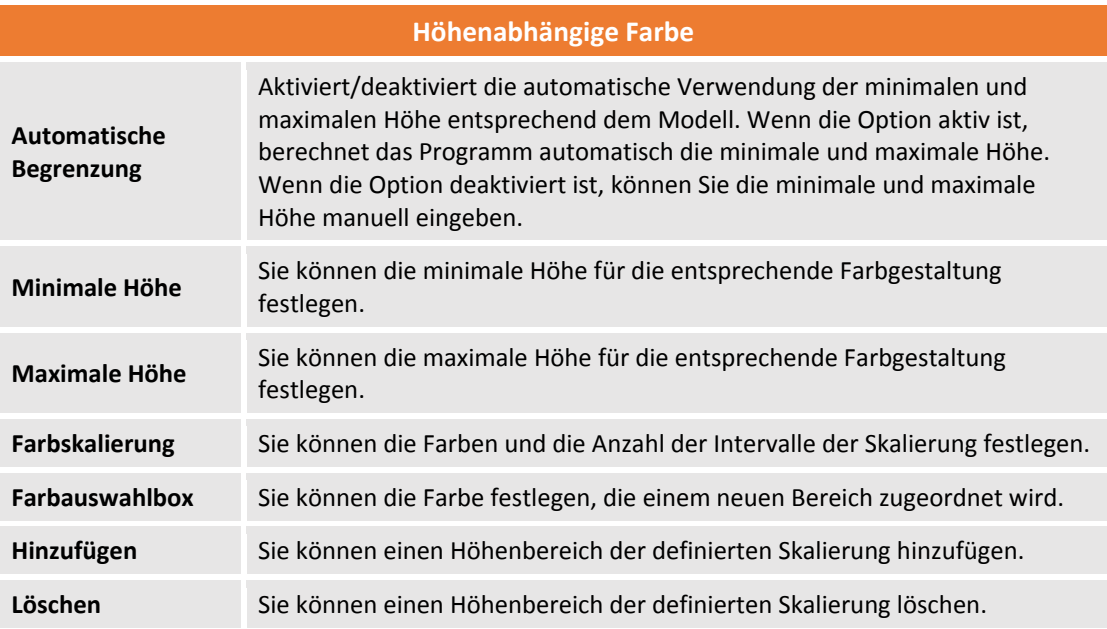

# **Bruchkanten und Begrenzungslinien**

Die Bruchkanten stellen einen Wechsel der Böschung auf dem Boden dar. Ihre korrekte Einstellung ist kritisch, um ein präzises 3D‐Modell er erhalten. Begrenzungslinien sind geschlossen Umfänge, die einen internen oder externen Bereich der Oberfläche definieren. Abhängig vom Konturtyp werden innerhalb oder außerhalb des Umfangs Dreiecke erstellt.

Die Befehle zur Verwaltung der Bruchkanten und Begrenzungslinien werden aktiviert durch:

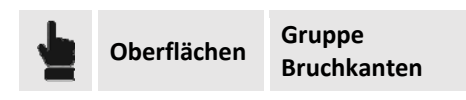

#### **Bruchkanten erstellen**

Die Bruchkanten stellen einen Wechsel der Böschung auf der Oberfläche dar. Mit folgendem Befehl können Sie eine Bruchkante einfügen:

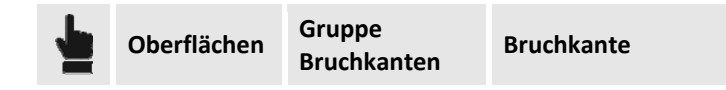

Mit dem Befehl können Sie die folgenden Operationen durchführen:

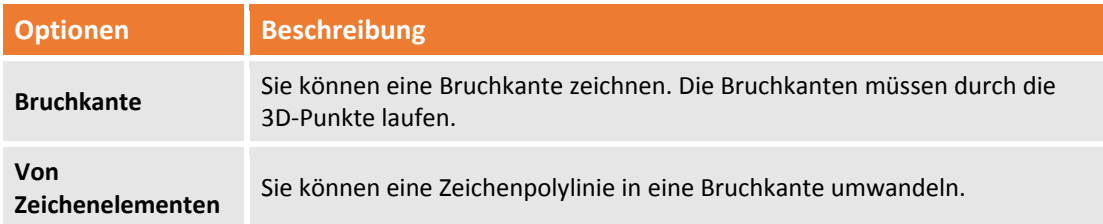

#### **Begrenzungslinie hinzufügen (innere oder äußere)**

Begrenzungslinien definieren einen inneren oder äußeren Bereich der Oberfläche. Die Linien werden verwendet, um die Triangulation innerhalb oder außerhalb der Kontur zu begrenzen. Die Begrenzungslinien werden unterteilt in:

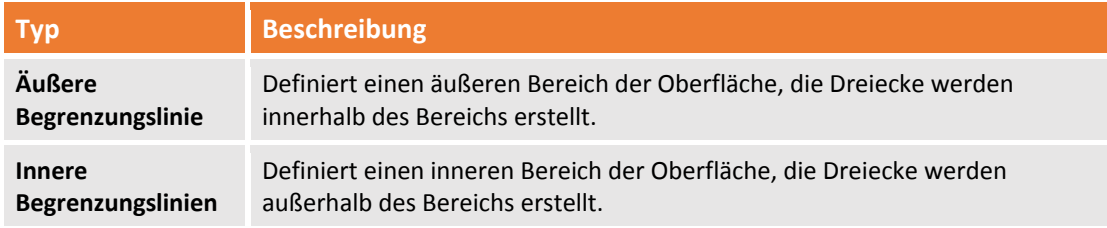

Der Befehl für ihr Einfügen wird aktiviert durch:

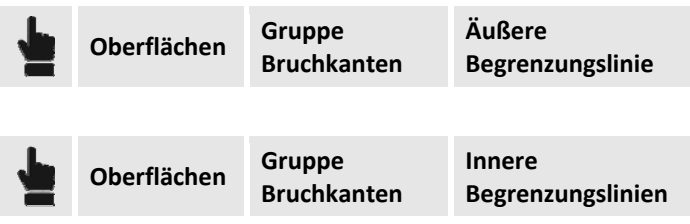

Die Begrenzungslinien müssen 3D‐Punkte durchlaufen und müssen geschlossene Polygone sein. Sie können Bruchkanten zu einem bereits berechneten Modell hinzufügen. In diesem Fall aktualisiert das Programm das Modell lediglich in dem Bereich, in dem die neue Kante hinzugefügt wurde.

### **Zeichenelemente in Bruchkanten und Begrenzungslinien umwandeln**

Mit den Befehlen für die Erstellung von Bruchkanten und Begrenzungslinien können Sie Zeichenelemente in Bruchkanten und Begrenzungslinien umwandeln.

Die Befehle werden über die Option **Von Zeichenelementen** aktiviert, die von jedem der folgenden Befehle aktiviert wird.

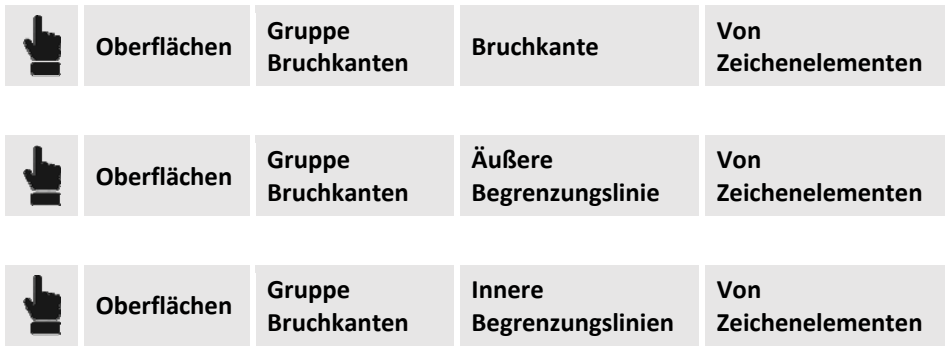

Der Befehl fordert Sie auf, die umzuwandelnden Entitäten auszuwählen. Um den Befehl zu beenden, müssen Sie **Eingabe oder die rechte Maustaste** drücken.

#### **Eckpunkt hinzufügen**

Sie können einen neuen Eckpunkt zu einem Segment der Begrenzungslinie oder Bruchkante hinzufügen, indem Sie einen speziellen Befehl verwenden, der aktiviert wird durch:

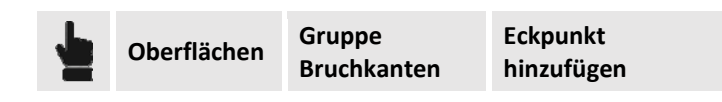

Das Programm fordert Sie auf, das Segment der Bruchkante oder Begrenzungslinie auszuwählen, dem der Eckpunkt hinzugefügt werden soll. Dann benötigt es die Position, an der der Eckpunkt hinzugefügt wird.

#### **Eckpunkt löschen**

Sie können einen Eckpunkt an einem Segment der Begrenzungslinie oder Bruchkante löschen, indem Sie einen speziellen Befehl verwenden, der aktiviert wird durch:

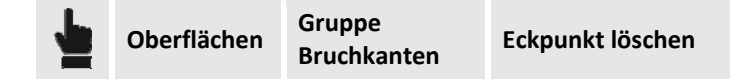

Das Programm fordert Sie auf, das Segment der Bruchkante oder Begrenzungslinie auszuwählen. Dann werden Sie aufgefordert den zu löschenden Eckpunkt auszuwählen.

#### **Segment löschen**

Sie können ein Segment einer Bruchkante löschen, indem Sie einen Befehl verwenden, den Sie folgendermaßen aktivieren:

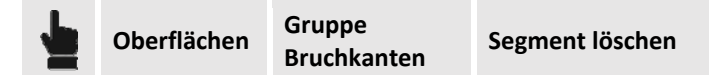

Das Programm fordert Sie auf, das zu löschende Segment der Bruchkante oder Begrenzungslinie auszuwählen.

# **Oberfläche durch Triangulation**

**X‐PAD Office Fusion** ist in der Lage mit den entsprechend definierten Parametern, eine dreidimensionale Oberfläche zu berechnen, die aus einem dreieckigen Modell gebildet wird. Gestartet wird mit Messpunkten oder Punktwolken.

### **Oberfläche erstellen**

Mit dem folgenden Befehl können Sie die Oberfläche basierend auf den Parametern berechnen.

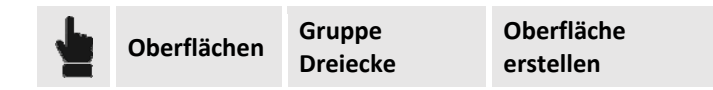

Der Befehl aktiviert ein Optionsfeld auf dem Anzeigefeld auf der rechten Seite. Das Optionsfeld besteht aus 2 Reitern: Oberfläche erstellen und **Stile & Farben**

Der Reiter **Oberfläche erstellen** enthält die folgenden Inhalte:

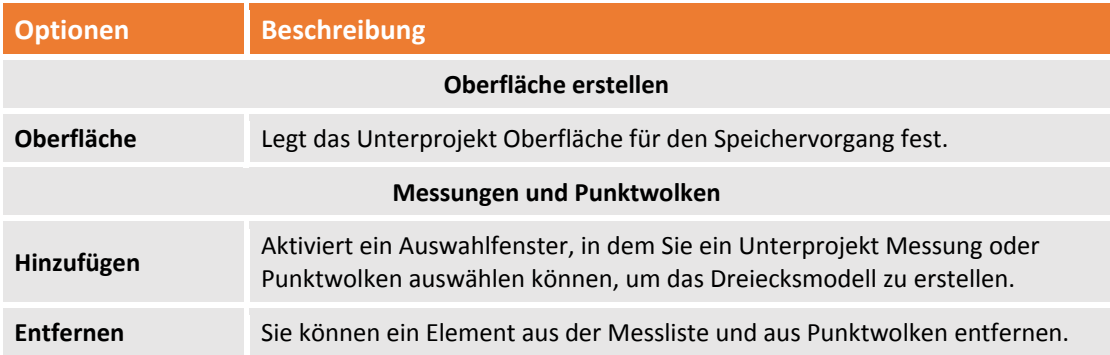

Wenn Sie zumindest eine Punktwolke ausgewählt haben, dann müssen Sie die folgenden Einstellungen ausführen.

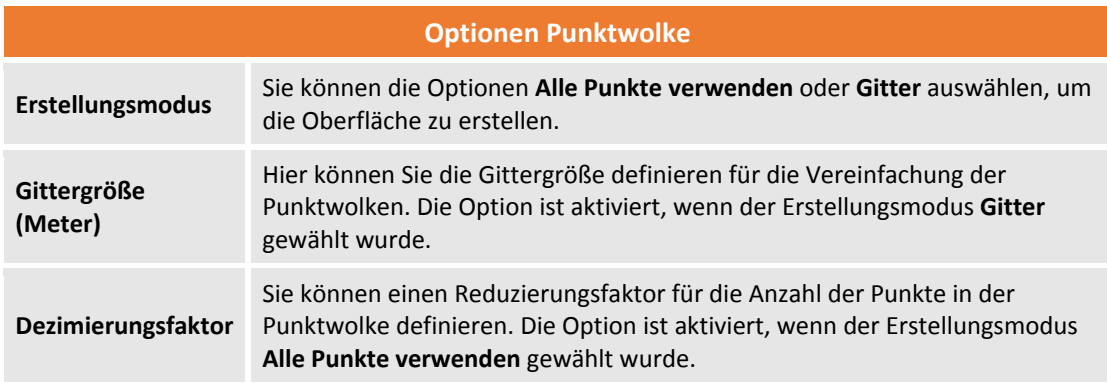

Dann müssen Sie die Erstellungsoptionen einstellen.

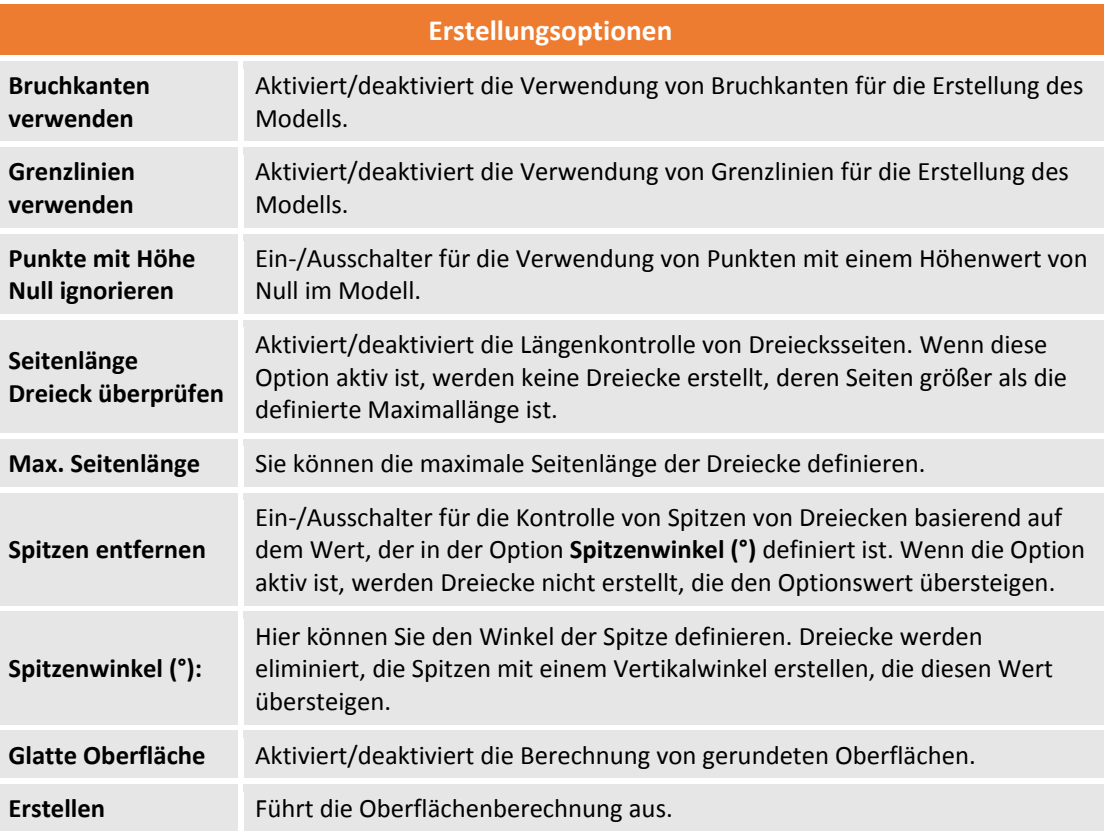

Der Reiter **Stile & Farben** enthält die folgenden Inhalte:

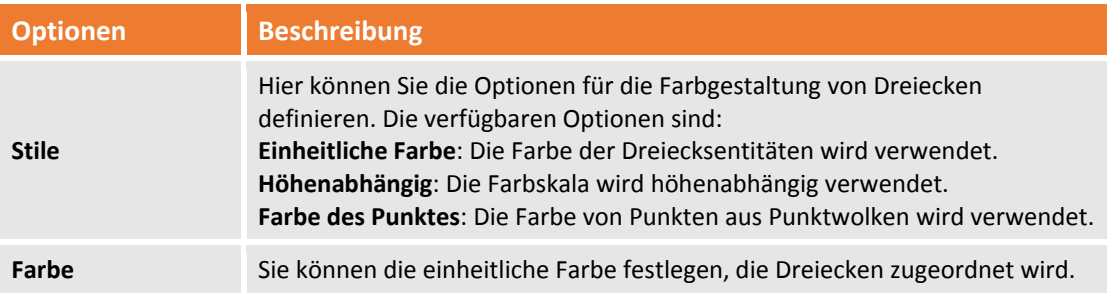

**Wenn schon eine vorher berechnete Oberfläche vorhanden ist, wird sie verworfen und durch das Ergebnis der neuen Berechnung ersetzt.**

#### **Neues Dreieck hinzufügen**

Mit diesem Befehl können Sie neue Dreiecke im manuellen Modus auf der aktuellen Oberfläche erstellen.

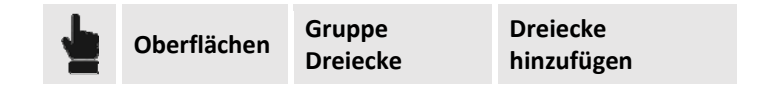

Das Programm fordert Sie auf, die Eckpunkte der Dreiecke auszuwählen.

#### **Dreiecke löschen**

Mit diesem Befehl können Sie Dreiecke auf der aktuellen Oberfläche löschen.

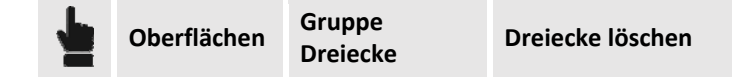

Der Befehl fordert Sie auf, die zu löschenden Dreiecke auszuwählen und dann **Eingabe** drücken, um den Befehl zu beenden.

#### **Gegenüberliegende Dreiecke tauschen**

Invertiert die Lagen von zwei gegenüberliegenden Dreiecke durch Auswahl der gemeinsamen Seite. Mit diesem Befehl können Sie manuell ein Dreiecksmodell verbessern und sich einem realen Modell annähern.

Der Befehl wird aktiviert durch:

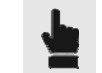

**Oberflächen Gruppe**

**Lagen tauschen** 

Das Programm fordert Sie auf, die gemeinsame Seite der zwei Dreiecke auszuwählen.

### **Konturlinien**

**X‐Pad Office Fusion** ist in der Lage, basierend auf einer Referenzoberfläche, die Konturlinien zu berechnen und Label einzufügen. Dadurch können die Höhenvariationen einer Oberfläche und seine Morphologie einfacher verstanden werden als mit einem Dreiecksmodell.

#### **Erzeugung**

Für die Erzeugung der Konturlinien muss die Referenzoberfläche erstellt worden sein. Dann ist das Programm in der Lage die Konturlinien mit dem folgenden Befehl zu erstellen.

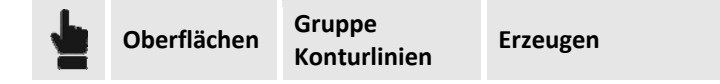

Der Befehl aktiviert ein Optionsfeld auf dem Ansichtsfeld auf der rechten Seite. Die Inhalte des Feldes sind die folgenden:

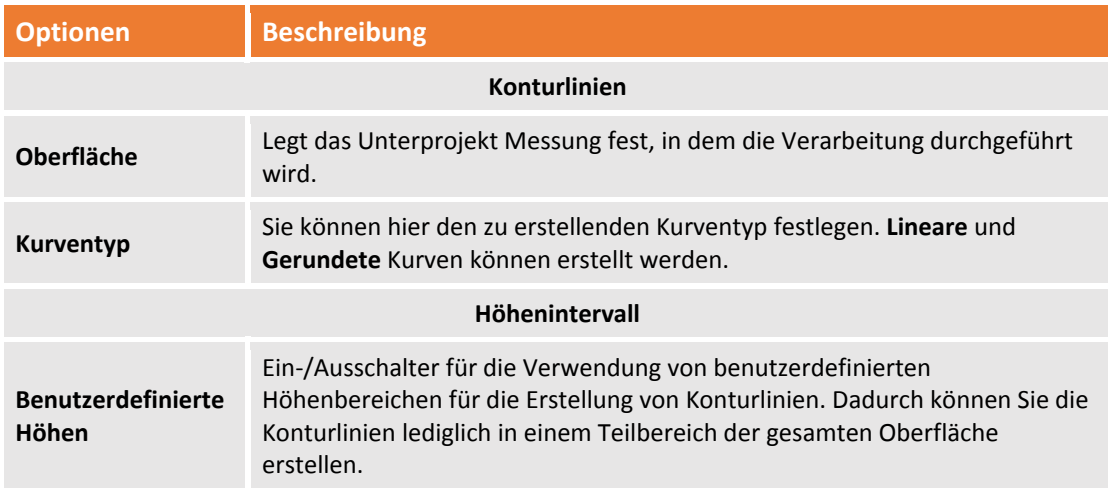

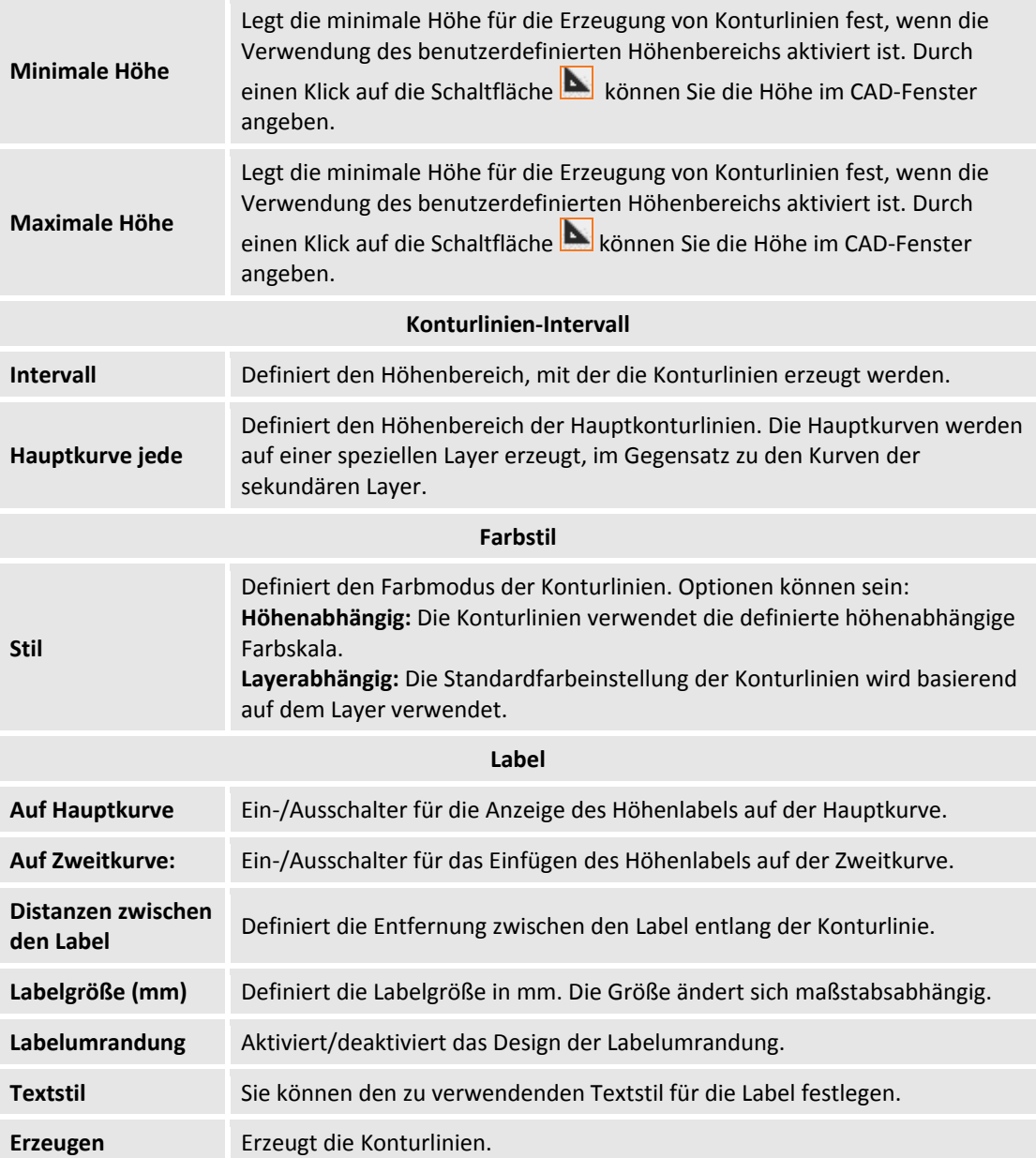

#### **Label hinzufügen**

Sie können Label zu den Konturlinien hinzufügen mit dem Befehl:

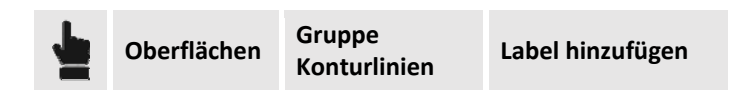

Das Programm fordert Sie auf, die Position entlang der Konturlinien auszuwählen, an der die Höhe einzugeben ist.

#### **Label entfernen**

Sie können die Label der Konturlinien mit dem folgenden Befehl löschen:

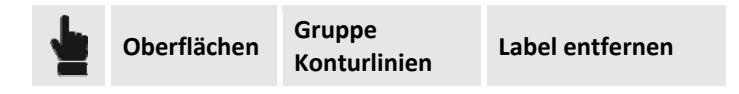

Der Befehl verlangt die Auswahl des zu löschenden Labels.

# **Farbe und Ansicht der Oberfläche**

Mit **X‐PAD Office Fusion** können Sie die Anzeige von Dreiecken auf verschiedene Weise ändern. Dies können Sie mit folgenden Befehlen tun:

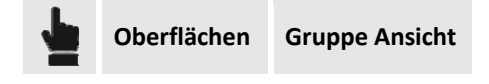

#### **Höhenabhängige Farbe**

Sie können die Oberfläche mit einer Farbabstufung basierend auf der Höhe der Eckpunkte betrachten. Der Befehl wird aktiviert durch:

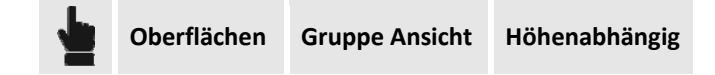

Der Befehl wendet die Farbe der Dreiecke sofort an, basierend auf der festgelegten Farbskala. Die Farbskalierung kann über den Befehl **Einstellungen** im Menü **Oberflächen** (siehe **Oberflächeneinstellungen**) eingestellt werden. Oder durch einen Rechtsklick im Projektmanager auf das Unterprojekt Oberfläche und dann die Auswahl **Einstellungen**.

#### **Einheitliche Farbe**

Sie können die Dreiecke auf der Oberfläche mit einer einzigen Farbe darstellen. Der Befehl wird aktiviert durch:

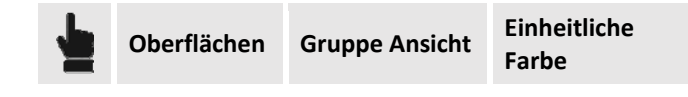

#### **Dreiecksseiten anzeigen**

Sie können die Seiten der Dreiecke der Oberfläche mit dem folgenden Befehl ein‐ oder ausblenden:

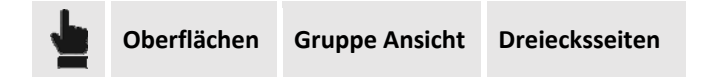

#### **Neigungsysmbol**

Mit **X‐PAD Office Fusion** können Sie die Richtungssymbole der maximalen Neigung auf einer Oberfläche erstellen. Die Symbole zeigen die Richtung und den Wert der Neigung an. Sie können dies mit dem folgenden Befehl durchführen:

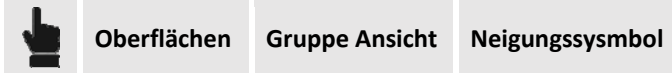

Der Befehl zeigt Optionen auf dem Anzeigefeld auf der rechten Seite an.

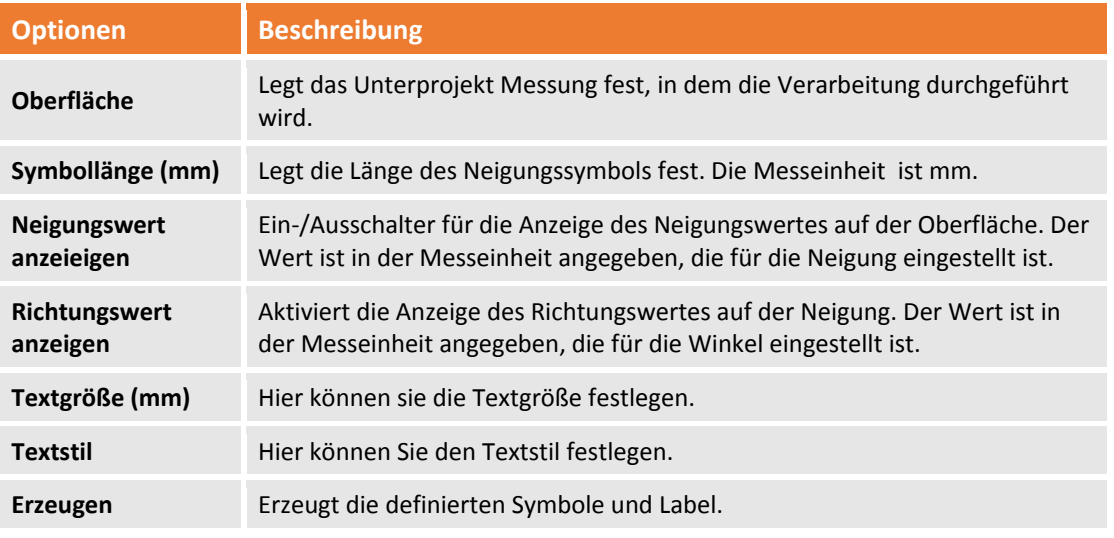

**Die durch den Befehl erzeugten Symbole und Label können ausgeblendet werden, indem Sie die Oberflächenansicht über Filter > Richtungssymbole Neigung deaktivieren.** 

# **Volumenberechnung**

**X‐PAD Office Fusion** verfügt über verschiedene Werkzeuge, mit denen Sie die Volumenberechnungen für Abtrag und Auftrag der Oberfläche durchführen können. Um dies zu erreichen, gibt es verschiedene Funktionen.

#### **Basierend auf Referenzhöhe oder Punkt**

Das Programm kann das Abtrags‐ oder Auftragsvolumen basierend auf einem Punkt oder einer Referenzhöhe berechnen. Das Programm berechnet eine horizontale Ebene entsprechend der definierten Referenz, um die Operation durchzuführen.

Der Befehl **Volumen höhenabhängig berechnen** wird aktiviert durch:

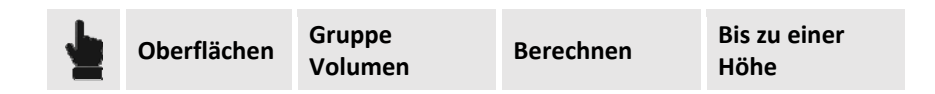

Auf dem rechten Anzeigefeld können Sie alle Berechnungsoptionen einstellen. Die Inhalte des Feldes sind die folgenden:

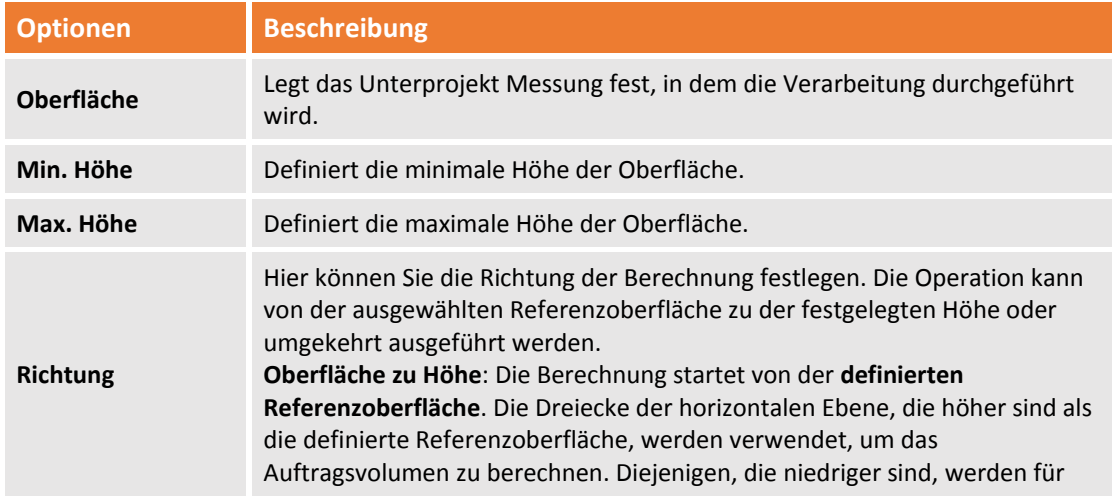

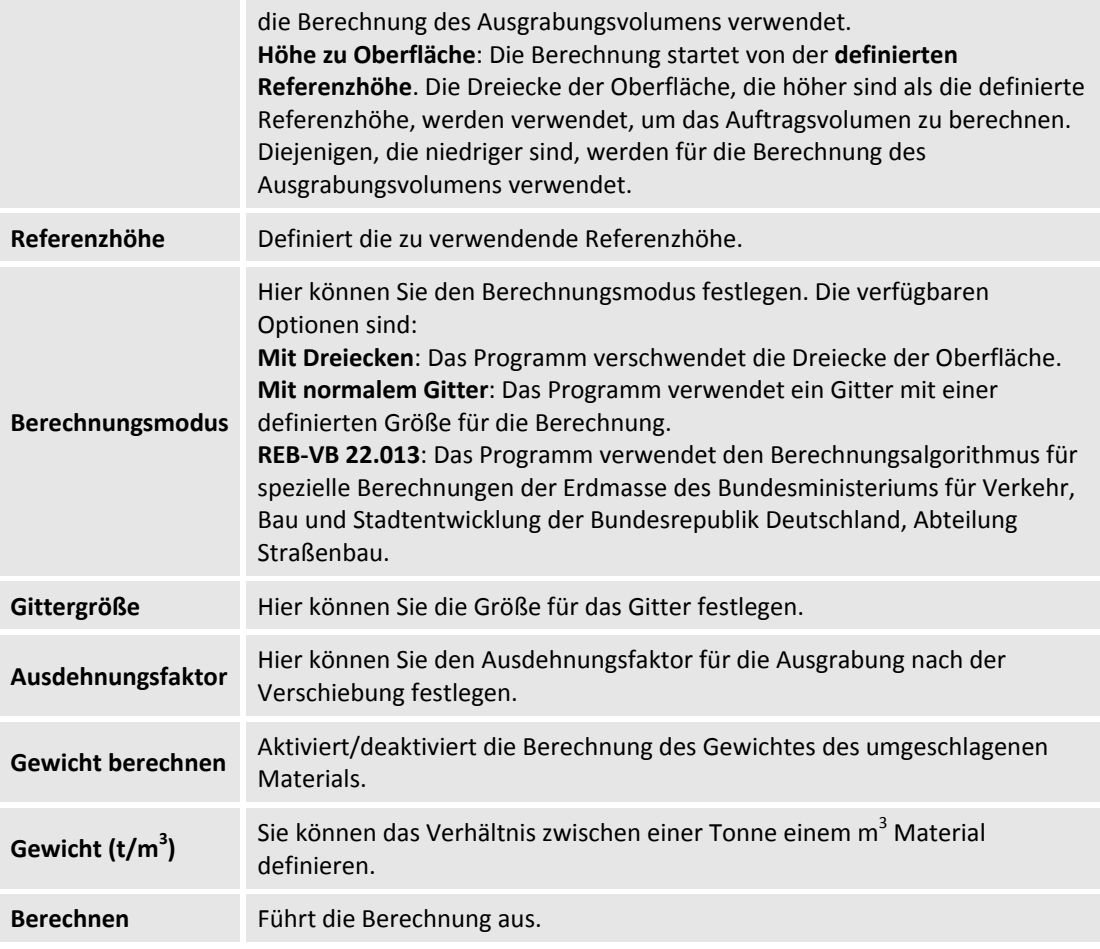

Nach der Berechnung ist das Anzeigegeld **Ergebnisse** aktiviert, das die Ergebnisse der definierten Verarbeitung anzeigt. Sie können die folgenden Operationen von der unteren Leiste des Feldes aus durchführen.

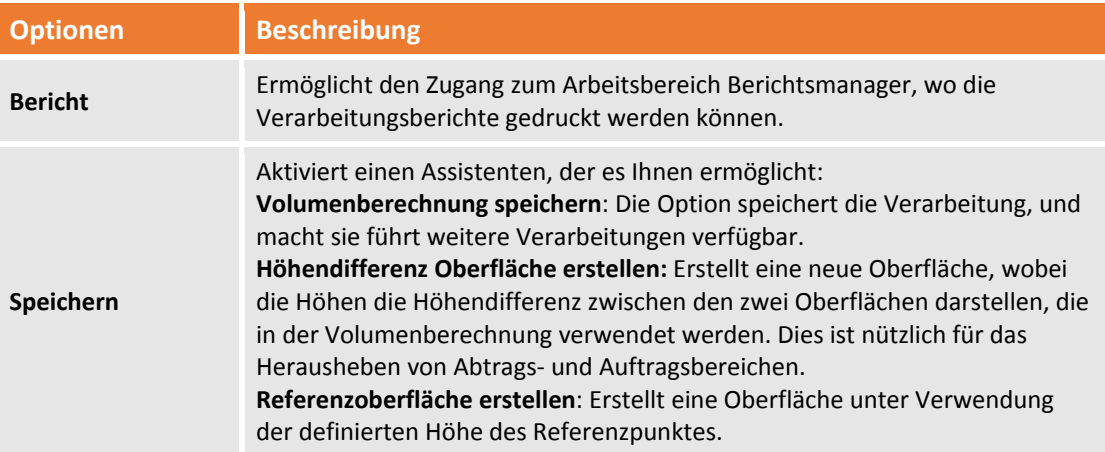

Der Befehl **Volumen mit Referenzpunkt berechnen** wird aktiviert durch:

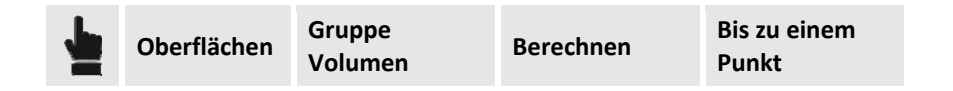

Im rechten Ansichtsfeld können Sie alle Berechnungsoptionen festlegen, die die gleichen sind wie bei der Berechnung bis zu einer Höhe. Im Folgenden werden die Optionen dargestellt, die unterschiedlich sind.

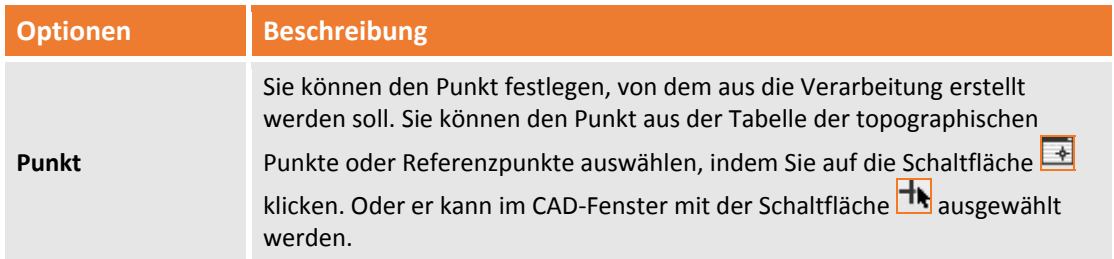

### **Zwischen zwei Oberflächen**

**X‐PAD Office Fusion** ist in der Lage die Abtrags‐ und Auftragsvolumen direkt zu berechnen, indem zwei Oberflächen verglichen werden, die weder die gleichen Ausmaße haben, noch müssen die Dreiecke gleiche Bereiche aufweisen.

Das Programm verwendet **Oberfläche1** als Referenz, dann werden die Elemente von **Oberfläche2**, die sich unterhalb befinden als Abtrag, und diejenigen, die sich darüber befinden als Auftrag betrachtet.

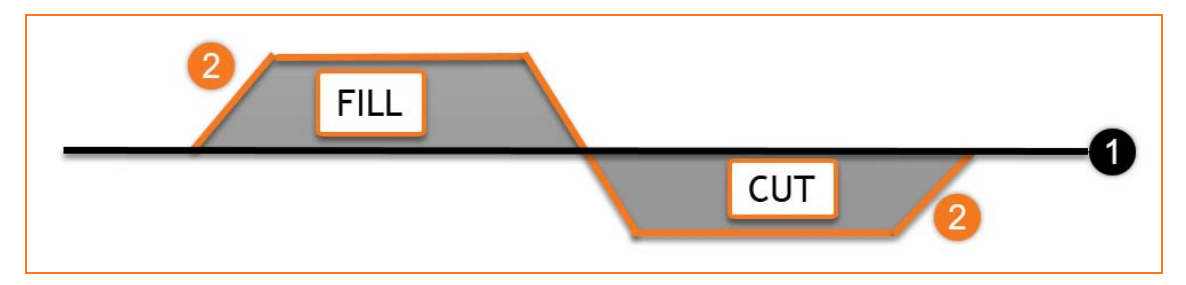

Wenn die Vergleichsoberflächen umgekehrt sind, werden die berechneten Volumen ebenfalls invertiert. Der Befehl für diese Operation wird wie folgt aktiviert:

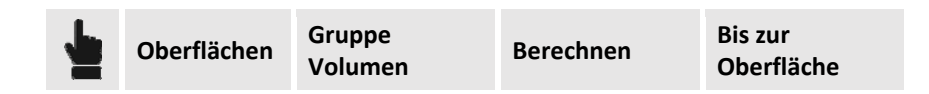

Auf dem rechten Steuerungsfeld können Sie alle Berechnungsoptionen einstellen. Die Inhalte des Feldes sind die folgenden:

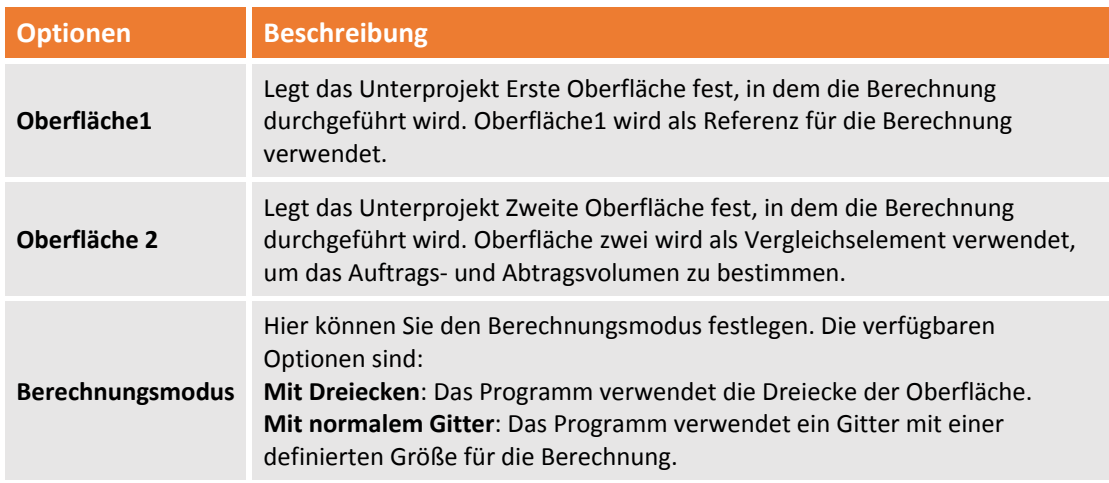

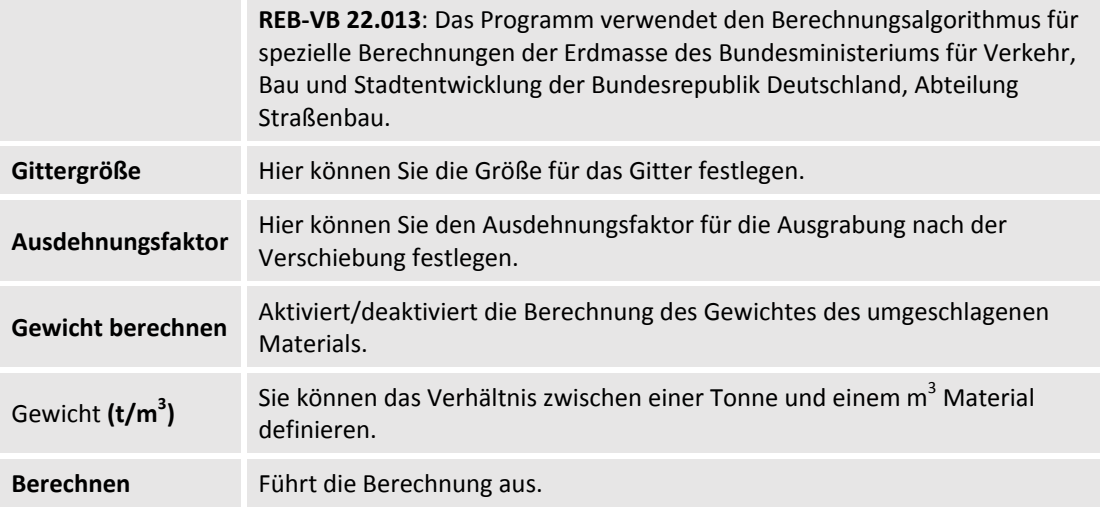

Nach der Berechnung ist das Anzeigegeld **Ergebnisse** aktiviert, das die Ergebnisse der definierten Verarbeitung anzeigt. Sie können die folgenden Operationen von der unteren Leiste des Feldes aus durchführen.

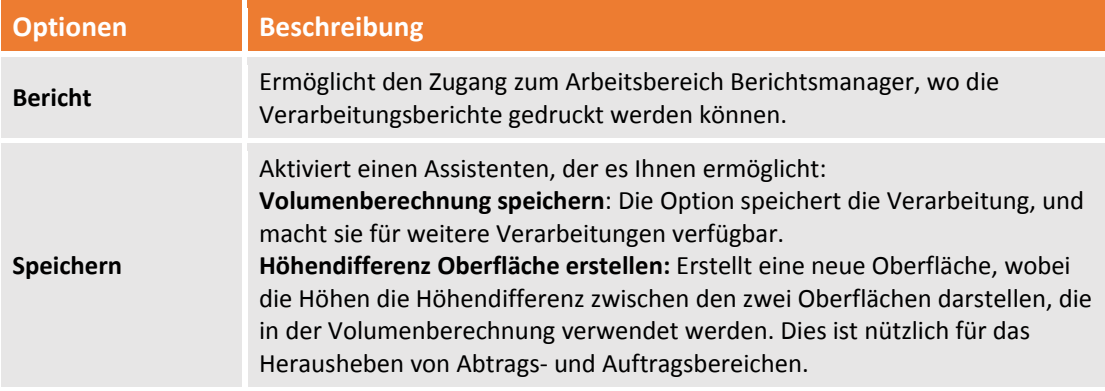

#### **Bis zu Referenzebene**

Das Programm kann das Abtrags‐ und Auftragsvolumen zwischen der Oberfläche und einer Referenzebene berechnen, die auf verschiedene Weise definiert werden kann. Die Datumsebene kann sowohl geneigt als auch horizontal sein, und die Berechnung der Bereiche kann so ausgeführt werden, so dass die Abtrags‐ und Auftragsvolumen ausbalanciert sind. Der Befehl wird aktiviert durch:

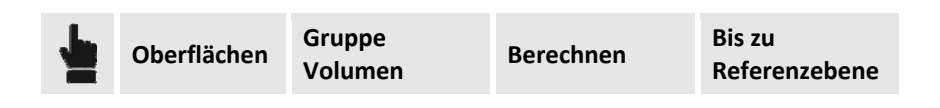

Auf dem rechten Steuerungsfeld können Sie alle Berechnungsoptionen einstellen. Die Inhalte des Feldes sind die folgenden:

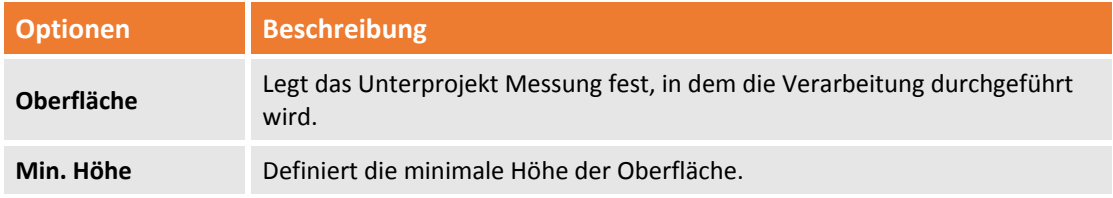

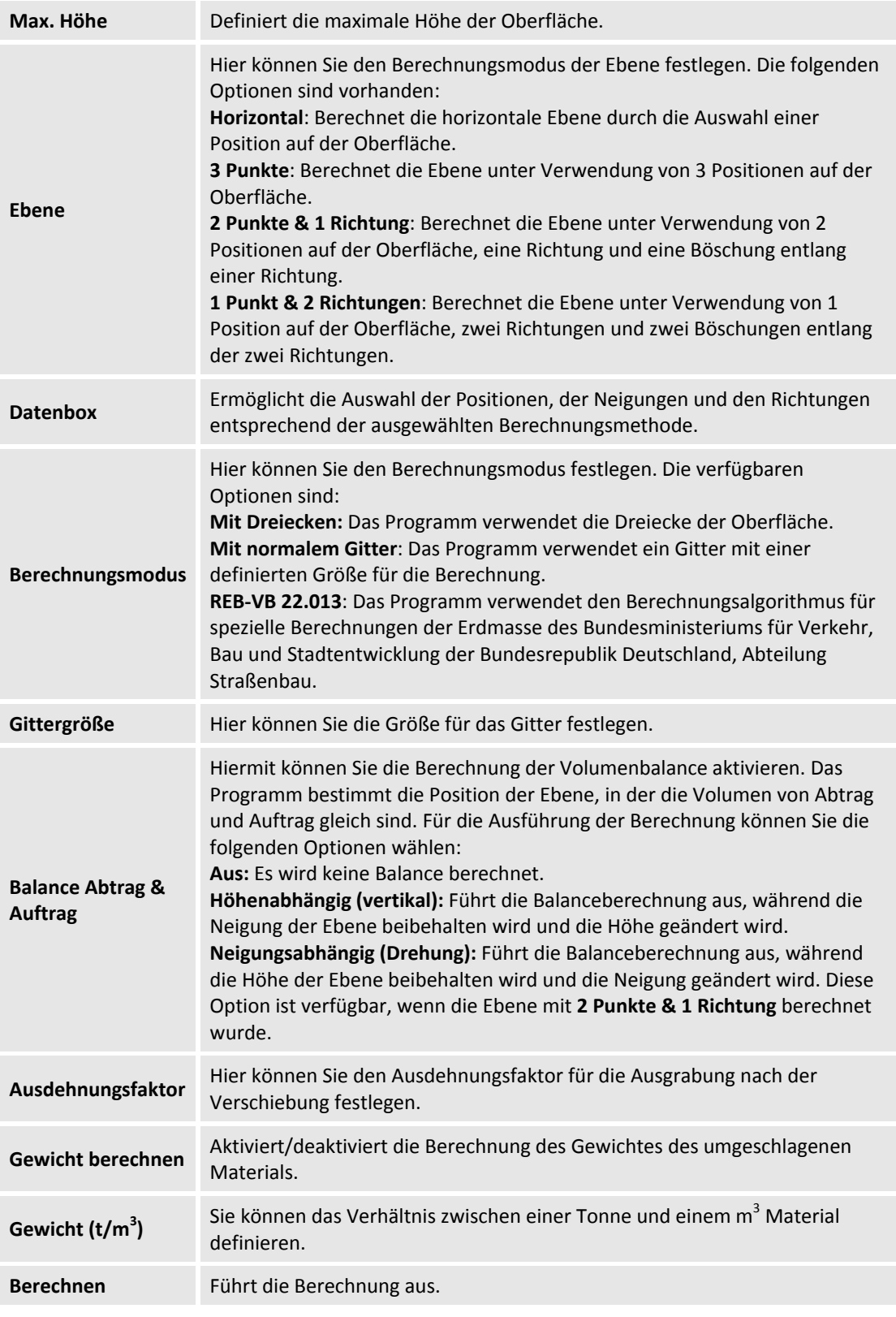

Nach der Berechnung ist das Anzeigegeld **Ergebnisse** aktiviert, das die Ergebnisse der definierten Verarbeitung anzeigt. Sie können die folgenden Operationen von der unteren Leiste des Feldes aus durchführen.

|  |  | <u> Andrew Harrison and State and State and State and State and State and State and State and State and State and State and State and State and State and State and State and State and State and State and State and State and </u> |
|--|--|----------------------------------------------------------------------------------------------------|
|--|--|----------------------------------------------------------------------------------------------------|

128 - Fehler! Verwenden Sie die Registerkarte 'Start', um Titolo 2 dem Text zuzuweisen, der hier angezeigt werden **soll.**

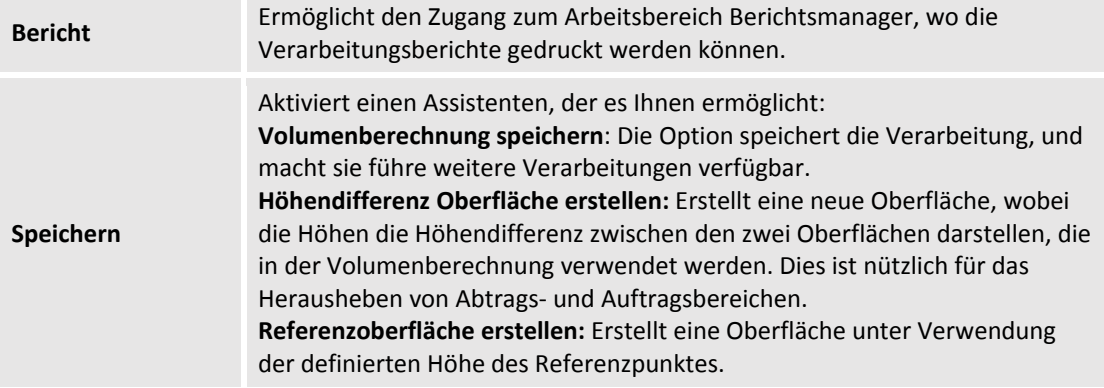

#### **Lagerhalde/Baugrube**

Mit diesem Modus können Sie das Volumen einer Lagerhalde oder Baugrube berechnen. Das Programm berechnet, im Vergleich zur Oberfläche einer Referenz, eine zweite Oberfläche, indem nur die Punkte im Bereich der Referenzoberfläche berücksichtigt werden. Das Volumen zwischen der Referenzoberfläche und einer zweiten Oberfläche wird dann bestimmt. Die zweite Oberfläche stellt bei einer Halde die untere Seite dar, bei einer Grube die obere Seite.

Der Befehl wird aktiviert durch:

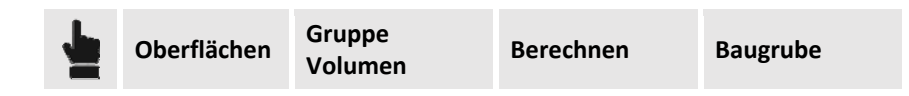

Auf dem rechten Steuerungsfeld können Sie alle Berechnungsoptionen einstellen. Die Inhalte des Feldes sind die folgenden:

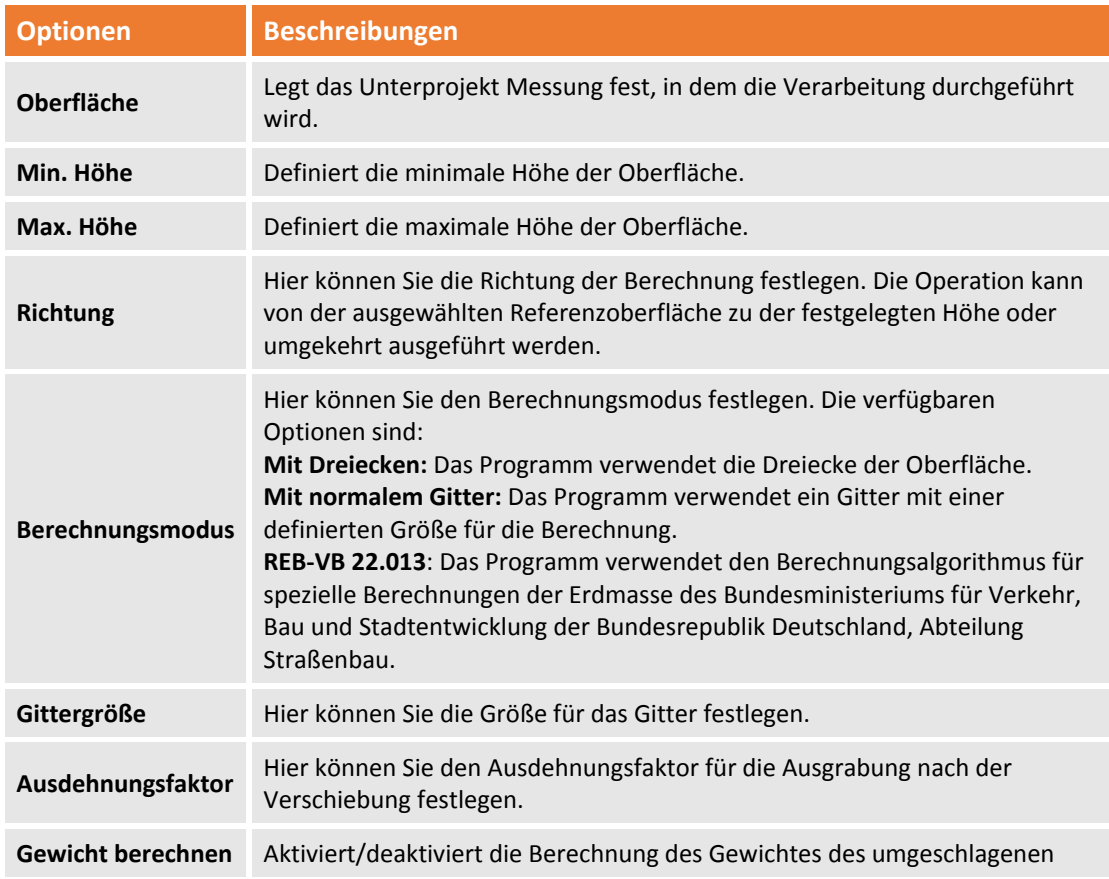

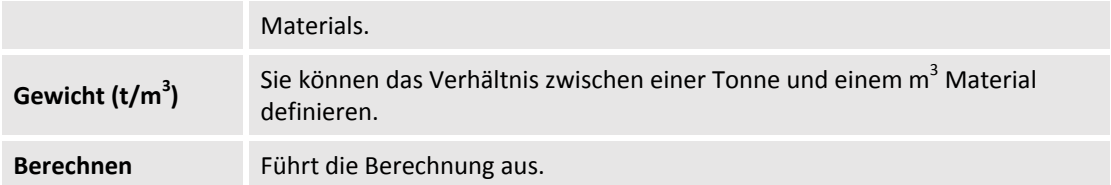

Nach der Berechnung ist das Anzeigegeld **Ergebnisse** aktiviert, das die Ergebnisse der definierten Verarbeitung anzeigt. Sie können die folgenden Operationen von der unteren Leiste des Feldes aus durchführen.

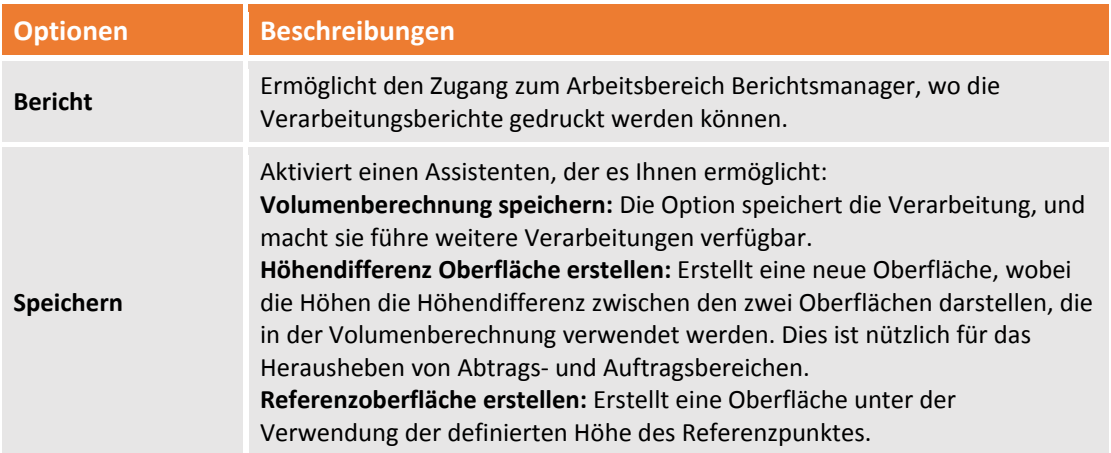

### **Auftragsanalsyse**

**X‐PAD Office Fusion** kann eine Auftragsanalyse durchführen, indem das Auftragsvolumen relativ zu einer Höhe oder indem die Höhe entsprechend eines vorgegebenen Volumen berechnet wird. Der Befehl wird aktiviert durch:

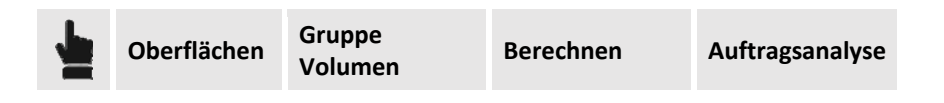

Auf dem rechten Steuerungsfeld können Sie alle Berechnungsoptionen einstellen. Die Inhalte des Feldes sind die folgenden:

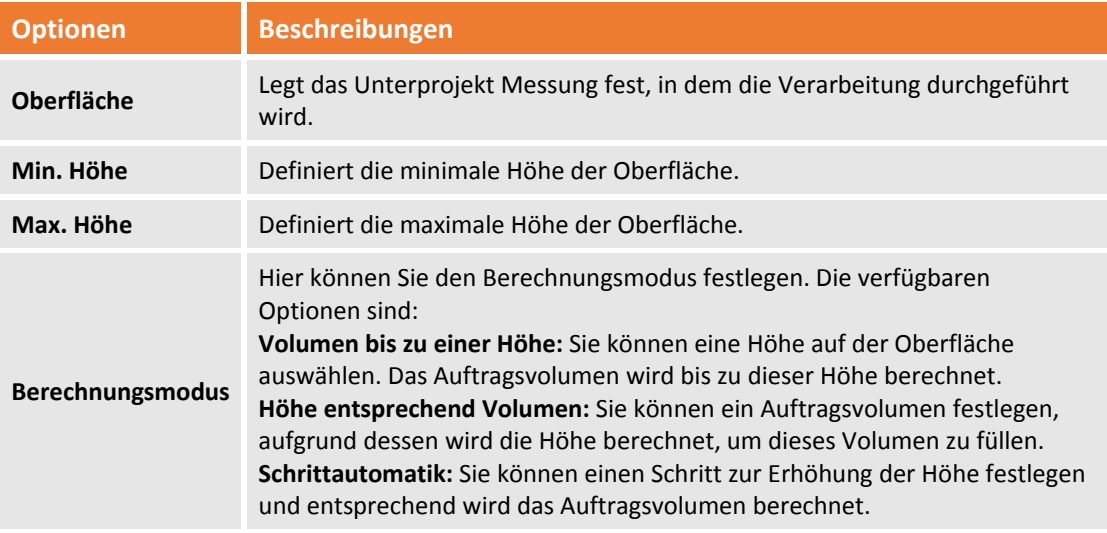

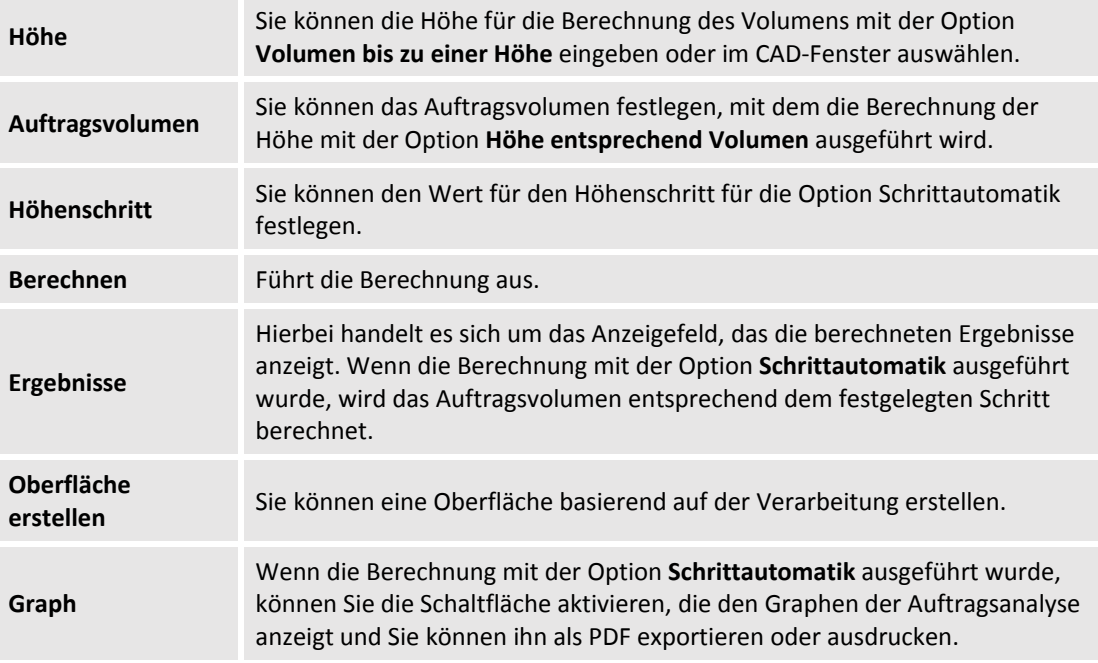

#### **Berechnete Volumen**

**X‐Pad Office Fusion** verfügt über einen Arbeitsbereich für die Verwaltung und Visualisierung für alle Volumenberechnungen, die gespeichert wurden. Die Verarbeitung kann gedruckt, gelöscht oder verwendet werden, um neue Oberflächen zu erstellen, wie zum Beispiel die Oberfläche, die die Höhendifferenz zwischen Auftrag und Abtrag darstellt.

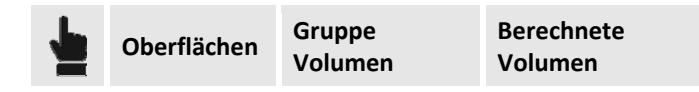

Das Fenster, das sich öffnet, verfügt über die folgenden Optionen.

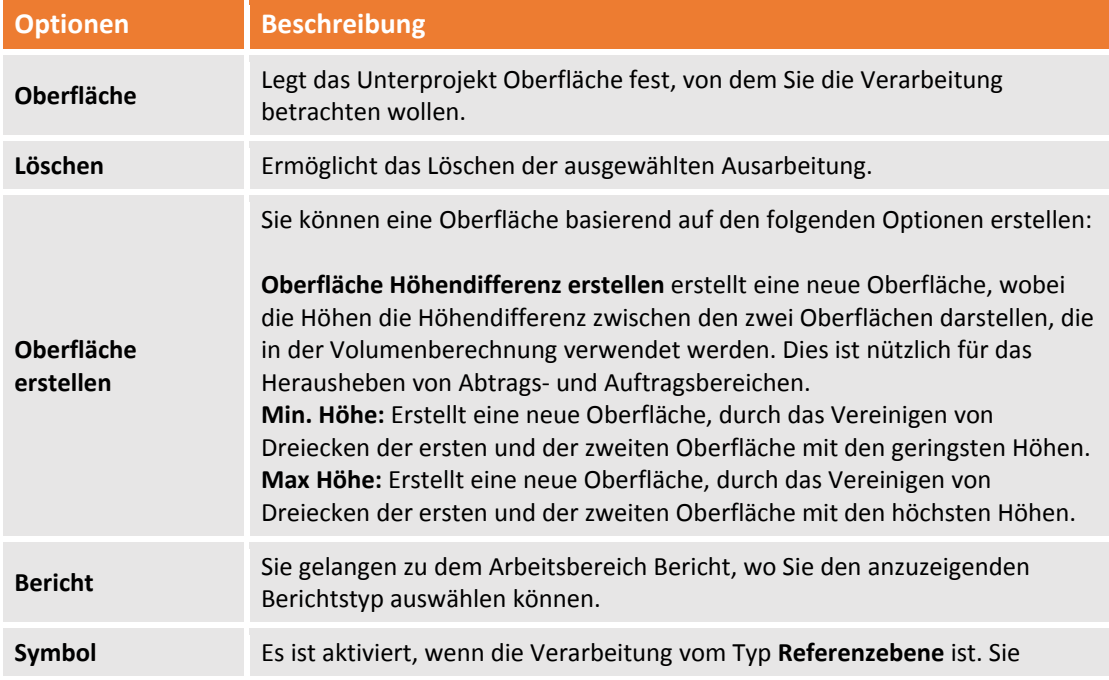

können auf der Oberfläche eines Symbols zeichnen und damit die Richtung und die Neigung der Ebene anzeigen.

# **Hilfsprogramme**

**X‐PAD Office Fusion** verfügt über nützliche Werkzeuge zum Verwalten der Daten, die es erlauben, Punkte von Oberflächen zu extrahieren, Punkte auf einer speziellen Oberfläche zu projektieren und auf Dreiecke und Orthofotos anzuwenden.

#### **Punkte aus Oberfläche generieren**

Sie können neue Punkte aus einer Oberfläche erstellen. Punkte können aus Eckpunkten von Dreiecken, Bruchkanten und Begrenzungslinien extrahiert werden, oder durch ein Gitter interpoliert werden.

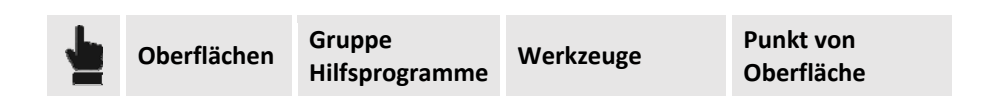

Auf dem rechten Steuerungsfeld können Sie alle Berechnungsoptionen einstellen. Die Inhalte des Feldes sind die folgenden:

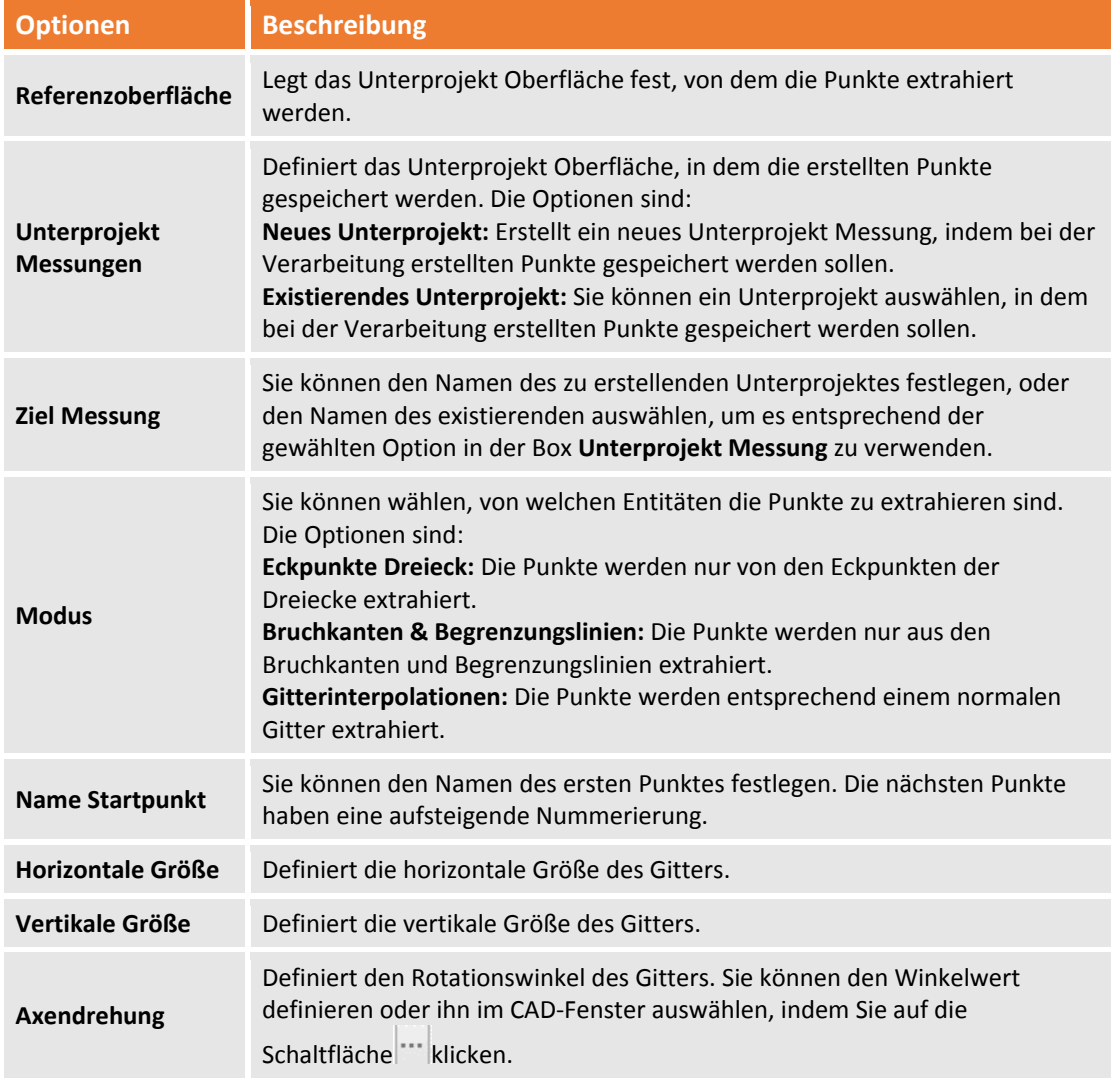

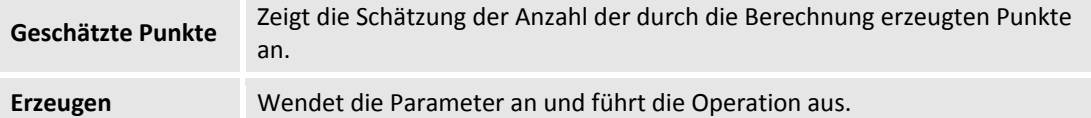

#### **Gitter aus Oberfläche generieren**

Sie können eine neue Gitteroberfläche aus einer Referenzoberfläche erzeugen. Sie können die Größe des Gitters und die Drehung festlegen.

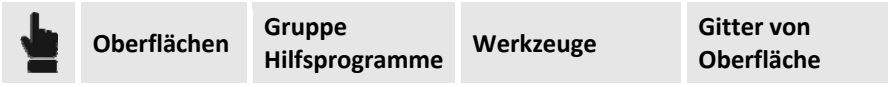

Auf dem rechten Steuerungsfeld können Sie alle Berechnungsoptionen einstellen. Die Inhalte des Feldes sind die folgenden:

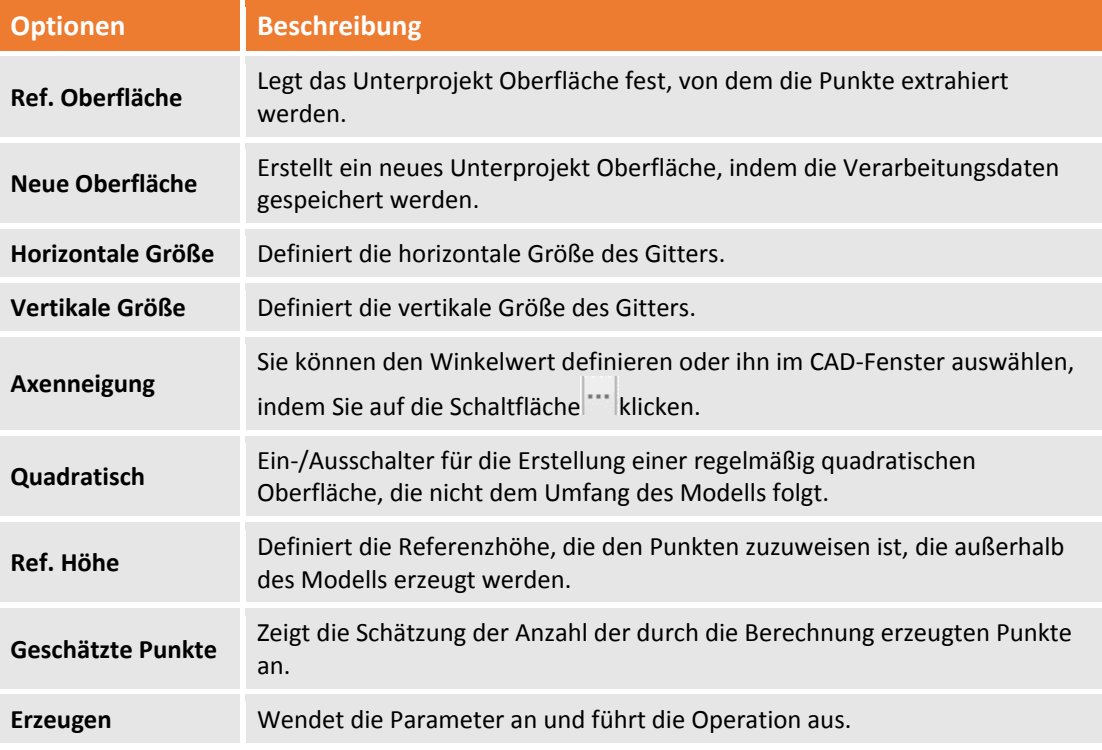

#### **Punkthöhe von Oberfläche**

Sie können die Höhe der topographischen Punkte von einer Referenzoberfläche mit dem folgenden Befehl berechnen:

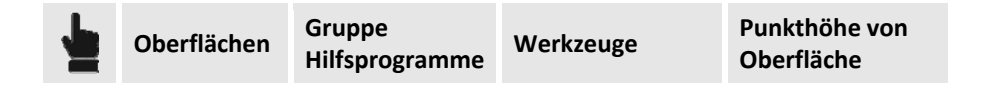

Auf dem rechten Steuerungsfeld können Sie alle Berechnungsoptionen einstellen. Die Inhalte des Feldes sind die folgenden:

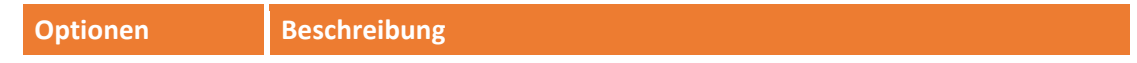

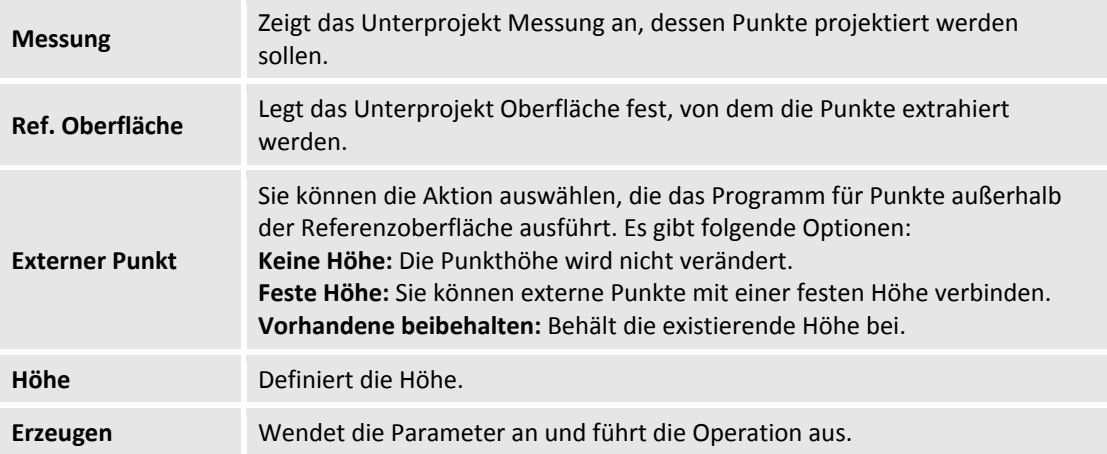

#### **Rasterkarte auf Oberflächeanwenden**

Sie können eine Rasterkarte auf die ausgewählten Oberflächen mit dem folgenden Befehl anwenden:

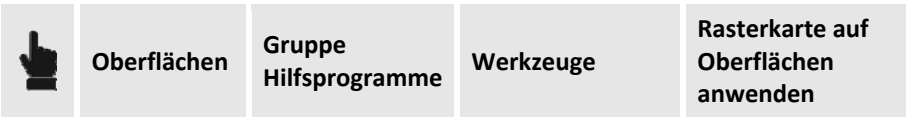

Das Programm fordert Sie auf, das anzuwendende Bild und das Unterprojekt Oberfläche auszuwählen.

**Die Rasterkarte muss sich in der Kategorie Rasterkarte des Projektmanagers befinden.**

#### **Rasterkarte von Oberflächen löschen**

Sie können die angewendete Rasterkarte mit dem folgenden Befehl löschen:

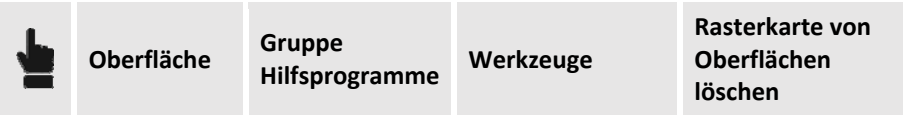

#### **Daten von Oberfläche löschen**

Mit diesem Befehl können die Daten des aktiven Unterprojektes Oberfläche löschen.

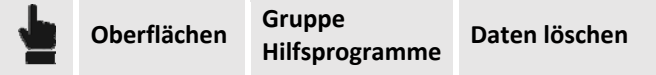

Mit diesem Befehl können Sie im Anzeigefeld auf der rechten Seite das Unterprojekt auswählen, von dem die Entitäten sowie das Unterprojekt gelöscht werden soll.

# **Querprofil, topographisches Querprofil und Längsprofil**

**X‐PAD Office Fusion** ist in der Lage Querprofile und Längsprofile zu berechnen. Diese stellen eine Repräsentation der Oberfläche, der Punktwolken und der Messung dar, im Vergleich zu einer Ebene, die vertikal, horizontal oder geneigt sein kann.

Um dieses Ergebnis zu erhalten müssen Sie die folgenden Schritte ausführen.

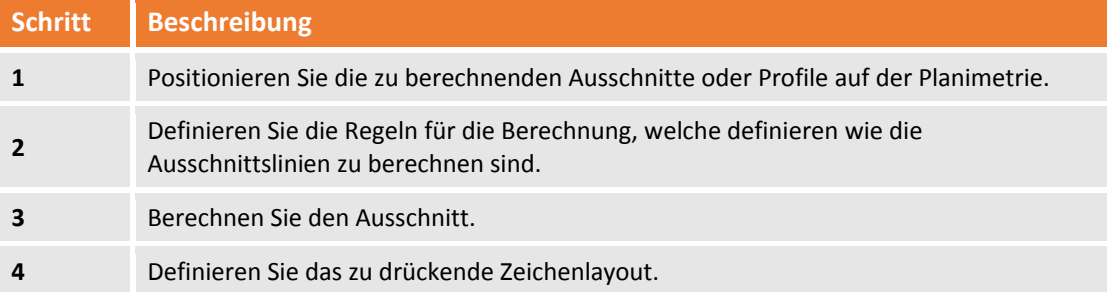

Bei Quer‐ und Längsprofilen ist es möglich, die Höhen von verschiedenen Oberflächen darzustellen, zum Beispiel, jene des Originalgeländes und die "As built".

# **Neue Querschnitts‐Gruppe erstellen**

Die Erstellung einer Gruppe von Querschnitten ist notwendig, damit das Programm die Querschnitte und Profile speichern kann.

Sie können eine Unterprojekt Ausschnitts‐Gruppe in folgender Weise erstellen: Im Menü:

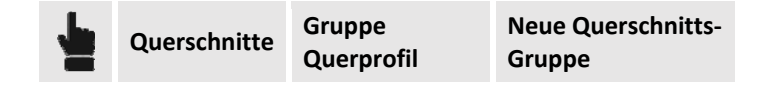

oder im **Projektmanager** durch die Auswahl der Kategorie **Ausschnitts‐Gruppen** und durch Drücken der

Schaltfläche **in** in der unteren Leiste.

### **Einstellungen Ausschnitt**

Das Unterprojekt der Kategorie **Ausschnitts‐Gruppen** verfügt über verschiedene Eigenschaften und Einstellungen. Diese werden im folgenden Menü verwaltet:

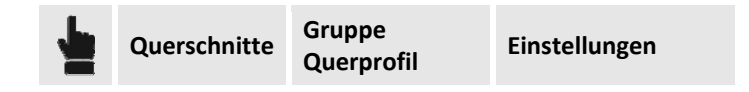

Das erstellte Unterprojekt wird zum aktiven Unterprojekt der Kategorie **Ausschnitts‐Gruppen**. Das Fenster Einstellungen ist in die folgenden Reiter unterteilt: **Einstellungen, Liniencodes, Berechnungsregeln, Layoutstile**

#### **Einstellungen**

Auf diesem Reiter können Sie die folgenden Parameter definieren:

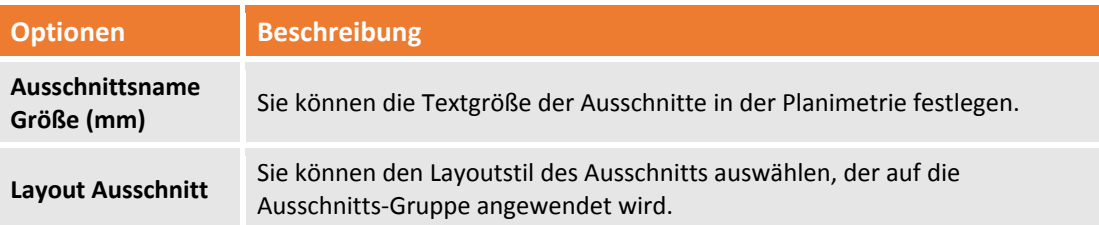

#### **Liniencode**

Die Polylinien in den Ausschnitten werden **Ausschnittslinien** genannt und werden durch den Berechnungsvorgang erzeugt. Sie besitzen einen Code, der sie auch repräsentiert. Der Code wird verwendet, um eine automatische Dimensionierung im Ausschnittslayout auszuführen. Es wird auch verwendet, um die Funktion eines Ausschnitts zu beschreiben und die Ausschnittslinie eindeutig zu identifizieren. Die **Berechnungsregeln** definieren die Beziehung zwischen jeder Ausschnittslinie und den Daten, mit denen sie erzeugt wurde (Messung, Oberflächen, Punktwolken).

Auf dem Reiter **Liniencodes** können Sie die Polyliniencodes erstellen, die für die Erstellung von Regeln verwendet werden.

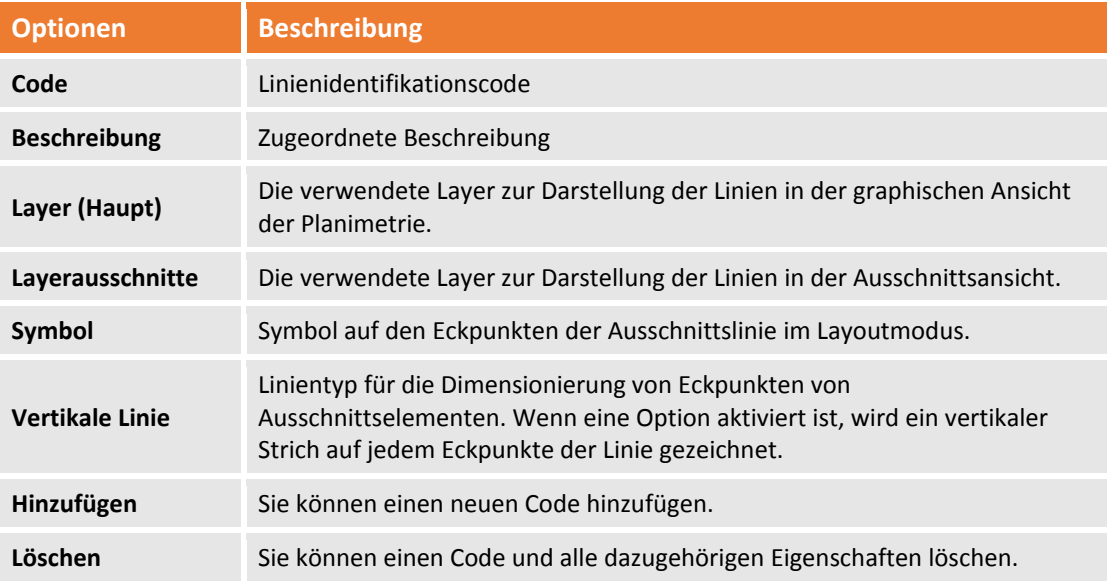

#### **Berechnungsregeln**

Die **Berechnungsregeln** stellen die Beziehung zwischen den Quelldaten und der Ausschnittslinie dar. Die Berechnungsregeln verbessern das Verständnis der Arbeit auch noch nach langer Zeit. Das Erinnern an die Beziehung zwischen Unterprojekten und den Ausschnittslinien und den Erstellungsparametern vereinfachen das Aktualisieren der Ausschnitte. Dadurch kann zum Beispiel nach einer gewissen Zeit oder durch einen Bediener, dem die Arbeit nicht vertraut ist, die Arbeit aktualisiert werden. Ein Ausschnitt oder ein topographisches Profil können aus den folgenden Quellen berechnet werden:

**Optionen Beschreibung** 

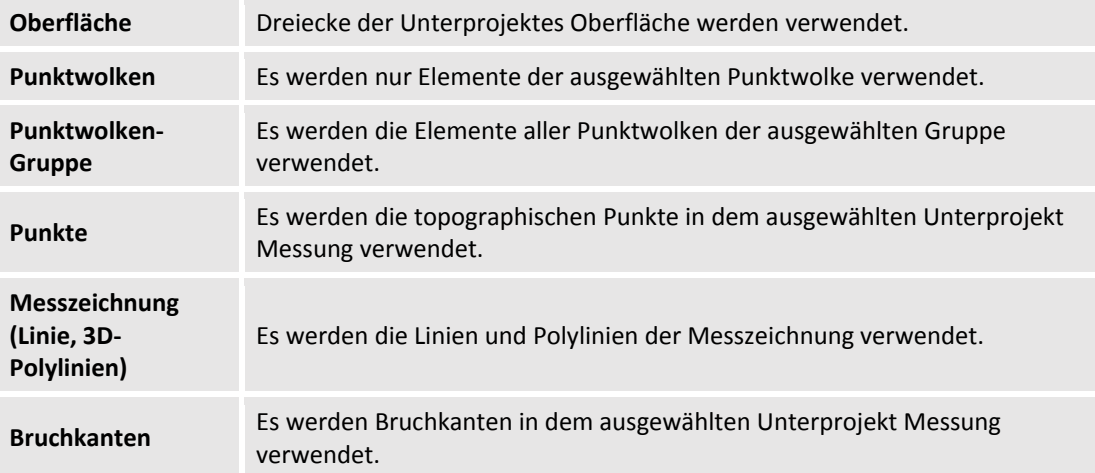

In dem Fenster beschreibt jede Zeile eine definierte Berechnungsregel und seine Eigenschaften:

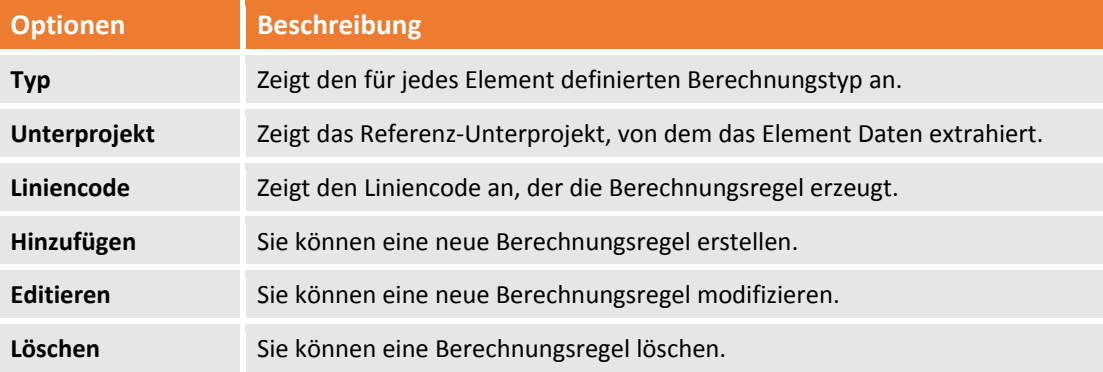

Durch das Drücken der **Hinzufügen** oder **Editieren** Schaltfläche wird ein Fenster angezeigt, in dem Sie die Quelle der Berechnung definieren können. Die vorhandenen Optionen hängen von dem für die Berechnung verwendeten Modelltyp ab.

#### **Berechnung von Oberfläche**

Diese Einstellung enthält die folgenden Optionen:

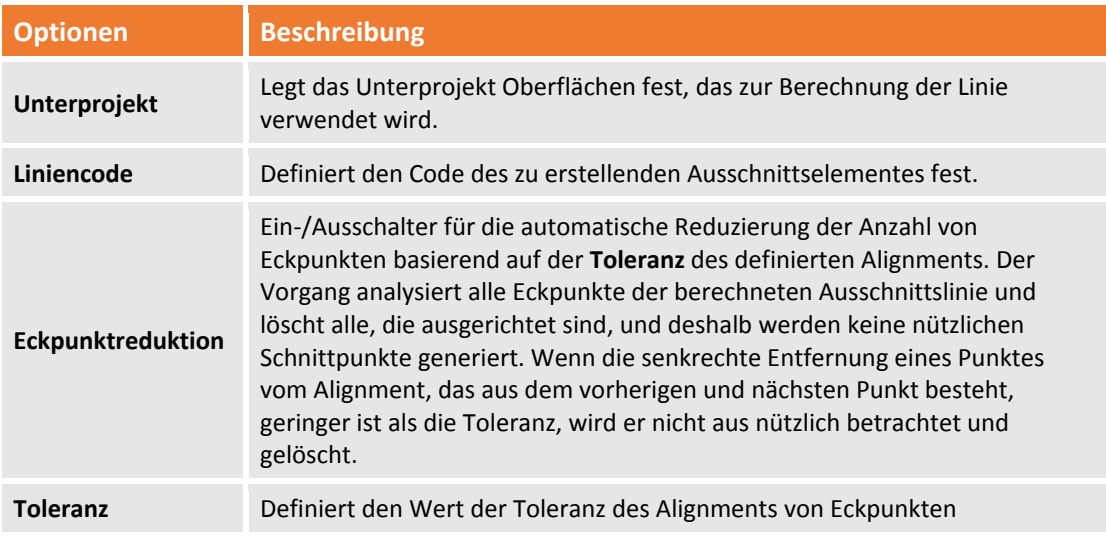

#### **Punktwolken und Gruppen von Punktwolken**

Diese Einstellung enthält die folgenden Optionen:

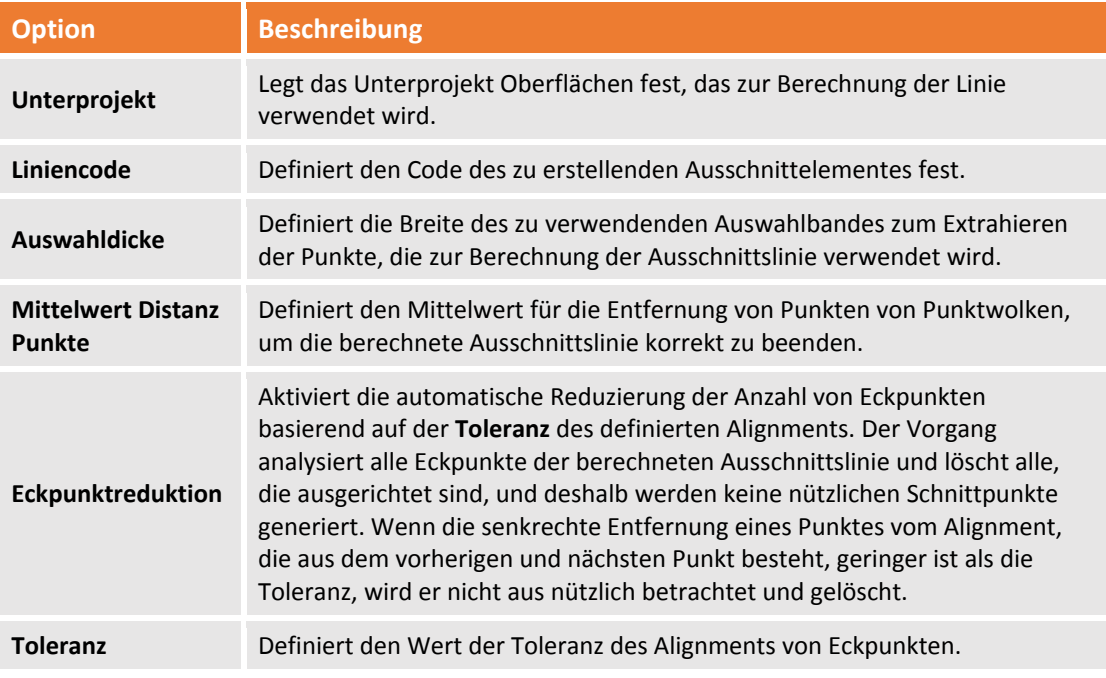

#### **Punkte**

Diese Einstellung enthält die folgenden Optionen:

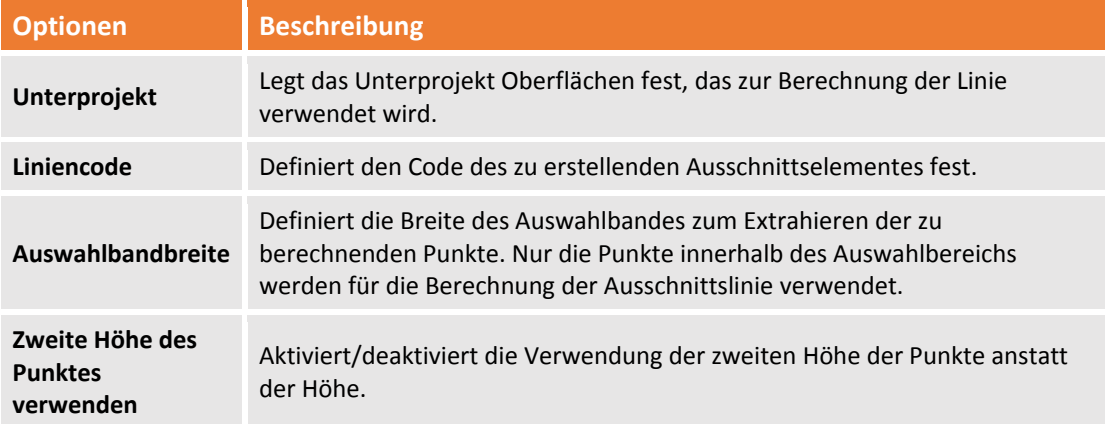

#### **Messzeichnung (Linien und 3D‐Polylinien)**

Diese Einstellung enthält die folgenden Optionen:

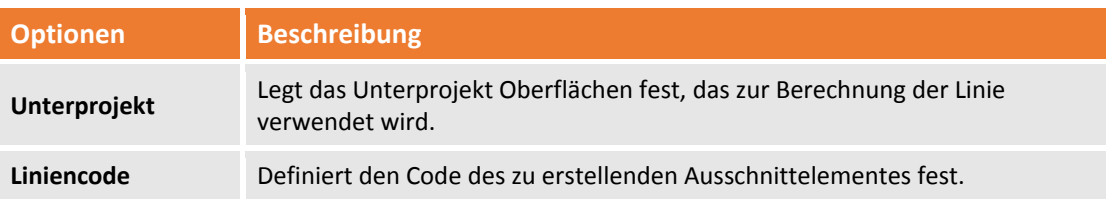

Der Befehl berechnet Ausschnittslinien basierend auf dem Schnittpunkt des Ausschnittes mit dem Element der Messzeichnung.

Sie gelangen auch zur der Definition der Berechnungsregeln über:

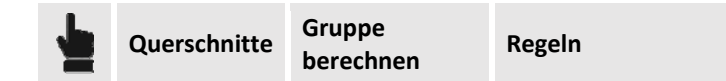

#### **Bruchkanten**

Diese Einstellung enthält die folgenden Optionen:

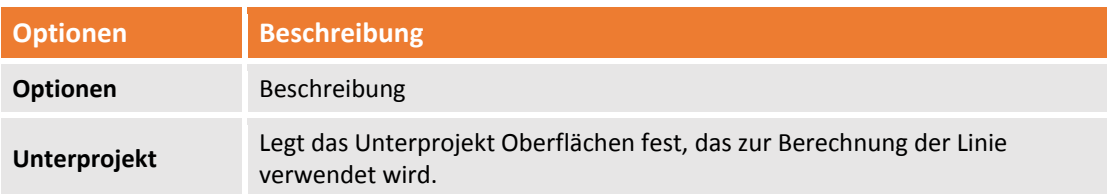

Der Befehl berechnet Ausschnittslinien basierend auf dem Schnittpunkt des Ausschnittes mit dem Element der Messzeichnung.

Sie gelangen auch zur der Definition der Berechnungsregeln über:

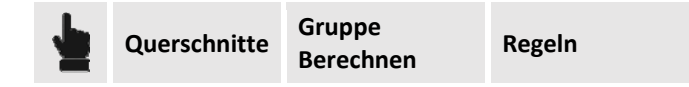

#### **Layoutstile**

Auf dem Reiter **Layoutstile** können Sie Eigenschaften definieren, die dazu dienen, die finale Zeichnung zu erstellen, einschließlich Seitengröße, Textgröße, Linien und die Tabelle unterhalb der Zeichnung. Sie können verschiedene Layouttypen erstellen, die bei Bedarf angewendet werde können, zum Beispiel wenn der Darstellungsmaßstab des Ausschnitts geändert wird.

Die folgenden Daten können in der Tabelle eingesehen werden:

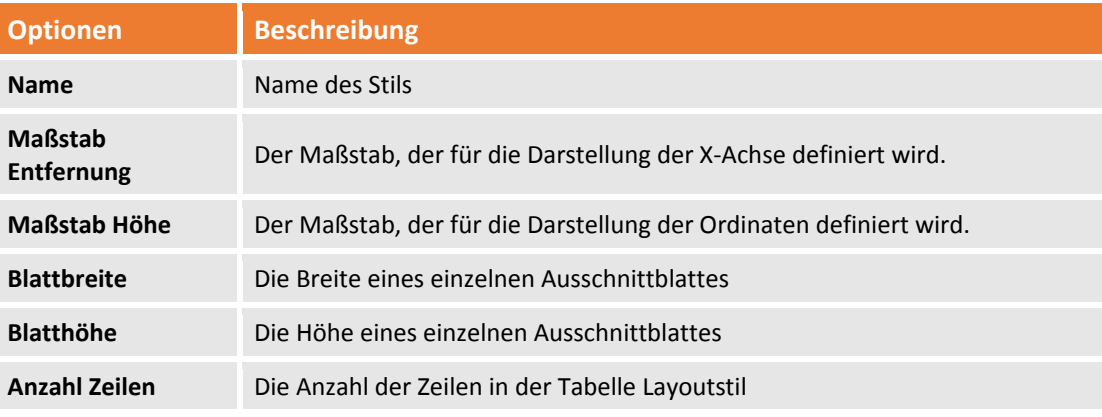

Auf dem Reiter können Sie die folgenden Operationen durchführen, indem Sie den Befehl im unteren Bereich verwenden:

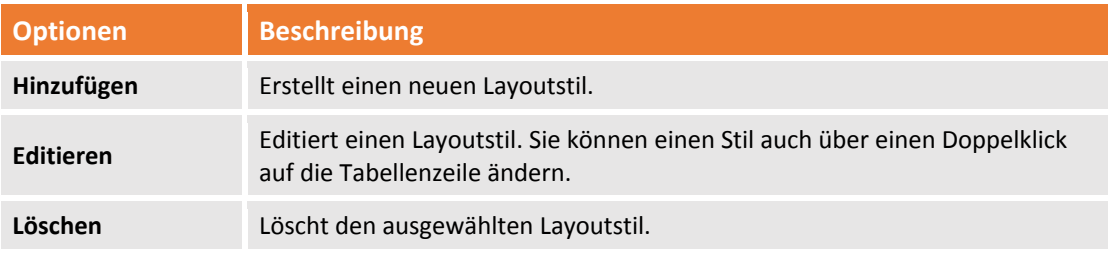

**Duplizieren** Dupliziert den ausgewählten Layoutstil.

#### **Einen Layoutstil erstellen und editieren**

Durch das Drücken der Schaltfläche Hinzufügen oder Editieren in der Werkzeugleiste zeigt das Programm ein Fenster an, in dem Sie alle Parameter für die Erstellung der Layoutstile und die Verwaltung seiner Linien definieren können.

#### **Das Zeichenlayout für Ausschnitte ist nur im Layoutmodus sichtbar.**

Das Fenster ist in zwei Reiter unterteilt und zeigt die folgenden Einstellungen an: Zeichnungslayout:

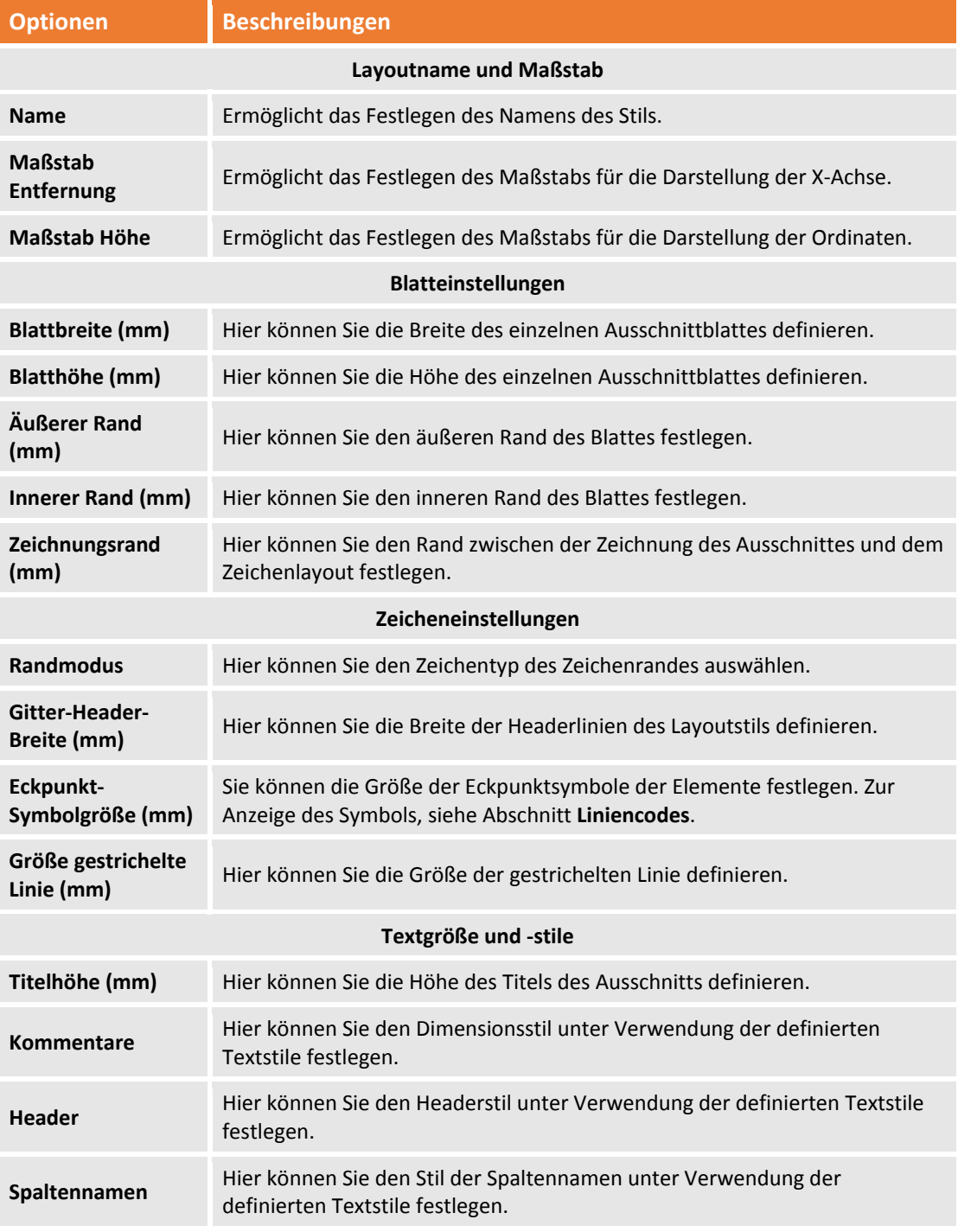

#### **Layout Zeilen:**

Der Reiter enthält die Einstellungen, die die Zeichenlinien des Layouts erzeugen. In der Tabelle können Sie den anzuzeigenden Zeilentyp und seine Eigenschaften festlegen.

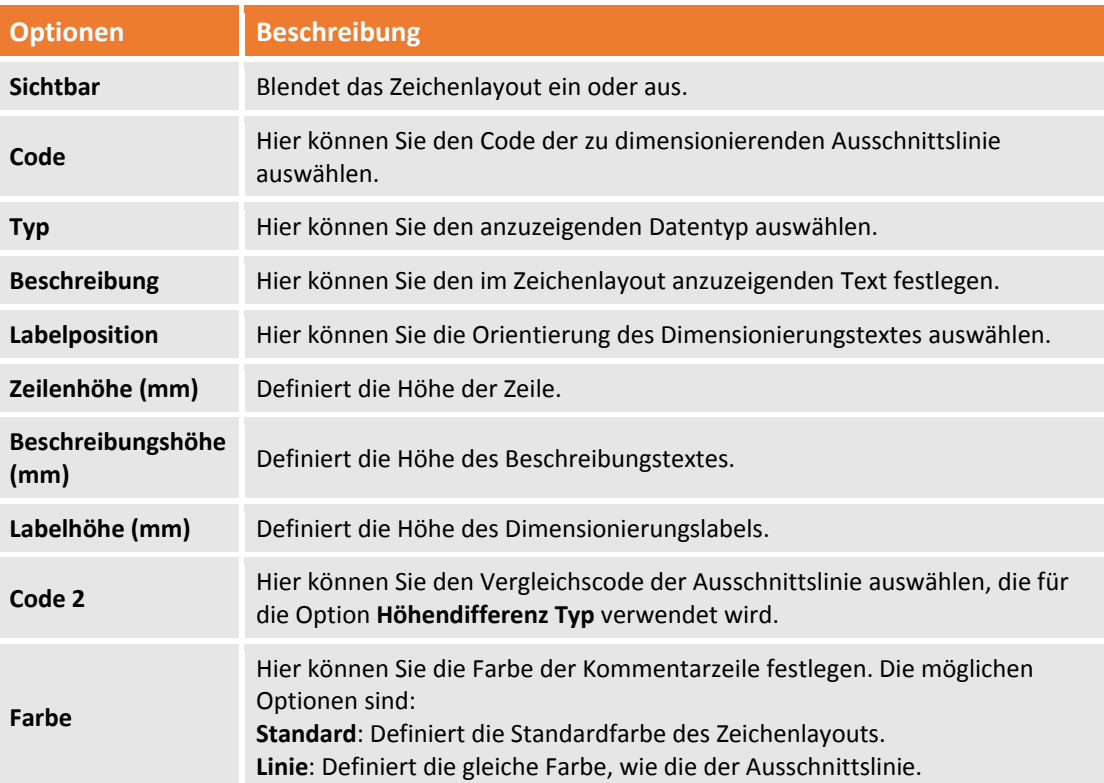

Die folgenden Datentypen können im Zeichenlayout angezeigt werden:

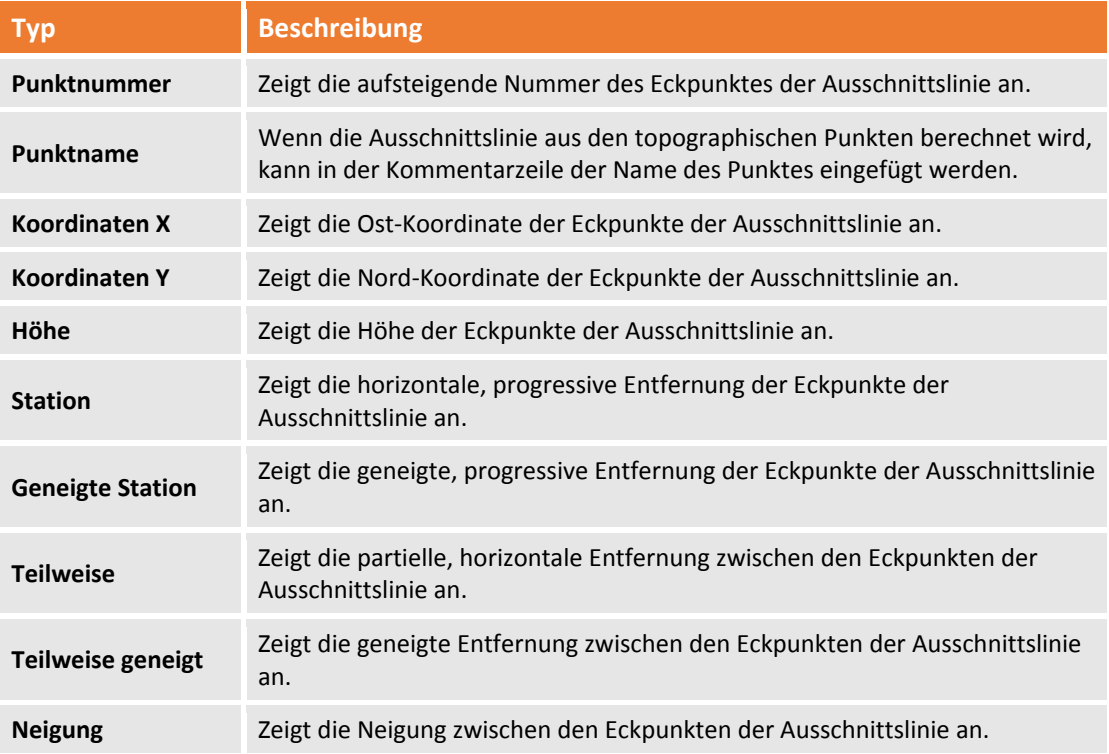

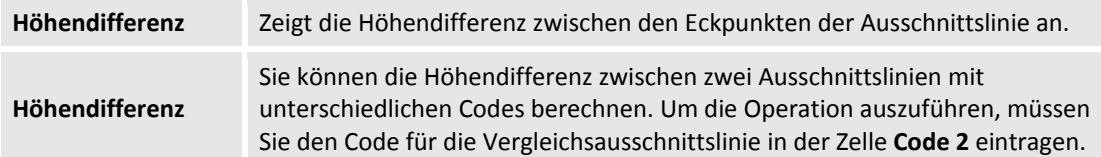

Auf dem Reiter können Sie die folgenden Operationen durchführen, indem Sie den Befehl im unteren Bereich verwenden:

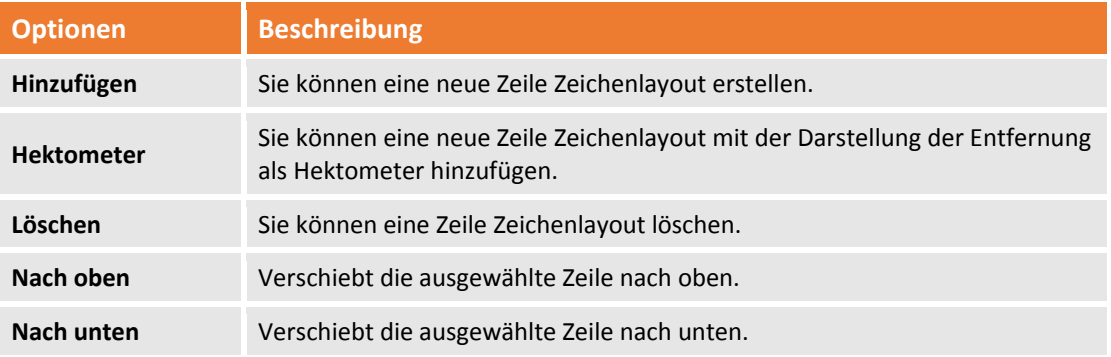

# **Ausschnitthinzufügen**

Um Ausschnitte und Längsprofile aus der Ansicht Planimetrie einzufügen, müssen Sie die Befehle aus dem Unterprojekt **Gruppe Ausschnitte** verwenden.

#### **Topographischen Ausschnitt hinzufügen**

Der Befehl fügt einen topographischen Ausschnitt ein. Er wird entlang einer Richtung eingefügt und schneidet das Modell vollständig vertikal. Der Befehl wird aktiviert durch:

**Querschnitt Einfügen Gruppe Topographisch**

Der Befehl fordert Sie auf, einen Namen für den Ausschnitt festzulegen und im graphischen Fenster den ersten und zweiten Eckpunkt des Ausschnitts anzuzeigen.

#### **Horizontaler Ausschnitt hinzufügen**

Der Befehl fügt einen neuen horizontalen Ausschnitt ein. Er wird in eine Referenzdimension eingefügt und wird durch ein Rechteck definiert, das das Modell horizontal durchschneidet. Der Befehl wird aktiviert durch:

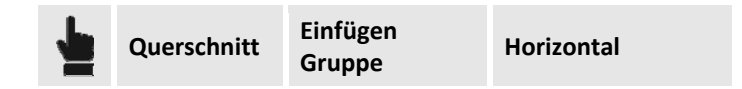

Der Befehl fordert Sie auf, den Ausschnittsnamen anzugeben und im graphischen Fenster die Referenzdimension, die 2 Punkte der Basis und die Höhe des Rechtecks anzuzeigen. Dieser Ausschnitt ist nützlich, wenn Sie die Ausschnitte von Gebäuden oder Mehrfachstrukturen darstellen müssen.

#### **Vertikaler Ausschnitt hinzufügen**

Der Befehl fügt einen neuen vertikalen Ausschnitt ein. Er wird entlang einer Richtung eingefügt und hat eine Höhe, die das Modell vollständig vertikal schneidet. Der Befehl wird aktiviert durch:

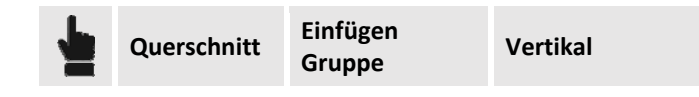

Der Befehl fordert Sie auf, den Ausschnittsnamen anzugeben und im graphischen Fenster die Referenzdimension, die 2 Punkte der Basis und die Höhe des Rechtecks anzuzeigen.

#### **Ausschnitt durch 3 Punktehinzufügen**

Der Befehl fügt einen neuen Ausschnitt als eine 3 Punkte Ebene ein. Sie kann auch eine Böschung sein. Der Befehl wird aktiviert durch:

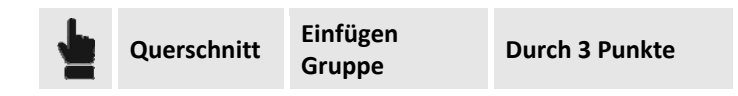

Der Befehl fordert Sie auf, den Namen des Ausschnitts festzulegen und die drei Punkte auszuwählen, durch die die Schnittebene laufen muss.

#### **Längsprofil hinzufügen**

Der Befehl fügt ein neues Längsprofil ein. Das Längsprofil wird durch eine Reihe von Segmenten definiert, die das Modell vollständig vertikal schneiden. Der Befehl wird aktiviert durch:

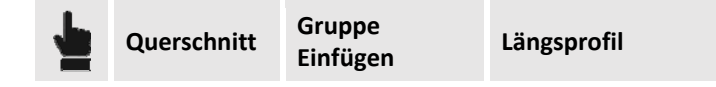

Der Befehl fordert Sie auf, den Namen des Längsprofils festzulegen und im graphischen Fenster die Eckpunkte der Polylinie auszuwählen, die das Längsprofil repräsentieren.

#### **Offset hinzufügen**

Der Befehl fügt einen neuen Ausschnitt parallel zum Referenzausschnitt ein. Der Befehl wird aktiviert durch:

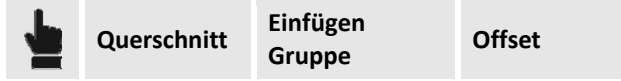

Sie müssen das Referenzobjekt auswählen, den Distanzwert angeben, die Richtung des Offsets und die Anzahl der auszuführenden Wiederholungen auswählen.

**Der Befehl kann nur mit topographischen Ausschnitten ausgeführt werden.**

## **Ausschnitte oder Längsprofile berechnen**

Die Berechnung von Ausschnitten oder Profilen bedeutet, die definierten **Berechnungsregeln** (siehe Berechnungsregeln) anzuwenden. Das Design der Ausschnitte wird durch diese definiert. Der Befehl wird aktiviert durch:

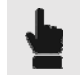

**Querschnitt Gruppe**

# **Verwaltung von Ausschnitten und Profilen**

Nach der Berechnung der Ausschnittslinien werden sie in der Ansicht Planimetrie gezeichnet, wo sie im 3D‐Modus sichtbar sind. Das Programm verfügt auch über eine zweckbestimmte Ansicht für Ausschnitte und Profile. Um die Ansicht zu aktivieren, müssen Sie die folgende Schaltfläche drücken:

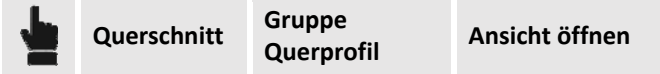

#### **Arbeitsbereich Ausschnitt**

Die graphische Ansicht der Ausschnitte ist ein Arbeitsbereich, der sein eigenes Befehlsmenü mit den folgenden Funktionen besitzt:

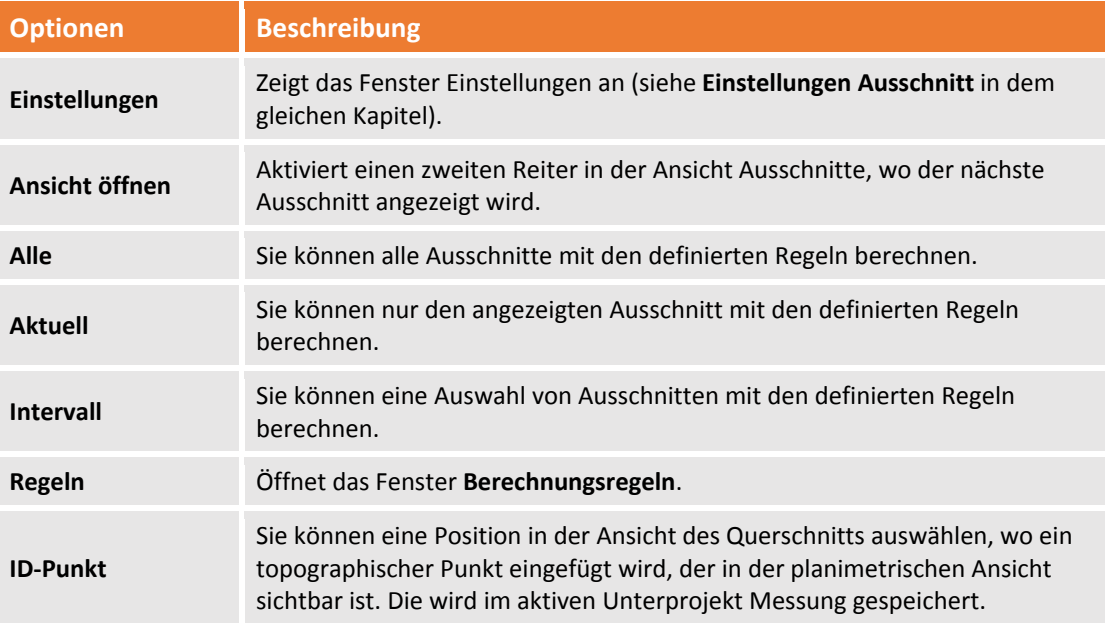

Zusätzlich gibt es Mess‐ und Kommentarbefehle in dem Arbeitsbereich (siehe Kapitel **CAD > Mess‐ und Kommentarbefehl**) sowie Zeichenbefehle.

#### **Anzeigeeigenschaften von Ausschnitten**

Querschnitte und Profillinien werden nach der Berechnung in 3D in dem graphischen Hauptfenster angezeigt.
#### **Ausschnittsansicht**

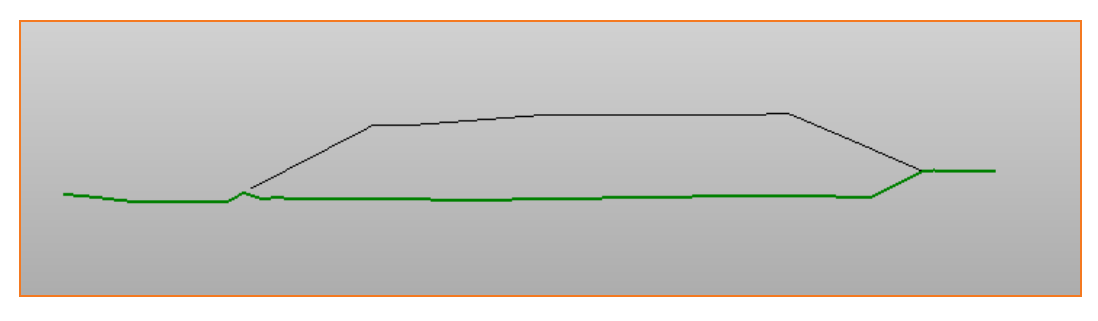

### **2D graphisches Fenster**

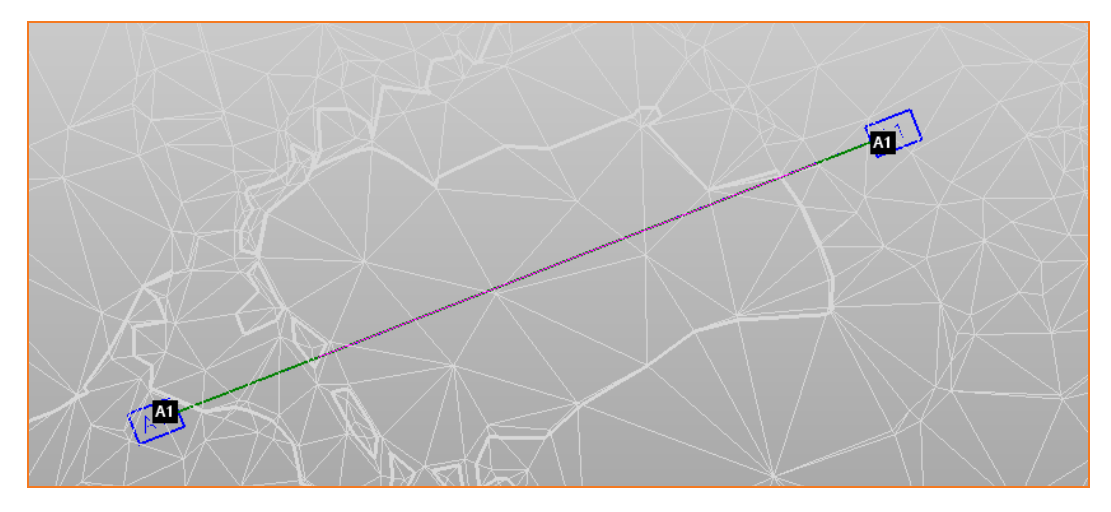

#### **3D graphisches Fenster**

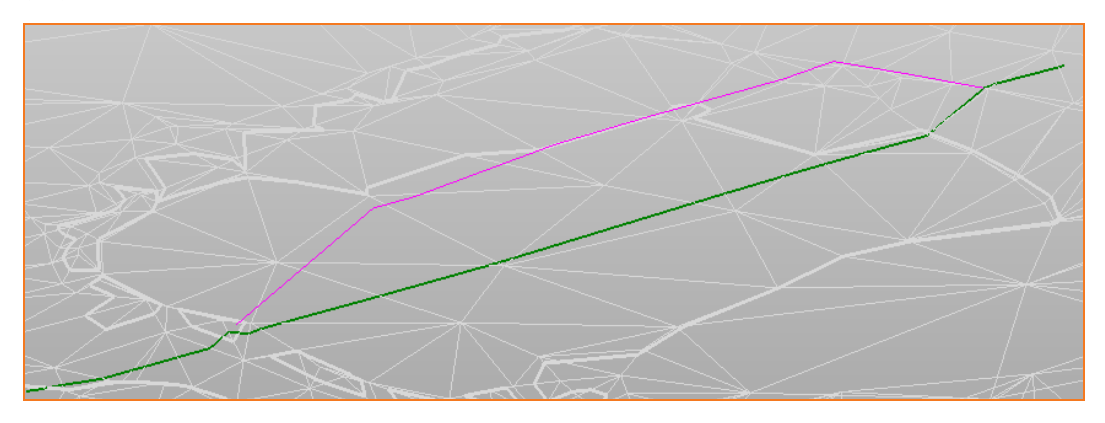

Der Cursor ist zwischen beiden Ansichten synchronisiert. Wenn Sie sich entlang des Ausschnitts im graphischen Fenster bewegen, wird der Cursor am gleichen Punkt entlang des Layouts des Ausschnitts positioniert.

#### **Ausgabe des Ausschnitts**

Der Export der Ausschnitte ist von besonderer Bedeutung. **X‐PAD Office Fusion** verfügt über spezielle Funktionen im Arbeitsbereich der Ausschnitte. Sie sind im Menü **Ausgabe** in der Ansicht Ausschnitt enthalten

Die Menübefehle ermöglichen verschiedene Operationen einschließlich den Einstellungen für den Export nach AutoCAD und die Einstellung für die Plotting‐Vorschau und das Plotting.

#### **Einstellungen Plotting**

Sie können die Ausschnitte oder Profile direkt in **X‐PAD Office Fusion** mit den folgenden Befehlen ausdrucken.

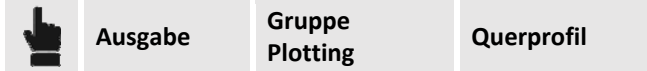

Der Befehl zeigt ein Fenster an, in dem Sie die folgenden Operationen vornehmen können:

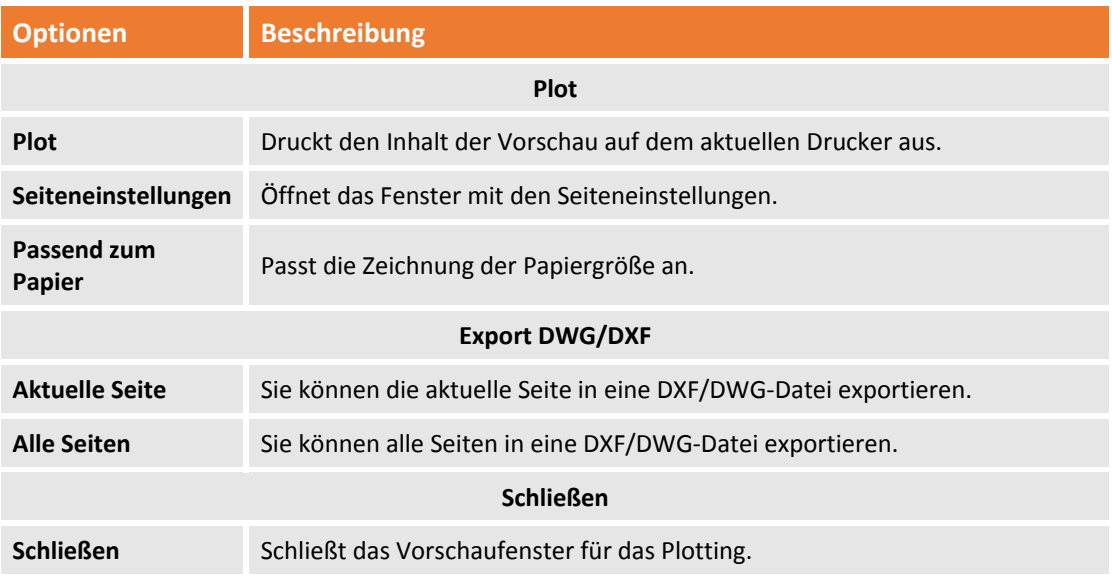

Mit dem folgenden Befehl können Sie die Seiteneinstellungen öffnen

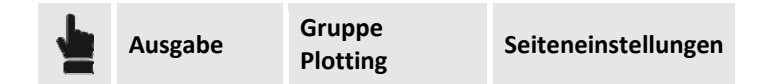

#### **Export von Ausschnitten in eine DWG/DXF‐Datei**

Mit dem folgenden Befehl können Sie Ausschnitte und Profile direkt aus der Ansicht Ausschnitt exportieren.

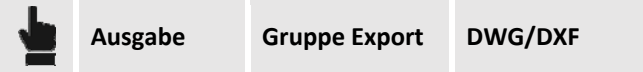

Der Befehl aktiviert einen Assistenten, der die folgenden Einstellungen ermöglicht:

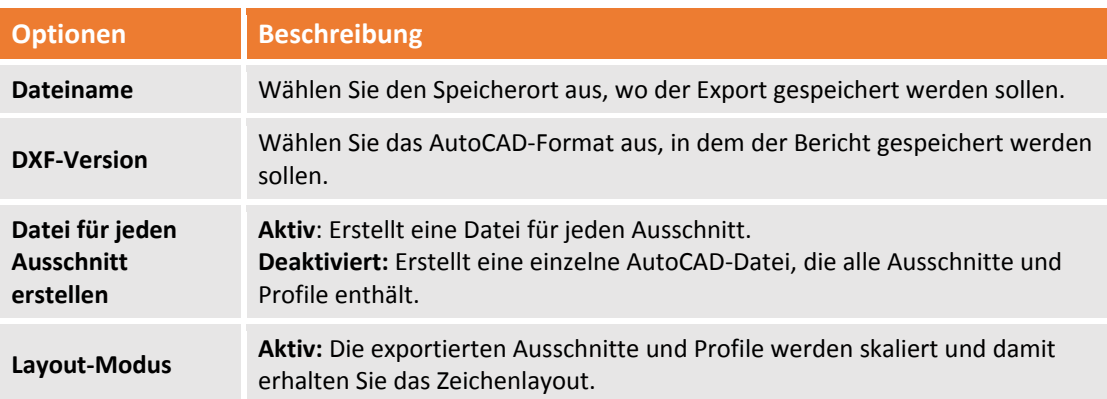

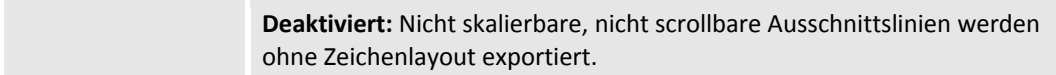

Im letzten Schritt des Vorgangs können Sie die **Ausschnittsgruppen** zum Export auswählen. Das Exportergebnis wird im Anzeigefeld **Export** auf der rechten Seite angezeigt.

# **3D‐Design**

**X‐PAD Office Fusion** verfügt über Funktionen mit denen Sie Polylinien dreidimensional darstellen können, eine Projektböschung erstellen können und die Projektoberfläche berechnen können. Es verfügt auch über Hilfsprogramme für die Verwaltung von Baustellen, die die Berechnung von 3D‐ Modellen für eine Ausgrabung und die Berechnung einer Zugangsrampe zur Ausgrabung vereinfachen. Genauso können an Oberflächen Teilen‐, Schneiden‐ und Vereinigungsoperationen vorgenommen werden.

Diese Werkzeuge können in verschiedenen Arbeitsgängen verwendet werden und sind in verschiedenen Situationen nützlich, nicht nur für Jobs, die ein Oberflächendesign benötigen.

# **3D‐Polylines**

**X‐PAD Office Fusion** verfügt über leistungsstarke und nützliche Funktionen, die die Höhe eine Polylinie bestimmen können, und sie in 3D darstellen können. Diese Befehle sind sehr nützlich, wenn Sie zum Beispiel, ein lineares Element mit einer speziellen Neigung erstellen müssen, wenn Sie eine 2D‐ Zeichnung importieren und Sie Polylinien auf eine spezielle Oberfläche projektieren müssen oder wenn Sie den Umfang einer Oberfläche extrahieren müssen.

# **Auf Oberfläche legen**

Sie können die ausgewählte Polylinie auf einer speziellen Oberfläche projektieren. Der Befehl modifiziert die Polylinie durch das Hinzufügen von neuen Eckpunkten, um genau der Form der Oberfläche zu folgen. Der Befehl wird aktiviert durch:

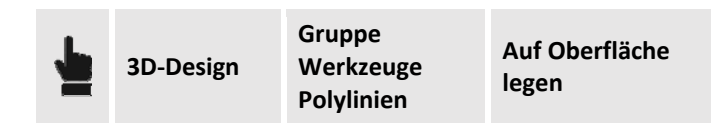

Um den Befehl auszuführen, müssen Sie die Referenzoberfläche in den Optionen auswählen, auf der die Polylinie projektiert wird und die Polylinie im graphischen Fenster auswählen.

# **Auf Eben legen**

Sie können die ausgewählte Polylinie auf einer Ebene projektieren, die durch drei Punkte definiert ist. Die Höhe von jedem Eckpunkt wird entsprechend der Referenzebene berechnet.

Die Ebene kann auf der Basis von Punkten in dem aktiven Unterprojekt Messung definiert werden, oder durch die freie Auswahl von Positionen auf einer Oberfläche.

Der Befehl wird aktiviert durch:

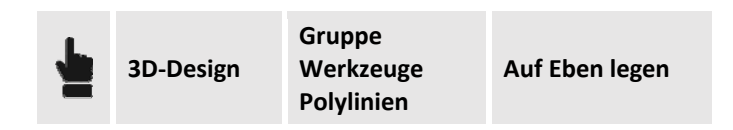

In dem Steuerungsfeld Optionen können Sie die X‐,Y‐, und Z‐Koordinaten der Punkte manuell eingeben, die die Ebene bilden, oder Sie können die folgenden Auswahlfunktionen verwenden:

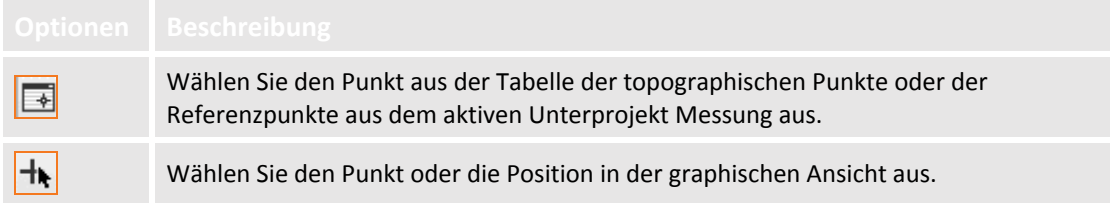

# **Höhe der Polylinie festlegen**

Mit dem Befehl Höhe können Sie die Dimensionen einer Polylinie entsprechend den verschiedenen Parametern zuweisen. Der Befehl wird aktiviert durch:

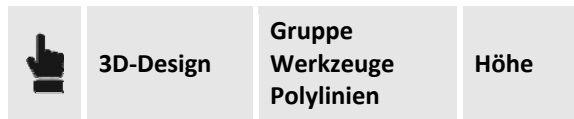

Auf dem rechten Steuerungsfeld können Sie alle Berechnungsoptionen einstellen. Die Inhalte des Feldes sind die folgenden:

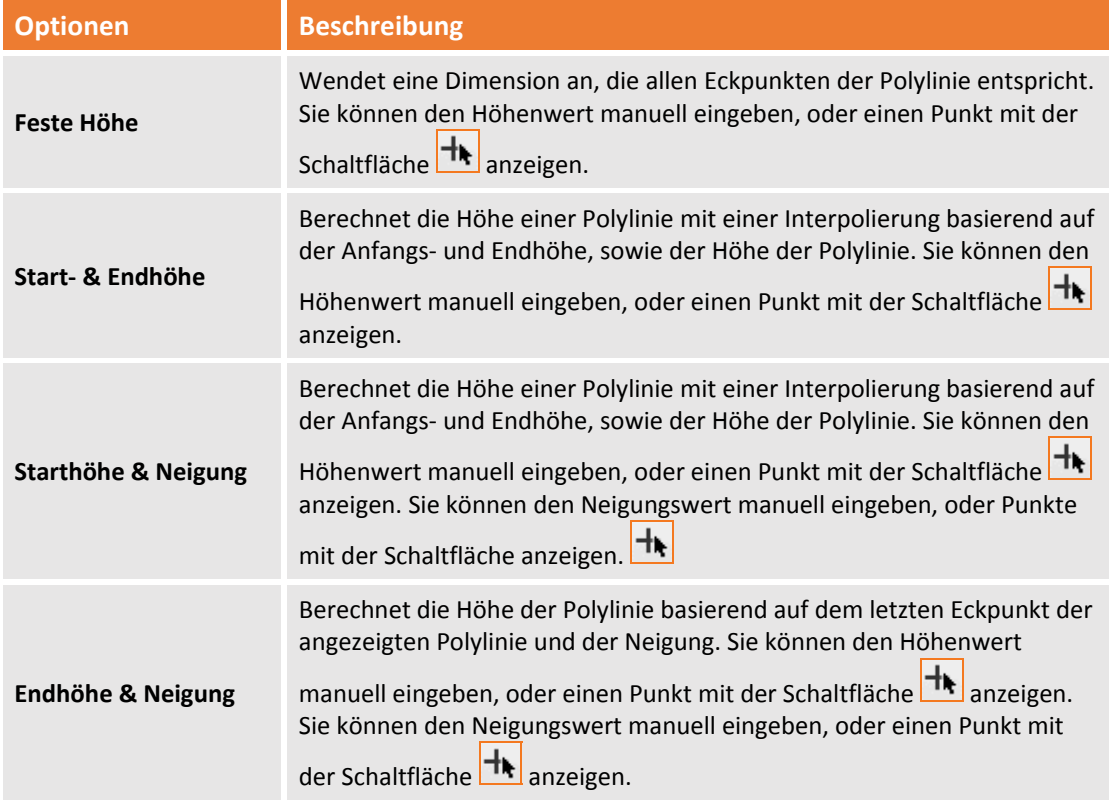

### **Oberflächenumfang**

Sie können die Polylinie berechnen, die den Bereich einer ausgewählten Oberfläche definiert. Sie können auch eine neue Oberfläche erstellen, indem Sie nur die Bereichspolylinie verwenden. Der Befehl für diese Operationen wird wie folgt aktiviert:

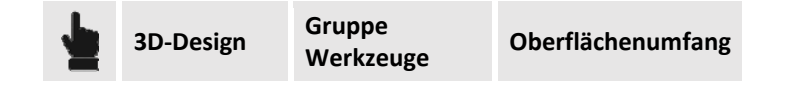

**Polylinien**

Auf dem rechten Steuerungsfeld können Sie alle Berechnungsoptionen einstellen. Die Inhalte des Feldes sind die folgenden:

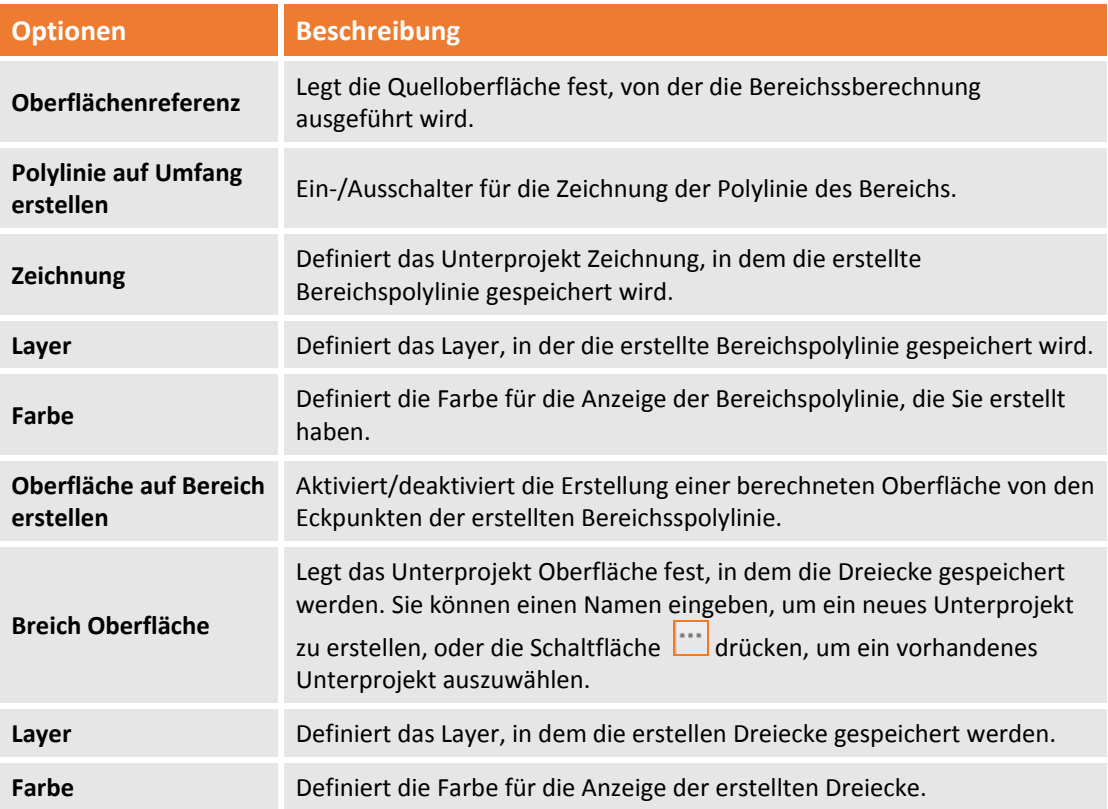

Dieser Befehl ist besonders nützlich in Situationen, wenn zum Beispiel das Material sich auf einer unebenen Oberfläche befindet und es notwendig ist, die Oberfläche der Basis zu erstellen, um sein Volumen zu berechnen.

# **Böschung berechnen**

**X‐PAD Office Fusion** ist in der Lage, Projektböschungen als Oberflächen zu erstellen unter Verwendung von verschiedenen Modi basierend auf den Startdaten, die Sie haben oder brauchen. Die Böschungsbefehle verwenden eine dreidimensionale Polylinie als den Ursprung der Berechnung. Als Ergebnis werden ein dreieckiges Modell und eine Polylinie auf dem entgegengesetzten Ende der Böschung erzeugt. Die neue Polylinie kann für die Erstellung von zusätzlichen Böschungen oder für die nachfolgende Bearbeitung verwendet werden. Die erstellten Elemente werden in einem speziellen Unterprojekt Oberfläche gespeichert.

#### **Böschungsberechnung bis zu einer Oberfläche**

Sie können eine Böschung aus einer dreidimensionalen Polylinie erstellen, die endet, wenn sie sich mit der Referenzoberfläche überschneidet. Die Böschung wird entsprechend der Neigung berechnet, die durch die Auftrags‐ und Abtragsbedingung angezeigt wird. Der Befehl wird aktiviert durch:

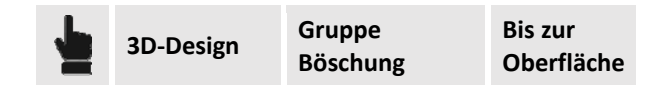

Auf dem rechten Steuerungsfeld können Sie alle Berechnungsoptionen einstellen. Die Inhalte des Feldes sind die folgenden:

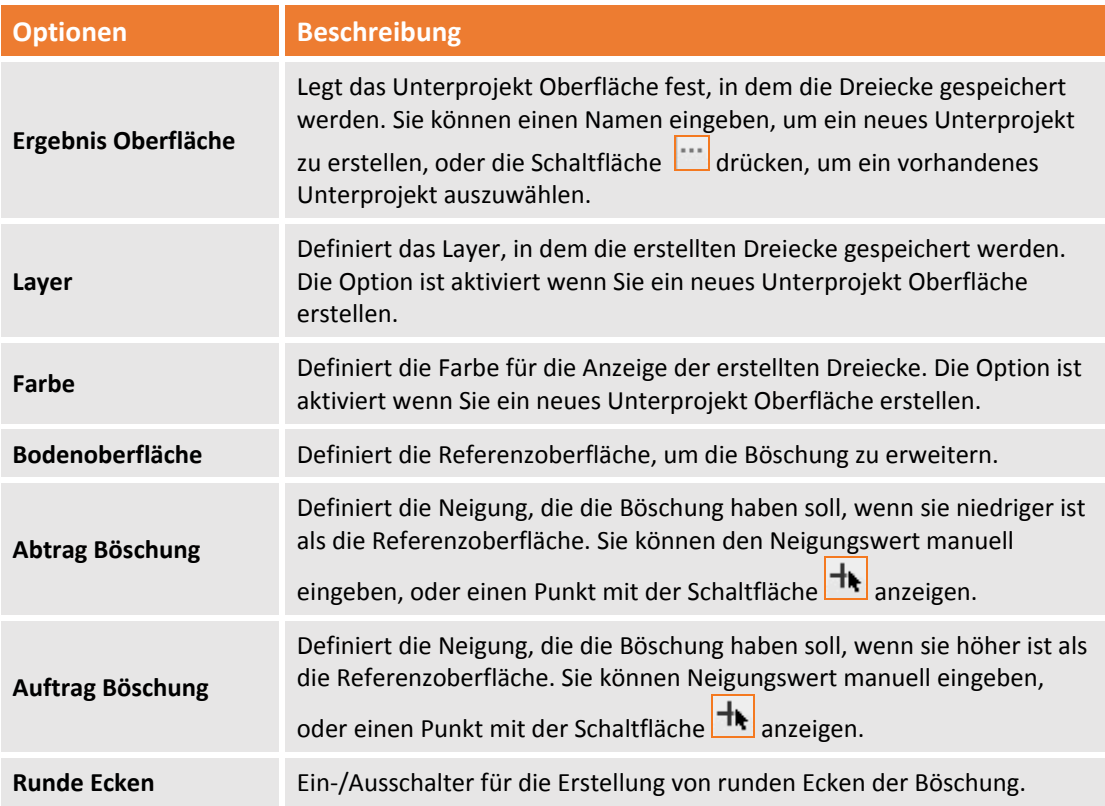

Der Befehl fordert Sie auf, die Polylinie und die Richtung der Böschung auszuwählen, d.h., ob sie innerhalb oder außerhalb der Polylinie sein soll.

Der Befehl ist immer dann nützlich, wenn es erforderlich ist, ausgehend von einem vorhandenen Element, ein Böschung zu erstellen mit einer Projektböschung, die eine andere Oberfläche erreicht. Zum Beispiel von der Spitze einer Flussbank bis zu einer Höhe eines Reservoirs oder im Fall von Entwurfsarbeiten, die Ausgrabungen beinhalten.

### **Böschung berechnen bis zu einer Höhe**

Sie können eine Böschung aus einer dreidimensionalen Polylinie erstellen, die endet, wenn sie sich mit der Referenzoberfläche überschneidet. Die Böschung wird entsprechend der Neigung berechnet, die durch die Auftrags‐ und Abtragsbedingung angezeigt wird. Der Befehl wird aktiviert durch:

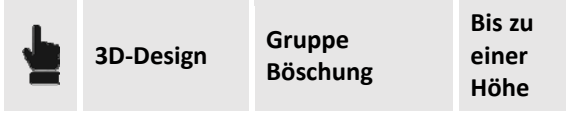

Auf dem rechten Steuerungsfeld können Sie alle Berechnungsoptionen einstellen. Die Inhalte des Feldes sind die folgenden:

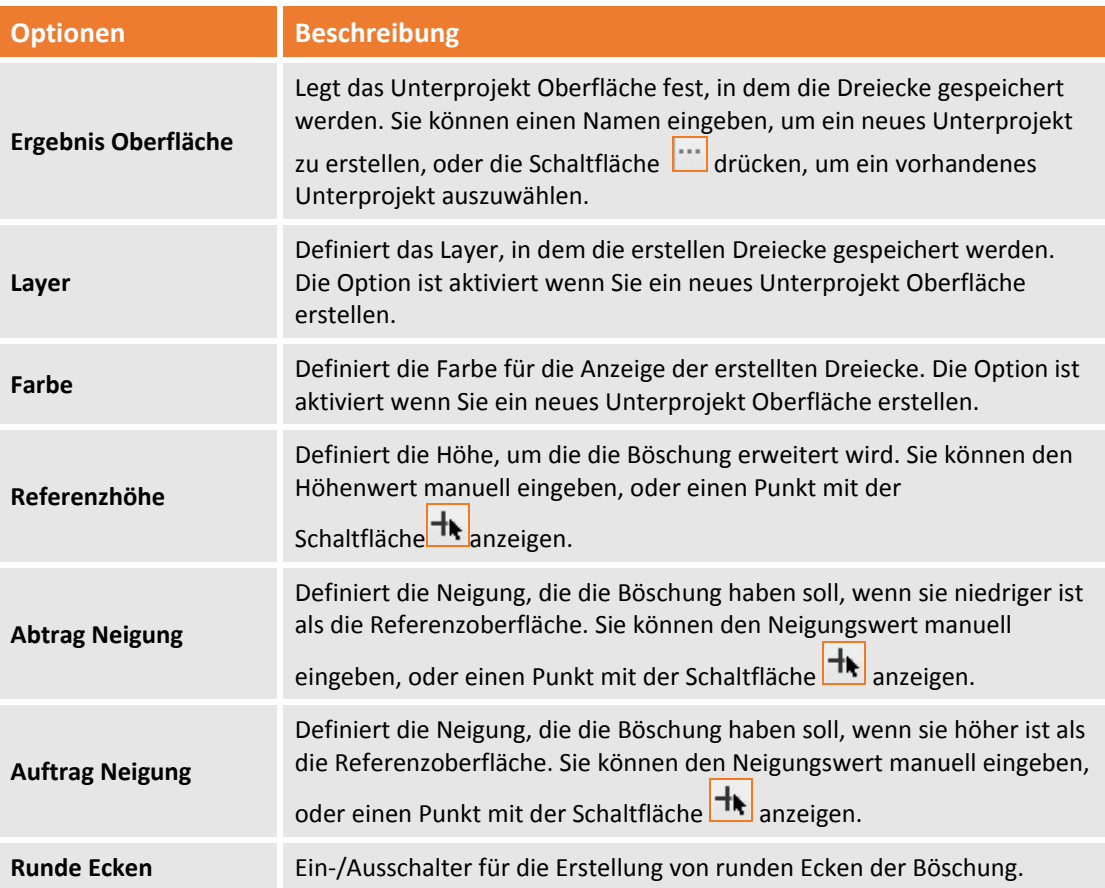

Der Befehl fordert Sie auf, die Polylinie und die Richtung der Böschung auszuwählen, d.h., ob sie innerhalb oder außerhalb der Polylinie sein soll.

Der Befehl ist nützlich in Situationen wenn die Polylinie auf der Oberfläche liegt und Sie zum Beispiel eine Grabung vornehmen müssen, die auf einer bestimmten Höhe mit einer bestimmten Neigung enden muss.

# **Böschung mit Offset erstellen**

Sie können eine Böschung erstellen, indem Sie horizontale und vertikale Offset‐Werte und die Neigung beginnend von einer dreidimensionalen Polylinie angeben. Der auf dem Eingabewert basierende Befehl berechnet die Position und die Höhe, an der die Böschung enden soll. Der Befehl wird aktiviert durch:

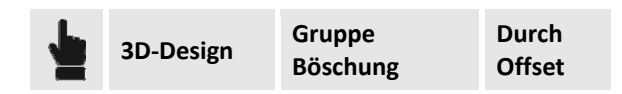

Die Berechnung kann mit verschiedenen Optionen durchgeführt werden: **Horizontales & Vertikales Offset, horizontales Offset & Neigung, vertikales Offset & Neigung und zu Polylinie minimaler Höhe.** Auf dem rechten Steuerungsfeld können Sie alle Berechnungsoptionen einstellen. Die Inhalte des Feldes sind die folgenden:

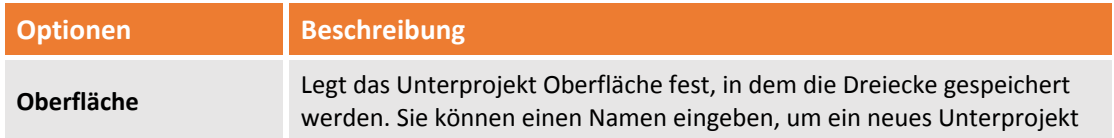

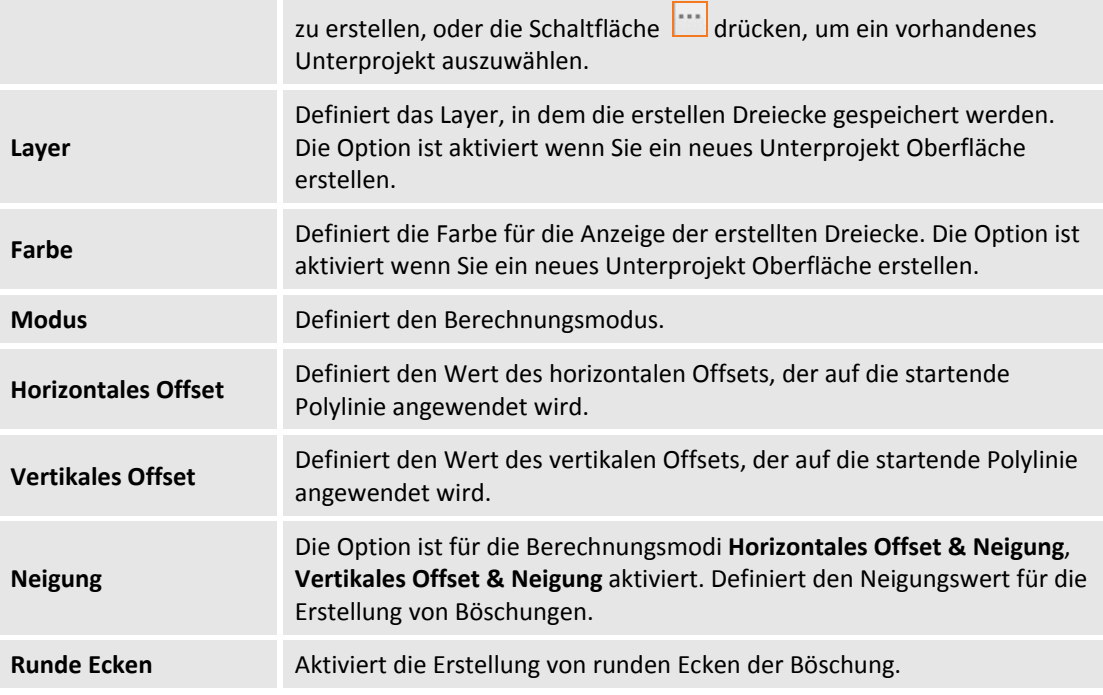

Der Befehl fordert Sie auf, die Polylinie und die Richtung der Böschung auszuwählen, d.h., ob sie innerhalb oder außerhalb der Polylinie sein soll.

#### **Berechnungsmodus**

Der Befehl bietet die Möglichkeit zur Bestimmung der finalen Höhe der Böschung auf verschiedene Weise. Jede kann in verschiedenen Situationen entsprechend den Bedürfnissen oder den verfügbaren Daten verwendet werden.

Es gibt folgende Berechnungsmethoden:

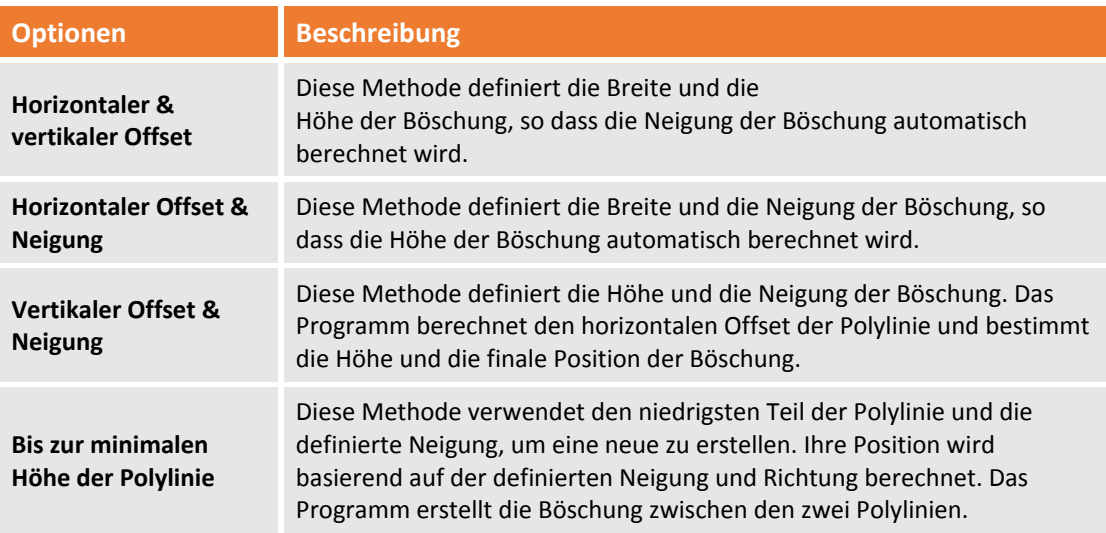

#### **Böschung zwischen zwei Polylinien**

Sie können eine Böschung zwischen zwei dreidimensionalen Polylinien erstellen. Der Befehl wird aktiviert durch:

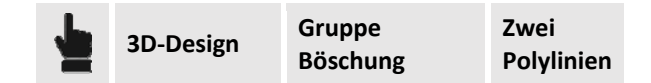

Das Programm fordert Sie auf, die erste und zweite Polylinie auszuwählen.

# **Oberflächen erstellen und editieren**

#### **Ausgrabungsoberfläche**

Sie können eine komplette Ausgrabungsoberfläche berechnen, ausgehend von einer geschlossenen Polylinie, die den Boden der Ausgrabung darstellt. Der Befehl wird aktiviert durch:

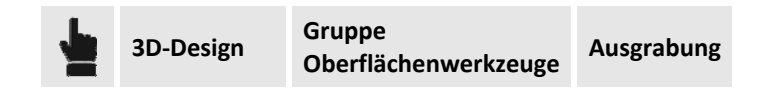

Auf dem rechten Steuerungsfeld können Sie alle Berechnungsoptionen einstellen. Die Inhalte des Feldes sind die folgenden:

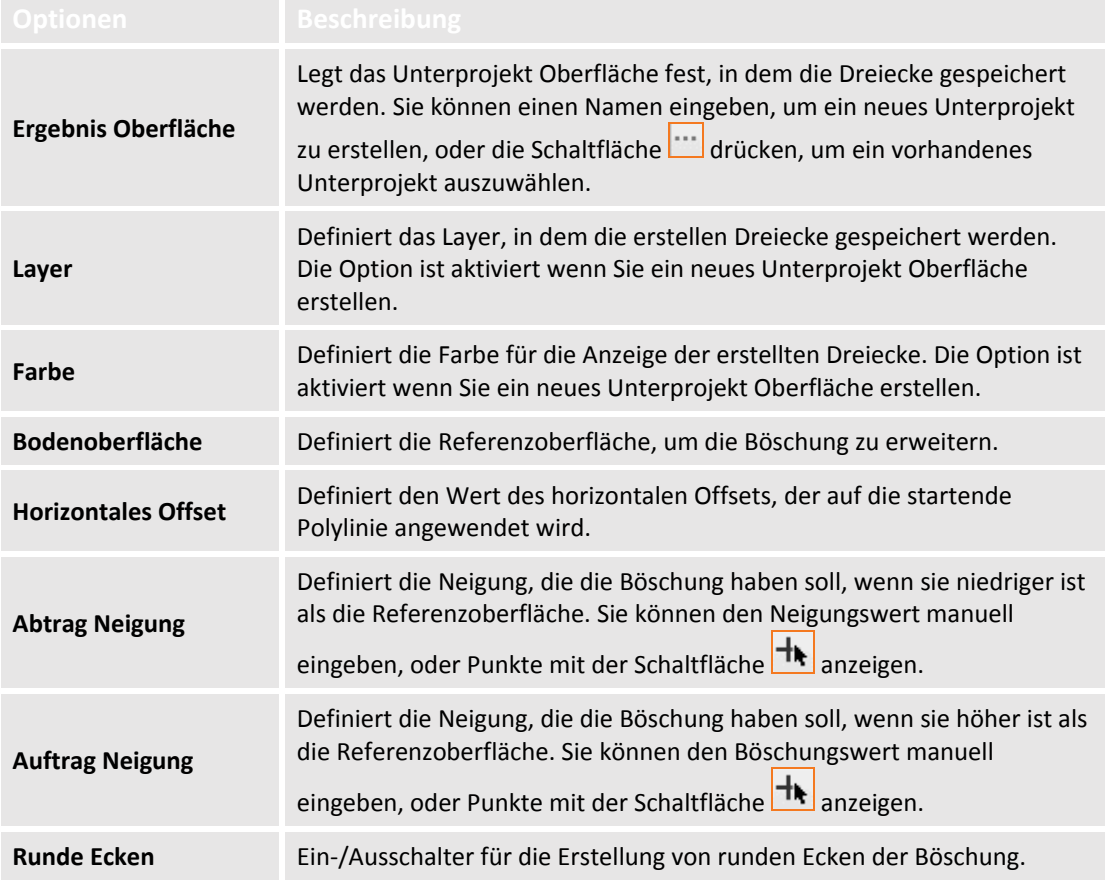

Der Befehl verlangt die Auswahl der Polylinie, an der der Befehl ausgeführt wird.

#### **Rampe hinzufügen**

Sie können eine Oberfläche berechnen, die eine Zugangsrampe zu einer Ausgrabung darstellt, ausgehend von einer Polylinie, die die Kante der Rampe darstellt. Der Befehl wird aktiviert durch:

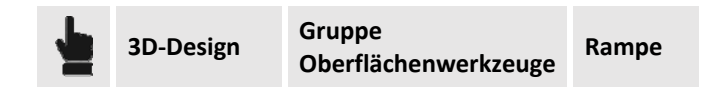

Auf dem rechten Steuerungsfeld können Sie alle Berechnungsoptionen einstellen. Die Inhalte des Feldes sind die folgenden:

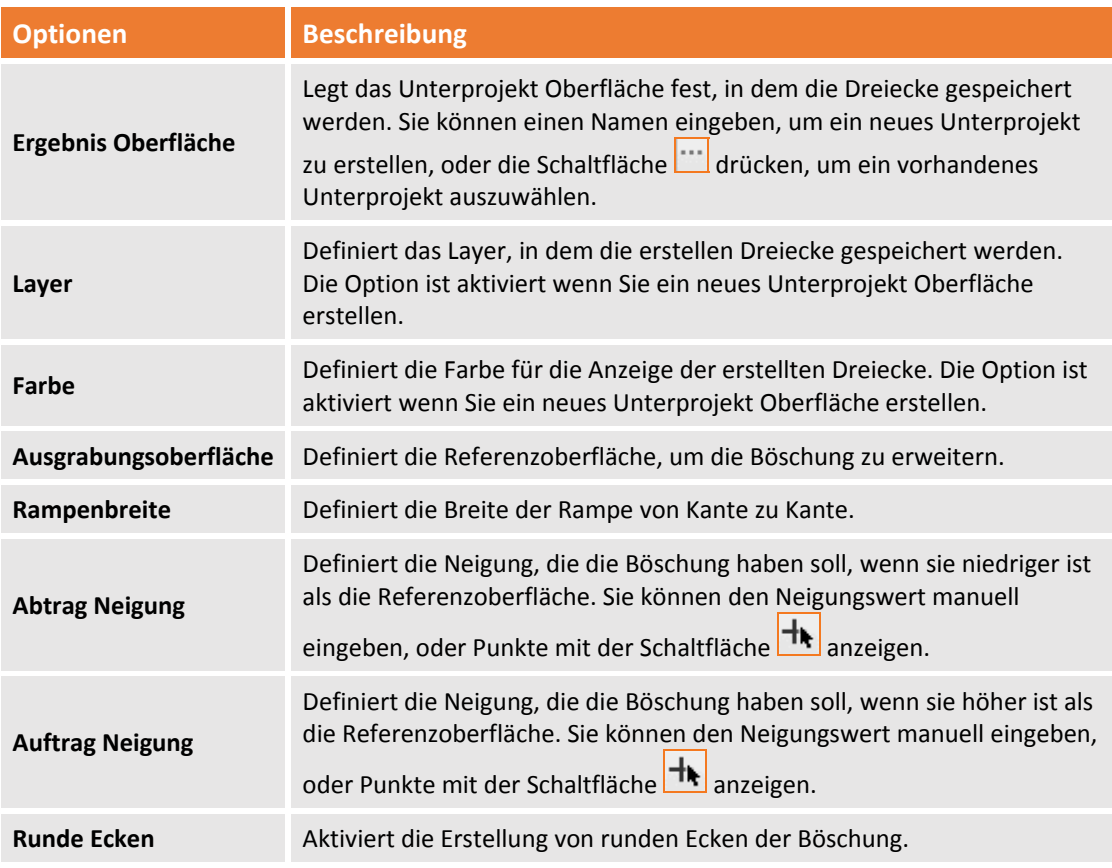

#### **Geschlossene Polylinie triangulieren**

Mit diesem Befehl können Sie eine Oberfläche erstellen, ausgehend von einer geschlossenen dreidimensionalen Polylinie. Das Programm verwendet nur die Eckpunkte der Polylinie, um das neue Modell zu erstellen.

Der Befehl wird aktiviert durch:

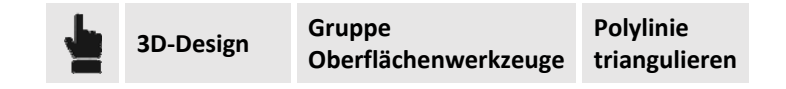

Der Befehl verlangt die Auswahl der Polylinie. Im Optionsfeld müssen Sie das Unterprojekt angeben, in dem die Verarbeitung, das Layer und die Farbe der Dreiecke gespeichert werden.

#### **Oberflächen vereinigen**

Mit diesem Befehl können Sie automatisch zwei Modelle in ein neues Unterprojekt vereinigen. Mit diesem Befehl können Sie zum Beispiel das Modell einer existierenden Situation und das Modell eines Projektes vereinigen. Das Programm schneidet die Dreiecke des Modells der existierenden Situation in der überlappenden Zone aus und ersetzt sie durch die Dreiecke des Projektes. Das Ergebnis der Operation wird in dem neuen Unterprojekt gespeichert. Der Befehl wird aktiviert durch:

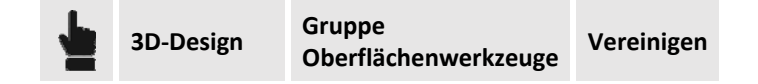

#### **Bereich löschen**

Sie können den inneren und äußeren Bereich der Oberfläche im Verhältnis zu einer geschlossenen Polylinie löschen. Der Befehl wird aktiviert durch:

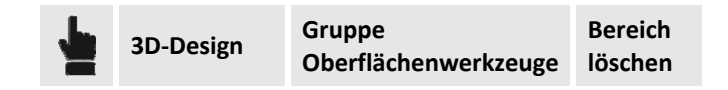

Der Befehl fordert Sie auf, im Optionsfeld das Unterprojekt Oberfläche, von dem die Dreiecke gelöscht werden sollen, und die Polylinie auszuwählen, und ob die zu löschende Zone innen oder außen ist.

#### **Oberfläche teilen**

Sie können die inneren Dreiecke zu der geschlossenen Polylinie verschieben, die auf einer neuen Oberfläche ausgewählt wurde.

Der Befehl wird aktiviert durch:

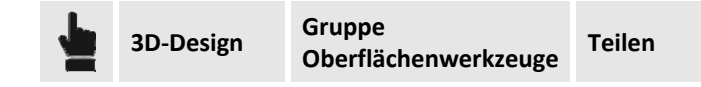

Der Befehl fordert Sie auf, die Oberfläche im Optionsfeld auszuwählen, von der die Dreiecke geteilt werden sollen, das neue Unterprojekt Oberfläche anzugeben, in dem die Dreiecke gespeichert werden sollen und dann die Polylinie in der graphischen Ansicht anzugeben.

#### **Oberfläche ausschneiden**

Sie können die Dreiecke einer Oberfläche ausschneiden. Der Befehl wird aktiviert durch:

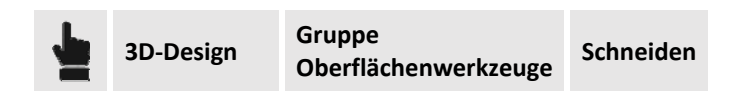

Der Befehl fordert Sie auf, das Unterprojekt Oberfläche im Optionsfeld auszuwählen, in dem die Dreiecke gekürzt werden. Dann wählen Sie die Polylinie aus, die den Schnitt definiert. Der Befehl unterteilt die Dreiecke entsprechend der Polylinie als Bruchkante.

# **Punktwolken**

**X‐PAD Office Fusion** verfügt über die Werkzeuge zum Verwalten von Punktwolken durch Funktionen bezüglich dem Aufzeichnen, dem Editieren und der Visualisierung von Daten aus Scans.

# **Typen von Punktwolken**

Punktwolken verfügen über verschiedene Eigenschaften, die von ihrem Datenformat abhängen. Es ist auch möglich zwischen registrierten und unregistrierten Punktwolken zu unterscheiden, d.h. zwischen Punktwolken die ausgerichtet wurden oder nicht.

### **Strukturierte Punktwolken**

Strukturierte Punktwolken sind eine Liste von Punkten, die in einem zweidimensionalen Gitter organisiert sind, wie zum Beispiel ein Bild. Es gibt folgende Exportformate für strukturierte Punktwolken:

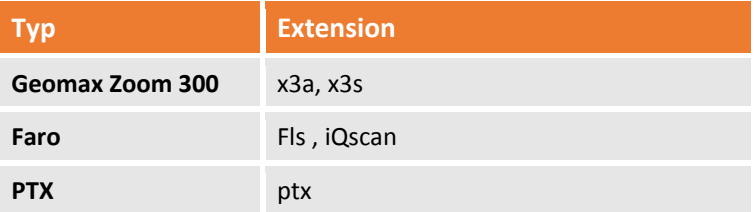

#### **Unstrukturierte Punktwolken**

Unstrukturierte Punktwolken sind eine Liste von Punkten ohne Beziehung untereinander. Es gibt folgende Exportformate für unstrukturierte Punktwolken:

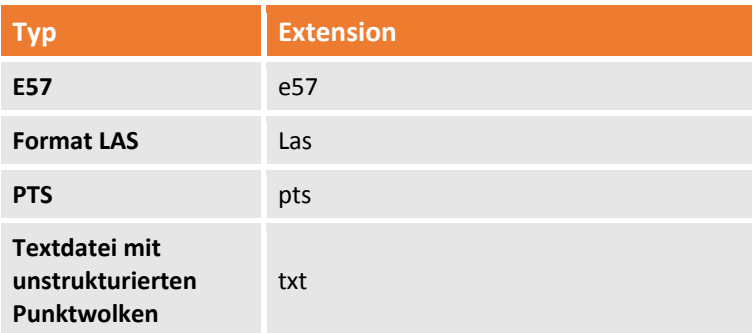

#### **Nicht registrierte Punktwolken**

Nach dem Import der Punktwolken werden Sie basierend auf den Daten positioniert, die von der Scanstation gespeichert wurden.

#### **Registrierte Punktwolken**

Das Aufzeichnen (Alignment) ist der Vorgang, mit dem Sie die einzelnen Scans in einer Punktwolke entsprechend einem speziellen Referenzsystem ausrichten und vereinen können.

# **Rendering**

**X‐PAD Office Fusion** ist mit verschiedenen Befehlen ausgestattet, um die Anzeige der Scandaten zu verwalten. Sie können die Größe des einzelnen Punktes ändern und die Farbgestaltung der Wolke auf verschiedene Weise gestalten.

**Mit der F2‐Taste können Sie gleichzeitig alle geladenen Punkte anzeigen.**

#### **Punktgröße**

Mit dem Befehl **Punktgröße** können Sie die Punktgröße von Punkten in Punktwolken mit verschiedenen Optionen verwalten. Der Befehl kann folgendermaßen ausgeführt werden:

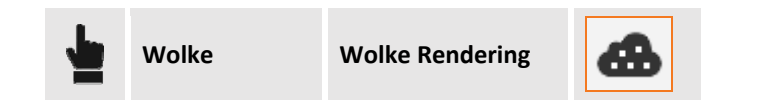

Es gibt folgende Befehlsoptionen: **Klein, Normal, Groß, Extragroß** Der Befehl definiert die Größe der Pixel, mit denen die Punkte der Wolke dargestellt werden.

#### **Rendering‐Modus**

Der Befehl **Rendering‐Modus** definiert die Farbe von Punktwolken mit speziellen Parametern. Der Befehl kann folgendermaßen ausgeführt werden:

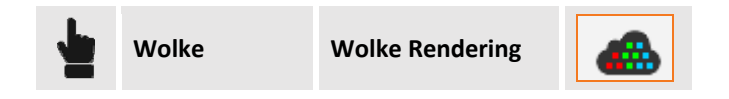

Es gibt folgende Befehlsoptionen:

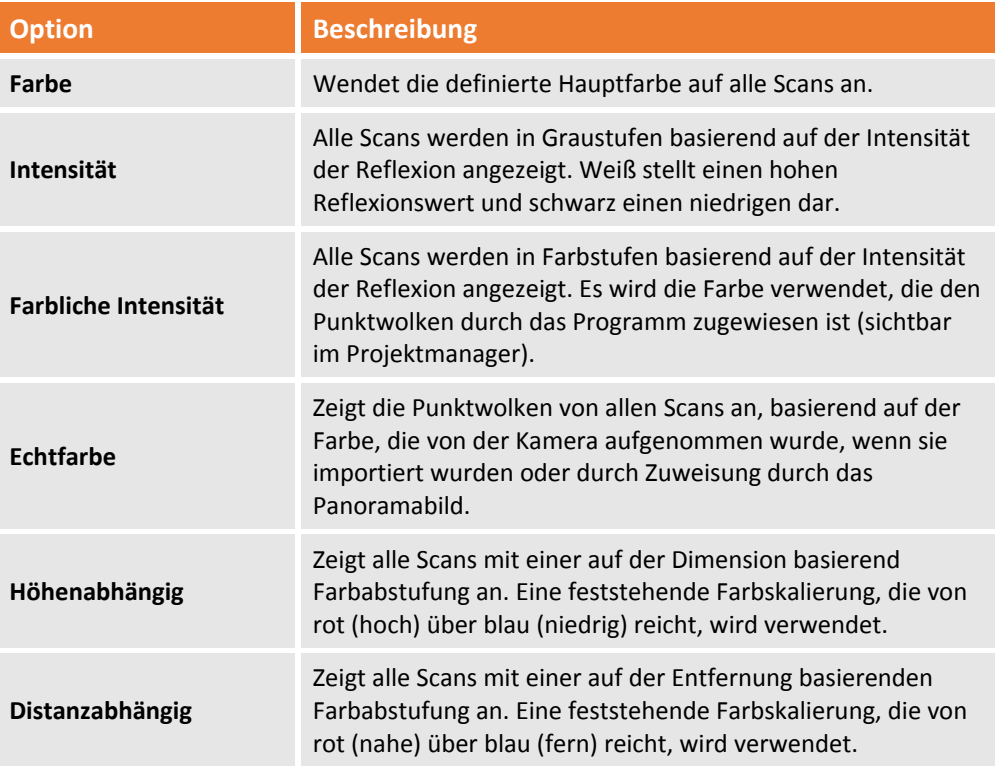

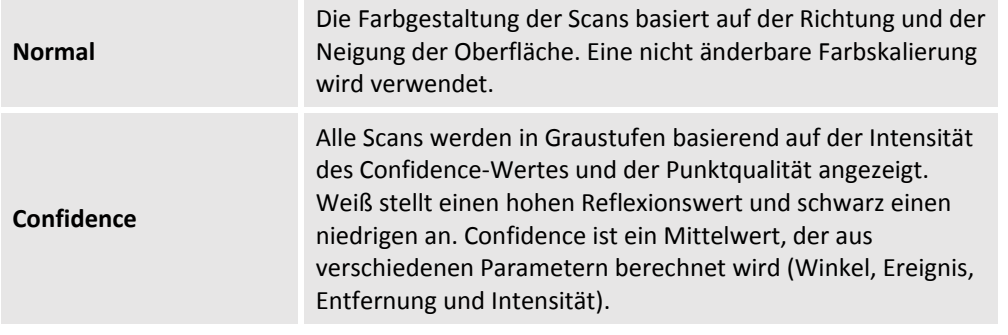

# **Panorama‐Modus**

Der Panorama‐Modus ist eine Ansicht speziell für die Daten einer Punktwolke. Im Panorama‐Modus verbleibt der Blickpunkt immer im Scanzentrum einer Punktwolke. Dadurch können Sie die Ansicht rotieren und die Ansicht nahe den Objekten positionieren. Sich können auch zum Panorama einer anderen Punktwolke wechseln. Der Befehl wird aktiviert durch:

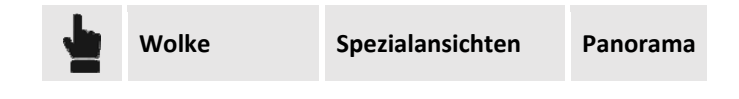

#### **Zu einer anderen Punktwolke wechseln**

**Im Panorama-Modus** können Sie mit der Schaltfläche Øvon einem Punkt einer Punktwolke zu einer anderen Punktwolke wechseln, die im CAD‐Fenster erscheint.

# **Libellenansicht**

Die **Libellenansicht** ist eine weitere Spezialansicht für Punktwolken. Diese Funktion öffnet eine zweite Ansicht, die das Scan‐Übersichtsfoto im Libellenansicht‐Modus anzeigt.

In dieser Ansicht können Sie innerhalb des Bildes rotieren und den Zoom‐Befehl ausführen. Sie können auch Punkte direkt auf dem Bild angeben anstatt in der Wolke.

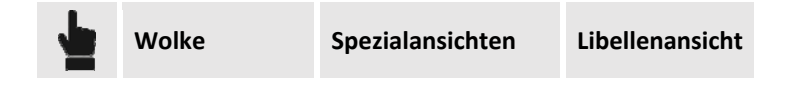

#### **Anzeigemodus**

Die Graphikdarstellung ist in zwei Teile unterteilt: Die linke Ansicht ist das CAD‐Fenster, die rechte Ansicht ist die Libellenansicht. Die Ansichten sind unabhängig voneinander. In der Libellenansicht können Sie ein‐ und auszoomen und mit der mittleren Maustaste rotieren.

Das Dreieck, das in Hauptfenster erscheint, stellt den Blickpunkt und die Richtung dar. Sie können den Blickpunkt ändern basierend auf der Drehung und dem Zoom.

In der Libellenansicht neben dem Cursor befindet sich ein Label mit zwei Werten:

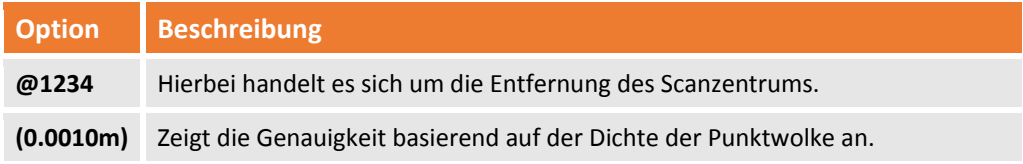

#### Im unteren Bereich des Fensters können Sie die folgenden Optionen verwalten:

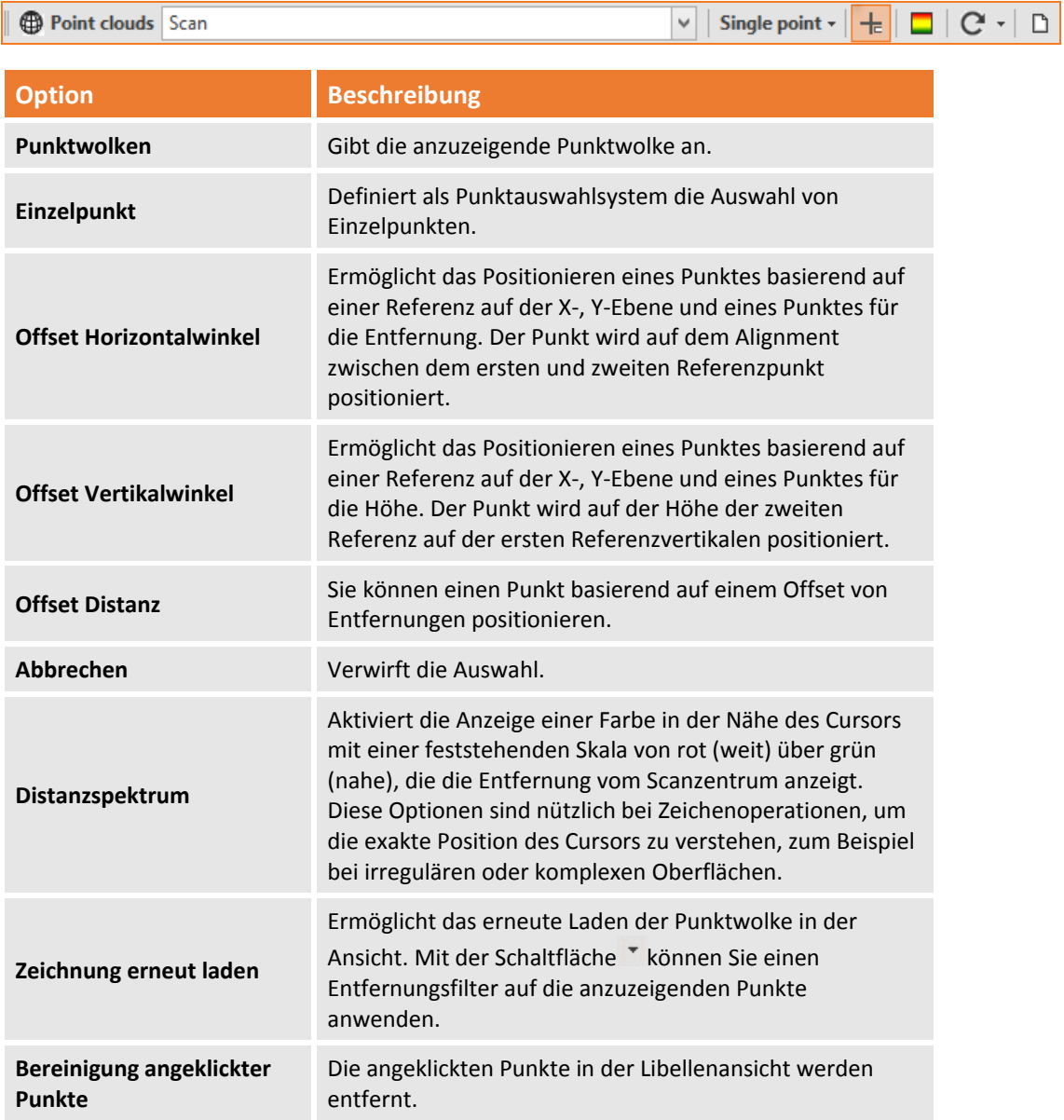

# **Zu einer anderen Punktwolke wechseln**

In der Libellenansicht können Sie mit dem Symbol zu einem anderen Scan wechseln. Oder durch die Auswahl einer anderen Punktwolke in der Scanliste in der Befehlszeile der Libellenansicht.

# **Panoramabildhinzufügen oder verwenden**

Sie können ein Panoramabild auf die Punktwolke anwenden, das über das gleiche Scanzentrum verfügt. Um das Panoramabild zu verwenden, müssen Sie das Panoramabild mit der entsprechenden Punktwolke verbinden.

Der Befehl zum Laden und Verbinden eines Panoramabildes wird wie folgt aktiviert:

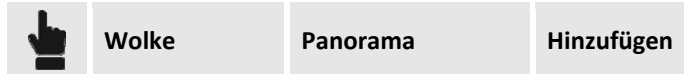

Die Kalibrierung erfordert die folgenden Schritte:

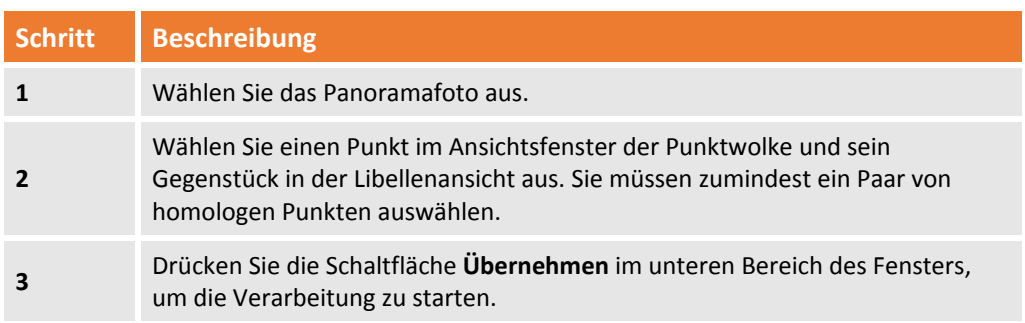

Mit dem Panoramafoto können Sie die Punktwolken unter Verwendung der Pixel des Fotos kolorieren und in der Libellenansicht die Punkte der Zeichnung kennzeichnen.

#### **Farbgestaltung von Punktwolken**

Sie können das Panoramafoto verwenden, um die Punktwolken entsprechend zu kolorieren. Die Farbe der Bildpixel wird für die Farbgestaltung der Punkte von Punktwolken verwendet. Der Befehl wird aktiviert durch:

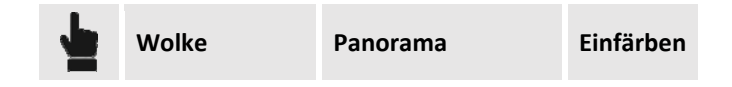

Das Programm fordert Sie auf, die zu kolorierenden Punktwolken auszuwählen.

#### **Panoramabild auf Oberfläche anwenden**

Sie können das Panoramabild als eine Struktur auf ein Unterprojekt Oberfläche anwenden. Das Ergebnis ist ein realistisches, dreidimensionales Modell mit Originalfarben. Der Befehl wird aktiviert durch:

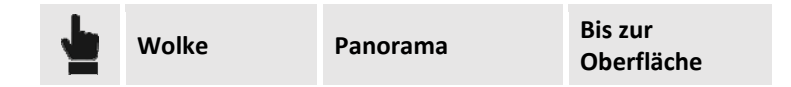

Das Programm fordert Sie auf, das Unterprojekt Oberfläche auszuwählen, auf das die Struktur angewendet werden soll.

# **Ziele verwenden**

Ziele können sowohl für die **Cloud‐to‐Cloud‐Registrierung** als auch für die **Zielbasierte Registrierung** verwendet werden. Die Verfahren sind in der Lage innerhalb des Scans nach Zielen zu suchen und schnell auf das Zentrum zuzugreifen, um Kalibrierungsoperationen durchzuführen.

#### **Ziel ausdrucken**

Zielvorlagen sind verfügbar, die ausgedruckt und während der Messung verwendet werden können. Die Vorlagen befinden sich in dem Verzeichnis: **C:\Program Files\GeoMax\X‐PAD Office Fusion\Targets**.

# **Cloud‐to‐Cloud‐Registrierung**

**X‐PAD Fusion Office** ermöglicht die Registrierung zwischen zwei Punktwolken, wobei eine als Referenz und drei gemeinsame Referenzpunkte verwendet werden. Eine erste näherungsweise Registrierung folgt eine genaue Registrierung, die eine bestmögliche Verknüpfung ermöglicht.

Das Verfahren wird in einem speziellen Arbeitsbereich durchgeführt. Der Befehl wird aktiviert durch:

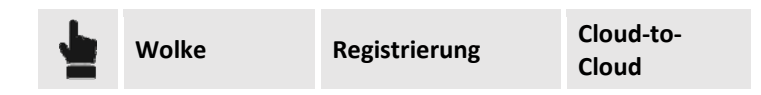

Der Befehl fordert Sie auf, die Referenzpunktwolken auszuwählen. Dies stellt sicher, dass die Referenzpunktwolken vom Programm als registrierte Wolke betrachtet werden. Dann wird das Verfahren in dem speziellen Arbeitsbereich fortgeführt, der folgende Funktionen enthält.

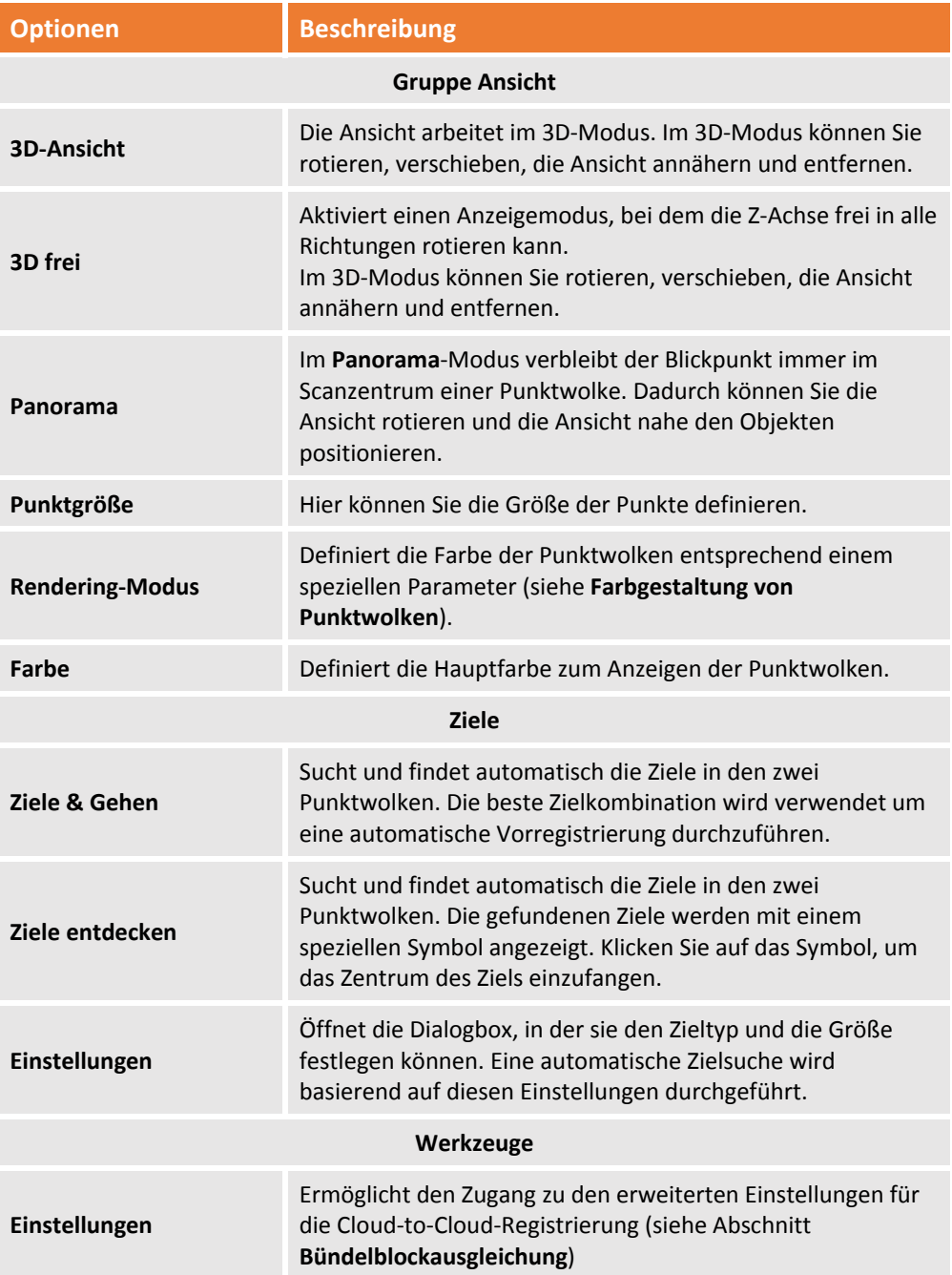

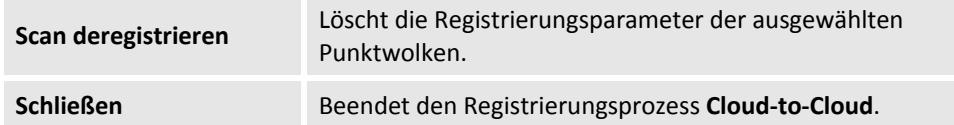

Im unteren Bereich der Ansicht werden der Name des angezeigten Scans und die Anzahl der Punkte, aus der er gebildet wird, angezeigt.

### **Auswahl von gemeinsamen Punkten**

Das Verfahren **Cloud‐to‐Cloud** fordert Sie auf, drei Paare von homologen in den zwei Ansichten auszuwählen. Das Programm zeigt an, wenn die Punkte außerhalb der Toleranz sind. Wenn Sie die Punkte im unteren Bereich der Ansicht einfügen, erscheinen die Boxen P1, P2 und P3. Durch Anklicken können Sie die bei der Umwandlung berechneten Restwerte betrachten.

#### **Vorschau Registrierung**

Während der Definition der homologen Punkte erscheint an den Seiten der Ansicht die Schaltfläche **Vorschau**. Durch das Drücken dieser Schaltfläche gelangen Sie in die **Registrierungsvorschau**. In der Ansicht können Sie die folgenden Befehle verwenden, um die Ansicht entsprechend einer horizontalen Ebene und der Position der Ansicht filtern. Der Befehl wird aktiviert durch:

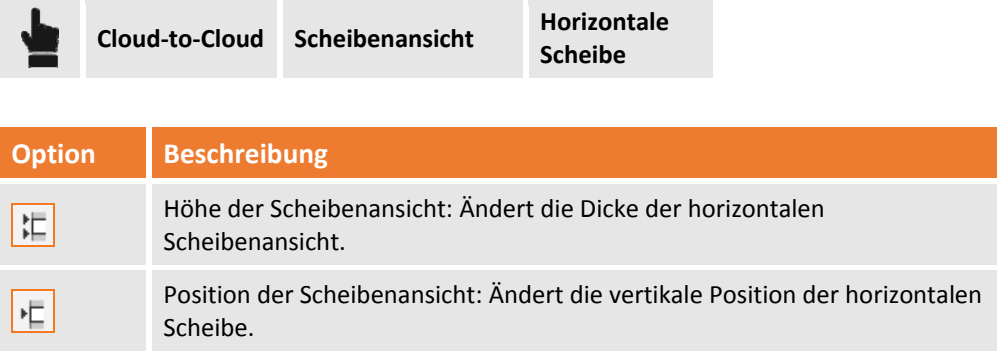

Dieser Befehl ist besonders nützlich bei der Überprüfung der Registrierung, um zu verstehen, ob es Bereiche gibt, bei denen die Punktwolken Positionsunterschiede haben.

# **Registrierung verfeinern**

Nach dem Abschluss der Einfügephase der 3 homologen Punkte erscheinen im Fenster **Registrierungsvorschau** die folgenden Schaltflächen.

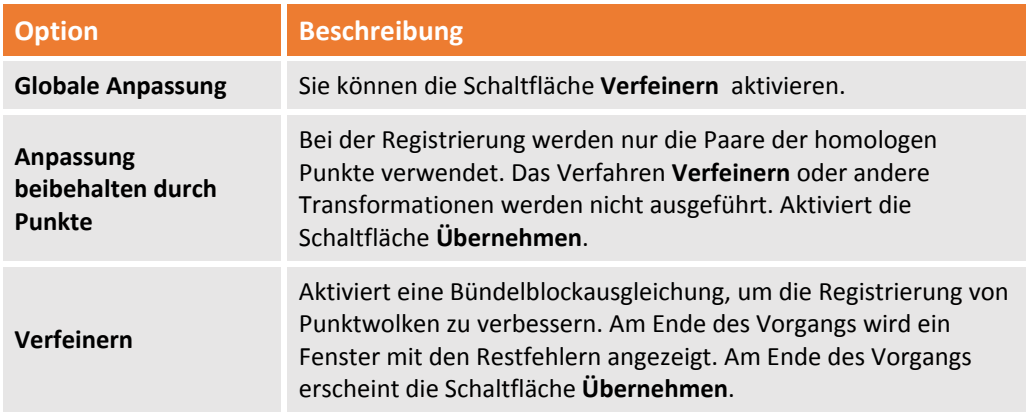

# **Zielbasierte Registrierung**

Wenn Sie die Koordinaten des Scanzentrums kennen und/oder Sie kennen die Koordinaten von anderen Punkten im Scan, können Sie die **zielbasierte Registrierung** ausführen. Um dieses Verfahren durchzuführen, müssen die Koordinaten des Ziels und des Scanzentrums vorher als topographische Punkte oder Referenzpunkte importiert worden sein. Der Befehl wird aktiviert durch:

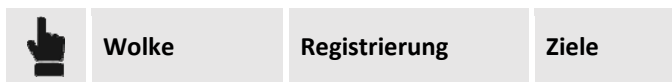

Der Befehl zeigt ein Fenster an, in dem Sie die erforderlichen Operationen durchführen können: Das Fenster verfügt über die folgenden Funktionen im Fenster.

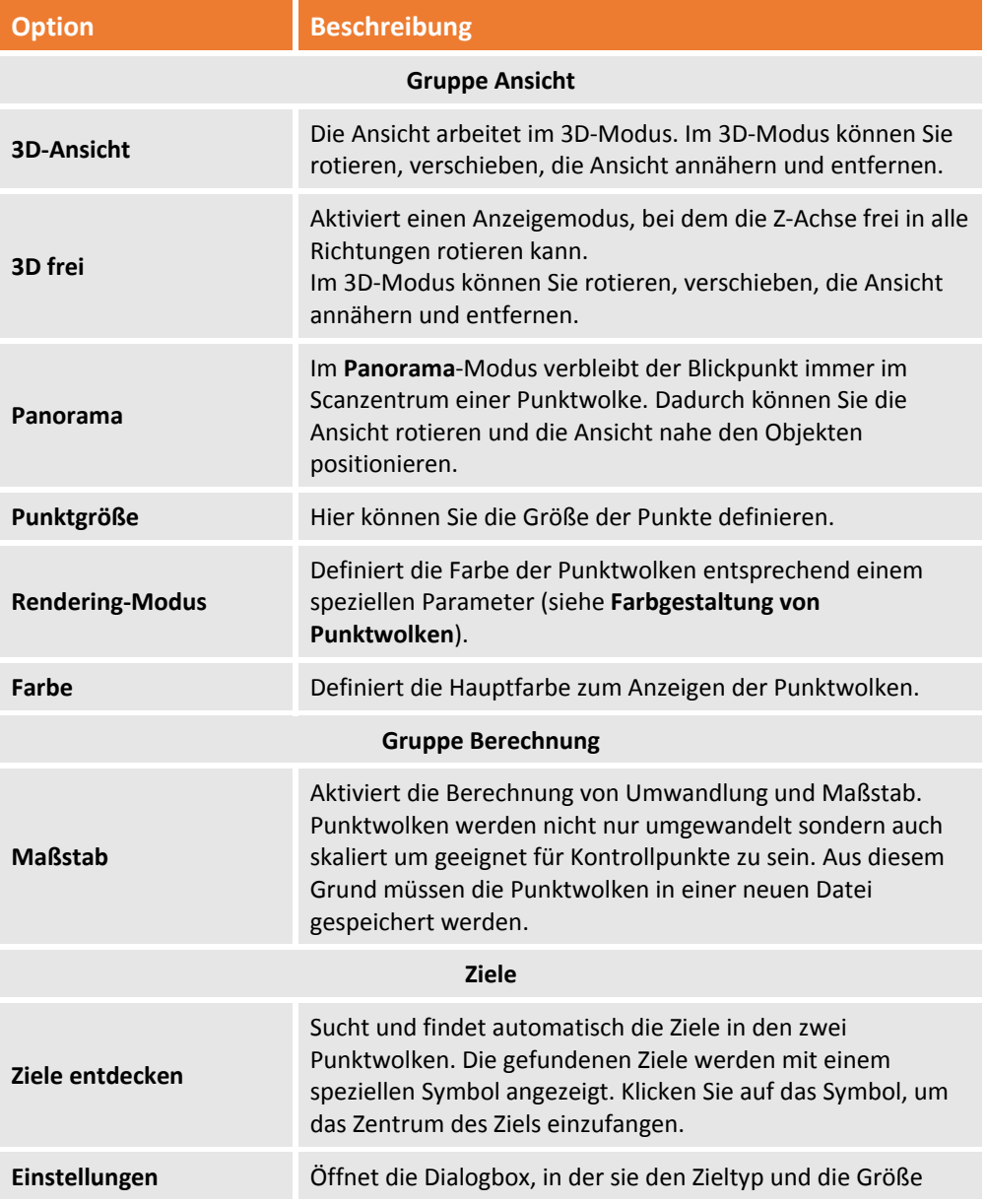

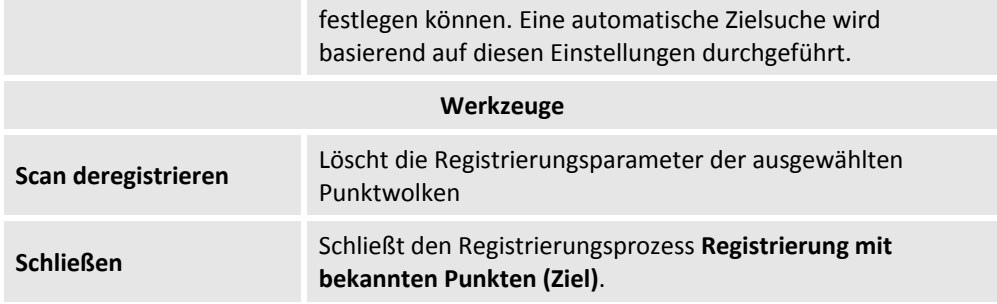

Im unteren Bereich der Ansicht werden der Name des angezeigten Scans und die Anzahl der Punkte, aus der er gebildet wird, angezeigt.

#### **Koordinatenverbindung**

Die Zielregistrierung verlangt die Erstellung von Beziehungen zwischen einigen Punkten der Wolke und den entsprechenden bekannten Punkten, gemessen mit GPS oder TPS. Die Beziehung ist notwendig, um die Punktwolken im Koordinatensystem der bekannten Punkte umzuwandeln. Zumindest zwei Punktepaare (Scannerpunkt und gemessener Punkte) sind erforderlich um das Verfahren korrekt durchzuführen.

#### **Bekanntes Scanzentrum**

Das Verfahren beginnt mit der Abfrage der Koordinaten des Scanzentrums. Wenn Sie ein GPS auf dem Scanner positioniert haben, können Sie aus der Liste die entsprechenden Referenzpunkte auswählen.

#### **Andere bekannte Punkte**

Das Verfahren fährt mit Abfrage der nächsten Paare (Scannerpunkt und gemessener Punkt) fort.

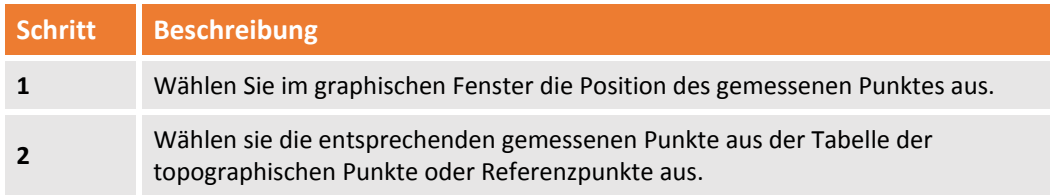

#### **Berechnung prüfen**

Das Programm zeigt während der Auswahlphase der Ziele in der entsprechenden Tabelle die Restfehler an. Wenn diese die Toleranz überschreiten erscheint das Symbol **4** in der Nähe des Wertes.

#### **Registrierung speichern**

Nach der Berechnung drücken Sie die Schaltfläche **Übernehmen**. Das Programm fordert Sie auf, die Registrierung der Punktwolken zu bestätigen und speichert sie in der Gruppe der registrierten Punktwolken. Danach können Sie weitere Punktwolken registrieren.

# **Automatische Registrierung**

Die Punktwolkenregistrierung kann automatisch erfolgen. Es handelt sich um eine Vorregistrierung, die Ihnen ein erstes schnelles Resultat, aber kein genaues Ergebnis liefert. Anschließend müssen Sie die

**Bündelblockausgleichung** durchführen. Dabei werden die Optimierungsalgorithmen für die Fehlerminimierung angewendet.

Bei der automatischen Registrierung können Sie Scans mit und ohne Ziele anpassen.

Abschließend wird eine Vorschau der Ergebnisse der automatischen Registrierung angezeigt. Dann wird die finale, genaue Registrierung durchgeführt.

Der Befehl wird aktiviert durch:

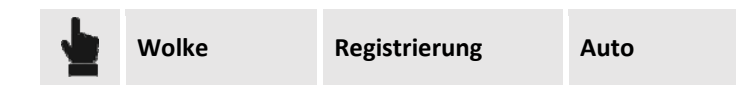

Das Programm zeigt ein Fenster an, in dem Sie die zu verarbeitenden Referenzpunktwolken auswählen müssen. Dabei wählen Sie zwischen der Registrierung mit und ohne Ziel aus.

# **Automatische Registrierung ohne Ziel**

Die automatische Registrierung ohne Ziel benötigt die Verarbeitung einer größeren Anzahl von Variablen, deshalb dauert sie länger als die automatische Registrierung mit Ziel. Der Befehl verlangt die Eingabe der folgenden Parameter:

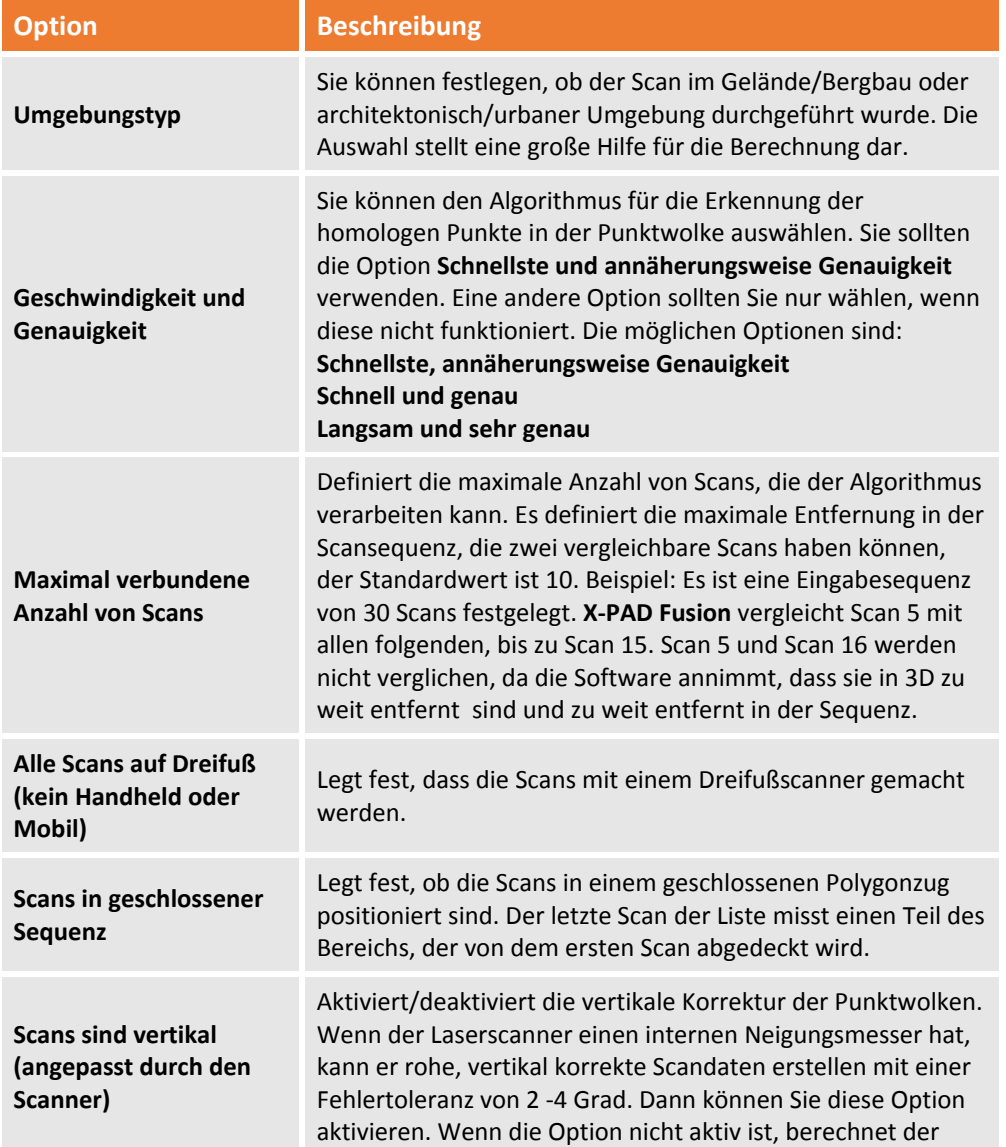

Algorithmus die korrekte Vertikale bevor die Scans abgeglichen werden.

Nach dem Drücken der Schaltfläche **Weiter** können Sie die Parameter der exakten Registrierung durch die **Bündelblockausgleichung** definieren. Das Verfahren wird nur aktiviert, wenn das Ergebnis der automatischen Vorregistrierung einen Fehler innerhalb der Toleranzgrenze ausweist. Um die Registrierung zu verbessern müssen Sie die folgenden Parameter definieren.

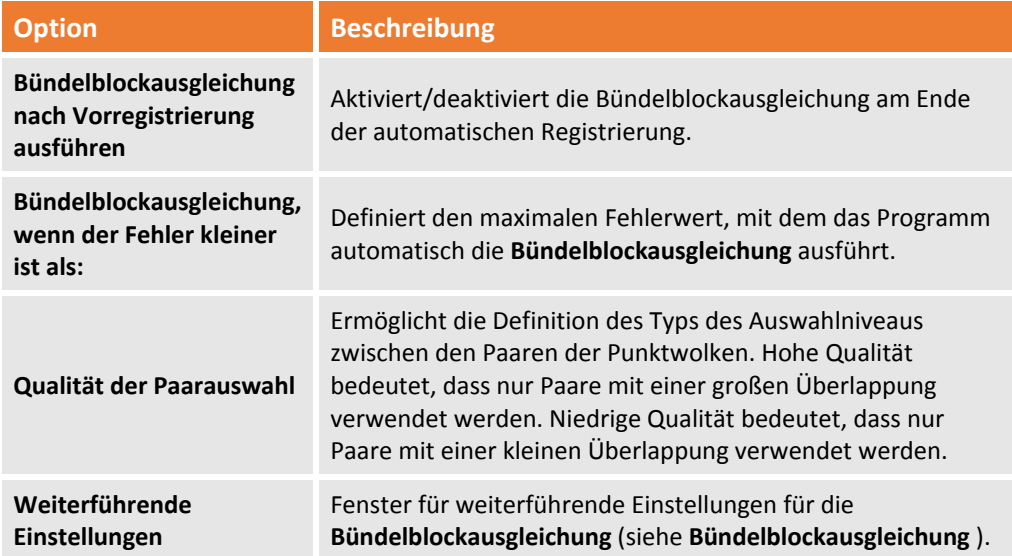

Durch Drücken der Schaltfläche **Start** führt das Programm die Vorregistrierung aus, und wenn möglich die **Bündelblockausgleichung**.

#### **Automatische, zielbasierte Registrierung**

Die automatische, zielbasierte Registrierung erfordert weniger Berechnungsaufwand als die automatische Registrierung ohne Ziel.

Das Verfahren führt die automatisch Zielerkennung und die Registrierung von Punktwolken entsprechend ihrer Lokalisierung.

**Um dieses Verfahren anzuwenden, muss es zumindest 3 Ziele für jede Punktwolke geben.**

Der Befehl verlangt die Eingabe der folgenden Parameter:

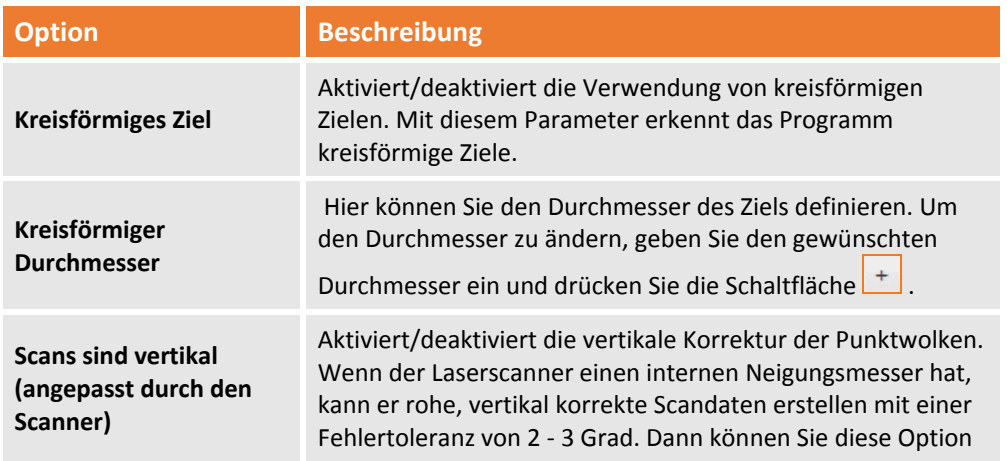

aktivieren. Wenn die Option nicht aktiv ist, berechnet der Algorithmus die korrekte Vertikale bevor die Scans abgeglichen werden.

Mit der Schaltfläche **Come in** können Sie weiter die Parameter für die Verbesserung des Ergebnisses definieren, das die **Bündelblockausgleichung** anstößt.

Um die Registrierung zu verbessern, müssen Sie die folgenden Parameter definieren.

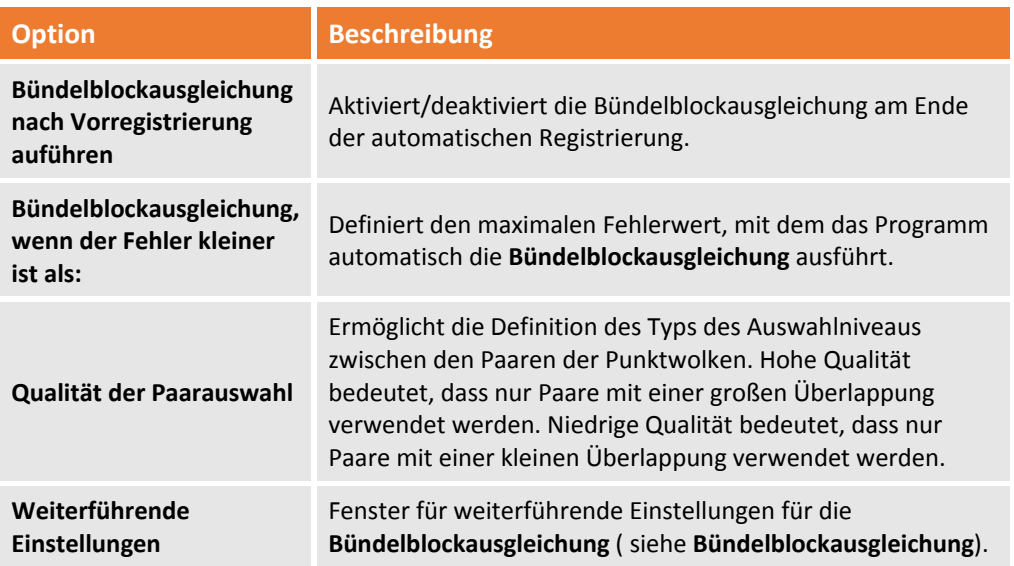

# **Bündelblockausgleichung**

Die Bündelblockausgleichung ist der letzte Schritt im Workflow für die Registrierung der Punktwolken. Es handelt sich um einen Optimierungsalgorithmus zum Minimieren von Fehlern. Der Befehl verlangt die Ausführung der folgenden Schritte:

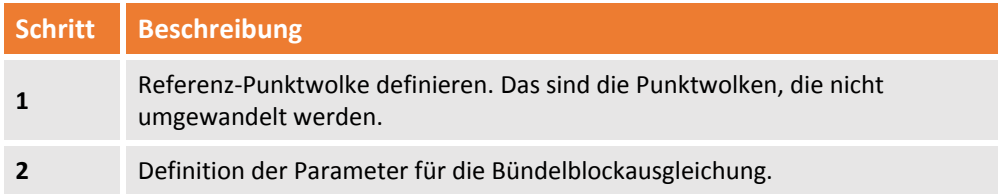

# **Parameter der Bündelblockausgleichung**

Sie können die folgenden Parameter definieren:

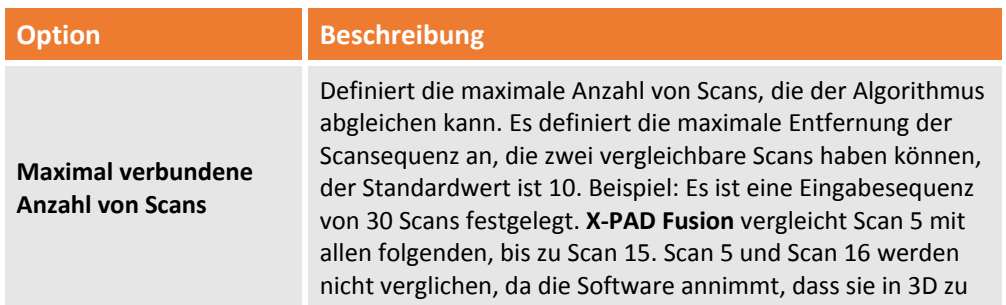

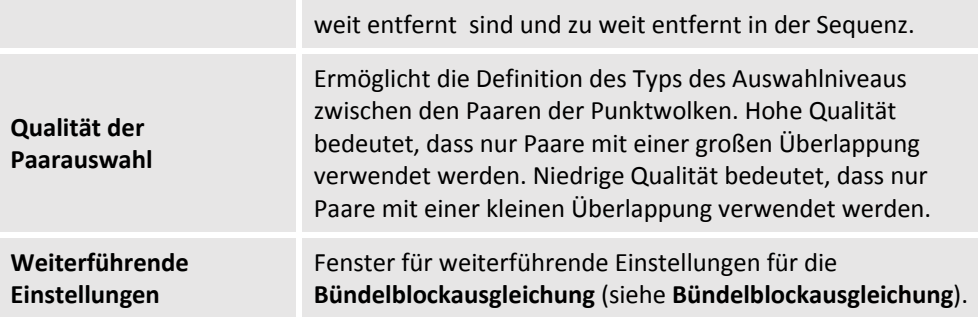

Mit den erweiterten Einstellungen können Sie die folgenden Parameter für **Suche**, **Konvergenz** und **Beschränkungen** verwalten.

#### **Suche**

Die Inhalte des Reiters sind die folgenden:

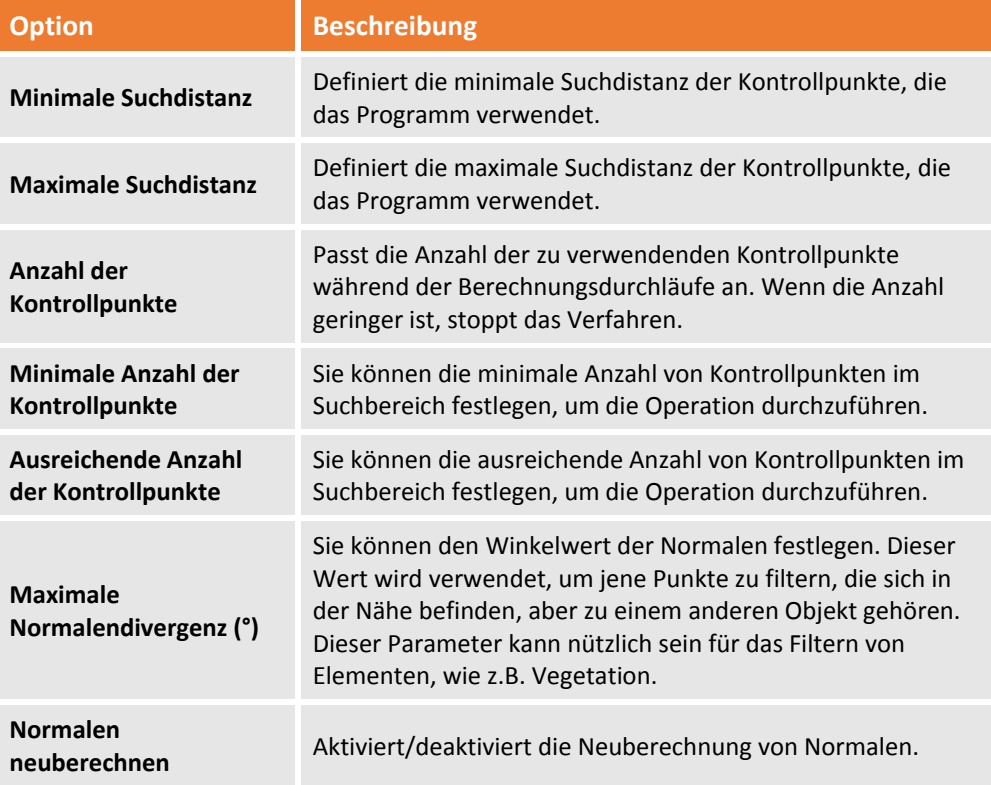

#### **Konvergenz**

Die Parameter dieses Reiters sind die folgenden:

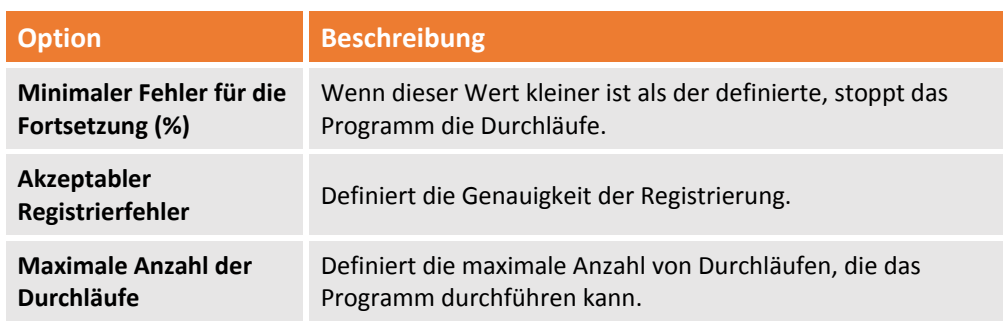

#### **Beschränkungen**

Die Parameter dieses Reiters sind die folgenden:

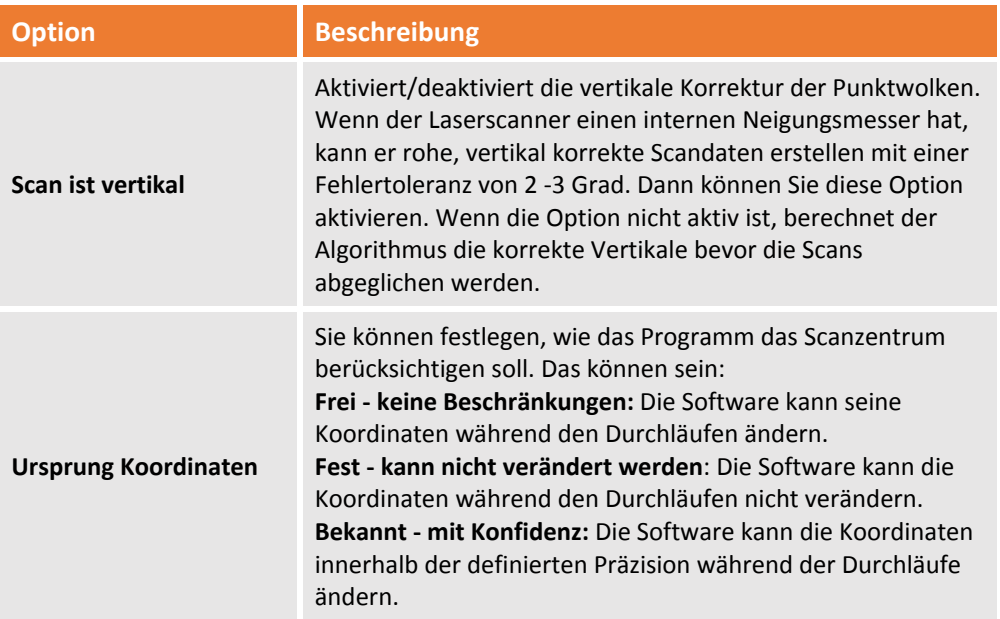

# **Nivellierung**

**X‐PAD Office Fusion** ist in der Lage die ausgewählten Punktwolken auf einer horizontalen Ebene zu nivellieren.

Der Befehl wird aktiviert durch:

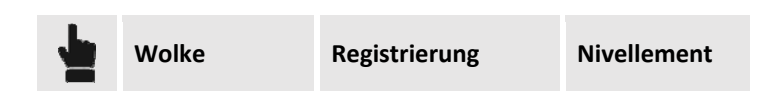

Sie müssen drei Punkte des Scans auswählen, die Sie auf einer horizontalen Ebene auftragen wollen. Dies kann nützlich sein, wenn verschiedene Scans über verschiedene Neigungen verfügen, zum Beispiel wenn es nicht möglich war, die Libelle des Instrumentes zu zentrieren.

# **Registrierungsparameter kopieren**

Sie können die Registrierungsparameter von einer Punktwolke in eine andere Punktwolke kopieren. Der Befehl kann folgendermaßen ausgeführt werden:

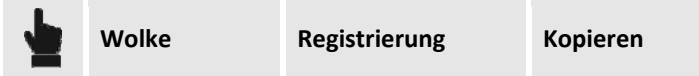

Dies ist nützlich, wenn Sie mehrfache Scans von derselben Position aus ausgeführt haben, ohne den Scanner bewegt zu haben.

# **Registrierung löschen**

Sie können sowohl die Registrierungsparameter als auch die Position der Punktwolken nach der Umwandlung löschen.

Die Befehle können folgendermaßen ausgeführt werden:

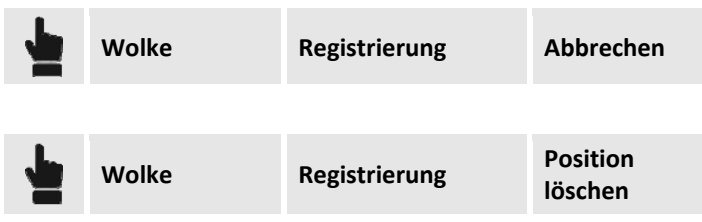

### **Punktauswahl**

Die Zeichen‐ und Auswahloperationen an Punkten der Punktwolken verwenden den OBJEKTFANG, der in der Werkzeugleiste aktiviert werden kann.

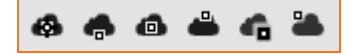

Dadurch können die Zeichenoperationen einfacher ausgeführt werden. Es gibt folgende OBJEKTFANG ‐ Optionen:

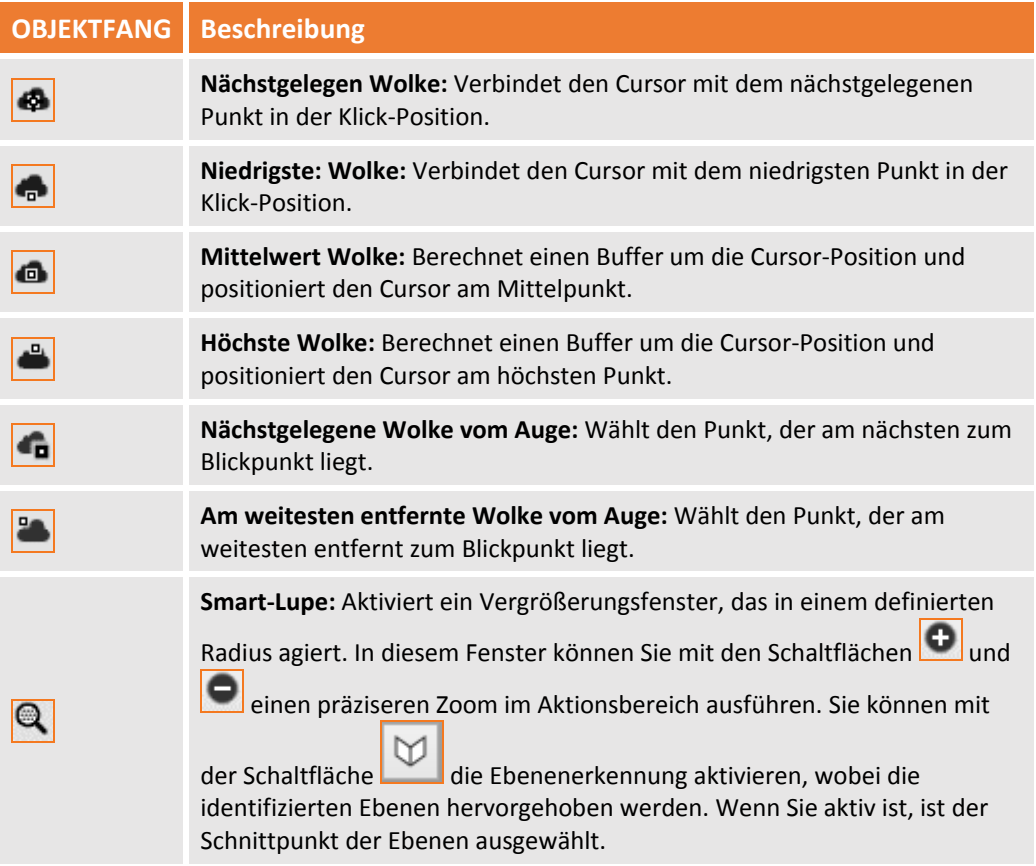

# **Punktwolken editieren**

Mit **X‐PAD Office Fusion** können Sie Punktwolken mit verschiedenen Befehlen ändern.

# **Auswahlbefehl für das Editieren**

Die Software verfügt über verschiedene Auswahlwerkzeuge für das Editieren von Punktwolken. Die Auswahlbefehle werden aktiviert, wenn Sie einen der Editierbefehle ausführen und erlauben die folgenden Operationen:

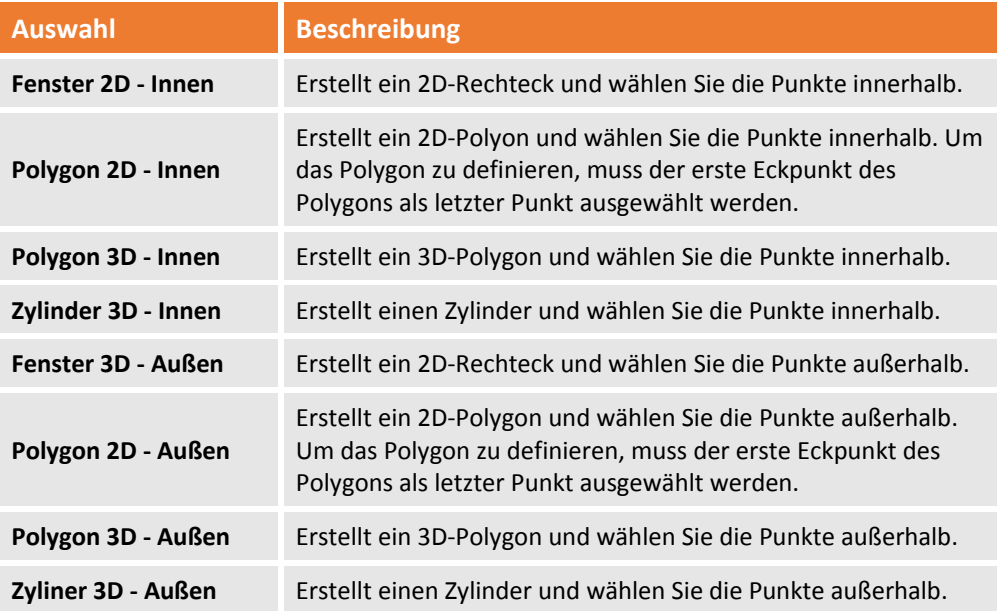

#### **Auswahl von Punktwolken löschen**

Mit diesem Befehl können Sie die ausgewählten Punkte der sichtbaren Punktwolke löschen. Der Befehl wird aktiviert durch:

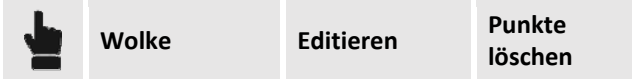

Der Befehl fordert Sie auf, den Auswahltyp zu wählen und dann den Auswahlbereich zu definieren.

#### **Auswahl von Punktwolken ausschneiden**

Löscht die ausgewählten Punkte aus der entsprechenden Punktwolke und erstellt eine neue Punktwolke mit den gleichen Punkten. Der Befehl wird aktiviert durch:

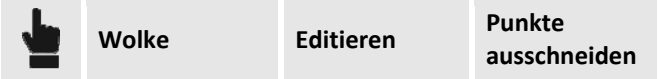

Sie müssen den Auswahlmodus wählen und den Auswahlbereich definieren.

Dann verlangt das Programm die Bestätigung Ihrer Auswahl und die Vergabe eines Namens für die neue Punktwolke.

Die neue Punktwolke erscheint im **Projektmanager** in der Kategorie **Punktwolken (nicht registriert)**.

#### **Auswahl von Punktwolken kopieren**

Kopiert die ausgewählten Punkte aus der entsprechenden Punktwolke und erstellt eine neue Punktwolke mit den gleichen Punkten. Der Befehl wird aktiviert durch:

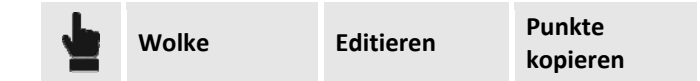

Sie müssen den Auswahlmodus wählen und den Auswahlbereich definieren.

Dann verlangt das Programm die Bestätigung Ihrer Auswahl und die Vergabe eines Namens für die neue Punktwolke.

Die neue Punktwolke erscheint im **Projektmanager** in der Kategorie **Punktwolken (nicht registriert).**

#### **Punktwolken vereinigen**

Sie können eine neue Punktwolke erstellen, die die Punkte von anderen Punktwolken enthält. Der Befehl wird aktiviert durch:

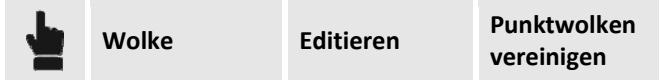

Der Befehl aktiviert einen Assistenten, der die folgenden Einstellungen erfordert:

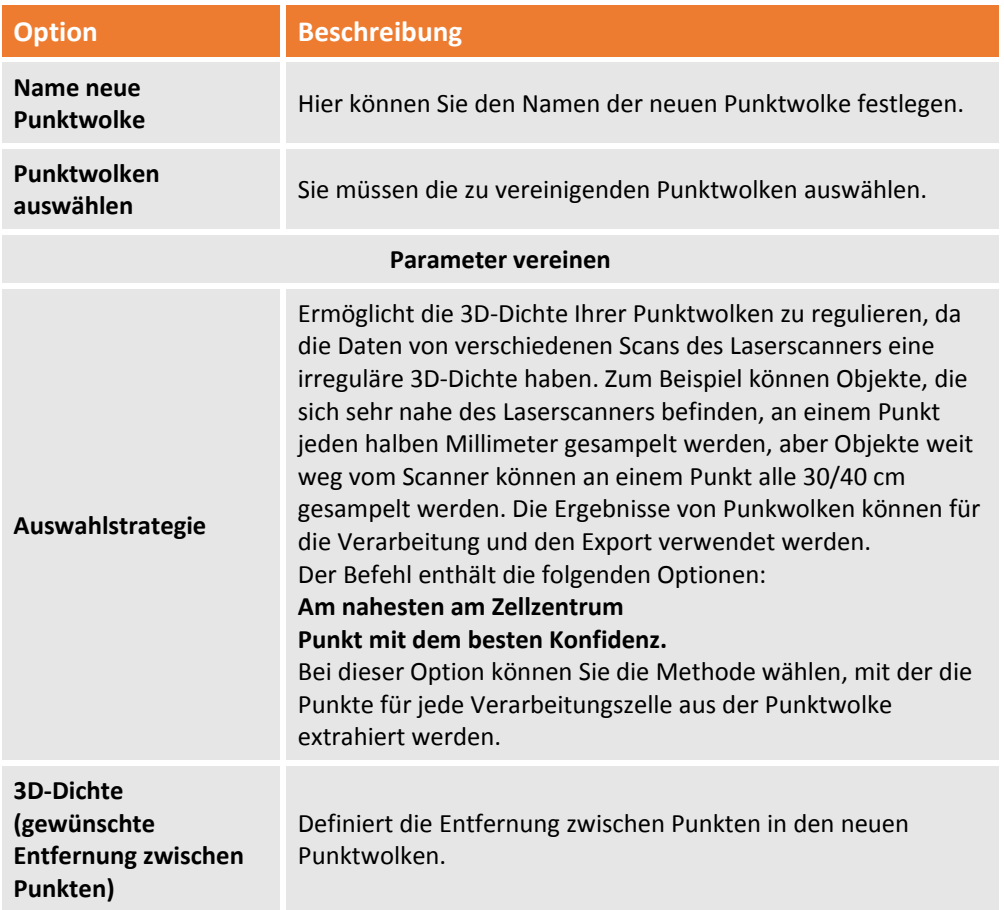

#### **Filteranwendung**

Sie können spezielle Filter anwenden, um die Qualität von Punktwolken zu verbessern. Dabei werden isolierte Punkte, Streupunkte und ungültige Punkte gelöscht. Der Befehl wird aktiviert durch:

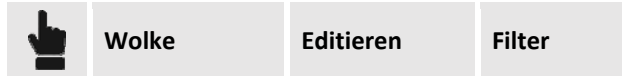

Die folgenden Aktionen können auf Punktwolken angewendet werden:

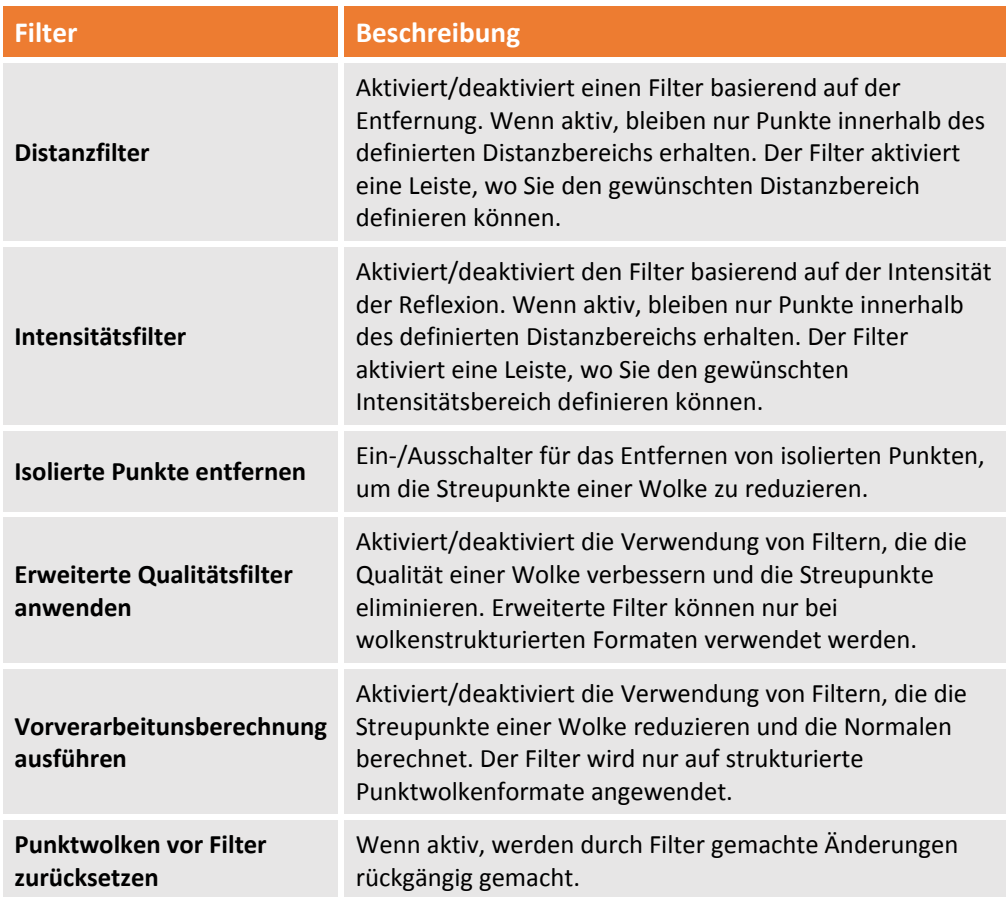

# **Punktwolken wiederherstellen**

An Punktwolken vorgenommene Wolken werden rückgängig gemacht. Sie können die vorherige Operation rückgängig machen oder den Originalzustand wiederherstellen. Der Befehl wird aktiviert durch:

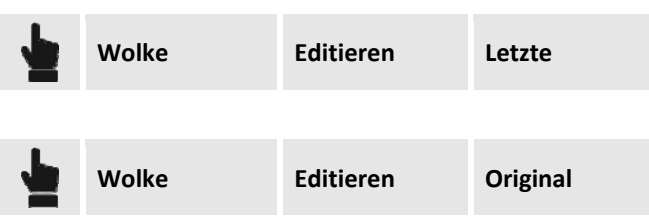

# **Oberfläche oder 3D Mesh basierend auf Punktwolken erstellen**

Mit **X‐PAD Office Fusion** können Sie ein 3D‐Modell basierend auf Punktwolken erstellen. Sie können verschiedene Modelltypen erhalten, die in anderen Verarbeitungen verwendet werden.

### **Schnell‐Oberfläche erstellen**

Sie können eine Oberfläche durch Triangulation basierend auf den Punktwolken erstellen. Der Befehl wird aktiviert durch:

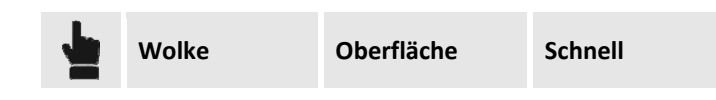

Mit dem Befehl können Sie schnell eine Oberfläche erstellen, indem Dreiecke gebildet werden zwischen den gegenüberliegen Punkten des Scans. Das Verfahren kann nur bei strukturierten Punktwolken angewendet werden. Wenn mehr als ein Scan verarbeitet wird, haben Sie teilweise überlappende Dreiecke im Scanbereich.

Der Befehl benötigt die folgenden Einstellungen:

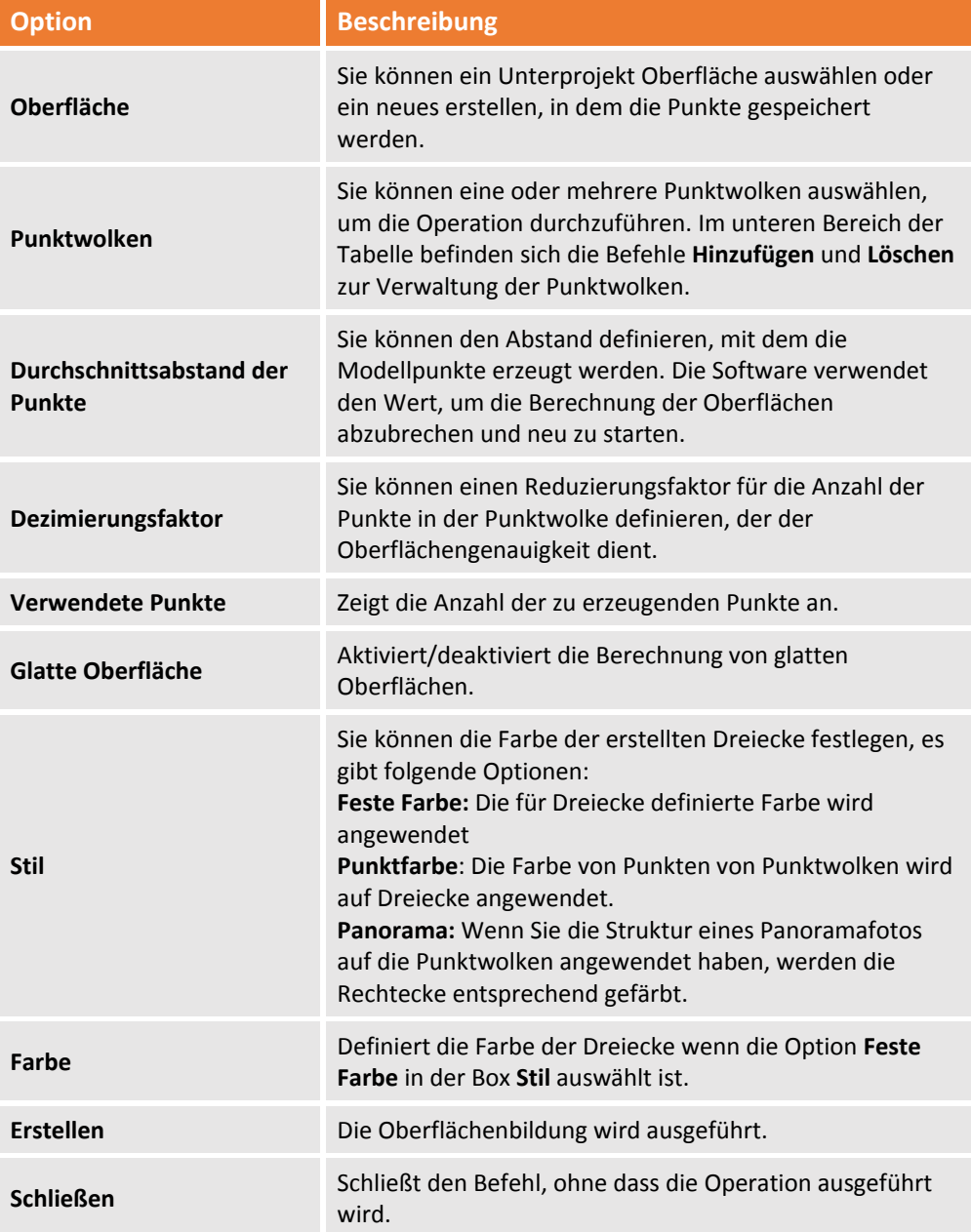

### **Geländeoberflächen erstellen**

Sie können eine Oberfläche aus Punktwolken mit Hilfe eines Triangulationsalgorithmus für 3D‐ Geländemodelle erstellen. Der Befehl wird aktiviert durch:

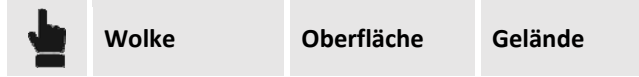

Der Befehl benötigt die folgenden Einstellungen:

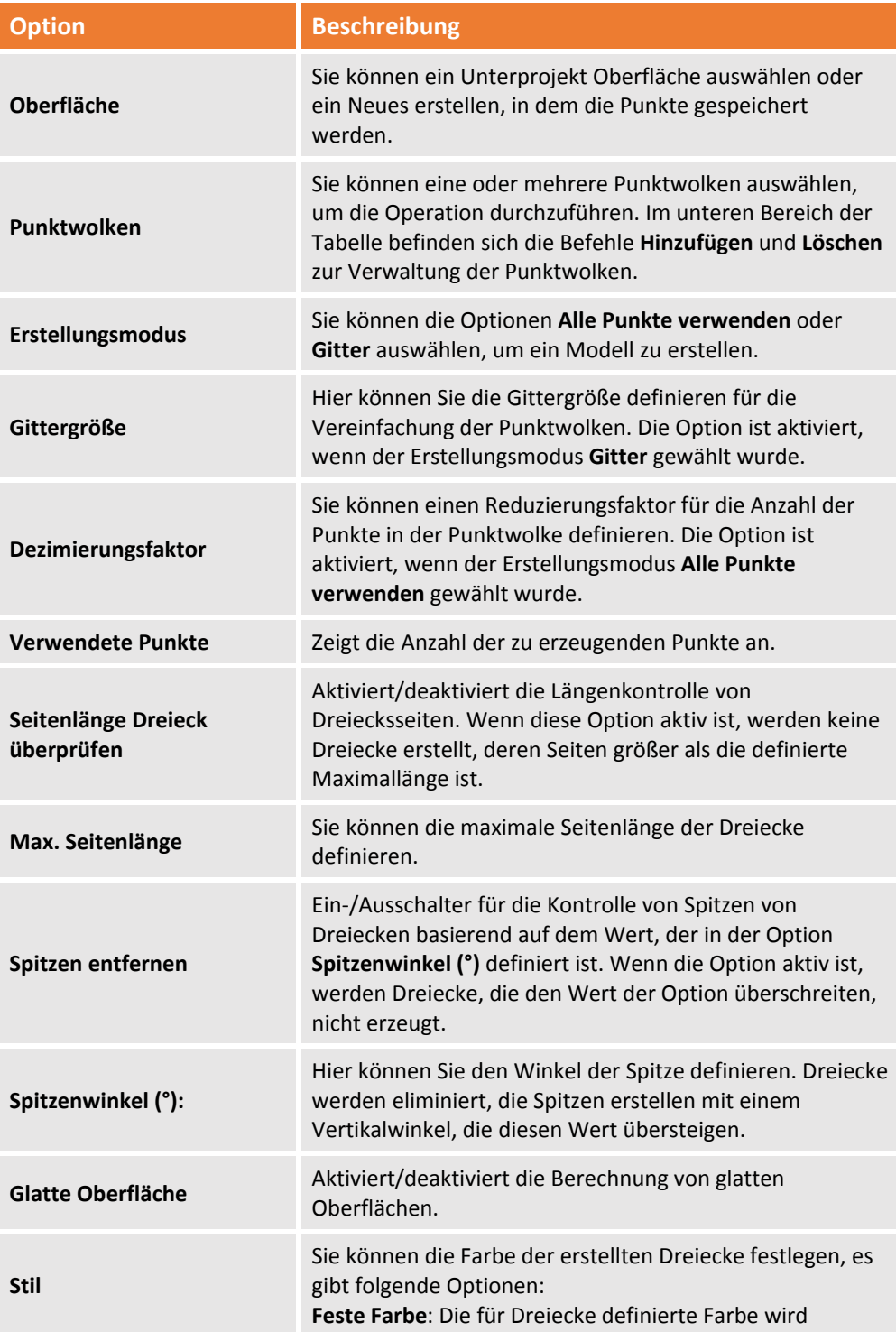

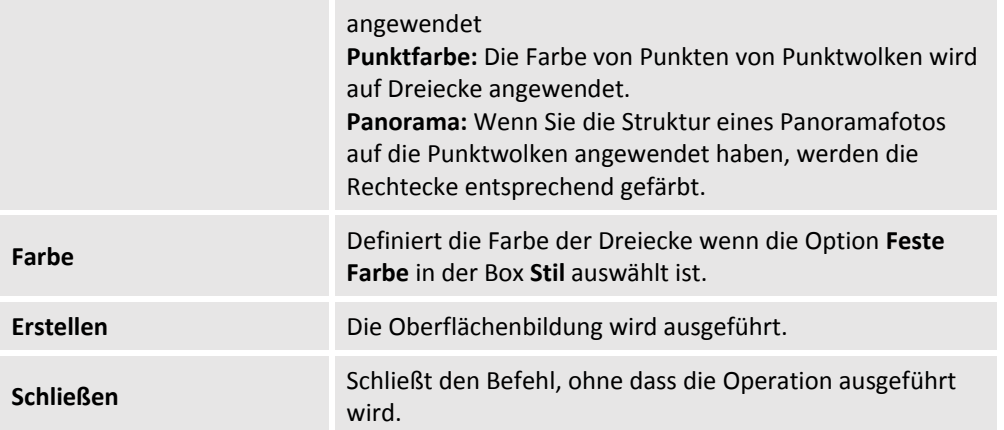

### **3D Mesh erstellen**

Sie können ein 3D Mesh für ein spezielles Objekt der Messung erstellen, das vielleicht eine irreguläre oder besondere Form besitzt. Beispiele sind Architekturdetails, Elemente von städtischen Möbeln oder zivilen Arbeiten.

Sie können die Operation für eine begrenzte Anzahl von Punkten ausführen. Der Befehl wird aktiviert durch:

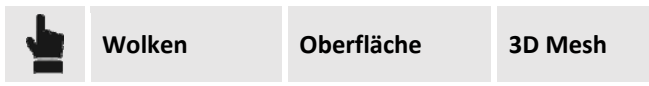

Der Befehl benötigt die folgenden Einstellungen:

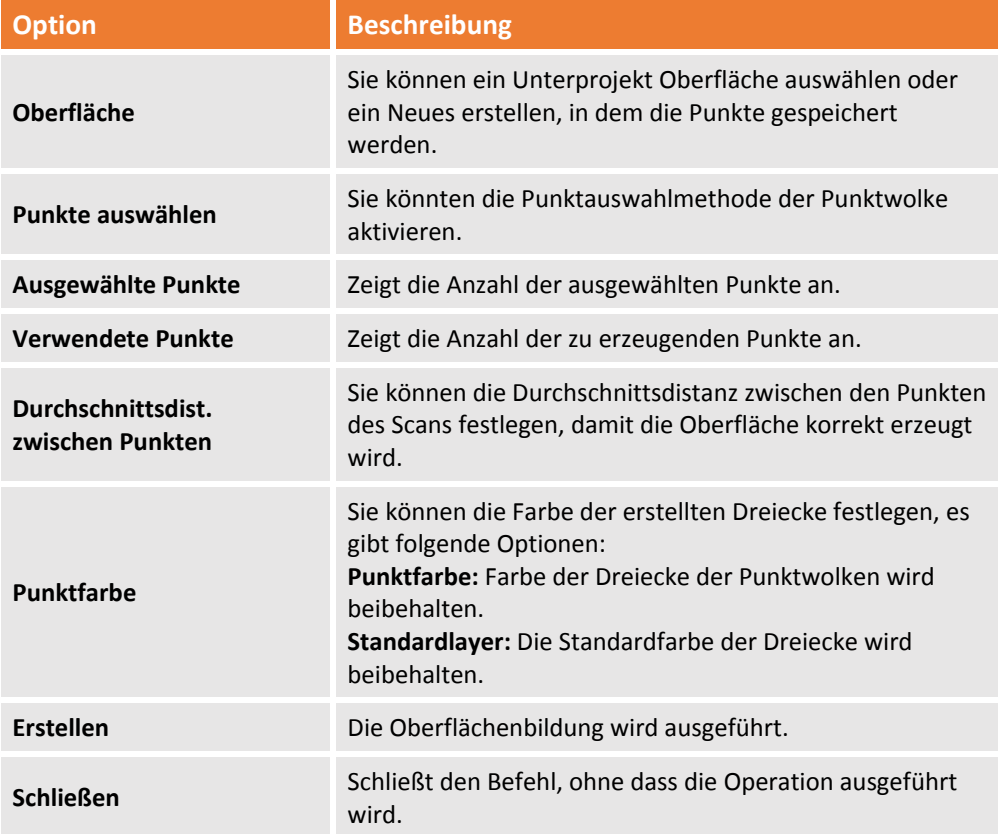

**Maximal 100.000 Punkte können für die Generierung der Oberfläche verwendet werden. Wenn die Anzahl der ausgewählten Punkte die Grenze überschreitet, wird sie verringert.**

178 - Fehler! Verwenden Sie die Registerkarte 'Start', um Titolo 2 dem Text zuzuweisen, der hier angezeigt werden **soll.**

# **Datenexportieren**

Das Programm verfügt über spezifische Befehle für den Datenexport. Sie können verschiedene Datentypen mit den entsprechenden Formaten exportieren.

### **Export von Feldformaten**

Mit **X‐PAD Office Fusion** können Sie topographische Daten wie zum Beispiel topographische Punkte und Messungen direkt in passenden Formaten exportieren, die in den Controller geladen werden können.

#### **Daten von X‐PAD Survey oder X‐PAD Construction exportieren**

Sie können die Datei mit den topographischen Daten des aktiven Unterprojektes Messung im Format **gfd** von **X‐PAD Survey** und **X‐PAD Construction** speichern. Der Befehl wird aktiviert durch:

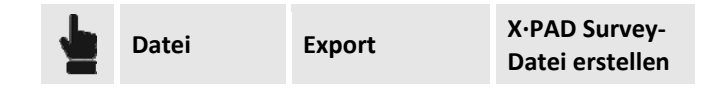

Der Befehl exportiert die Punkte der Unterprojekte Messung und Zeichnung sowie dem aktuellen Unterprojekt Oberfläche.

#### **Daten im topographischen Instrumentenformat exportieren**

Die topographischen Punkte des aktuellen Unterprojektes Messung können in den Instrumentenformaten von verschiedenen Marken exportiert werden. Die Formate können in den Controller geladen werden. Der Befehl wird aktiviert durch:

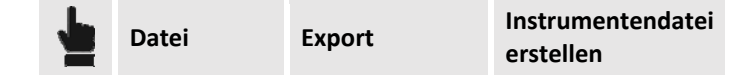

Der Befehl benötigt die folgenden Einstellungen:

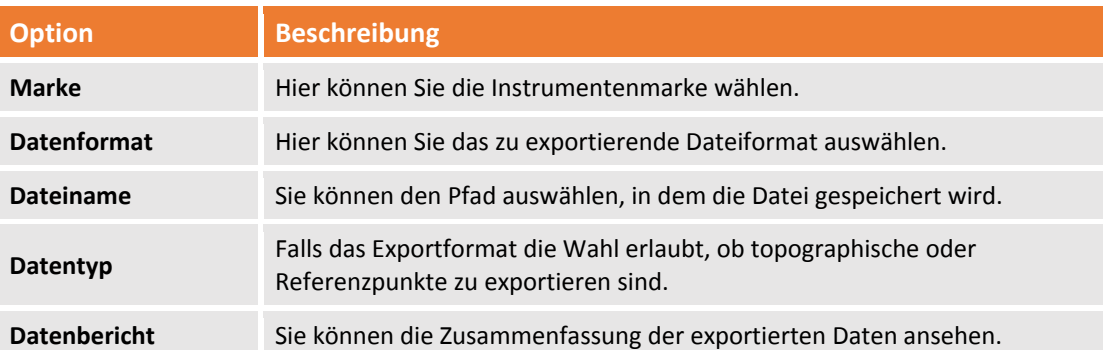

#### **Datenupload zur TPS**

Sie können die Daten direkt zu einer TPS exportieren, die so konfiguriert ist, dass sie mit dem Programm kommunizieren kann, das den Befehl verwendet.

# **Datenexport im Zeichenformat**

**X‐PAD Office Fusion** kann Exporte im DXF/DWG‐Format durchführen.

#### **Zeichnung im DWG/DXF‐Format für AutoCAD exportieren**

Mit dem folgenden Befehl können Dateien im DWG/DXF‐Format für AutoCAD exportieren.

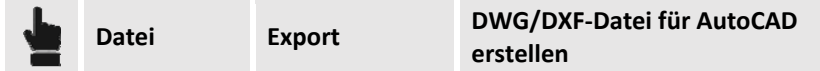

Der Befehl benötigt die folgenden Einstellungen:

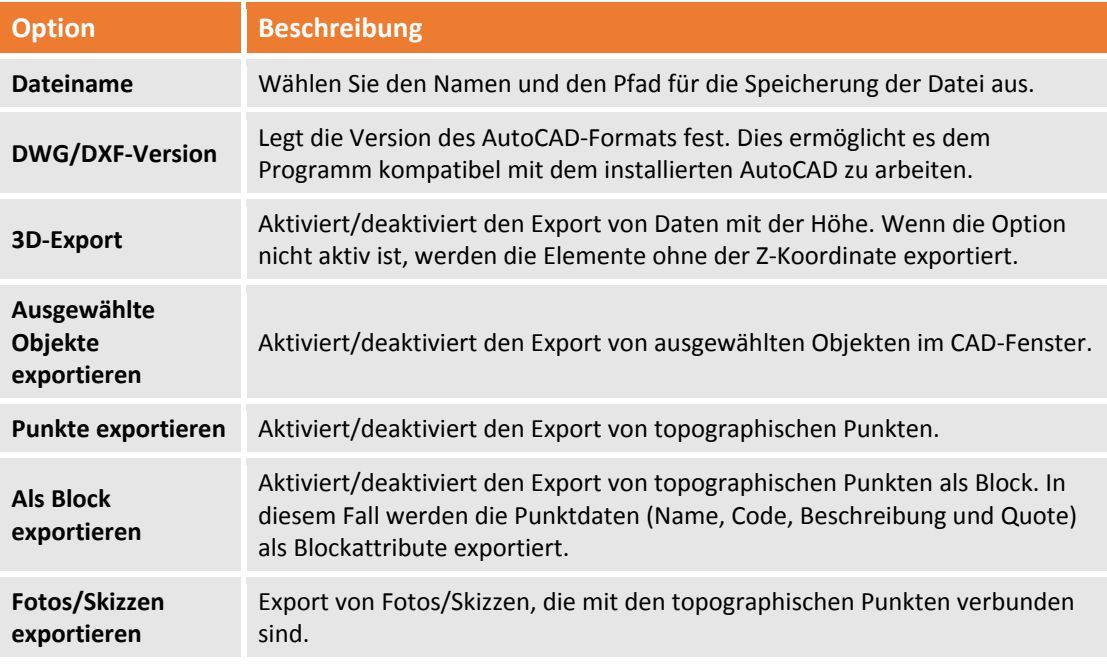

Dann fordert der Befehl Sie auf, die Unterprojekte auszuwählen, deren Daten zu exportieren sind.

#### **DWG/DXF‐Datei für AutoCAD mit Querprofilen exportieren**

Mit dem folgenden Befehl können Sie Ausschnitte und Profile direkt aus der Ansicht Ausschnitt exportieren:

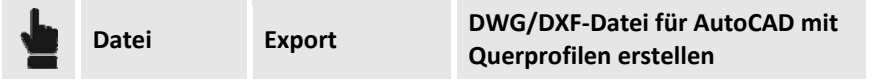

Der Befehl aktiviert einen Assistenten, der die folgenden Einstellungen ermöglicht:

**Optionen Beschreibung**
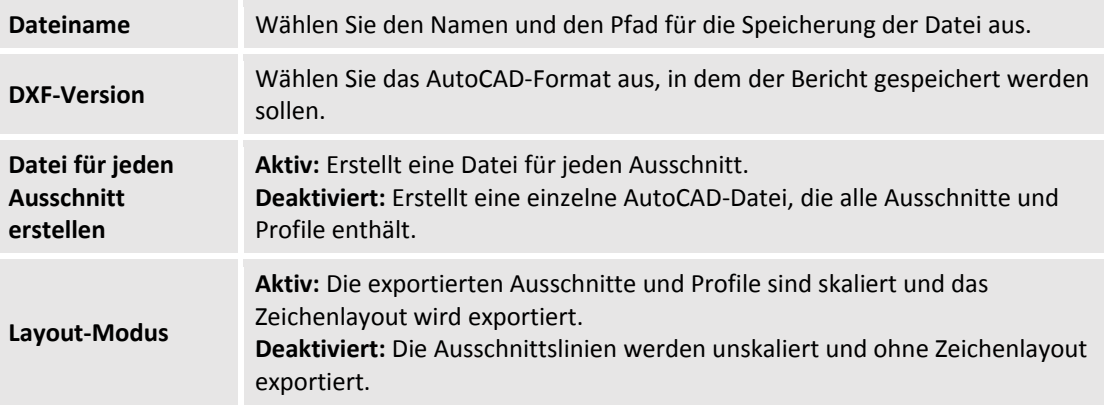

Im letzten Schritt des Vorgangs können Sie die **Ausschnittsgruppen** zum Export auswählen. Das Exportergebnis wird im Anzeigefeld **Export** auf der rechten Seite angezeigt.

# **DWG/DXF‐Datei für AutoCAD mit Querprofilen exportieren**

Sie können die Orthofotos des Projektes in einzelne DXF/DWG‐Dateien oder in eine gemeinsame Datei exportieren. Der Befehl wird aktiviert durch:

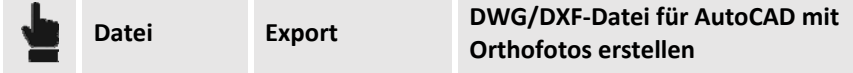

Der Befehl stößt ein Verfahren an, das die folgenden Einstellungen erfordert:

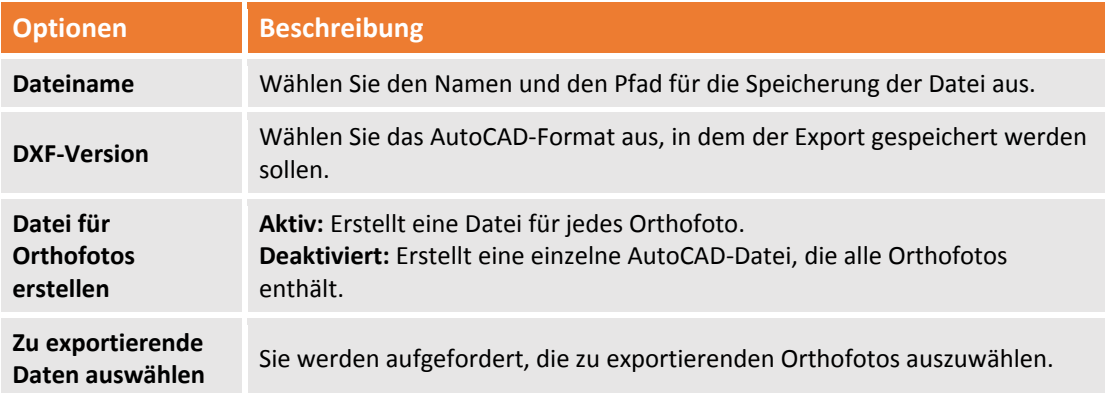

# **Topographische Datenformate exportieren**

Mit **X‐PAD Office Fusion** können Sie topographische Daten in verschiedenen Formaten exportieren, je nach Ihren Bedürfnissen.

# **Daten im Textformat (ASCII) exportieren**

Sie können Daten des Unterprojektes Messung in einer Textdatei (ASCII) exportieren. Der Befehl wird aktiviert durch:

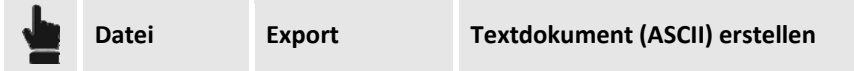

Der Exportvorgang verlangt von Ihnen die Festlegung der folgenden Optionen:

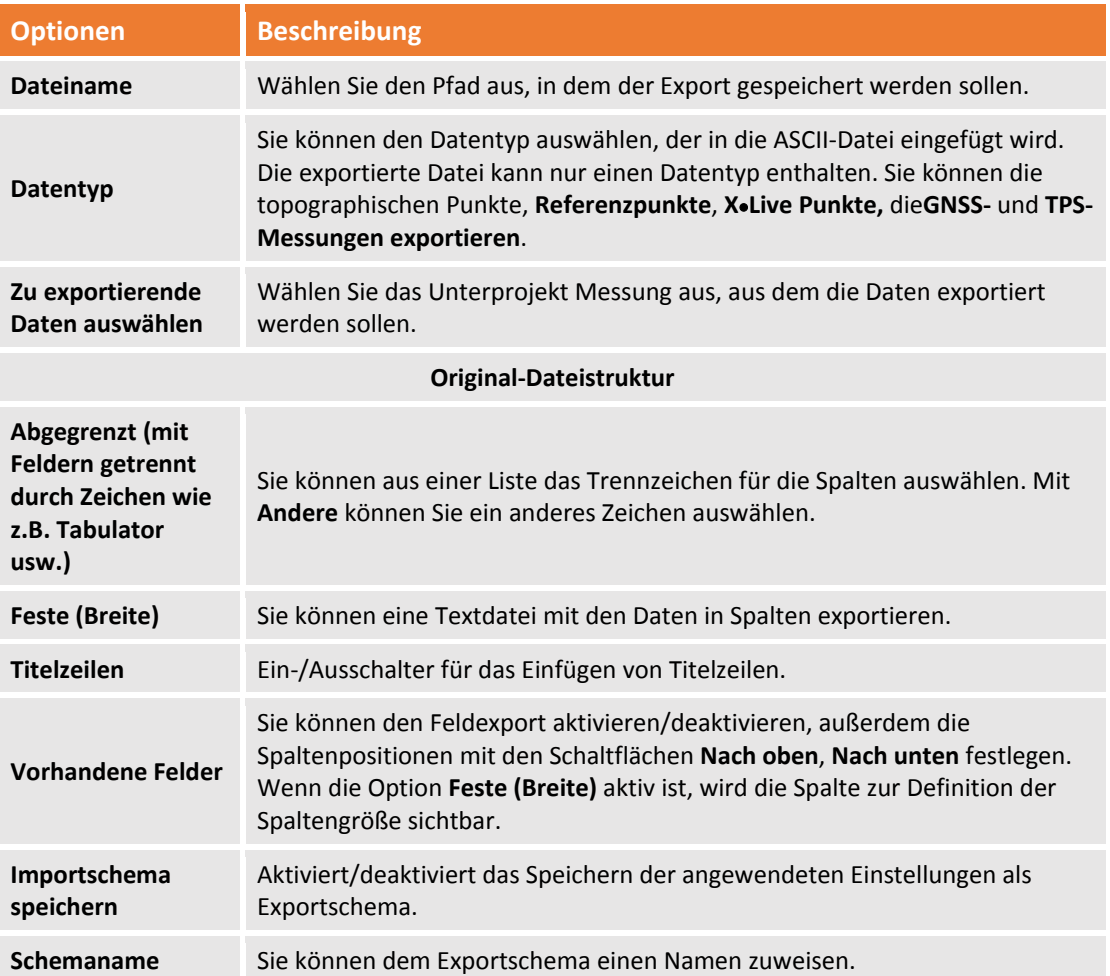

**Das gespeicherte Importschema erscheint im Drop‐Down‐Menü des Dateityps, den Sie importieren.**

# **Daten im LandXML‐Format exportieren**

**X‐PAD Office Fusion** kann Daten im LandXML‐Format exportieren. Der Befehl wird aktiviert durch:

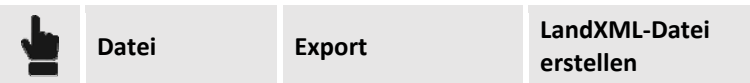

Während des Vorgangs kann der zu exportierende Datentyp ausgewählt werden. Sie müssen die folgenden Optionen festlegen:

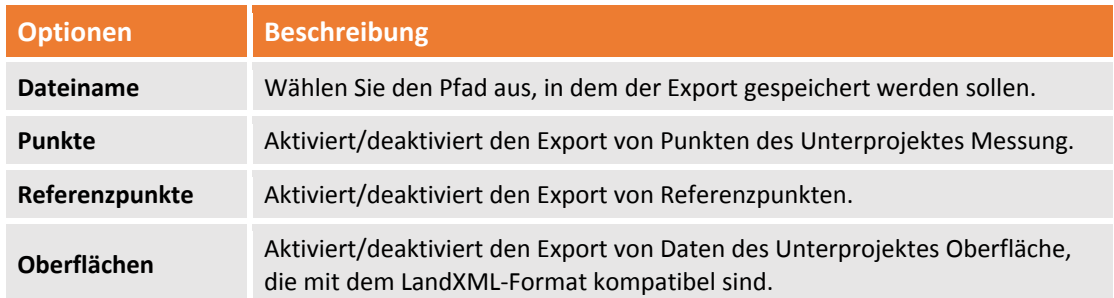

**Zu exportierende Daten auswählen** Sie werden aufgefordert, das zu exportierende Unterprojekt Messung oder Oberfläche auszuwählen.

#### **Google Earth KML ‐Datei exportieren**

Sie können Punkte im KML‐Format exportieren, die in Google Earth geladen werden. Der Befehl wird aktiviert durch:

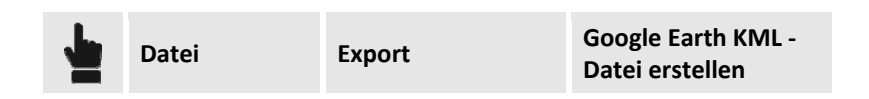

Der Exportvorgang verlangt von Ihnen die Festlegung der folgenden Optionen:

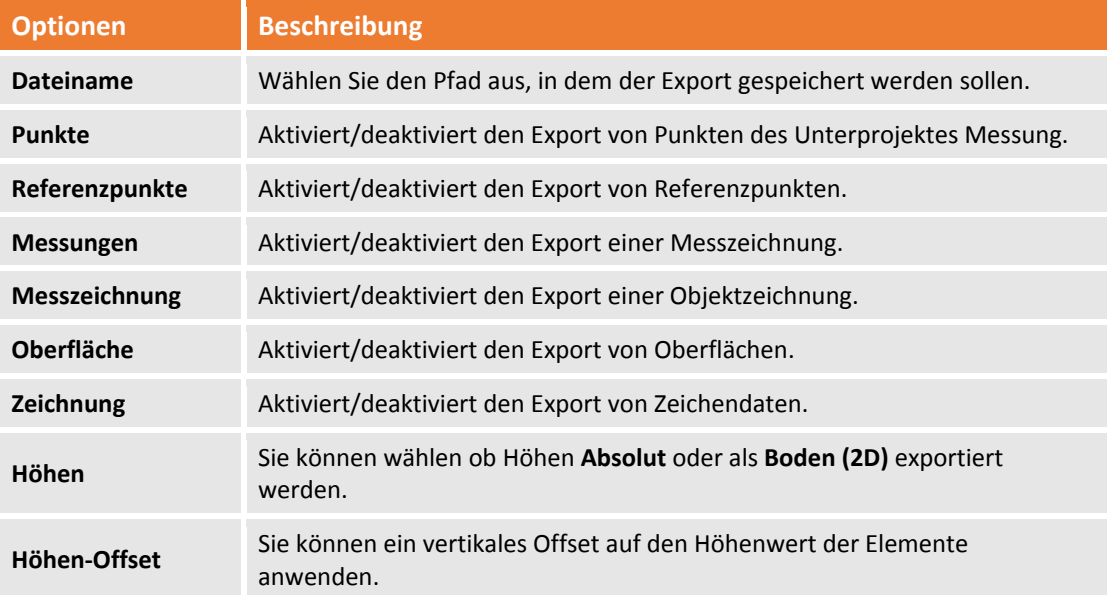

**Dieser Export kann nur verwendet werden, wenn ein Koordinatensystem definiert wurde, oder wenn GNSS‐Messungen im Unterprojekt Messung vorhanden sind.**

#### **In andere Formate exportieren**

Das Programm ist in der Lage topographische Daten in lokale Formate zu exportieren.

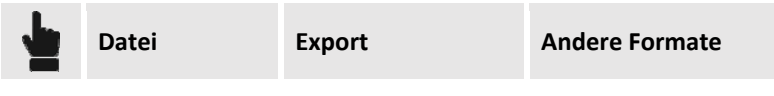

# **Punktwolken‐Dateien exportieren**

**X‐PAD Office Fusion** kann Punktwolken in andere Format exportieren. Der Befehl wird aktiviert durch:

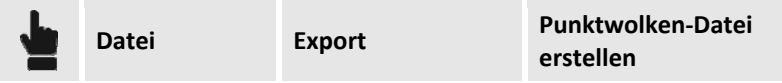

# **Im Textformat (ASCII) exportieren**

Sie können Punktwolken in eine Textdatei (ASCII) auf verschiedene Weise exportieren:

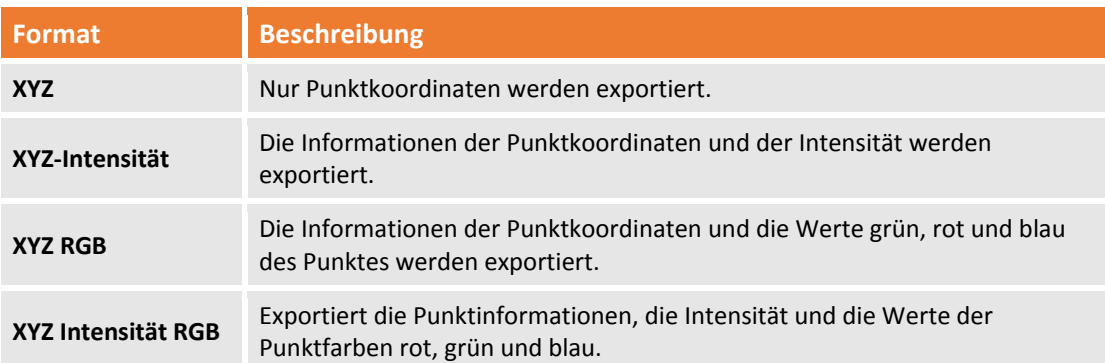

Das Verfahren verlangt von Ihnen die Festlegung der folgenden Optionen:

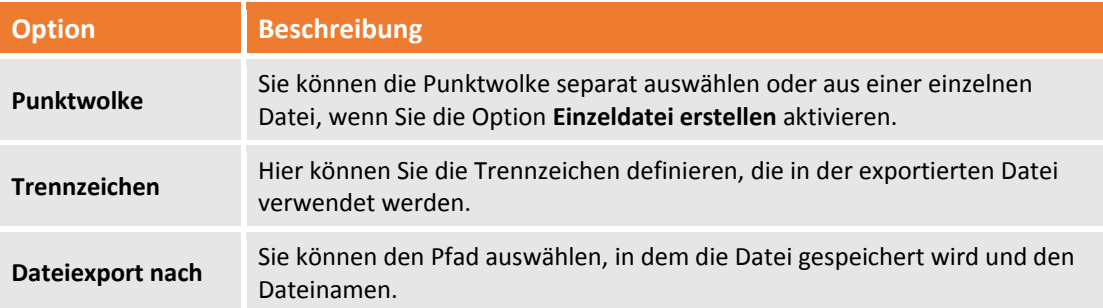

# **Im Leica Cyclone Format exportieren**

Sie können Punktwolken im Leica Cyclone Format auf verschiedene Weise exportieren:

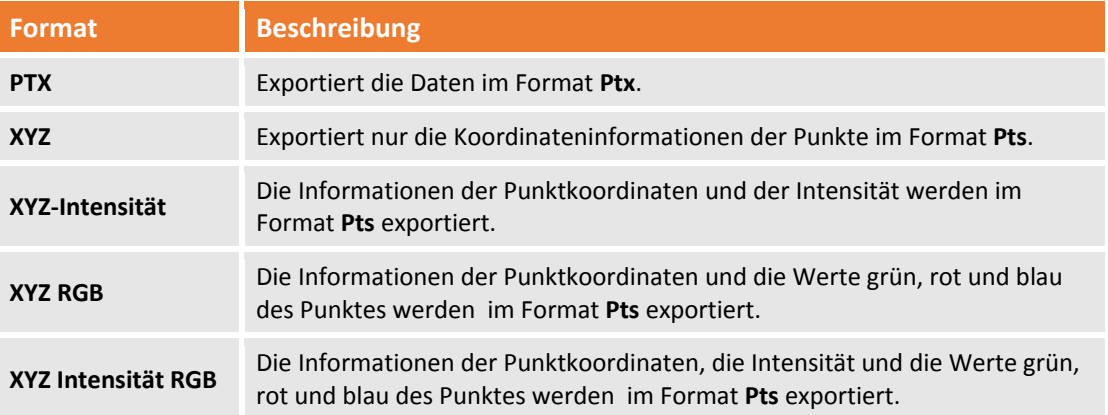

Das Verfahren verlangt von Ihnen die Festlegung der folgenden Optionen:

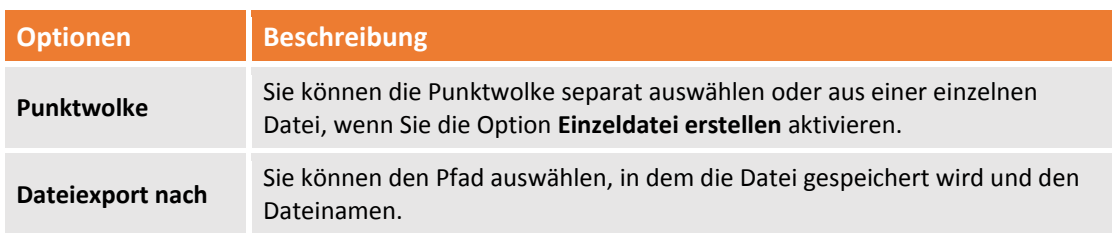

## **Punktwolken in andere Formate exportieren**

Sie können die Daten aus Punktwolken in den folgenden Formaten exportieren: **E57**, **LAS**, **SurPac**. Mit den E57‐ und LAS‐Formaten können Sie die **Intensitäts**‐/**Reflexions**‐Parameter, die **Punktfarbe** oder die **Layerfarbe** exportieren.

# **Daten im 3D‐Format exportieren**

Mit **X‐PAD Office Fusion** können Sie Daten in Austauschformaten exportieren, um 3D‐Geometrien zu repräsentieren. Unterstützte Formate sind **OBJ** und **WebGL**.

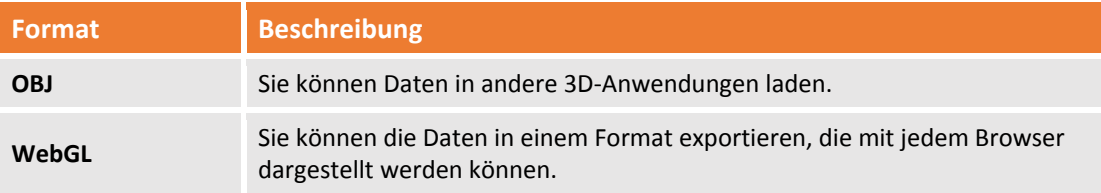

#### **Daten in OBJ‐Datei exportieren**

Der Befehl wird aktiviert durch:

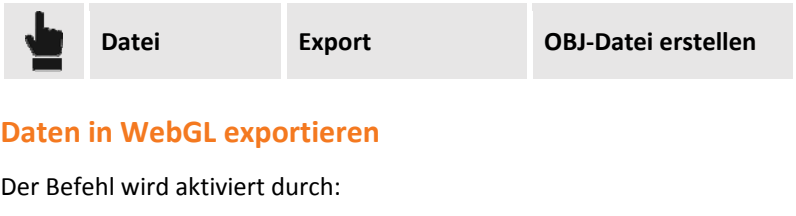

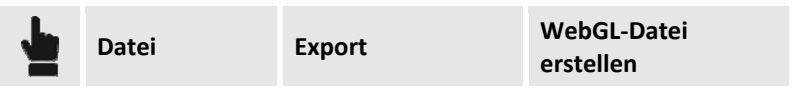

# **Ausgabe**

**X‐PAD Office Fusion** kann Daten exportieren, die in der graphischen Ansicht angezeigt werden, entweder durch das Erstellen einer Datei im DWG/DFX‐Format für AutoCAD oder durch Kopieren und Einfügen der Daten in eine AutoCAD‐Datei, oder die Daten können ausgedruckt werden.

# **Plot der graphischen Ansicht**

Sie können die Daten mit verschiedenen Einstellungen drucken.

# **Seiteneinstellungen**

Sie müssen die Größe des Druckformates festlegen. Der Befehl wird aktiviert durch:

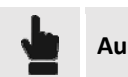

#### **Plotboxen**

Mit dem Programm können Sie Plotboxen erstellen, mit denen Sie einen spezifischen Bereich der graphischen Ansicht plotten können. Die Plotboxen werden in der Kategorie **Plotboxen** im **Projektmanager** gespeichert und angezeigt.

#### **Plotbox hinzufügen**

Sie können eine Plotbox erstellen, mit der Sie einen Teil der graphischen Ansicht ausdrucken können. Der Befehl wird aktiviert durch:

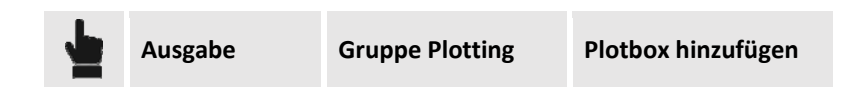

Auf dem rechten Steuerungsfeld können Sie alle Berechnungsoptionen einstellen. Die Inhalte des Feldes sind die folgenden:

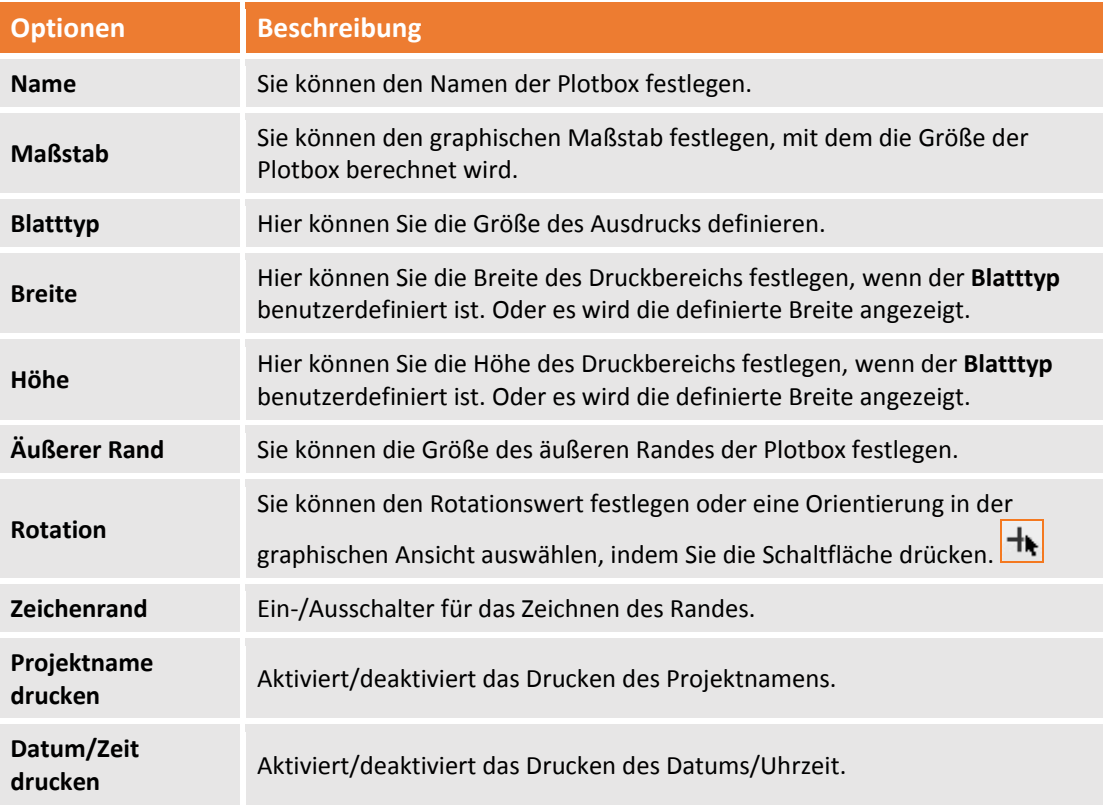

#### **Plotbox drucken**

Mit dem folgenden Befehl können Sie die zu verwendende Plotbox auswählen:

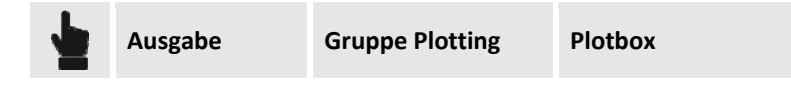

Nachdem Sie die Plotbox ausgewählt haben, zeigt der Befehl die Plotting‐Vorschau an.

# **Aktuelle Ansicht plotten**

Sie können mit dem folgenden Befehl die aktuelle Ansicht plotten.

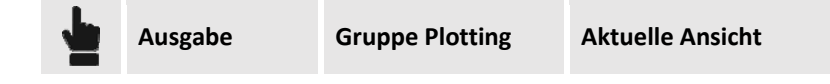

Nachdem Sie die Plotansicht ausgewählt haben, zeigt der Befehl die Plotting‐Vorschau an.

#### **Zeichnung im DWG/DXF‐Format nach AutoCAD exportieren**

Mit dem folgenden Befehl können Sie Dateien im DWG/DXF‐Format nach AutoCAD exportieren.

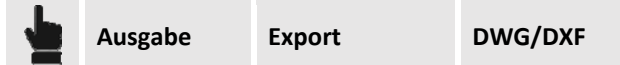

Der Befehl benötigt die folgenden Einstellungen:

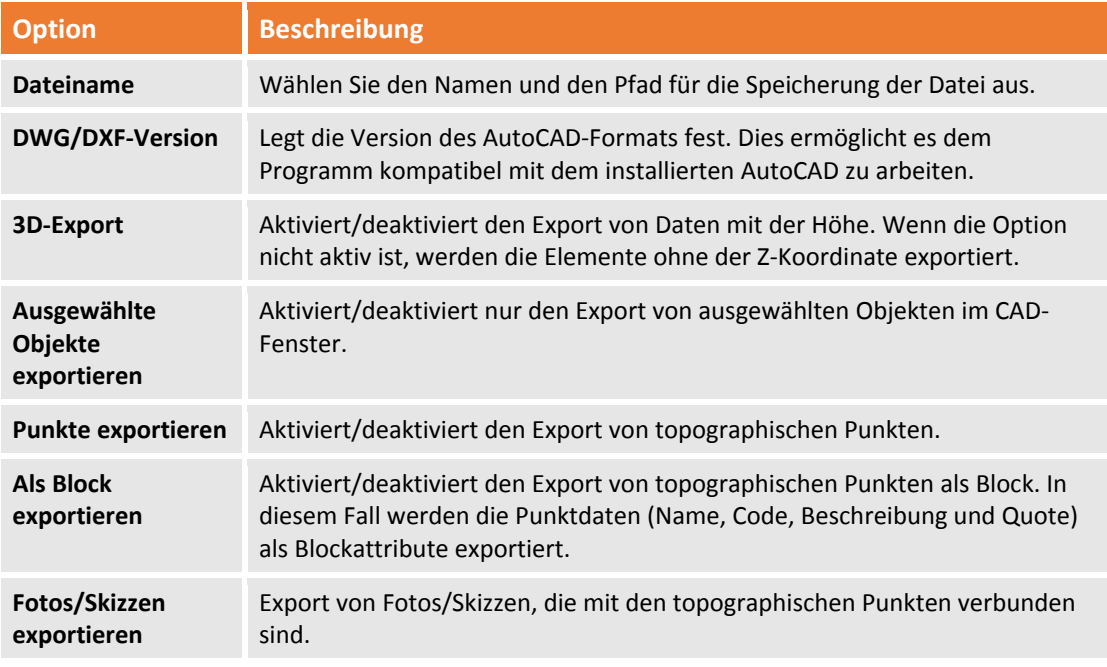

Dann fordert der Befehl Sie auf, die Unterprojekte auszuwählen, deren Daten zu exportieren sind.

## **AutoCAD‐Einstellungen und nach AutoCAD kopieren**

Die Software verfügt über nützliche Funktionen, die es Ihnen ermöglicht, die Daten in eine AutoCAD‐ Datei zu kopieren. Das bedeutet, dass Sie Daten in eine AutoCAD‐Datei einfügen können, die andere Daten enthält. Diese Gruppe enthält die folgenden Befehle.

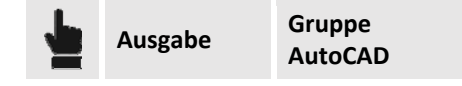

Sie können damit die folgenden Operationen durchführen:

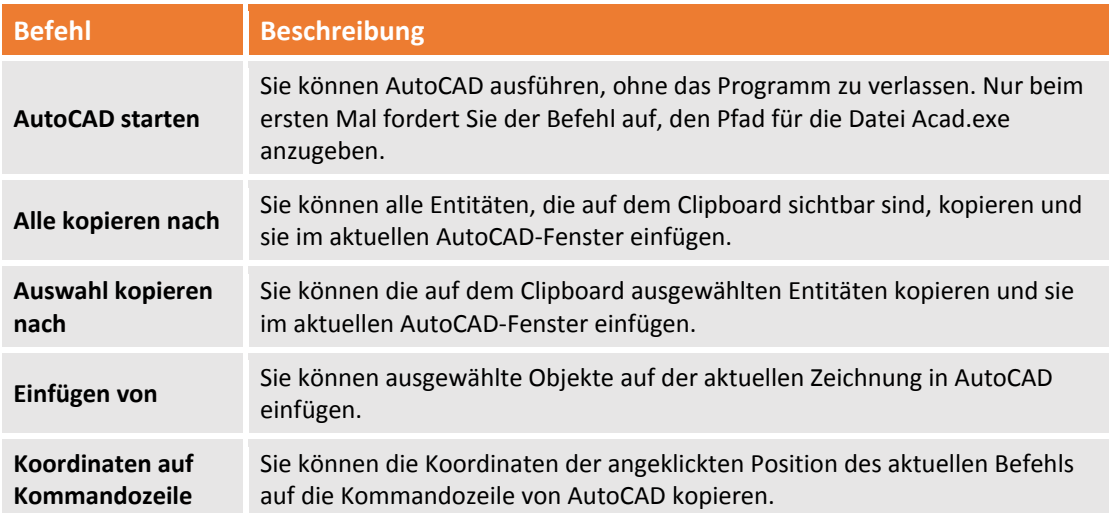

Die Kopierbefehle verwenden die in den **Einstellungen** definierten Parameter, die es Ihnen ermöglichen verschiedene Optionen im dem speziellen Fenster zu definieren.

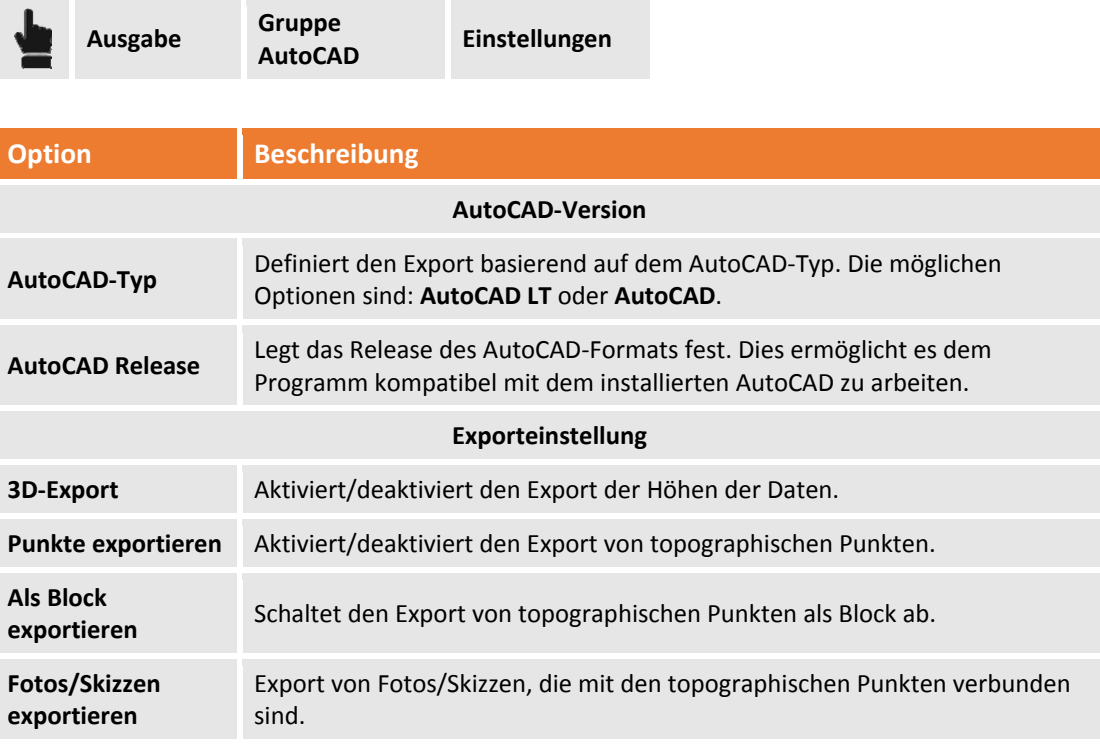

Fehler! Verwenden Sie die Registerkarte 'Start', um Titolo 1 dem Text zuzuweisen, der hier angezeigt werden soll. -189

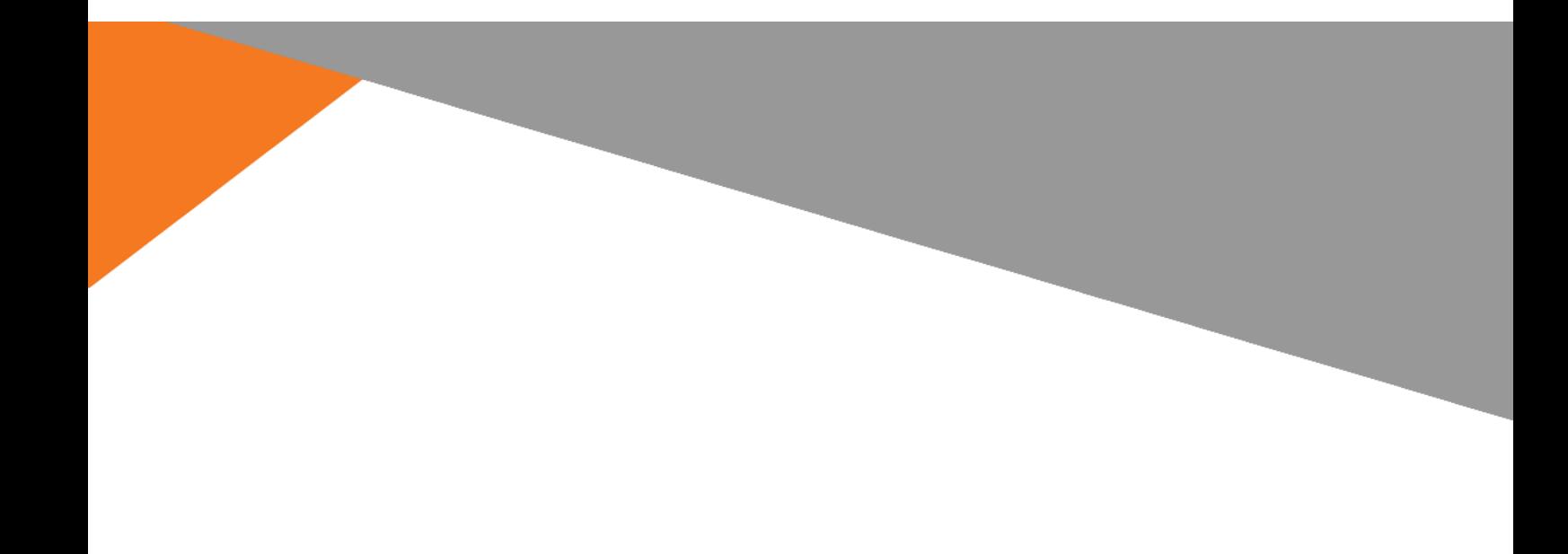

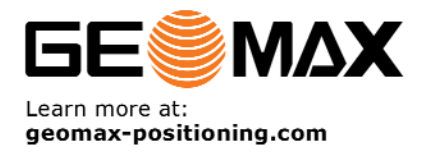

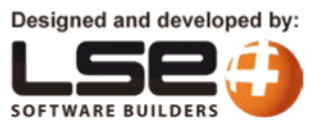